### **OLYMPUS**

**กล้องดิจิตอล**

# $E-M10$  Mark  $I\!I$

# **คู่มือแนะนําการใชงาน ้**

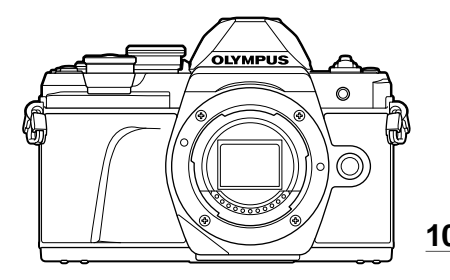

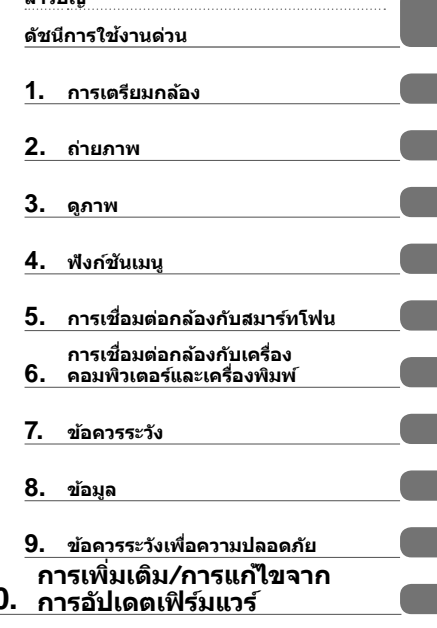

สารบั๊ดเ

**Model No. : IM006**

- ∎ ขอขอบคุณที่ซื้อกล้องดิจิตอล Olympus ก่อนเริ่มใช้กล้อง โปรดอ่านคำแนะนำเหล่านี้โดยละเอียด เพื่อให้สามารถ ี เพลิดเพลินไปกับประสิทธิภาพการทำงานที่ดีที่สุดและเพื่ออายุการใช้งานที่ยาวนานยิ่งขึ้น เก็บคุ่มือนี้ไว้ในที่ ปลอดภัยเพื่อใช้อ้างอิงใบอบาคต
- $\blacksquare$  เราขอแนะนำให้ท่านทดลองถ่ายภาพเพื่อให้คันเคยกับกล้องก่อนที่จะถ่ายภาพสำคัญ
- ∎ ภาพประกอบสำหรับหน้าจอและกล้องที่ปรากฏในคู่มือนี้ จัดทำขึ้นในระยะการพัฒนาและอาจแตกต่างจาก ผลิตภัณฑ์จริง
- หากมีการเพิ่มเติมและ/หรือปรับเปลี่ยนฟังก์ชั่นเนื่องจากมีการปรับปรงเฟิร์มแวร์สำหรับกล ้อง เนื้อหาจะแตกต่างกัน สามารถดูข้อมูลล่าสุดได้จากเว็บไซต์ Olympus

#### **สญล ักษณ์ที่ใช ั ในคู่มือนี ้ ้**

สัญลักษณ์ต่อไปนี้จะนำมาใช้ตลอดทั้งคู่มือนี้

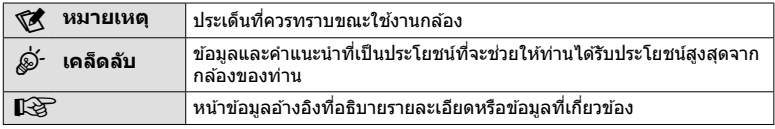

# **สารบ ัญ**

#### **ด ัชนีการใชงานด่วน ้ 7**

#### **ชอชื่ นสิ้ วน่ 10**

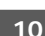

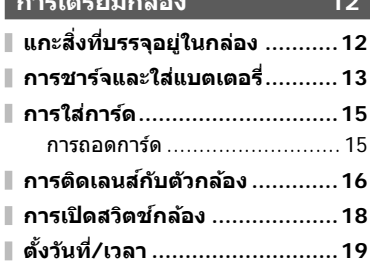

**การเตรียมกล้อง 12**

#### **ถ่ายภาพ 20**

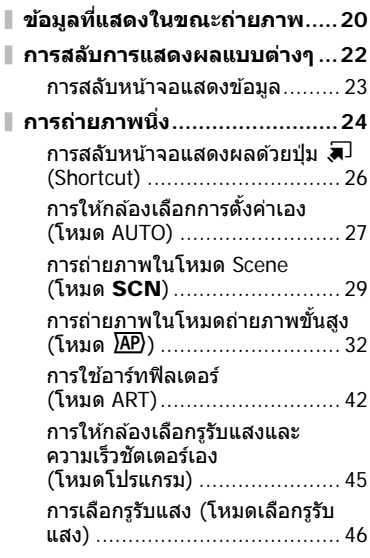

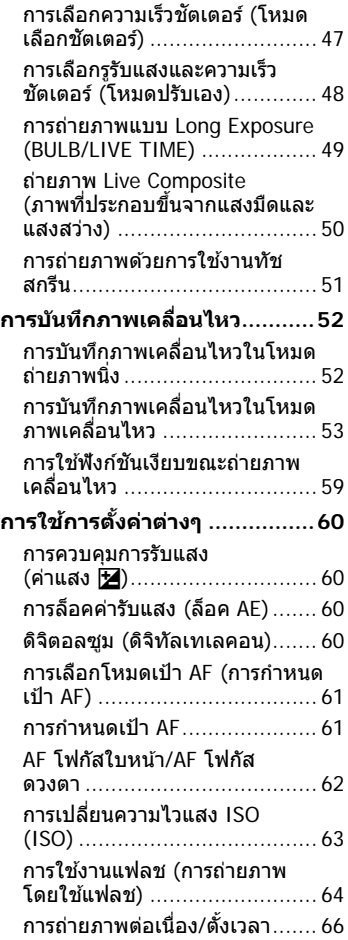

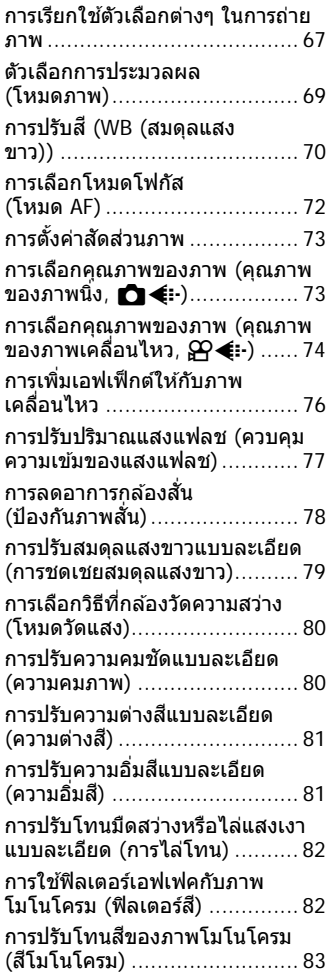

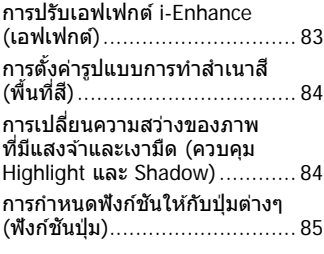

#### **ดูภาพ 88**

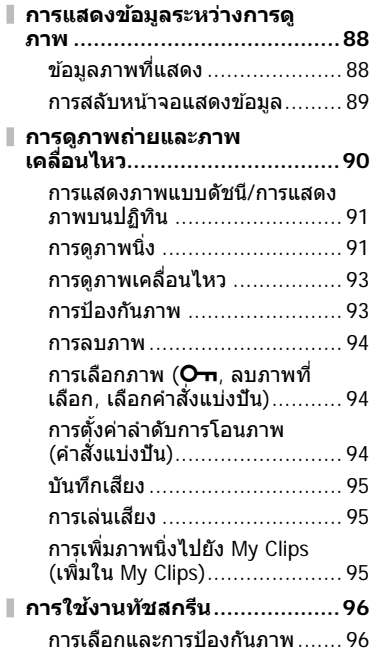

#### **ฟังก์ชนเมนู ั 97**

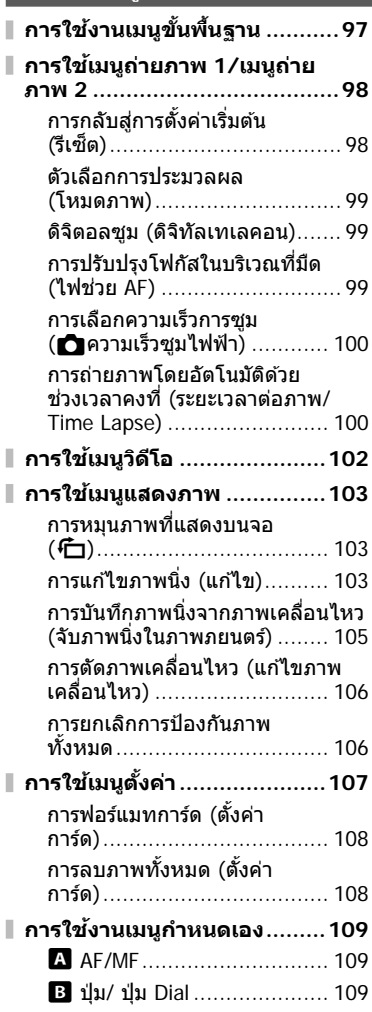

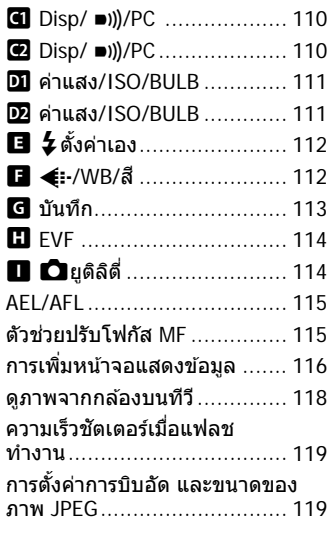

#### **การเชอมต่อกล้องก ับ ื่ สมาร์ทโฟน 120**

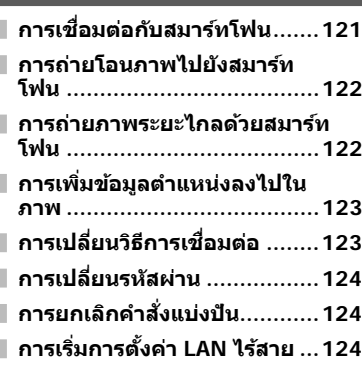

#### **การเชอมต่อกล้องก ับเครื่อง ื่ คอมพิวเตอร์และ เครื่องพิมพ์ 125**

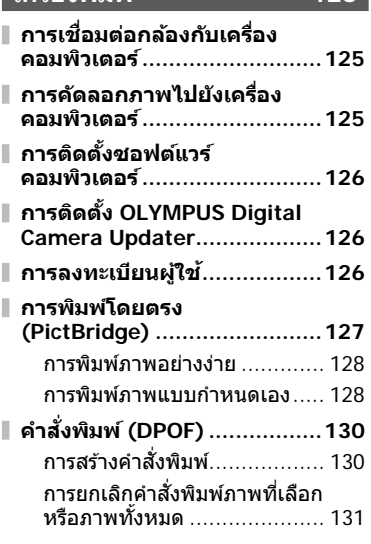

#### **ข้อควรระว ัง 132**

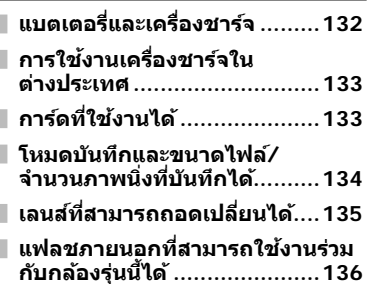

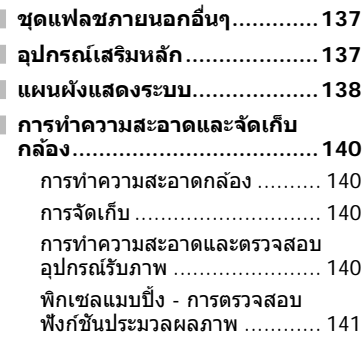

#### **ข้อมูล 142**

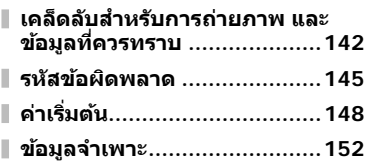

#### **ข้อควรระว ังเพื่อความ ปลอดภ ัย 155**

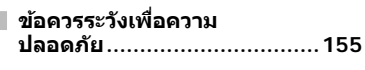

**การเพิ่มเติม/การแก้ไขจาก การอ ัปเดตเฟิ ร์มแวร์ 160**

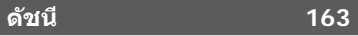

#### **การถ่ายภาพ** g

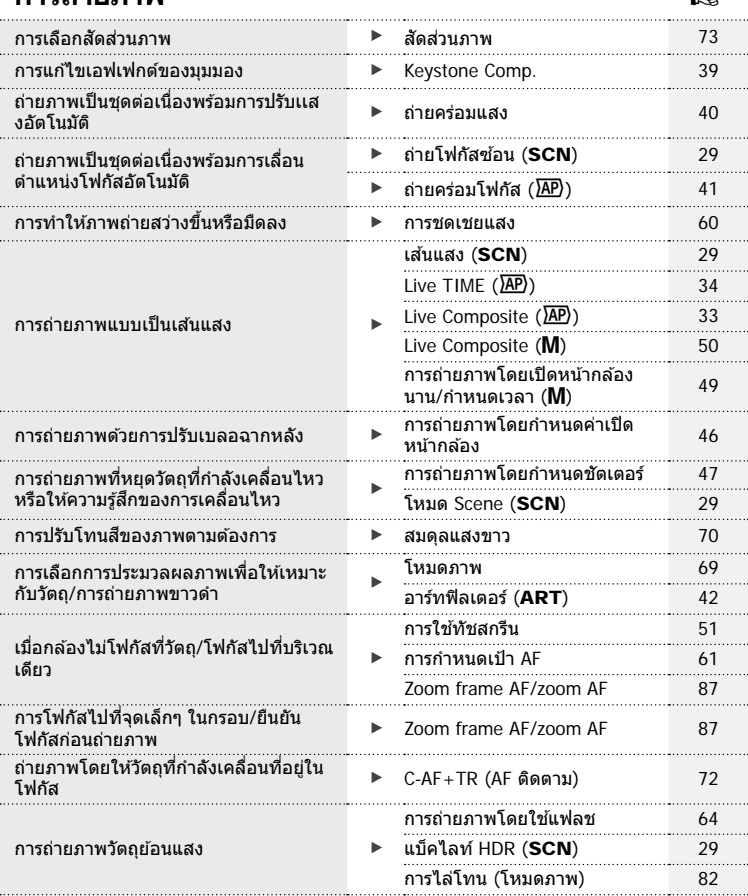

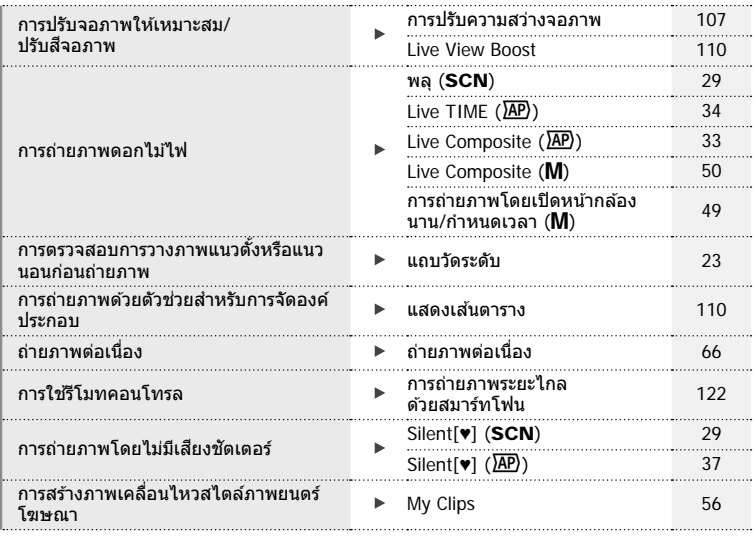

#### **การดูภาพ/ปร ับแต่งภาพ** g

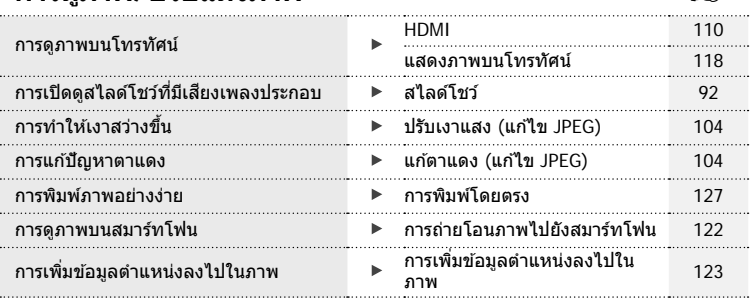

#### **การตั้งค่ากล้อง** gradient control for the control for the control for the control for the control for the control for the control for the control for the control for the control for the control for the control for the c

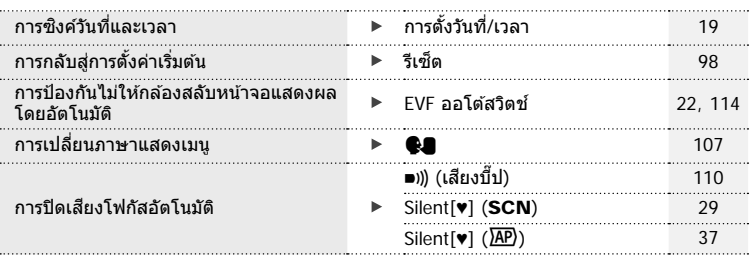

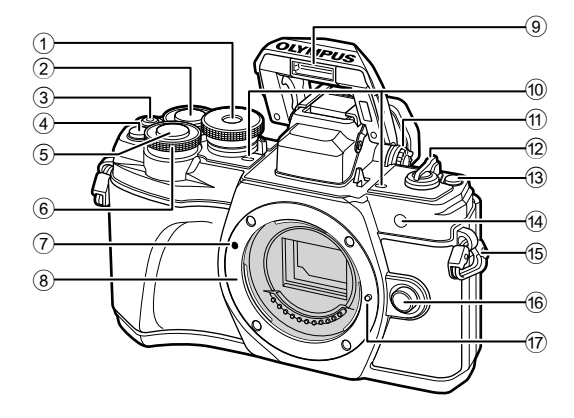

- $(1)$  ปุ่มหมุนปรับโหมด ........................ หน้า 24
- $(2)$  ปุ่มหมุนด้านหลัง\*  $(2)$ ...................................หน้า 45 – 48, 90
- ี่ 3ิ ป่ม ◉ (ภาพเคลื่อนไหว)/⊠ ....................................หน้า 52/หน้า 94
- $\overline{4}$  ปุ่ม  $\overline{\mathbb{C}}$ ี (ดิจิตอลเทเลคอน)/Fn2 ..............................หน้า 60/หน้า 85, 90
- $(5)$  ปุ่มชัดเตอร์ $\dots\dots\dots\dots\dots\dots\dots\dots\dots$ หน้า 25
- $\circledast$  ปุ่มหมุนด้านหน้า\* ( $\circledast$ ) ........................หน้า 45 – 48, 60, 64, 90
- $\widehat{P}$  เครื่องหมายติดเลนส์ ....................... หน้า 16
- 8 เมาท์เลนส (์ ถอดฝาปิดตัวกล ้องออกก่อนติด ้เลนส์)
- 9 แฟลชในตัวกล ้อง ........................ หน้า 64
- 0 ไมโครโฟนสเตอริโอ ..... หน้า 95, 102, 104
- $\omega$ ปุ่มปรับระดับสายตา ...................... หน้า 22
- 12 สวิตช์ Lever **ON/OFF** ............... หน้า 18
- c ปุ่ ม u (Shortcut) ...................... หน้า 26
- d ไฟแสดงการตั้งเวลาถ่ายภาพ/ ไฟชวย่ AF ......................หน้า 66/หน้า 99
- e หูยึดสายคล ้อง ............................ หน้า 12
- f ปุ่ มปลดเลนส .............................. ์ หน้า 17
- $\widehat{\mathfrak{n}}$  หมดล็อคเลนส์
- $^{\star}$  ในคู่มือนี้ ไอคอน��ิ และ  $\mathcal{\mathcal{Q}}$ หมายถึง การทำงานโดยใช้ปุ่มหมุนด้านหน้าและปุ่มหมุนด้านหลัง

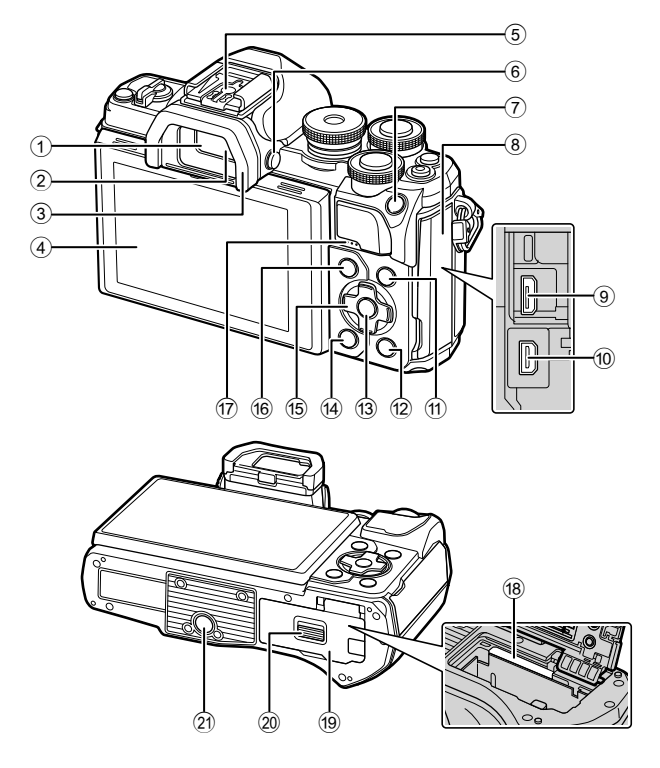

- 1 ชองมองภาพ ่ .............................. หน้า 22
- $\widehat{2}$ ) เซ็นเซอร์ตรวจจับดวงตา .......หน้า 22, 144
- 3 ยางรองตา ............................... หน้า 137
- 4 จอภาพ (ทัชสกรีน) ...................หน้า 20, 22, 51, 67, 88, 96
- $6$  ฐานเสียบแฟลช ........................ หน้า 136
- 6 ปุ่ ม u (จอภาพ) ....................... หน้า 22
- $(7)$  ปุ่ม AEL/AFL / Fn1
- ............................หน้า 60, 115/หน้า 85
- 8 ฝาปิดขั้วต่อ
- 9 หัวต่อ Micro-USB ..............หน้า 125, 127
- 0 ขั้วต่อ HDMI แบบไมโคร ............ หน้า 118
- $(1)$  ปุ่ม INFO ................... หน้า 23, 89, 116
- $\overline{12}$  ปุ่ม ┣ (ดูภาพ) ............................... หน้า 90 c ปุ่ ม Q ...........................หน้า 67, 90, 97 d ปุ่ ม (ลบ) ............................... หน้า 94  $\overline{15}$  แป้นลูกศร\* ( $\Delta$ ∇⊲ $\triangleright$ ) ...................... หน้า 19, 61 – 66, หน้า 90 f ปุ่ ม MENU ............................... หน้า 97 ี่ 17 ลำโพง ี<sub>(8)</sub> ช่องใส่การ์ด ................................ หน้า 15 ี<sup>้</sup> เ9ิดช่องใส่แบตเตอรี่/การ์ด ..........................................หน้า 13, 15 ้ 20 ที่ล็อคช่องใส่แบตเตอรี่/การ์ด ..........................................หน้า 13, 15 ่ 21 รูใส่ขาตั้งกล้อง
- $^*$  ในคู่มือนี้ ไอคอน  $\Delta \nabla \!\triangleleft\! \rhd$  หมายถึง การทำงานโดยใช้แป้นลูกศร

#### **แกะสงที่บรรจุอยู่ในกล่อง ิ่**

รายการต่อไปนี้ให้มาพร้อมกับกล*้*อง ี่ หากมีสิ่งใดขาดหายไปหรือเสียหาย ให้ติดต่อผู้แทนจำหน่ายที่ซื้อกล้อง

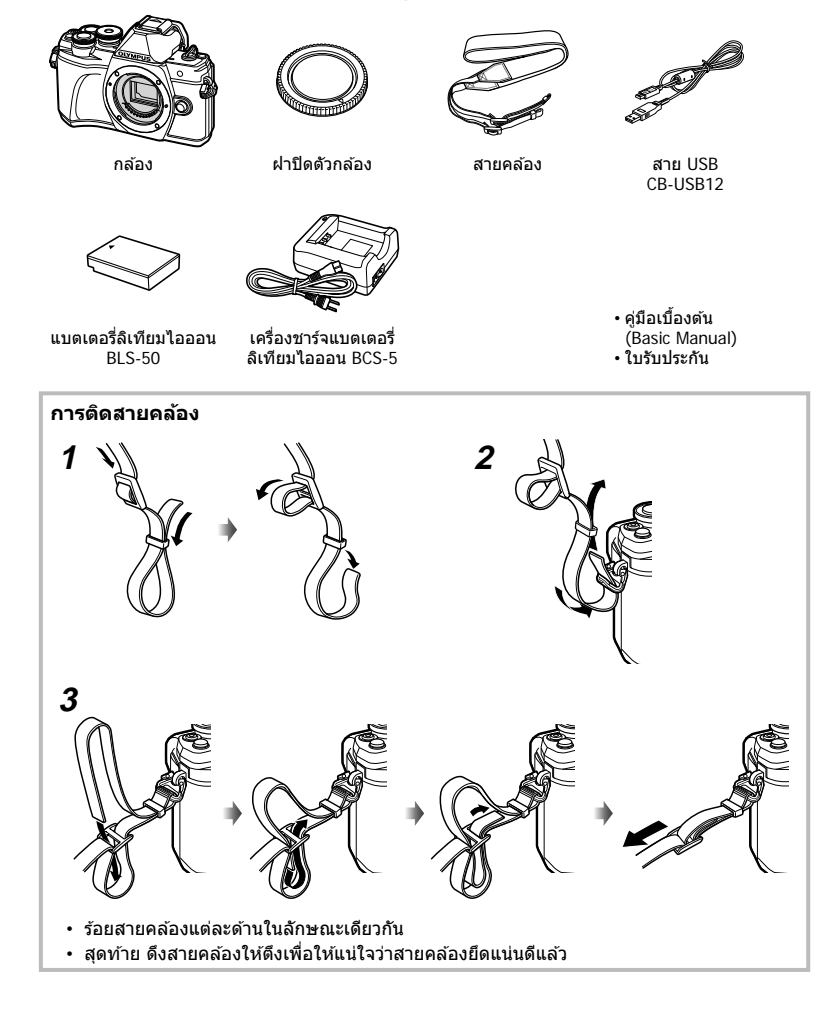

#### **การชาร์จและใสแบตเตอรี่ ่**

#### **1** การชาร์จแบตเตอรี่

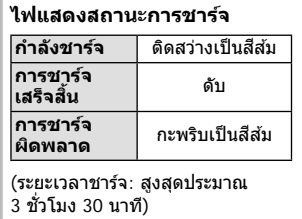

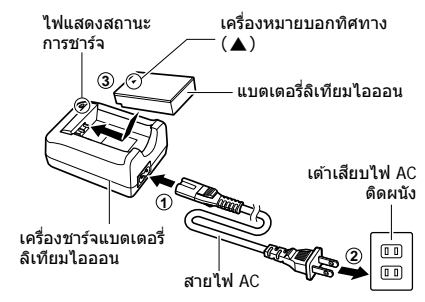

- ถอดปลั๊กเครื่องชาร์จเมื่อการชาร์จเสร็จสิ้นแล้ว
- **2** เปิดฝาปิดช่องใส่แบตเตอรี่/การ์ด

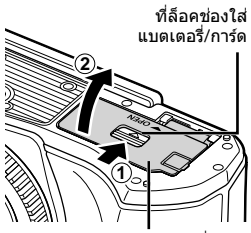

ี่ ฝ่าปิดช่องใส่แบตเตอรี่/การ์ด

- **3** การใสแบตเตอรี่ ่
	- ใชกับแบตเตอรี่ ้ BLS-50 เท่านั้น (หน้า 12, 154)

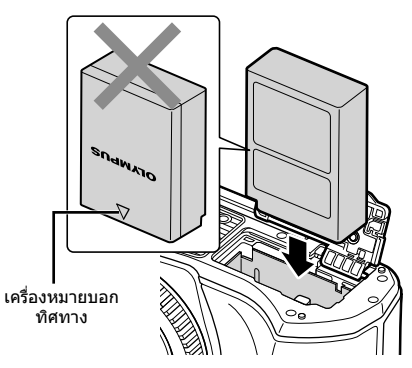

*1*

#### **การถอดแบตเตอรี่**

ปิดสวิตช์กล้องก่อนเปิดหรือปิดฝาปิดช่องใส่แบตเตอรี่/การ์ด อันดับแรกให้ดันปุ่มล็อคแบตเตอรี่ไปตามทิศทางของลูกศร จากนั้นถอดแบตเตอรี่ออก

- อย่าถอดแบตเตอรี่ขณะที่เครื่องหมายแสดงการเขียนการ์ด กําลังแสดงอยู่ (หน้า 20)
- ติดต่อผู้แทนจำหน่ายหรือศูนย์บริการที่ได้รับอนุญาตหาก ้ไม่สามารถถอดแบตเตอรี่ออกได้ อย่าใช้กำลัง

#### \$ **หมายเหตุ**

- ขอแนะนำให้เผื่อแบตเตอรี่สำรองไว้สำหรับการถ่ายภาพเป็นเวลานานๆ ในกรณีที่แบตเตอรี่ที่ใช้งาน อยู่หมดประจุ
- กล้องจะไม่มีเครื่องชาร์จในตัวมาให้ และจะชาร์จโดยการเชื่อมต่อสาย USB ไม่ได้
- อ่าน "แบตเตอรี่และเครื่องชาร์จ″ (หน้า 132) ประกอบด้วย

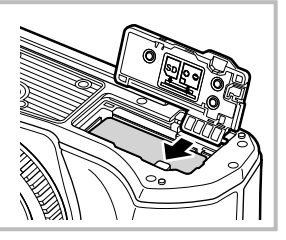

# *1* การเตรียมกลับ **การเตรียมกล้อง**

#### **การใสการ์ด ่**

ค่มือเล่มนี้เรียกอปกรณ์บันทึกข้อมูลทั้งหมดว่า "การ์ด"

การ์ดหน่วยความจํา SD ชนิดต่อไปนี้ (มีจําหน่ายทั่วไป) สามารถใชงานได ้กับกล ้องนี้ ้ : SD, SDHC, SDXC และ Eye-Fi

#### **การ์ด Eye-Fi**

โปรดอ่าน "การ์ดที่ใช้งานได้" (หน้า 133) ก่อนใช้งาน

#### **1** ใสการ์ด ่

- เปิดฝาปิดช่องใส่แบตเตอรี่/การ์ด
- เลื่อนการ์ดเข้าไปจนกระทั่งล็อคเข้าที่สนิทดี ∎ิเ⊛ิ‴การ์ดที่ใช้งานได้″ (หน้า 133)

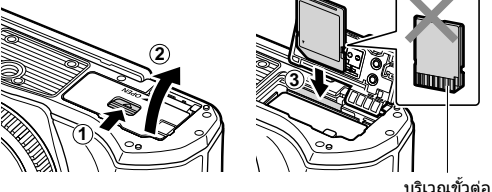

- ปิดสวิตข์กล้องก่อนที่จะใส่หรือถอดแบตเตอรี่หรือการ์ด
- อย่าฝืนใส่การ์ดที่เสียหายหรือบิดเบี้ยว เพราะอาจทำให้ช่องใส่การ์ดเสียหายได้
- **2** ปิดฝาปิดชองใส ่ แบตเตอรี่ ่ /การ์ด
- ตรวจสอบว่าฝาปิดช่องใส่แบตเตอรี่/การ์ดปิด ดีแล*้*วก่อนใช*้*งานกล*้*อง

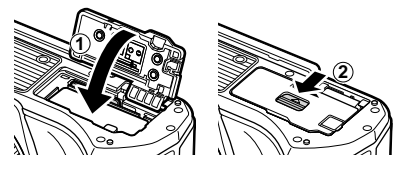

#### **การถอดการ์ด**

ึกดการ์ดที่ใส่อย่เบาๆ แล้วการ์ดจะดีดตัวขึ้น ดึง การ์ดออกมา

• อย่าถอดการ์ดขณะที่เครื่องหมายแสดงการ เขียนการ์ดกําลังแสดงอยู่ (หน้า 20)

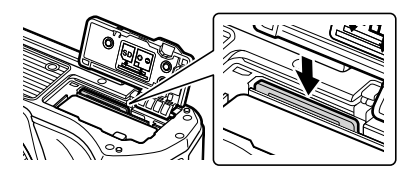

**1** ถอดฝาปิดท้ายเลนส์และฝาปิดตัว กล้อง

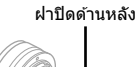

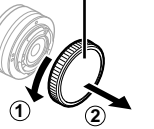

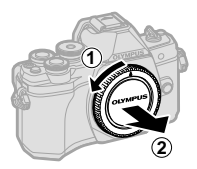

2 จัดให้เครื่องหมายติดเลนส์ (สีแดง) ที่อยู่บน ึกล้องตรงกับเครื่องหมายจัดแนว (สีแดง) ที่อย่ ้านเลนส์ จากนั้นใส่เลนส์เข้าไปในตัวกล้อง

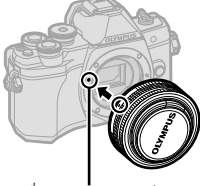

เครื่องหมายติดเลนส์

- **.3** หมุนเลนส์ตามเข็มนาฬิกาจนกระทั่งได้ยินเสียง คลิก (ตามทิศทางของลูกศร 3) **3**
- ตรวจสอบว่าได้ปิดสวิตช์กล้องเมื่อติดหรือถอดเลนส์
- อย่ากดป่มปลดเลนส์
- อย่าสัมผัสชิ้นส่วนภายในของกล้อง
- **การถอดฝาปิดเลนส์**

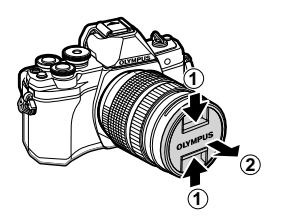

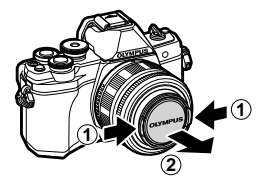

#### **การถอดเลนสออกจากกล้อง ์**

ิตรวจสอบว่าได้ปิดสวิตช์กล้องเมื่อถอดเลนส์ ขณะที่กดปุ่มปลด ้เลนส์ ให้หมนเลนส์ตามทิศทางของลูกศร

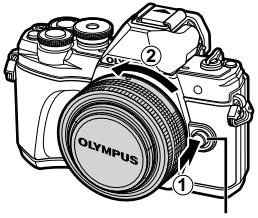

ปุ่ มปลดเลนส์

#### **เลนสที่สามารถถอดเปลี่ยนได้ ์**

โปรดอ่าน "เลนสที่สามารถถอดเปลี่ยนได ้ ์ " (หน้า 135)

#### **การเปิดสวิตชกล้อง ์**

#### **1** เลื่อนสวิตช Lever ์ **ON/OFF** ไปที่ตําแหน่ง **ON**

- เมื่อเปิดสวิตช์กล้อง จอภาพจะเริ่มทำงาน
- หากต ้องการปิดสวิตชกล ้อง ์ ให ้เลื่อน Lever ไปที่ **OFF**

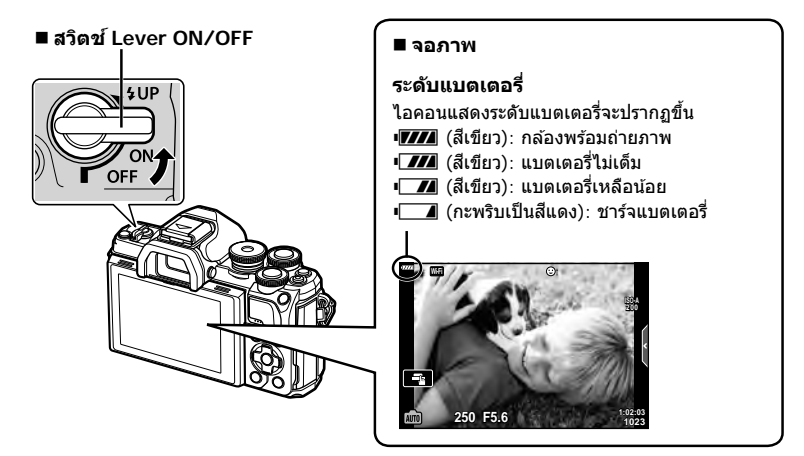

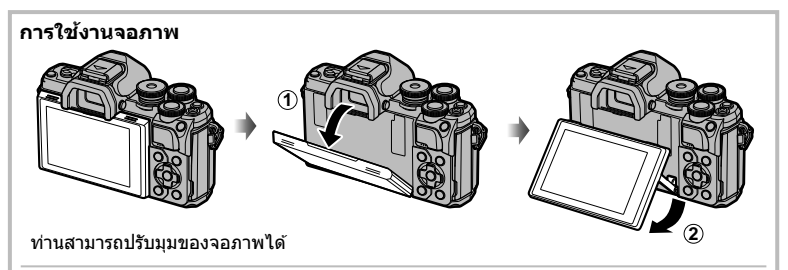

#### **การทํางานของโมหดพ ักกล้อง (Sleep)**

หากไม่มีการใช้งานกล้องเป็นเวลาหนึ่งนาที กล้องจะเข้าส่โหมด "Sleep" (สแตนบาย) เพื่อปิดจอภาพ ้ และยกเลิกการดำเนินการทั้งหมด กล้องจะทำงานอีกครั้งเมื่อท่านสัมผัสปุ่มใดๆ (ปุ่มชัตเตอร์ ปุ่ม ิ ⊫ิ เป็นต้น) กล้องจะปิดสวิตช์ตัวเองอัตโนมัติหากอยู่ในโหมดหลับนาน 4 ชั่วโมง เปิดสวิตช์กล้อง ้ อีกครั้งก่อนใช้งาน คุณสามารถเลือกระยะเวลาที่จะให้กล้องยังคงเปิดอยู่ก่อนที่จะเข้าส่โหมด Sleep (ประหยัดพลังงาน) LS [Sleep] (หน้า 114)

### **ต ั้งว ันที่/เวลา**

ข้อมูลวันที่และเวลาจะบันทึกไว้บนการ์ดร่วมกับภาพถ่าย นอกจากนี้ ยังมีชื่อไฟล์พร้อมข้อมูลวันที่ ้ และเวลากำกับไว้ ให้แน่ใจว่าได้ตั้งค่าวันที่และเวลาถูกต้องแล้วก่อนใช้งานกล้อง บางฟังก์ชันไม่ ้ สามารถใช้ได้ หากไม่ได้ตั้งค่าวันที่และเวลาไว้

- **1** แสดงเมนู
	- กดปุ่ ม **MENU** เพื่อแสดงเมนู
	- คําแนะนําจะแสดงขึ้น 2 วินาทีหลังจากที่เลือกตัวเลือก
	- กดปุ่ ม **INFO** เพื่อดูหรือซอนคําแนะนํา ่

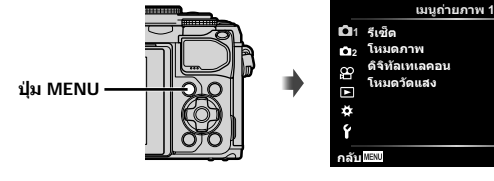

- **2** เลือก [40] ในแถบ [1] (ตั้งค่า)
	- $\bm{\cdot}$  ใช้  $\wedge \nabla$  บนแป้นลูกศรเพื่อเลือก [f] และ กด I
	- $\cdot$  เลือก [ $\Omega$ ] และกด  $\triangleright$

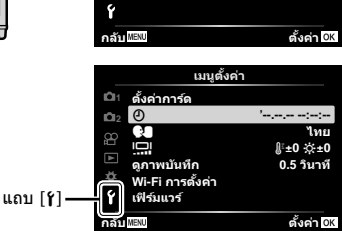

- **3** ตั้งรูปแบบวันที่และเวลา
	- ใช้ ⊲ีD เพื่อเลือกรายการ
	- $\bm{\cdot}$  ใช้  $\wedge \nabla$  เพื่อเปลี่ยนรายการที่เลือกไว้
	- กดป่ม ை เพื่อตั้งนาฬิกากล้อง
- **4** เลือก [●■] (เปลี่ยนภาษาที่แสดง) ในแถบ [d] (ตั้งค่า)
	- ท่านสามารถเปลี่ยนภาษาที่ใช้สำหรับการ แสดงผลบนหน้าจอและข ้อความผิดพลาดจาก ภาษาอังกฤษเป็ นภาษาอื่น
	- ใช ้FGHI เพื่อไฮไลท์ภาษาและกดปุ่ ม Q เพื่อเลือกภาษาที่ไฮไลท์

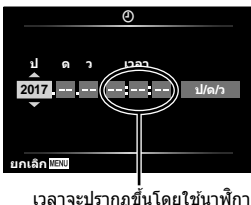

รูปแบบ 24 ชั่วโมง

**5** กดปุ่ ม **MENU** เพื่อออกจากเมนู

• หากถอดแบตเตอรี่ออกจากกล้องและวางกล้องทิ้งไว้คร่หนึ่ง กล้องอาจรีเซ็ตวันที่และเวลาตามค่าเริ่ม ด้บวากโรงงาบ

ขี๑<br>[⊗

*1*

#### **ข้อมูลที่แสดงในขณะถ่ายภาพ**

#### **การแสดงข้อมูลของหน้าจอขณะถ่ายภาพนิ่ง**

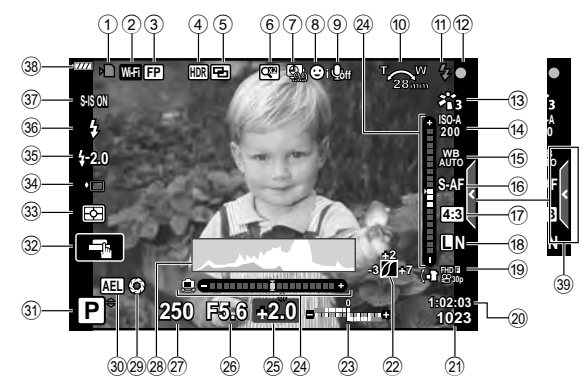

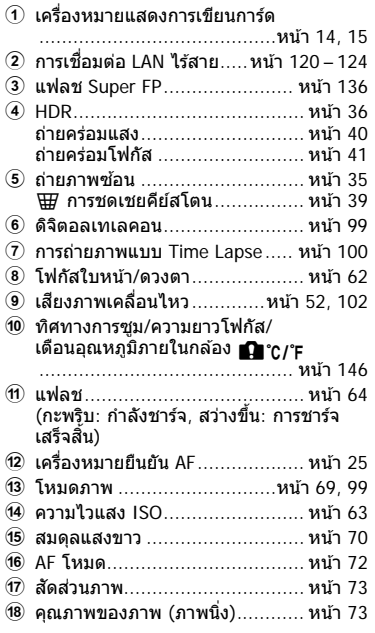

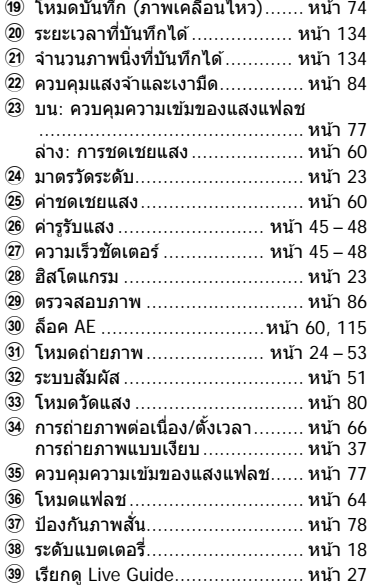

#### **การแสดงข้อมูลของหน้าจอในโหมดภาพเคลื่อนไหว**

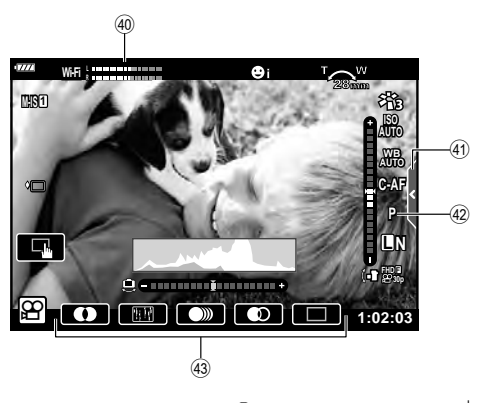

- $\overline{40}$  ระดับการบันทึกเสียง .................. หน้า 102  $\widehat{A}$  แถบถ่ายภาพแบบเงียบ .................. หน้า 59
- 

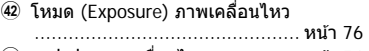

G เอฟเฟคภาพเคลื่อนไหว ................ หน้า 54

#### **การสล ับการแสดงผลแบบต่างๆ**

ึกล้องนี้ติดตั้งเซ็นเซอร์ตรวจจับดวงตา ซึ่งจะเปิดใช้งานช่องมองภาพเมื่อดวงตาของคุณจ้องไปที่ ่ ช่องมองภาพ เมื่อขยับดวงตาออก เซ็นเซอร์จะปิดช่องมองภาพ และเปิดจอภาพแทน

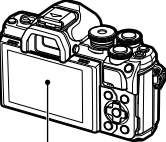

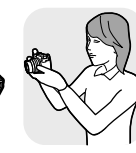

ให้ดวงตาจ้อง ไปที่ชองมอง ่ ภาพ

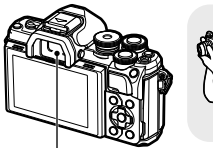

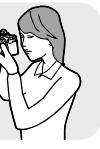

ช่องมองภาพ

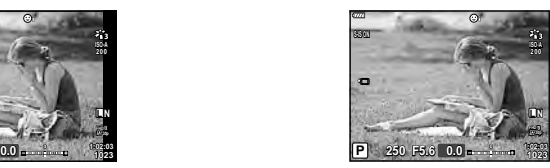

ิมมมองผ่านเลนส์จะแสดงในจอภาพ มมมองผ่านเลนส์จะแสดงในช่องมองภาพ

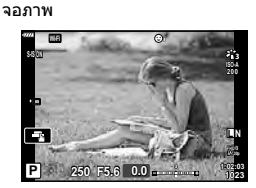

• หากช่องมองภาพไม่โฟกัส ให้แนบดวงตาไปที่ช่องมอง ภาพและปรับโฟกัสของช่องมองภาพด้วยการหมุนปุ่มปรับ ระดับสายตา (Diopter)

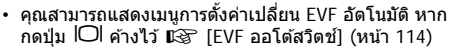

• เมื่อเลือก [ปิด] สําหรับ [EVF ออโต ้สวิตช] ์ คุณจะสามารถ สลับการแสดงผลได้โดยการกดปุ่ม  $\textsf{IO}$ l

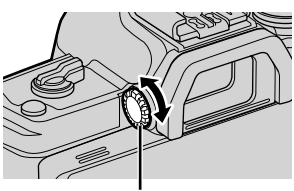

ปุ่ มปรับระดับสายตา

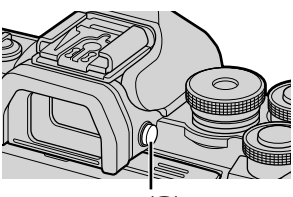

 $|O|$   $|u|$ 

#### \$ **หมายเหตุ**

• การปรับมุมของหน้าจอกล้องขึ้นลง จะปิดการทำงานของเซ็นเซอร์ตรวจจับดวงตาด้วย

#### **การสล ับหน้าจอแสดงข้อมูล**

#### คุณสามารถเปลี่ยนข ้อมูลที่แสดงบนจอภาพระหว่าง การถ่ายภาพได ้โดยใชปุ่ ม้ **INFO** ปุ่ ม **INFO INFO** แสดงมาตรวัดระดับ (กําหนดเอง2) **P 250 F5.6 1023 1:02:03 0.0 INFO** ภาพเท่านั้น การแสดงฮิสโตแกรม (กําหนดเอง1) ข้อมูลพื้นฐาน\* **P 250 F5.6 1023 1:02:03 0.0 P 250 F5.6 L N S-IS ON 1023 1:02:03 0.0 INFO INFO**

- $^{\star}$  ไม่แสดงในโหมด  $\cancel{\mathrm{P}}$  (โหมดภาพเคลื่อนไหว) เว้นแต่ว่ากำลังบันทึก
- คุณสามารถเปลี่ยนการตั้งค่ากำหนดเอง1 และกำหนดเอง2 ロlଙิ [EE]/ตั้งค่าแสดงภาพ] > [LV-Info] (หน้า 110)
- สามารถสลับหน้าจอแสดงข ้อมูลในทิศทางใดทิศทางหนึ่ง โดยหมุนแป้นหมุนขณะที่กดปุ่ ม **INFO**

#### **การแสดงฮสโตแกรม ิ**

ฮสโตแกรมจะแสดงการกระจายตัวของแสงในภาพ ิ แกนแนวนอนแสดงระดับความสว่าง แกนแนวตั้งแสดง ปริมาณพิกเซลของแต่ละระดับความสว่างในภาพ ระหว่างการถ่ายภาพ บริเวณที่สว่างเกินไปจะแสดงเป็นสี ี แดง บริเวณที่มืดจนเกินไปจะแสดงเป็นสีฟ้า และสีเขียว คือบริเวณที่อยู่ในชวงหรือพื้นที่วัดแสงเฉพาะจุด ่

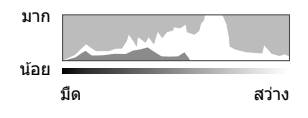

#### **แสดงมาตรว ัดระด ับ**

แสดงทิศทางการวางแนวภาพของกล้อง แนว "เอียงหน้าหลัง" แสดงที่แถบแนวตั้ง และแนว ้ "เอียงซ้ายขวา" แสดงที่แถบแนวนอน เมื่อแถบเปลี่ยนเป็นสีเขียวแสดงว่ากล ้องอยู่ในแนวระนาบและตั้ง ฉาก

- ใช้มารตวัดระดับเพื่อเป็นแนวทางการถ่ายภาพ เมื่อต้องการให้มีแนวระนาบที่สมจริง
- การแสดงที่ผิดพลาดสามารถแก้ไขด้วยการคาลิเบรต (หน้า 114)

**ถ่ายภาพ**

*2*

#### **การถ่ายภาพนิ่ง**

่ ใช้ปุ่มหมุนปรับโหมดเพื่อเลือกโหมดถ่ายภาพ จากนั้น จึงถ่ายภาพ

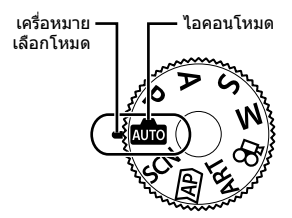

#### **ประเภทของโหมดถ่ายภาพ**

สำหรับวิธีการใช้งานโหมดถ่ายภาพต่างๆ โปรดดูที่ด้านล่าง

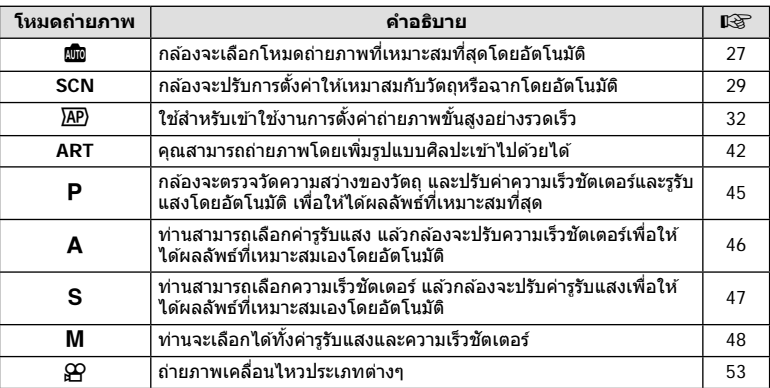

#### **ฟังก์ชนที่ไม่สามารถเลือกจากเมนูได้ ั**

อาจไม่สามารถเลือกบางรายการจากเมนูเมื่อใชแป้นลูกศร ้

- รายการที่ไม่สามารถตั้งค่าได ้กับโหมดถ่ายภาพปัจจุบัน
- รายการที่ไม่สามารถตั้งค่าได้ เนื่องจากมีการตั้งค่ารายการไว้แล้ว: การตั้งค่าเช่นโหมดภาพจะใช้ไม่ได้เมื่อหมุนปุ่มหมุนปรับโหมดไปที่ **เพิ่**ย

#### **1** หมุนปุ่มหมุนปรับโหมดเพื่อเลือกโหมด

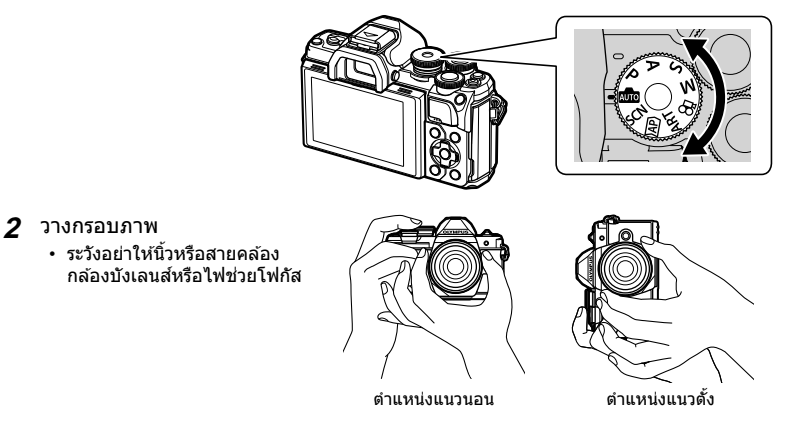

- **3** ปรับโฟกัส
	- แสดงวัตถุที่กึ่งกลางจอภาพ และกดปุ่มชัตเตอร์ลงเบาๆ ไปที่ตำแหน่งแรก (กดปุ่มชัตเตอร์ลง ครึ่งหนึ่ง)

เครื่องหมายยืนยัน AF (●) จะแสดงขึ้น และกรอบสีเขียว (เป้า AF) จะแสดงขึ้นที่ตำแหน่งโฟกัส

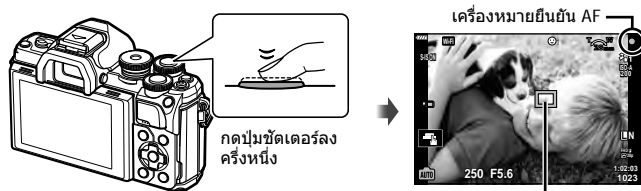

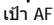

• หากเครื่องหมายยืนยัน AF กะพริบ แสดงว่าวัตถุไม่อยู่ในโฟกัส (หน้า 142)

#### **4** ลั่นชตเตอร์ ั

- กดปุ่มชัตเตอร์ลงจนสด
- กล้องจะลั่นชัดเตอร์และถ่ายภาพ
- ภาพที่ถ่ายจะแสดงขึ้นบนจอภาพ

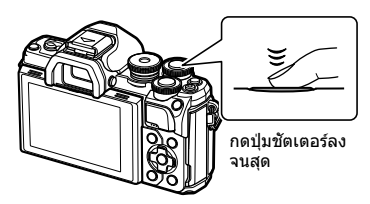

#### \$ **หมายเหตุ**

- คุณสามารถโฟกัสและถ่ายภาพได้โดยใช้การควบคุมแบบสัมผัส  $\mathbb{R}$  "การถ่ายภาพด้วยการใช้งาน ทัชสกรีน" (หน้า 51)
- หากต้องการออกจากเมนูหรือการดูภาพไปยังโหมดถ่ายภาพ ให้กดปุ่มชัตเตอร์ลงครึ่งหนึ่ง

**ถ่ายภาพ**

*2*

#### **การสล ับหน้าจอแสดงผลด้วยปุ่ ม** u **(Shortcut)**

ึกดปุ่ม **ูज**़ ในระหว่างการถ่ายภาพ เพื่อแสดงเมนูควบคุม ของโหมดถ่ายภาพปัจจุบัน

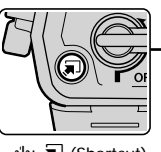

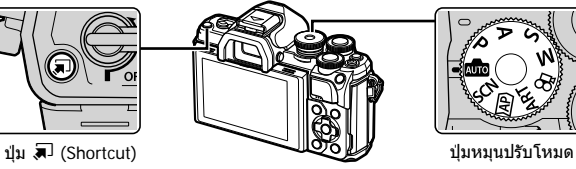

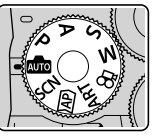

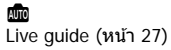

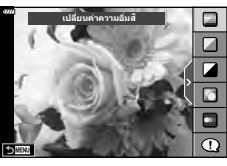

**AP** โหมดถ่ายภาพขั้นสูง (หน้า 32)

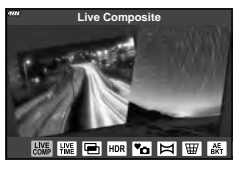

#### P/A/S/M แผงควบคุมพิเศษ LV (หน้า 68)

**Natural A ± 0 ISO ทีแนะนำ** 

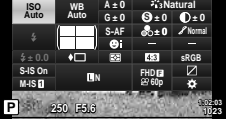

**SCN** โหมด Scene (หน้า 29)

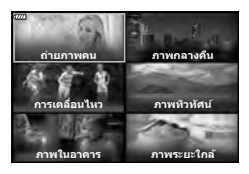

**ART** โหมดอาร์ทฟิลเตอร์ (หน้า 42)

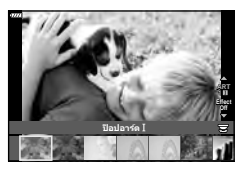

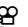

S<br>โหมดภาพเคลื่อนไหว (หน้า 53)

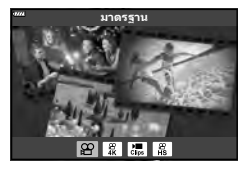

#### **การให้กล้องเลือกการต ั้งค่าเอง ( โหมด AUTO)**

ึกล้องจะปรับการตั้งค่าเองเพื่อให้เข้ากับฉาก คุณแค่เพียงกดปุ่มชัดเตอร์เท่านั้น หมุนแป้นปรับ โหมดไปที่ **B B** 

#### **การใชงานไลฟ์ ไกด์ ้**

ใช ้ Live Guide เพื่อปรับพารามิเตอร์ได้อย่างง่ายดาย เช่น สี ความสว่าง และความเบลอของพื้น หลัง

- **1** กดปุ่ม สิป เพื่อแสดง Live Guide
	- $\bm{\cdot}$  ใช้  $\bm{\wedge}\nabla$  เพื่อไฮไลท์รายการใน Live Guide แล้วกด  $\circledcirc$ เพื่อแสดงแถบเลื่อน

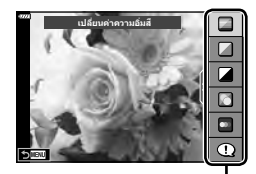

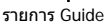

- $2$   $\blue{1}$ ีชั $\land \nabla$  เพื่อเลื่อนตำแหน่งของแถบเลื่อนระดับและ เลือกระดับที่ต ้องการ
	- กดปุ่ม ை เพื่อบันทึกการเปลี่ยนแปลง
	- หากต้องการออก ให้กดปุ่ม MENU
	- $\bm{\cdot}$  เมื่อเลือก [คำแนะนำในการถ่ายภาพ] ให้ใช้ป่ม  $\bm{\wedge}\nabla$  เพื่อ ไฮไลท์รายการแล้วกดปุ่ม ை เพื่อแสดงรายละเอียด
	- สามารถมองเห็นผลลัพธ์ของเอฟเฟคที่เลือกไว ้ที่หน้าจอ กล ้อง ้แต่ถ้าเลือก [ฉากหลังเบลอ] หรือ [วัตถุเคลื่อนที่เร็ว] หน้า จอจะแสดงภาพในแบบปกติแต่จะสามารถมองเห็นผลลัพธ์

เมื่อถ่ายภาพออกมา

- $\boldsymbol{\beta}$  สำหรับการใช้ Live Guide อื่นๆร่วมกัน ให้ทำซ้ำขั้นตอน ที่ 1 และ 2
	- เครื่องหมายถูกจะปรากฏที่หลังรายการ Guide สําหรับ Live Guide ที่ได*้*รับการตั้งค่าแล*้*ว
	- ไม่สามารถตั้งค่า [ฉากหลังเบลอ] และ [วัตถุเคลื่อนที่เร็ว] ในเวลาเดียวกันได้

#### **4** ถ่ายภาพ

• หากต้องการล้าง Live Guide ออกจากจอแสดงผล ให้กดปุ่ม MENU

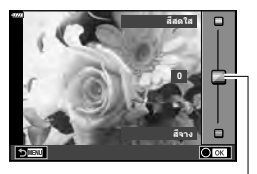

แถบเลื่อน

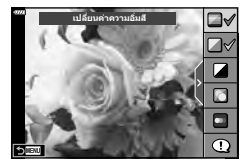

- หากเลือก [RAW] ไว้สำหรับคุณภาพของภาพ คุณภาพของภาพจะถูกตั้งค่าไปที่ [■N+RAW] โดย อัตโนมัติ
- การตั้งค่า Live Guide ใช่ไม่ได้กับสำเนาภาพ RAW
- ภาพอาจมีเม็ดหยาบๆ ที่ระดับการตั้งค่า Live Guide บางระดับ
- การเปลี่ยนแปลงระดับการตั้งค่า Live Guide อาจมองไม่เห็นในจอภาพ
- จำนวนเฟรมจะลดลงเมื่อเลือก [วัตถุเบลอ] ไว้
- $\cdot$  ไม่สามารถใช้แฟลชเมื่อตั้ง Live Guide ไว้
- การเลือกการตั้งค่า Live Guide ที่เกินขีดจำกัดของมาตรวัดค่ารับแสงของกล้องอาจส่งผลให้ภาพได้ รับแสงมากหรือน้อยเกินไป

#### \$ **หมายเหตุ**

• สามารถใช้การควบคุมแบบสัมผัสได้

#### **การถ่ายภาพในโหมด Scene (โหมด SCN)**

กล ้องจะปรับการตั้งค่าให ้เหมาสมกับวัตถุหรือฉากโดยอัตโนมัติ

**1** หมุนแป้นปรับโหมดไปที่ **SCN**

**2** ใช้ ∆∇◁▷ เพื่อไฮไลท์ฉากแล้วกดปุ่ม ⊛

**3 ใช้ ⊲**D เพื่อไฮไลท์โหมด Scene แล้วกดปุ่ม ⊛ • กดป่ม มี เพื่อเลือกฉากอื่น

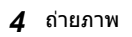

#### \$ **หมายเหตุ**

• สามารถใช้การควบคมแบบสัมผัสได้

#### **ประเภทของโหมดScene**

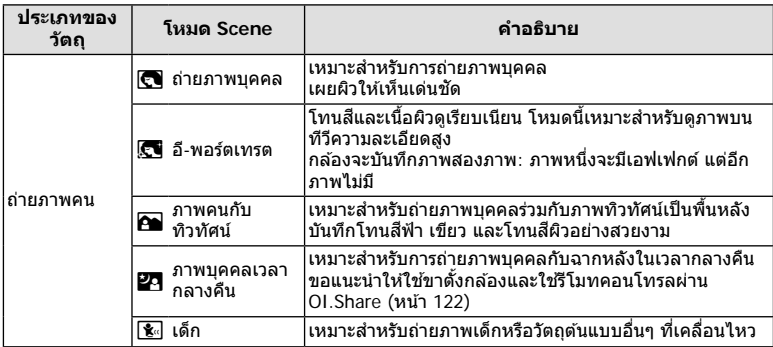

*2*

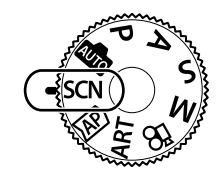

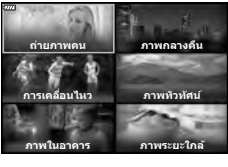

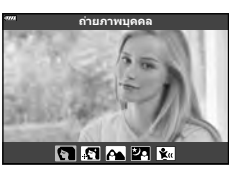

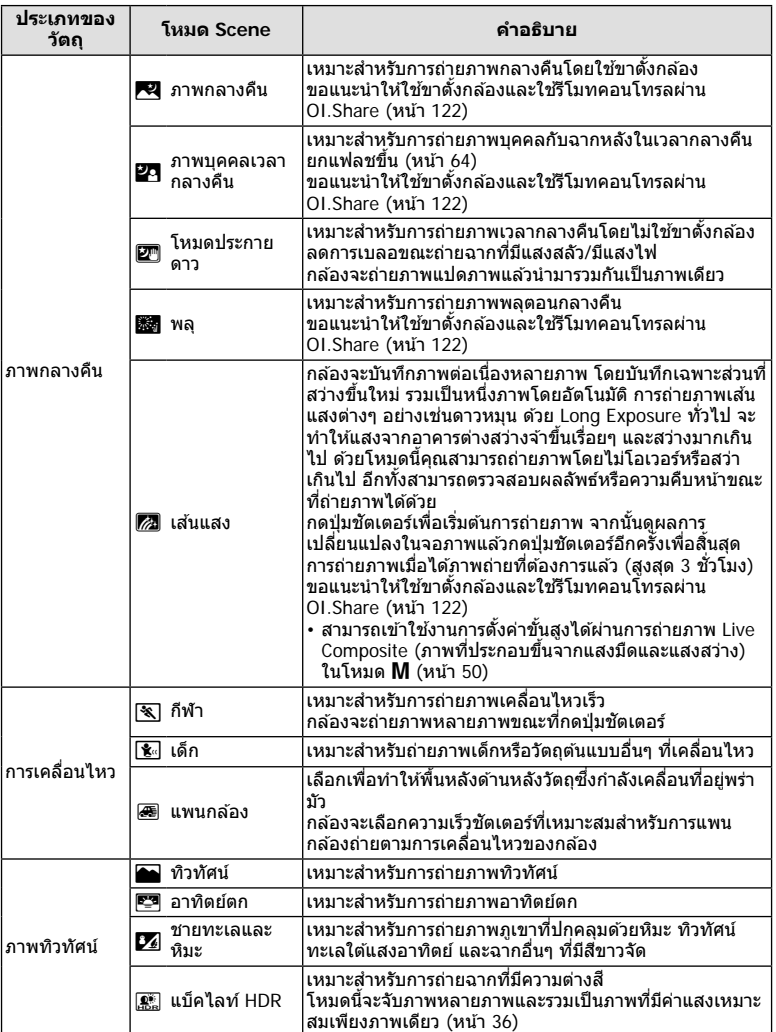

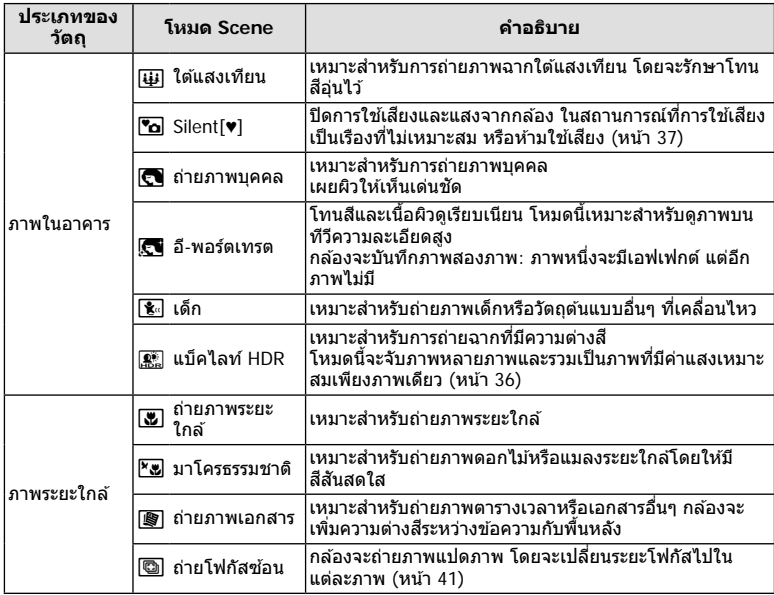

- เพื่อให้ได้รับประโยชน์สูงสุดจากโหมดScene การตั้งค่าฟังก์ชั่นถ่ายภาพบางรายการจะถูกปิดใช้งาน
- บางครั้งอาจจำเป็นจะต้องบันทึกภาพถ่ายโดยใช้ [อี-พอร์ตเทรต] นอกจากนี้ เมื่อโหมดคุณภาพของ ภาพเป็น [RAW] ภาพจะถูกบันทึกเป็น RAW+JPEG
- ภาพเคลื่อนไหวจะไม่สามารถบันทึกด ้วย [อี-พอร์ตเทรต], [โหมดประกายดาว] หรือ [แบ็คไลท์ HDR]
- ภาพ [โหมดประกายดาว] ที่ถ่ายเมื่อเลือก [RAW] สําหรับคุณภาพของภาพจะถูกบันทึกในรูปแบบ RAW+JPEG โดยที่ภาพแรกจะบันทึกเป็นภาพ RAW และคอมโพสิตสุดท้ายจะเป็นภาพ JPEG
- [แบ็คไลท์ HDR] จะบันทึกภาพถ่ายที่ผ่านการประมวลผลเป็ นแบบ HDR ในรูปแบบ JPEG เมื่อโหมด คุณภาพของภาพถูกตั้งเป็น [RAW] ภาพจะถูกบันทึกเป็น RAW+JPEG
- ใน [แพนกล้อง], จะแสดงขึ้นในระหว่างการตรวจหาทิศทางการแพนกล้อง และ จะแสดงขึ้น หากตรวจไม่พบสิ่งใด
- เมื่อใช้เลนส์ที่มีสวิตช์ป้องกันภาพสั่นใน [แพนกล้อง] ให้ปิดสวิตช์ป้องกันภาพสั่น ้ในสภาพแสงจ้า ผลลัพธ์ที่ได้จากการแพนกล้องอาจไม่เพียงพอ ใช้ฟิลเตอร์ ND ที่มีจำหน่ายทั่วไป เพื่อให ้ได ้ผลลัพธ์ง่ายขึ้น

#### **การถ่ายภาพในโหมดถ่ายภาพข ั้นสูง ( โหมด** Z**)**

ใช้สำหรับเข้าใช้งานการตั้งค่าการถ่ายภาพขั้นสูงอย่างรวดเร็ว

**1** หมุนปุ่มหมุนปรับโหมดไปที่  $\overline{\text{AP}}$ .

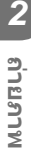

#### **2** ใชปุ่ ม้ HI เพื่อไฮไลท์โหมด AP

• บางโหมดจะมีตัวเลือกเพิ่มเติมที่สามารถเข้าใช้งานได้โดยใช้ ป่ม ∇

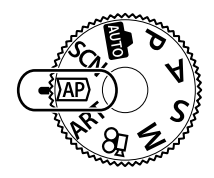

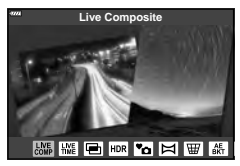

#### $\boldsymbol{3}$  กดปุ่ม  $\circledcirc$  เพื่อเลือกโหมดที่ไฮไลท์

• กดปุ่ม  $\overline{\bullet \hspace{-0.85pt} \bullet}$  เพื่อเลือกโหมดอื่น หากตัวเลือกเพิ่มเติมปรากฏขึ้น ให้กด  $\Delta$ 

#### \$ **หมายเหตุ**

- ในบางโหมด จะสามารถใช้ปุ่มหมุนด้านหน้าสำหรับปรับการชดเชยค่าแสง (หน้า 60) และปุ่มหมุนด้าน ้หลังสำหรับการเปลี่ยนโปรแกรม (หน้า 45) ได้
- สามารถใช้การควบคมแบบสัมผัสได้

#### **ต ัวเลือกของโหมด AP**

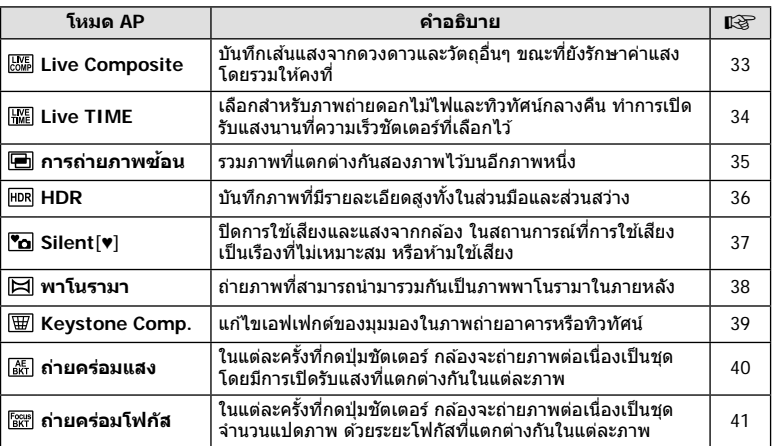

#### **[Live Composite]: การถ่ายภาพ Live Composite**

้สร้างภาพถ่ายที่บันทึกเส้นแสงจากดวงดาวและวัตถอื่นๆ โดยไม่เปลี่ยนความสว่างของพื้นหลัง: ระหว่างการถ่ายภาพ คุณจะสามารถดูผลการเปลี่ยนแปลงได้ในจอภาพ คุณสามารถปรับเปลี่ยน ไวท์บาลานซ์และการตั้นค่าอื่นๆ ที่ไม่สามารถปรับได ้ในโหมด **SCN** "เสนแสง ้ "

- **1** ไฮไลท์ [Live Composite] ในเมนโหมด AP (หน้า 32) แล้วกดปุ่ม டூ
- **2** ปรับโฟกัสโดย กดป่มชัตเตอร์ลงครึ่งหนึ่ง
	- หากต้องการลดความพร่ามัวที่เกิดจากกล้องสั่น ให้ตั้งกล้องไว้บนขาตั้งกล้องให้มั่นคงแล้วใช้ รีโมทคอนโทรลลั่นชัตเตอร์ผ่าน OI.Share (หน้า 122) ในโหมด รีโมทไร้สาย
	- หากสัญลักษ์โฟกัสกระพริบ หมายถึงกล้องไม่สามารถโฟกัสได้
- ี**.3** กดปุ่มชัตเตอร์ลงจนสุดเพื่อถ่ายภาพ
	- กล ้องจะกําหนดการตั้งค่าที่เหมาะสมโดยอัตโนมัติและเริ่มถ่ายภาพ
	- หลังจากกดป่มชัตเตอร์ จะมีการหน่วงเวลาจนกว่ากล*้*องจะเริ่มถ่ายภาพ
	- ภาพคอมโพสิตจะแสดงที่ช่วงเวลาปกติ
- **4** กดป่มกดชัตเตอร์อีกครั้งเพื่อหยุดถ่ายภาพ
	- ดูผลลัพธ์ที่ได*้*ซึ่งกำลังอัปเดตการเปลี่ยนแปลงที่หน้าจอ เมื่อได*้*ผลลัพธ์ที่ต*้*องการแล้วให้กด ี่ ชัดเตอร์อีกหนึ่งครั้งเพื่อหยุดหรือสิ้นสุดการถ่ายภาพ
	- ระยะเวลาในการบันทึกภาพสงสดอย่ที่สามชั่วโมงต่อครั้ง หรือต่อหนึ่งภาพ

#### \$ **หมายเหตุ**

• สามารถเข้าใช้งานการตั้งค่าขั้นสูงได้ผ่านการถ่ายภาพ Live Composite (ภาพที่ประกอบขึ้นจากแสง มืดและแสงสว่าง) ในโหมด M (หน้า 50)

#### **[ Live TIME]: การถ่ายภาพ Live Time**

คุณสามารถเปิดรับแสงนานได้โดยไม่ต้องกดปุ่มชัดเตอร์ค้างไว้ สามารถดูผลการเปลี่ยนแปลงได้ ในจอภาพระหว่างการถ่ายภาพ

- **1** ไฮไลท์ [Live TIME] ในเมนูโหมด AP (หน้า 32)
- **2** กดปุ่ม  $\nabla$  แล้วใช้ปุ่ม  $\triangleleft$ D เพื่อเลือกเวลาเปิดรับแสง สงสด และกดป่ม ๛
	- จํานวนรีเฟรชจอแสดงผลอาจเปลี่ยนโดยอัตโนมัติตามเวลาเปิด รับแสงสงสดที่เลือกไว้
	- เวลาเปิดรับแสงสงสดยิ่งสั้นลง จำนวนรีเฟรชจอแสดงผลจะ ยิ่งเร็วขึ้น

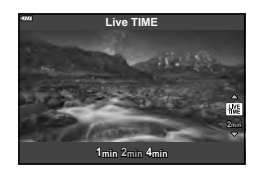

- **.3** ปรับโฟกัสโดย กดป่มชัดเตอร์ลงครึ่งหนึ่ง
	- หากต้องการลดความพร่ามัวที่เกิดจากกล้องสั้น ให้ตั้งกล้องไว้บนขาตั้งกล้องให้มั่นคงแล้วใช้ ้รีโมทคอนโทรลลั่นชัดเตอร์ผ่าน OI.Share (หน้า 122) ในโหมด รีโมทไร้สาย
	- หากสัญลักษ์โฟกัสกระพริบ หมายถึงกล*้*องไม่สามารถโฟกัสได*้*
- $\boldsymbol{A}$  กดปุ่มชัตเตอร์ลงจนสุดเพื่อเริ่มต*้*นการถ่ายภาพ Live Time
	- กล้องจะปรับการตั้งค่าโดยอัตโนมัติและเริ่มต้นถ่ายภาพ
	- สามารถดูผลการเปลี่ยนแปลงได ้ในจอภาพ
- **5** กดปุ่มกดชัตเตอร์อีกครั้งเพื่อหยุดถ่ายภาพ
	- ดูผลลัพธ์ที่ได้ซึ่งกำลังอัปเดตการเปลี่ยนแปลงที่หน้าจอ เมื่อได้ผลลัพธ์ที่ต้องการแล้วให้กด ชัตเตอร์อีกหนึ่งครั้งเพื่อหยุดหรือสิ้นสุดการถ่ายภาพ
	- การถ่ายภาพจะสิ้นสุดลงโดยอัตโนมัติเมื่อครบกำหนดเวลาเปิดรับแสงที่เลือกไว้

#### \$ **หมายเหตุ**

• ตัวเลือกเปิดรับแสงนาน (BULB/TIME) ในโหมด M จะมีการตั้งค่าขั้นสูงมากขึ้น (หน้า 49)

#### **[ การถ่ายภาพซอน้ ]: การถ่ายภาพแบบภาพซอน้**

รวมภาพที่แตกต่างกันสองภาพไว ้บนอีกภาพหนึ่ง

- **1** ไฮไลท์ [การถ่ายภาพซ้อน] ในเมนฺโหมด AP (หน้า 32) แล้วกดปุ่ม ๛ิ
- **2** ปรับโฟกัสโดย กดปุ่มชัตเตอร์ลงครึ่งหนึ่ง
	- หากสัญลักษ์โฟกัสกระพริบ หมายถึงกล*้*องไม่สามารถโฟกัสได้
- **.3** กดป่มชัดเตอร์ลงจนสดเพื่อถ่ายภาพแรก
	- lี จะแสดงขึ้นเป็นสีเขียวขณะที่การถ่ายภาพเริ่มขึ้น
	- ภาพจะแสดงแบบซอนทับกันบนจอภาพ ้
	- $\bm{\cdot}$  กด  $\widehat{\mathsf{m}}$  เพื่อลบภาพสุดท้ายที่ถ่าย

**4** ถ่ายภาพที่สอง

- ใช้ภาพแรกเป็นภาพนำในการจัดองค์ประกอบภาพที่สอง
- กล้องจะไม่เข้าสู่โหมด Sleep ในขณะที่ใช้ฟังก์ชั้นถ่ายภาพซ้อน
- การกระทําต่อไปนี้จะเป็ นการลบภาพที่สองโดยอัตโนมัติ: ปิดกล*้*อง, กดปุ่ม l►l, กดปุ่ม MENU, กดปุ่ม ஆ⊒, หมุนปุ่มหมุนปรับโหมด, แบตเตอรี่หมด หรือ ี่ เชื่อมต่อสายใดๆ เข้ากับกล*้*อง

### $\overline{\mathscr{A}}$ ์ เคล็ดล้บ

• สำหรับข้อมูลเพิ่มเติมในการสร้างภาพซ้อน:  $\mathbb{R}$  "ภาพซ้อน" (หน้า 105)

#### **[ HDR]: ใชการรวมภาพถ่ายด้วย ้ HDR**

่ บันทึกภาพที่มีรายละเอียดสงทั้งในส่วนมือและส่วนสว่าง กล้องจะถ่ายภาพต่อเนื่องเป็นชุดสี่ภาพ ด้วยค่าแสงที่ต่างกัน และรวมภาพเหล่านั้นเป็นหนึ่งภาพ

- **1** ไฮไลท์ [HDR] ในเมนูโหมด AP (หน้า 32)
- $2$  กดปุ่ม  $\nabla$  แล้วใช้ปุ่ม  $\triangleleft$ ⊳ เพื่อเลือก [HDR1] หรือ  $[HDR2]$  และกดปุ่ม  $@$

**HDR1 กล้องจะถ่ายภาพสี่ภาพ ซึ่งแต่ละภาพจะมีค่าแสงแตกต่าง** กัน และภาพจะถูกรวมเป็นภาพ HDR หนึ่งภาพภายใน กล ้อง HDR2 จะให ้ภาพที่น่าประทับใจมากกว่า HDR1 ค่า ความไวแสง ISO จะถูกกําหนดไว ้ที่<sup>200</sup> **HDR2**

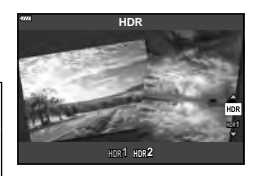

- **.3** ปรับโฟกัสโดย กดป่มชัตเตอร์ลงครึ่งหนึ่ง
	- หากสัญลักษ์โฟกัสกระพริบ หมายถึงกล*้*องไม่สามารถโฟกัสได*้*
- $\boldsymbol{4}$  กดปุ่มขัดเตอร์ลงจนสุดเพื่อเริ่มต*้*นการถ่ายภาพ HDR
	- กล้องจะถ่ายภาพสี่ภาพโดยอัตโนมัติเมื่อกดป่มชัตเตอร์
- อาจมีจุดรบกวนที่สามารถสังเกตได้ชัดเจนมากขึ้นในภาพที่ถ่ายในสภาวะที่เกี่ยวข้องกับความเร็ว ชัตเตอร์ช้า
- เพื่อให้ได้ภาพที่ดีที่สุด ให้ยึดกล้องไว้ให้มั่นคง เช่น ติดตั้งไว้บนขาตั้งกล้อง
- ภาพถ่ายที่แสดงในจอภาพหรือในช่องมองภาพในขณะถ่ายภาพจะแตกต่างจากภาพถ่ายที่ผ่านการ ประมวลผลเป็นแบบ HDR
- ภาพที่ผ่านการประมวลผลเป็นแบบ HDR จะถูกบันทึกเป็นไฟล์ JPEG เมื่อโหมดคุณภาพของภาพถูก ตั้งเป็น [RAW] ภาพจะถูกบันทึกเป็น RAW+JPEG
- โหมดภาพจะถูกกำหนดไว้ที่ [Natural] และพื้นที่สีจะถูกกำหนดไว้ที่ [sRGB]
# **ถ่ายภาพ** *2*

## **โหมด [ Silent[♥]]**

ปิดการใช้เสียงและแสงจากกล้อง ในสถานการณ์ที่การใช้เสียงเป็นเรืองที่ไม่เหมาะสม หรือห้ามใช้ เสียง

- **1 ไฮไลท์ [Silent[♥]] ในเมนโหมด AP (หน้า 32) แล้วกดปุ่ม (⊗)**
- **2** ปรับโฟกัสโดย กดป่มชัดเตอร์ลงครึ่งหนึ่ง
	- หากสัญลักษ์โฟกัสกระพริบ หมายถึงกล้องไม่สามารถโฟกัสได้
- ี**.3** กดป่มชัตเตอร์ลงจนสดเพื่อถ่ายภาพ
	- เมื่อลั่นชัดเตอร์แล้ว หน้าจอภาพจะดับลงคร่หนึ่ง เสียงชัดเตอร์จะไม่ดังออกมา
- อาจไม่ได้รับผลลัพธ์ที่ต้องการภายใต้แหล่งกำเนิดแสงที่สั่น เช่น หลอดไฟฟลออเรสเซ่นหรือหลอด ไฟ LED หรือวัตถุต*ั*นแบบเคลื่อนที่อย่างฉับพลันระหว่างการถ่ายภาพ
- ในโหมด [Silent[♥]] กล้องจะใช้มาตรการต่อไปนี้ในการลดเสียงและแสงสว่างที่เกิดจากกล้อง
	- ชัดเตอร์อิเล็กทรอนิกส์: เปิดใช้
	- ■))) ปิด
	- ไฟชวย่ AF: ปิด
	- โหมดแฟลช: ปิด
- โปรดทราบว่า เนื่องจากชัดเตอร์อิเล็กทรอนิกส์อาจทำให้วัตถุที่ปรากฏในภาพถ่ายอย่างบิดเบี้ยวหาก กล ้องมีการเคลื่อนไหวอย่างรวดเร็วขณะถ่ายภาพหรือเมื่อถ่ายภาพวัตถุที่เคลื่อนที่เร็ว
- การลดนอยส์การเปิดรับแสงนานจะใช่ไม่ได้ในโหมด [Silent[♥]]

## \$ **หมายเหตุ**

 $\bm{\cdot}$  กดปุ่ม  $\nabla$  สำหรับการถ่ายภาพต่อเนื่อง/ตั้งเวลา (หน้า 66)

#### **[ พาโนรามา]: ถ่ายภาพสาหร ับพาโนรามา ํ**

้ ภาพที่ถ่ายโดยใช้ตัวเลือกนี้จะสามารถนำมารวมกันเพื่อสร้างพาโนรามาได้ คณจำเป็นจะต้องติดตั้ง OLYMPUS Viewer 3 เวอร์ชั่นล่าสุดบนคอมพิวเตอร์ของคุณเพื่อนำภาพมารวมกันในการสร้างพา โนรามา ∎ิษิ "การเชื่อมต่อกล้องกับเครื่องคอมพิวเตอร์และเครื่องพิมพ์″ (หน้า 125)

- **1** ไฮไลท์ [พาโนรามา] ในเมนโหมด AP (หน้า 32) แล้วกดป่ม @
- **2** ใช้  $\Delta \nabla \triangleleft \triangleright$  เพื่อเลือกทิศทางการหันกล*้*อง
- **.3** ถ่ายภาพ ใช้กรอบชี้นำเพื่อวางกรอบภาพ
	- โฟกัส ระดับแสง และการตั้งค่าอื่นๆ จะถูกกําหนดเมื่อถ่าย ภาพแรก

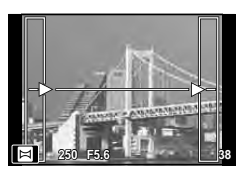

**4** ถ่ายภาพที่เหลือ จัดกรอบภาพแต่ละภาพเพื่อให้กรอบขึ้นำซ้อนทับกับภาพก่อนหน้า

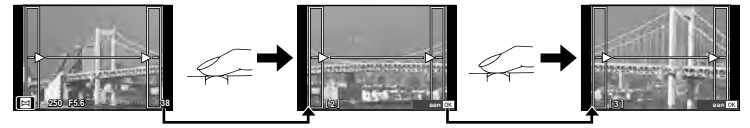

- ภาพพาโนรามาหนึ่งภาพสามารถรวมภาพได้ 10 ภาพ สัญลักษณ์แสดงการแจ้งเตือน ([llf]) จะ ปรากฏขึ้นหลังจากถายภาพที่สบิ
- ในระหว่างการถ่ายภาพพาโนรามา ภาพที่ถ่ายก่อนหน้าเพื่อกำหนดตำแหน่งการวางแนวจะไม่ ปรากภขึ้น กำหนดองค์ประกอบภาพโดยใช้กรอบหรือเครื่องหมายอื่นๆ สำหรับแสดงในภาพเป็นก รอบชี้นำ เพื่อให้ขอบของภาพซ้อน ซ้อนกันภายในกรอบ
- $\,$ 5 หลังถ่ายภาพสุดท้ายแล้ว กด @ เพื่อสิ้นสุดการถ่ายภาพชุดนี้

#### **[ Keystone Comp.]**

แก ้ไขเอฟเฟกต์ของมุมมองในภาพถ่ายอาคารหรือทิวทัศน์

- **1 ไฮไลท์ [Keystone Comp.] ในเมนโหมด AP (หน้า 32) แล้วกดปุ่ม @**
- **2** ปรับเอฟเฟ็ กต์ในจอแสดงผลและวางกรอบภาพ
	- ใช้แป้นหมนด้านหน้าและแป้นหมนด้านหลังสำหรับการแก้ไข คีย์สโตน
	- $\bm{\cdot}$  ใช้  $\wedge \nabla \triangleleft \triangleright$  เพื่อเลือกพื้นที่ที่จะบันทึก ไม่สามารถเปลี่ยน พื้นที่ ทั้งนี้ขึ้นอย่กับจำนวนของการแก่ไข
	- กดป่ม ଊ ค้างไว้เพื่อยกเลิกการเปลี่ยนแปลง
	- ในการปรับชดเชยแสงและตัวเลือกการถ่ายภาพอื่นๆ ขณะที่ชด เชยคีย์สโตนยังมีผลอยู่ ให้กดปุ่ม **INFO** เพื่อดูการแสดงภาพ นอกเหนือจากการปรับชดเชยคีย์สโตน ในการกลับสูชดเชยคีย์ ่ สโตน ให ้กดปุ่ ม **INFO** กระทั่งการปรับชดเชยคีย์สโตนปรากฏ
	- เมื่อทําการแก ้ไขหลายครั้ง อาจเกิดสงต่อไปนี้ ิ่
		- ภาพจะดูหยาบ
		- ่ อัตราส่วนการขยายสำหรับการตัดขอบภาพจะใหญ่ขึ้น
		- ตําแหน่งที่ตัดจะไม่สามารถเลื่อนได ้
- **.3** ปรับโฟกัสโดย กดป่มชัดเตอร์ลงครึ่งหนึ่ง
	- หากสัญลักษ์โฟกัสกระพริบ หมายถึงกล้องไม่สามารถโฟกัสได้
- **4** กดป่มชัดเตอร์ลงจนสดเพื่อถ่ายภาพ
- ภาพจะบันทึกเป็ นรูปแบบ RAW + JPEG เมื่อเลือก [RAW] สําหรับคุณภาพของภาพ
- $\cdot$  อาจไม่ได้ผลลัพธ์ตามที่ต้องการกับเลนส์ Converter
- เป้า AF บางตำแหน่ง อาจอยู่นอกพื้นที่การแสดงผล ทั้งนี้ขึ้นอยู่กับจำนวนของการแก่ไข ไอคอน (倉,  $\bm{\Xi}$ ,  $\bm{\ast}$ = หรือ = $\bm{\ast}$ ) จะแสดงเมื่อกล้องโฟกัสไปที่เป้า AF นอกพื้นที่การแสดงผล
- หากเลือกระยะโฟกัสไว้สำหรับ [ป้องกันภาพสั่น] จะมีการแก่ไขปรับแต่งระยะโฟกัสที่เลือกไว้ เว้น ี แต่เมื่อใช่เลนส์ระบบ Micro Four Thirds หรือ Four Thirds ให้เลือกความยาวโฟกัสโดยใช่ตัวเลือก [ป้องกันภาพสั่น] (หน้า 78)

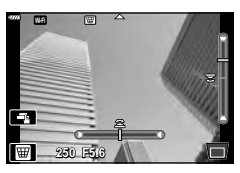

#### **[ ถ่ายคร่อมแสง]: ถ่ายภาพชุดด้วยค่าแสงที่แตกต่างก ัน**

ถ่ายภาพหนึ่งชุด โดยจะเปลี่ยนค่าแสงไปในแต่ละภาพ

- **1** ไฮไลท์ [ถ่ายคร่อมแสง] ในเมนูโหมด AP (หน้า 32)
- $\boldsymbol{2}$  กดปุ่ม  $\nabla$  แล้วใช้ปุ่ม  $\triangleleft\triangleright$  เพื่อเลือกจำนวนภาพถ่าย และ กดปุ่ม (คิ

**3f** ถ่ายภาพ 3 ภาพ ภาพแรกที่ค่าแสงที่เหมาะสม (±0.0 EV), ภาพที่สองที่ −1.0 EV และภาพที่สามที่ +1.0 EV

**5f** ถ่ายภาพ 5 ภาพ ภาพแรกที่ค่าแสงที่เหมาะสม (±0.0 EV), ภาพที่สองที่ −1.3 EV, ภาพที่สามที่ −0.7 EV, ภาพที่สที่ ี่  $+0.7$  EV และภาพที่ห้าที่  $+1.3$  EV

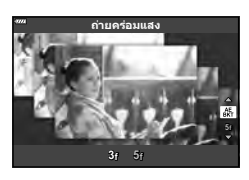

- **.3** ปรับโฟกัสโดย กดปุ่มชัตเตอร์ลงครึ่งหนึ่ง
	- หากสัญลักษ์โฟกัสกระพริบ หมายถึงกล่องไม่สามารถโฟกัสได้
- **4** กดป่มชัตเตอร์ลงจนสดเพื่อถ่ายภาพ
- ถ่ายภาพตามจํานวนที่ตั้งไว ้
- ไฟแสดงสถานะ [BKT] จะเปลี่ยนเป็นสีเขียวระหว่างการถ่ายคร่อม
- กล ้องถ่ายคร่อมค่าที่เลือกไว ้ในปัจจุบันสําหรับการชดเชยแสง

#### **[ ถ่ายคร่อมโฟก ัส]: ถ่ายภาพชุดด้วยระยะโฟก ัสที่แตกต่างก ัน**

่ ในแต่ละครั้งที่กดปุ่มชัดเตอร์ กล้องจะถ่ายภาพต่อเนื่องเป็นชุดจำนวนแปดภาพ ด้วยระยะโฟกัสที่ แตกต่างกันในแต่ละภาพ

- **1** ไฮไลท์ [ถ่ายคร่อมโฟกัส] ในเมนูโหมด AP (หน้า 32)
- $2$  กดปุ่ม  $\nabla$  แล้วใช้ปุ่ม  $\triangleleft\triangleright$  เพื่อเลือกปริมาณระยะโฟกัสที่ จะเปลี่ยนไปในแต่ละภาพ และกดป่ม Թ

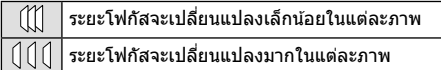

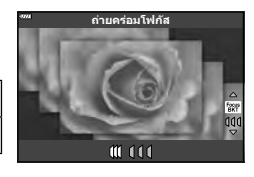

- ี**.3** ปรับโฟกัสโดย กดป่มขัดเตอร์ลงครึ่งหนึ่ง
	- หากสัญลักษ์โฟกัสกระพริบ หมายถึงกล่องไม่สามารถโฟกัสได้
- **4** กดป่มชัตเตอร์ลงจนสดเพื่อถ่ายภาพ
- กล ้องจะถ่ายภาพแปดภาพ และระยะโฟกัสจะเปลี่ยนไปในแต่ละภาพ กล ้องจะถ่ายภาพที่ระยะโฟกัส และที่ระยะทางด้านหน้าและด้านหลังของระยะโฟกัสที่เลือกไว้เมื่อกดปุ่มชัดเตอร์ลงครึ่งหนึ่ง
- ไฟแสดงสถานะ (BKT) จะเปลี่ยนเป็นสีเขียวระหว่างการถ่ายคร่อม
- การถ่ายคร่อมโฟกัสจะสิ้นสุดหากมีการปรับซุมระหว่างการถ่ายภาพ
- การถ่ายภาพสิ้นสดลงเมื่อโฟกัสไปถึงจุดอนันต์
- การถ่ายคร่อมโฟกัสจะใช้ชัดเตอร์อิเล็กทรอนิกส์
- Focus bracketing หรือการถ่ายคร่อมโฟกัสไม่สามารถใช่ได้กับเลนส์ที่มีเมาท์แปลง หรือต่อผ่านเมา ท์แปลงเป็ นมาตรฐาน Four Thirds หรือ Micro Four Thirds

## **การใชอาร์ทฟิ ลเตอร์ ้ (โหมด ART)**

การใช้อาร์ทฟิลเตอร์จะช่วยให้คุณสนุกกับการใช้เอฟเฟคศิลปะได้ง่ายๆ

**1** หมุนปุ่ มหมุนปรับโหมดไปที่ **ART**

**2** ใชปุ่ ม้ HI เพื่อไฮไลท์ฟิลเตอร์

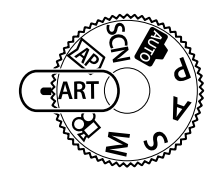

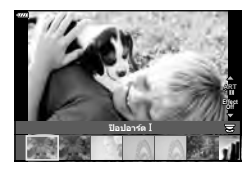

- $\mathbf 3$  กดปุ่ม  $\nabla$  แล้วไฮไลท์เอฟเฟกต์โดยใช้ปุ่ม  $\operatorname{\mathsf{d}}\mathsf{D}$  และกด ปุ่ม ⊛
	- $\bm{\cdot}$  กดปุ่ม  $\overline{\bm{\ast}}$  เพื่อเลือกอาร์ทฟิลเตอร์อื่น หากเอฟเฟกต์ปรากฏ ขึ้น ให้กด ∧
	- เอฟเฟกต์ที่ใช่ได้จะแตกต่างกันไปตามฟิลเตอร์ที่เลือก (เอฟเฟกต์โฟกัสภาพนุ่ม, เอฟเฟกต์กล ้องรูเข็ม, เอฟเฟกต์ ึ กรอบภาพ, เอฟเฟกต์ขอบสีขาว, เอฟเฟกต์ประกายดาว, ฟิล ี เตอร์สี, สีโมโนโครม, เอฟเฟกต์เบลอ หรือเอฟเฟกต์เงาแสง)

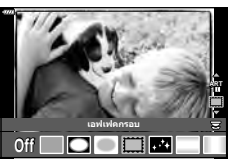

#### **4** ถ่ายภาพ

## \$ **หมายเหตุ**

- ตัวเลือก [ฟิลเตอร์สี] (หน้า 82) และ [สีโมโนโครม] (หน้า 83) สามารถใช้ได้กับอาร์ทฟิลเตอร์บาง อย่าง
- สามารถใช้ปุ่มหมุนด้านหน้าสำหรับปรับการชดเชยค่าแสงได้ (หน้า 60)
- สามารถใช้ป่มหมนด้านหลังสำหรับเปลี่ยนโปรแกรมได้ (หน้า 45)
- สามารถใช้การควบคุมแบบสัมผัสได้

#### **ประเภทของอาร์ทฟิ ลเตอร์**

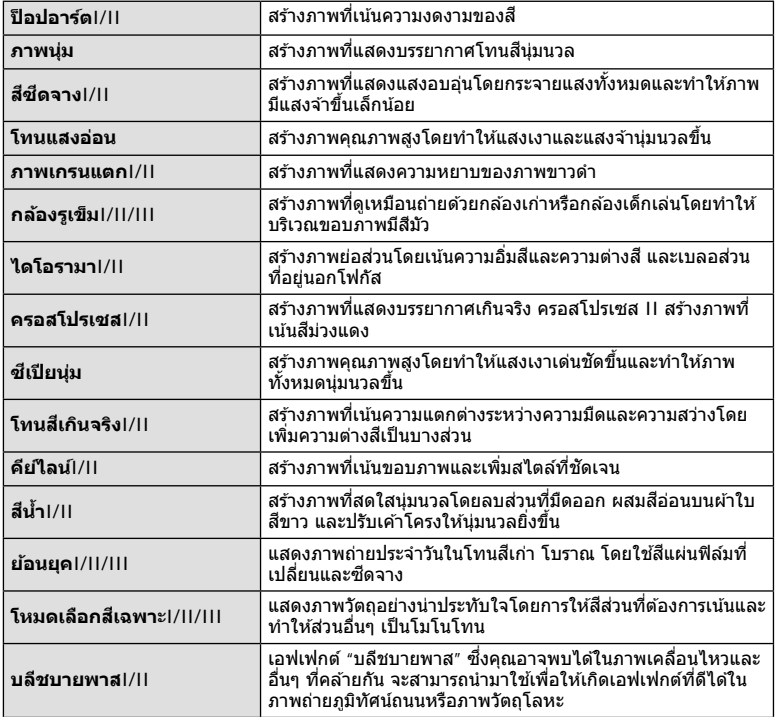

เวอร์ชนั่ II และ III ปรับปรุงมาจากต ้นฉบับ (I)

**ถ่ายภาพ** *2*

- เพื่อให้ได้รับประโยชน์สูงสุดจากอาร์ทฟิลเตอร์ การตั้งค่าฟังก์ชันถ่ายภาพบางรายการจะถูกปิดใช้งาน
- หากเลือก [RAW] ไว้สำหรับคุณภาพของภาพ (หน้า 73), คุณภาพของภาพจะถูกตั้งค่าไปที่ <code>FM+RAW</code>ไดยอัตโนมัติ อาร์ทฟิลเตอร์จะใช่ได้กับสำเนาภาพ JPEG เท่านั้น
- การเปลี่ยนโทนสีอาจไม่ราบรื่น เอฟเฟคอาจเห็นได้ไม่ชัดเจน หรือภาพอาจ "เป็นเม็ดหยาบ" มากขึ้น ทั้งนี้ขึ้นอยู่กับวัตถุที่ถ่าย
- เอฟเฟคบางชนิดอาจมองไม่เห็นใน Live View หรือระหว่างการบันทึกภาพเคลื่อนไหว
- ฟิลเตอร์, เอฟเฟกต์และคุณภาพของภาพเคลื่อนไหวที่คุณเลือกเมื่อบันทึกภาพเคลื่อนไหวอาจสงผล ่ ต่อความเร็วและความราบรื่นในการแสดงภาพ

#### **การใช [ ้ โหมดเลือกสเฉพาะ ี ]**

บันทึกเฉพาะโทนที่เลือกเท่านั้น

- ี**1** เลือก [โหมดเลือกสีเฉพาะ|/II/III] ในเมนอาร์ทฟิลเตอร์ (หน้า 42)
- **2 ไฮไลท์เอฟเฟกต์และกดป่ม** (ଊ
	- วงแหวนสจะปรากฏในจอแสดงผล ี
- ี**.3** หมนแป้นหมนด้านหน้าหรือแป้นหมนด้านหลังเพื่อเลือกสี
	- เอฟเฟคจะปรากฏในจอแสดงผล
- **4** ถ่ายภาพ
- หากต้องการเปลี่ยนสีที่ดึงออกมาหลังถ่ายภาพ หมุนปุ่มหมุนด้านหน้า (\*) หรือปุ่มหมุนด้านหลัง (©) เพื่อแสดงวงแหวนสี

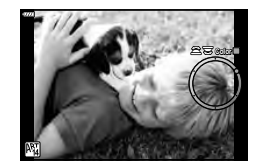

## **การให้กล้องเลือกรูร ับแสงและความเร็วชตเตอร์เอง ั ( โหมดโปรแกรม)**

โหมด P คือโหมดถ่ายภาพที่กล้องจะตั้งค่ารูรับแสงและความเร็วชัดเตอร์ที่ดีที่สุดโดยอัตโนมัติ ตามความสว่างของวัตถุ ตั้งปุ่มหมุนปรับโหมดไปที่  $\bm{\mathsf{P}}$ 

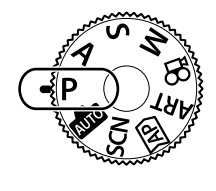

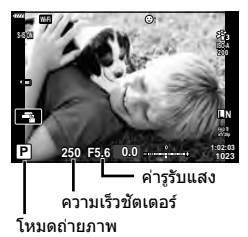

- ความเร็วชัตเตอร์และค่ารูรับแสงที่กล้องเลือกจะแสดงขึ้น
- ท่านสามารถใช้ป่มหมนด้านหน้าเพื่อเลือกการชดเชยแสงได้
- $\cdot$  ท่านสามารถใช้ปุ่มหมุนด้านหลังเพื่อใช้ Program shift ได้
- การแสดงความเร็วชัตเตอร์และค่ารรับแสงจะกะพริบ หากกล้องไม่ได้รับค่ารับแสงที่ถูกต้อง ค่ารรับแสงในขณะที่ตัวแสดงค่านี้กะพริบแตกต่างกันไปตามชนิดเลนส์และความยาวโฟกัสของเลนส์ ี่ เมื่อใช้การตั้งค่า [ISO] คงที่ ให้เปลี่ยนการตั้งค่า **I**l⊛ิ "การเปลี่ยนความไวแสง ISO (ISO)″ (หน้า 63)

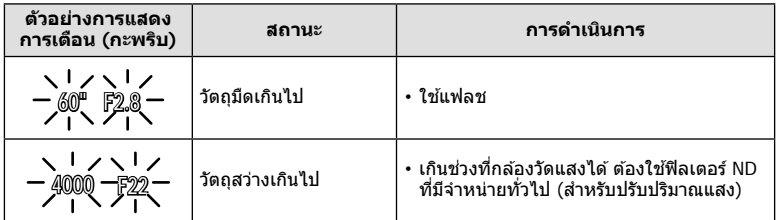

#### **Program shift (Ps)**

ในโหมด P โหมด ART และโหมด *โ*AP) บางโหมด คุณสามารถ เลือกชุดค่าความสัมพันของความเร็วชัตเตอร์และรูรับแสงอื่นได้ ที่ ให้ค่าแสงที่เท่ากัน ให้หมนป่มหมนด้านหลังเพื่อเปลี่ยนค่าหรือใช้ Program shift ซึ่งตัวอักษร "s" จะแสดงขึ้นข้างโหมดถ่ายภาพ และเพื่อยกเลิกการใช้ Program shift ให้หมนป่มด้านหลังกลับมา จนกว่าตัวอักษร "s" จะหายไป

• ไม่สามารถใช Program shift ้ ในโหมดอื่น หรือเมื่อใชแฟลช ้

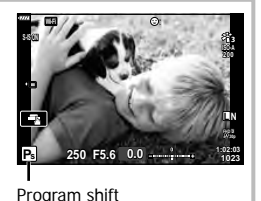

**ถ่ายภาพ** *2*

## **การเลือกรูร ับแสง ( โหมดเลือกรูร ับแสง)**

โหมด  $\bm A$  คือโหมดถ่ายภาพที่คุณสามารถเลือกค่ารรับแสงและให้กล้องปรับความเร็วชัดเตอร์ที่ เหมาะสมได้โดยอัตโนมัติ หมุนปุ่มหมุนปรับโหมดไปที่ **A** แล้วใช้ปุ่มหมุนด้านหลังเพื่อเลือกค่ารู รับแสง

ค่ารูรับแสงกว้าง (ตัวเลข F น้อย) จะลดระยะชัดลึก (พื้นที่ด้านหน้าหรือด้านหลังจุดโฟกัสที่ปรากฏ ในโฟกัส) ทำให้รายละเอียดฉากหลังดูนุ่มนวลขึ้น ค่ารูรับแสงแคบ (ตัวเลข F มาก) จะเพิ่มระยะ ชัดลึก

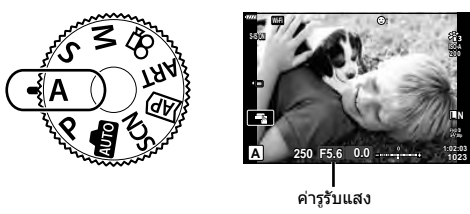

• ท่านสามารถใช้ปุ่มหมนด้านหน้าเพื่อเลือกการชดเชยแสงได้

#### **การต ั้งค่ารูร ับแสง**

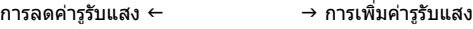

 $F2.8 \leftarrow F4.0 \leftarrow F5.6 \rightarrow F8.0 \rightarrow F11$ 

(การลดระยะชัดลึก)  $\leftarrow$   $\rightarrow$  (การเพิ่มระยะชัดลึก)

- การแสดงความเร็วชัตเตอร์จะกะพริบ หากกล้องไม่ได้รับค่ารับแสงที่ถูกต้อง
- $\bm{\cdot}$  เมื่อใช้การตั้งค่า [ISO] คงที่ ให้เปลี่ยนการตั้งค่า  $\mathbb{I}\mathcal{\widehat{B}}$  "การเปลี่ยนความไวแสง ISO (ISO)" (หน้า 63)

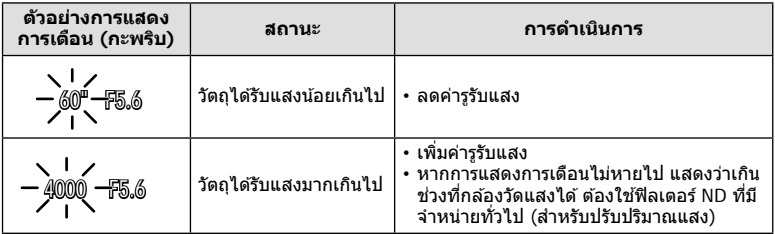

## **การเลือกความเร็วชตเตอร์ ั ( โหมดเลือกชตเตอร์ ั )**

โหมด **S** คือโหมดถ่ายภาพที่คุณสามารถเลือกความเร็วชัดเตอร์และให้กล*้*องปรับค่ารรับแสง ที่เหมาะสมได๋โดยอัตโนมัติ หมุนปุ่มหมุนปรับโหมดไปที่ **S** แล้วใช้ปุ่มหมุนด้านหลังเพื่อเลือก ความเร็วชตเตอร์ ั

้ ความเร็วชัดเตอร์ที่เร็วจะสามารถจับภาพการเคลื่อนไหวให้หยุดนิ่งได้ ความเร็วชัดเตอร์ที่ช้าจะเพิ่ม การเคลื่อนไหวโดยการเบลอภาพการเคลื่อนไหว

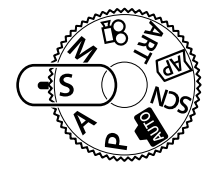

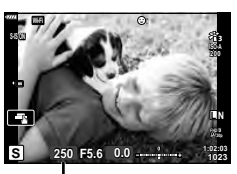

ความเร็วชตเตอร์ ั

• ท่านสามารถใช้ปุ่มหมุนด้านหน้าเพื่อเลือกการชดเชยแสงได้

#### **การต ั้งความเร็วชตเตอร์ ั**

ความเร็วชัดเตอร์ช้า  $\leftarrow$   $\rightarrow$  ความเร็วชัดเตอร์เร็ว  $60'' \leftarrow 15 \leftarrow 30 \leftarrow 60 \rightarrow 125 \rightarrow 250 \rightarrow 4000$  $(i\hat{\mathcal{R}}\mathbf{u})\in\mathbb{R}^{d}$  (ทำให้หยุดนิ่ง)

- การแสดงค่ารรับแสงจะกะพริบ หากกล้องไม่ได้รับค่ารับแสงที่ถูกต*้*อง
- ค่ารูรับแสงในขณะที่ตัวแสดงค่านี้กะพริบแตกต่างกันไปตามชนิดเลนสและความยาวโฟกัสของเลนส ์ ์
- $\cdot$  เมื่อใช้การตั้งค่า [ISO] คงที่ ให้เปลี่ยนการตั้งค่า  $\mathbb{R}$  "การเปลี่ยนความไวแสง ISO (ISO)" (หน้า 63)

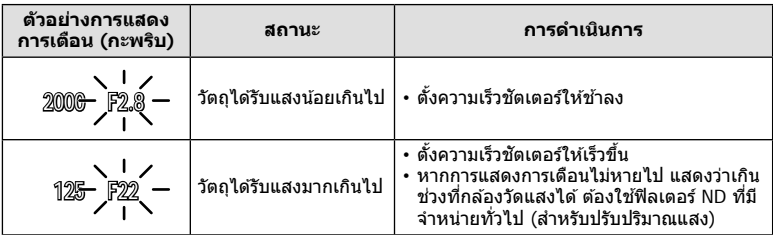

## **การเลือกรูร ับแสงและความเร็วชตเตอร์ ั ( โหมดปร ับเอง)**

โหมด M คือโหมดถ่ายภาพที่คุณสามารถปรับความเร็วชัดเตอร์และรูรับแสงได้อย่างอิสระ สามารถ ใช้งานการถ่ายภาพแบบ BULB, TIME และการถ่ายภาพ Live Composite ได้ หมนป่มปรับ โหมดเป็น **M** จากนั้นใช้ปุ่มหมุนด้านหน้าเพื่อเลือกค่ารรับแสง และใช้ปุ่มหมุนด้านหลังเพื่อเลือก ความเร็วชตเตอร์ ั

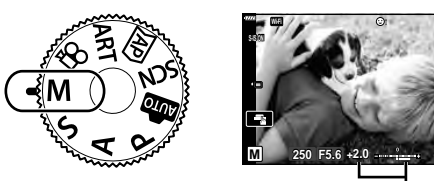

ผลต่างจากค่ารับแสงที่ถูกต้อง

**L N**

**1023 1:02:03**

**200**

- ค่ารับแสงที่กําหนดโดยค่ารูรับแสงและความเร็วชตเตอร์ที่คุณตั้งไว ้ ั และผลต่างจากค่ารับแสงที่เหมาะ ี่สมซึ่งวัดโดยกล้องจะแสดงบนจอภาพ
- สามารถตั้งค่าความเร็วชัดเตอร์ตั้งแต่ 1/4000 ถึง 60 วินาที หรือตั้งเป็น [BULB], [LIVE TIME] หรือ [LIVECOMP]
- ความสว่างของภาพที่แสดงในจอภาพ (หรือช่องมองภาพ) จะเปลี่ยนไปเมื่อมีการเปลี่ยนค่ารูรับแสง ูและความเร็วชัตเตอร์ คุณสามารถกำหนดค่าความสว่างของจอแสดงผลเพื่อรักษาวัตถุให้อยู่ในมุมมอง ได้ขณะถ่ายภาพ DG | Live View Boost] (หน้า 110)
- แม ้ว่าคุณตั้ง [ลดนอยส] ์ ไว ้อาจยังมองเห็นจุดรบกวนและ/หรือจุดแสงสว่างในภาพที่แสดงบนจอภาพ และภาพที่ถ่ายภายใต้สภาพแวดล้อมบางอย่าง (อุณหภูมิ ฯลฯ) และการตั้งค่ากล้อง

#### **จุดรบกวนในภาพ**

เมื่อถ่ายภาพที่ความเร็วชัดเตอร์ช้า จุดรบกวนอาจปรากภบนหน้าจอ อาการนี้เกิดขึ้นเมื่ออุณหภูมิใน อุปกรณ์รับภาพหรือวงจรขับเคลื่อนภายในของอุปกรณ์รับภาพเพิ่มสูงขึ้น ส่งผลให้เกิดกระแสไฟฟ้าใน ส่วนของอุปกรณ์รับภาพที่โดยปกติไม่สัมผัสถกแสง อาการนี้อาจเกิดขึ้นได้เช่นกันเมื่อถ่ายภาพโดยตั้ง ค่า ISO ไว้สูงในสภาพแวดล้อมที่มีอุณหภูมิสูง เพื่อลดจุดรบกวนนี้ กล*้*องจะเปิดใช้งานฟังก์ชันลดจุด รบกวน ฿® [ลดนอยส์] (หน้า 111)

#### **การถ่ายภาพแบบ Long Exposure ( BULB/ LIVE TIME)**

ใช้สำหรับภาพถ่ายเช่น ดอกไม่ไฟ หรือ ทิวทัศน์กลางคืน ในโหมด **M** ให้หมนป่มหมนด้านหลังตามทิศทางที่แสดงในภาพจนกระทั่ง [BULB] หรือ [LIVE TIME] จะแสดงในจอภาพ

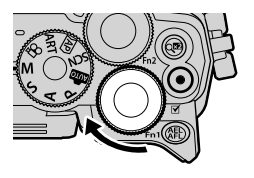

**ถ่ายภาพโดยเปิดหน้า**

**กล้องนาน (BULB):** ชตเตอร์ยังคงเปิดอยู่ขณะที่กดปุ่ มช ั ตเตอร์ ั การรับแสงสนสุดลงเมื่อปล่อย ิ้ ี่ ปุ่มชัดเตอร์ มมมองผ่านเลนส์จะไม่แสดงขณะที่กำลังถ่ายภาพ

**ถ่ายภาพโดยกําหนด เวลา (LIVE TIME):**

ึการรับแสงเริ่มต้นเมื่อกดปุ่มชัตเตอร์ลงจนสุด หากต้องการสิ้นสุดการรับ แสง ให้กดปุ่มชัตเตอร์ลงจนสุดอีกครั้ง มุมมองผ่านเลนส์จะแสดงขณะที่ กําลังถ่ายภาพ

- หากต้องการแสดงมมมองผ่านเลนส์ในจอภาพระหว่างที่กำลังถ่ายภาพโดยเปิดหน้ากล้องนาน ให้ เลือกตัวเลือกอื่นที่ไม่ใช่ [ปิด] สำหรับ [Live BULB]
- กดปุ่ม **MENU** เพื่อเลือกช่วงเวลาการแสดงภาพสำหรับการถ่ายภาพแบบ [Live BULB] หรือ [Live TIME] เลือก [ปิด] เพื่อปิดใช้การแสดงภาพขณะที่กำลังถ่ายภาพ
- หากต้องการรีเฟรชการแสดงภาพขณะที่กำลังถ่ายภาพ ให้แตะจอภาพหรือกดปุ่มชัตเตอร์ลงครึ่งหนึ่ง
- ไม่สามารถใช้งาน [BULB] และ [LIVE TIME] ในการตั้งค่าความไวแสง ISO บางค่า
- หากต้องการลดความพร่ามัวที่เกิดจากกล้องสั่น ให้ตั้งกล้องไว้บนขาตั้งกล้องมั่นคงแล้วใช้ รีโมทคอนโทรลลั่นชตเตอร์ผ่าน ั OI.Share (หน้า 122)
- ระหว่างการถ่ายภาพ มีข้อจำกัดในการตั้งค่าฟังก์ชันต่อไปนี้ การถ่ายภาพต่อเนื่อง, การตั้งเวลาถ่ายภาพ, การถ่ายภาพแบบ Time Lapse, ป้องกันภาพสนั่ ฯลฯ

## **ถ่ายภาพ Live Composite (ภาพที่ประกอบขึนจากแสงมืดและแสงสว่าง ้ )**

้รวมภาพถ่ายหลายภาพเพื่อสร้างภาพที่บันทึกเส้นแสงจากดวงดาวหรือดอกไม้ และวัตถุอื่นๆ โดย ไม่เปลี่ยนความสว่างของพื้นหลัง

- 1 ในโหมด M ให้ตั้งความเร็วชัตเตอร์เป็น [LIVECOMP]
	- ในโหมด M ให้หมนปุ่มหมนด้านหลังตามทิศทางที่แสดงใน ภาพจนกระทั่ง [LIVECOMP] แสดงขึ้นในจอภาพ

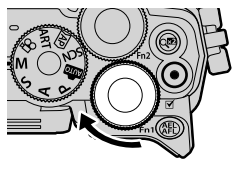

- ${\boldsymbol{\mathcal{P}}}$   $\,$  กดปุ่ม <code>MENU</code> เพื่อแสดง [การตั้งค่าคอมโพสิต] แล้วกดปุ่ม  $\Delta \nabla$  เพื่อเลือกเวลาเปิด รับแสงสํ าหรับภาพถ่ายแต่ละภาพ
- ี**.3** กดปุ่มชัตเตอร์เพื่อเตรียมกล*้*องให้พร้อม
	- กล้องจะถ่ายภาพหนึ่งภาพเพื่อเป็นภาพอ้างอิงสำหรับการลดนอยส์
	- กล้องจะพร้อมเมื่อ [พร้อมถ่ายภาพคอมโพสิต] แสดงขึ้นในจอภาพ
- **4 ปรับโฟกัสโดย กดปุ่ม**ชัตเตอร์ลงครึ่งหนึ่ง
	- หากสัญลักษ์โฟกัสกระพริบ หมายถึงกล*้*องไม่สามารถโฟกัสได*้*
- **5** กดปุ่มชัดเตอร์ลงจนสุดเพื่อเริ่มต้นถ่ายภาพ Live Composite
	- ภาพที่รวมกับแล้วจะแสดงในจอภาพในการถ่ายภาพแต่ละครั้ง
- **6** กดป่มกดชัตเตอร์อีกครั้งเพื่อหยุดถ่ายภาพ
	- ดูผลลัพธ์ที่ได้ซึ่งกำลังอัปเดตการเปลี่ยนแปลงที่หน้าจอ เมื่อได*้*ผลลัพธ์ที่ต้องการแล*้*วให้กด ชัตเตอร์อีกหนึ่งครั้งเพื่อหยุดหรือสิ้นสุดการถ่ายภาพ
	- ระยะเวลาสงสดสำหรับการถ่ายภาพคอมโพสิตคือ 3 ชั่วโมง อย่างไรก็ตาม ระยะเวลาที่สามารถ ถ่ายภาพได ้จะแตกต่างกันออกไป ทั้งนี้ขึ้นอยู่กับสภาวะการถ่ายภาพ และสถานะการชาร์จของ กล้อง
- บีข้อจำกัดใบการตั้งค่าควาบไวแสง ISO
- หากต้องการลดความพร่ามัวที่เกิดจากกล้องสั้น ให้ตั้งกล้องไว้บนขาตั้งกล้องมั่นคงแล้วใช้ รีโมทคอนโทรลลั่นชตเตอร์ผ่าน ั OI.Share (หน้า 122)
- ระหว่างการถ่ายภาพ มีข้อจำกัดในการตั้งค่าฟังก์ชันต่อไปนี้ การถ่ายภาพต่อเนื่อง, การตั้งเวลาถ่ายภาพ, การถ่ายภาพแบบ Time Lapse, ป้องกันภาพสนั่ ฯลฯ

## **การถ่ายภาพด้วยการใชงานท ัชสกรีน ้** แตะที่T เพื่อเปลี่ยนการตั้งค่าการใชงานทัสกรีน ้

## **250 F5.6 200 1023 1:02:03**

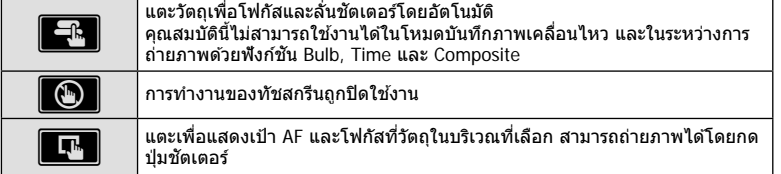

#### **■ การแสดงตัวอย่างวัตถ (██)**

- **1** แตะวัตถุในจอภาพ
	- เป้า AF จะปรากฏขึ้น
	- ใช้แถบเลื่อนเลือกขนาดของเฟรม
	- แตะ EOII เพื่อปิดการแสดงเป้า AF

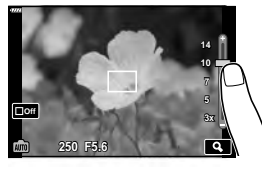

- **2** แตะ R เพื่อซุมเข้าไปที่ตำแหน่งของกรอบภาพ
	- ใช้นิ้วเพื่อเลื่อนหน้าจอขณะซูมภาพเข้า
	- แตะ <mark>l เพื่</mark>อยกเลิกการแสดงการซูม
	- คุณไม่สามารถเปลี่ยนขนาดหรือซูมเข้าที่เป้าในโหมดภาพ เคลื่อนไหว

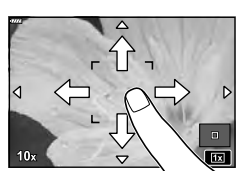

- สถาบการณ์ที่ไบ่สาบารถใช่งาบทัชสกรีบได้บีดังต่อไปบี้
	- พาโนรามา, สมดุลแสงขาว One-touch ขณะที่ใช้ปุ่มกดหรือปุ่มหมุน ฯลฯ
- อย่าแตะหน้าจอด ้วยเล็บหรือวัตถุปลายแหลมอื่นๆ
- ถงมือหรือแผ่นปิดจอภาพอาจรบกวนการใช้งานทัชสกรีน
- คุณสามารถปิดใช้งานทัชสกรีนได้  $\mathbb{I}\mathfrak{F}$  [การตั้งค่าหน้าจอสัมผัส] (หน้า 114)

## **การบ ันทึกภาพเคลื่อนไหวในโหมดถ่ายภาพนิ่ง**

ใช้ป่ม ◉ ในการบันทึกภาพเคลื่อนไหว

- **1** กดป่ม ® เพื่อเริ่มการบันทึก
	- ภาพเคลื่อนไหวที่กําลังบันทึกจะแสดงขึ้นบนจอภาพ
	- เมื่อคุณแนบดวงตาไปที่ช่องมองภาพ วีดีโอที่กำลังบันทึกจะสลับไปแสดงที่ช่องมองภาพ
	- คุณสามารถเปลี่ยนตำแหน่งโฟกัสได้โดยแตะหน้าจอในขณะบันทึกภาพ

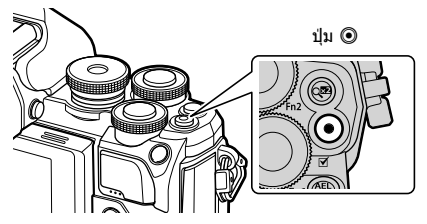

- **2** กดป่ม © อีกครั้งเพื่อสิ้นสดการบันทึก
- เมื่อใช้กล้องที่มีเซ็นเซอร์ภาพ CMOS วัตถุเคลื่อนไหวอาจมีรูปร่างบิดเบี้ยวอันมีสาเหตุเนื่องมาจาก ้อาการชัดเตอร์หมน ลักษณะเช่นนี้เป็นปรากภการณ์ทางกายภาพ ซึ่งจะเกิดลักษณะบิดเบี้ยวขึ้นใน ้ภาพบนฟิล์มเมื่อถ่ายวัตถุที่เคลื่อนด้วยความเร็วสูง หรือเกิดจากการที่กล ้องสั้น โดยเฉพาะอย่างยิ่ง เมื่อใช้ความยาวโฟกัสที่ยาว ลักษณะอาการนี้จะปรากฏเด่นชัดยิ่งขึ้น
- หากขนาดของไฟล์ภาพเคลื่อนไหวที่กําลังบันทึกเกิน 4 GB ไฟล์จะถูกแยกโดยอัตโนมัติ (ขึ้นอยู่กับ ี สภาวะการถ่ายภาพ ภาพเคลื่อนไหวที่มีขนาดน้อยกว่า 4 GB อาจถูกแบ่งเป็นหลายไฟล์)
- ขณะบันทึกภาพเคลื่อนไหว ให้ใช้การ์ด SD ที่รองรับความเร็ว SD คลาส 10 หรือสูงกว่า
- หากใช้กล้องเป็นเวลานานๆ อณหภมิของอุปกรณ์รับภาพจะสูงขึ้นและอาจมีจุดรบกวนรวมทั้งฝ้าสี ่ ปรากภบนภาพ ปิดสวิตช์กล้องสักคร่ จดรบกวนและฝ้าสีอาจปรากภบนภาพที่บันทึกได้เช่นกัน เมื่อตั้งค่าความไวแสง ISO สูง หากอุณหภูมิยังคงสูงขึ้นเรื่อยๆ กล้องจะปิดสวิตช์โดยอัตโนมัติ
- เมื่อใช้เลนส์ระบบ Four Thirds ระบบ AF จะไม่ทำงานในขณะบันทึกภาพเคลื่อนไหว
- ไม่สามารถใช้ป่ม ◉ เพื่อบันทึกภาพเคลื่อนไหวในกรณีต่อไปนี้: ึ ขณะที่กดปุ่มชัดเตอร์ลงครึ่งหนึ่ง; ขณะถ่ายภาพโดยเปิดหน้ากล้องนาน, กำหนดเวลา, คอมโพสิต, ถ่ายต่อเนื่อง หรือถ่ายภาพแบบ Time Lapse; หรือเมื่อเลือก อี-พอร์ตเทรต, โหมดประกายดาว หรือ แบ็คไลท์ HDR ใน โหมด **SCN** หรือเลือก Keystone Comp., พาโนรามา, Live TIME, การ ถ่ายภาพซ้อน หรือ HDR ในโหมด *โ*AP)

## **การบ ันทึกภาพเคลื่อนไหวในโหมดภาพเคลื่อนไหว**

คุณสามารถใช้โหมดภาพเคลื่อนไหวเพื่อสร้างภาพเคลื่อนไหวที่ใช้ประโยชน์จากเอฟเฟกต์ที่มีอยู่ ในโหมดถ่ายภาพนิ่งได้

**1** หมนแป้นหมนปรับโหมดไปที่ Q

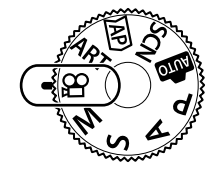

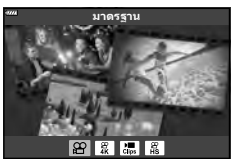

- **2** ใช้ป่ม ⊲D เพื่อไฮไลท์โหมดภาพเคลื่อนไหว
	- บางโหบดจะบีต้าเลือกเพิ่บเติบที่สาบารกเข้าใช่งาบไดโดยใช้ ปุ่ ม G
- **.3** กดปุ่ม ை เพื่อเลือกโหมดที่ไฮไลท์ไว้
	- กดปุ่ ม u เพื่อเลือกโหมดภาพเคลื่อนไหวโหมดอื่น หากตัว เลือกเพิ่มเติมปรากฏขึ้น ให้กด  $\Delta$
- **4** กดป่ม ◉ เพื่อเริ่มถ่ายภาพ
	- กดปุ่ม ๏ อีกครั้งเพื่อสิ้นสุดการถ่ายภาพ

## \$ **หมายเหตุ**

• สามารถใช้การควบคมแบบสัมผัสได้

#### **ต ัวเลือกของโหมดภาพเคลื่อนไหว**

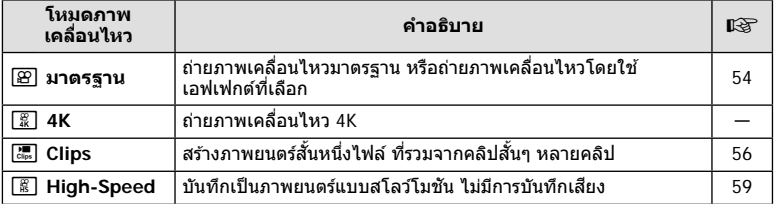

• ตัวเลือกอาร์ทฟิลเตอร์โหมดภาพจะใช่ไม่ได้ในโหมด [4K]

• ใชการ์ดหน่วยความจํา ้ UHS-I หรือ UHS-II ที่มีความเร็ว UHS คลาส 3 หรือสูงกว่าเมื่อถ่ายภาพใน โหมด [4K]

#### **เอฟเฟกต์ภาพเคลื่อนไหว**

- **1** ไฮไลท์ [มาตรฐาน] ในตัวเลือกโหมดภาพเคลื่อนไหว (หน้า 53) แล้วกดปุ่ม ®
- **2** กดปุ่ม © เพื่อเริ่มการบันทึก
- **3** แตะไอคอนเอฟเฟกต์บนหน้าจอที่ต้อการใช้
	- แตะจอแสดงผลเพื่อเพิ่มเอฟเฟกต์ระหว่างการถ่ายภาพ
	- คุณสามารถเพิ่มเอฟเฟกต์บางอย่างได ้โดยการแตะจอแสดงผล ึก่อนเริ่มต้นการบันทึก

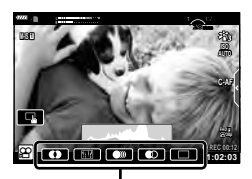

เอฟเฟกต์ภาพเคลื่อนไหว

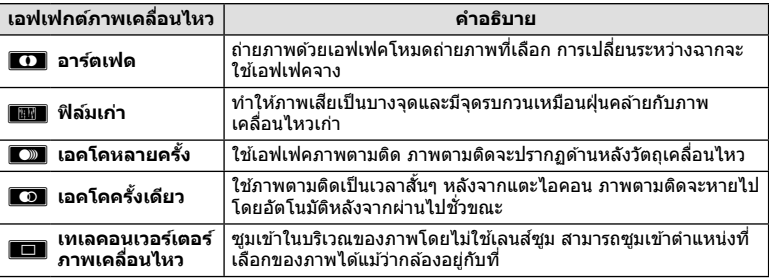

- **4** กดป่ม ๏ ิ อีกครั้งเพื่อสิ้นสดการบันทึก
- ปุ่ม **INFO** จะควบคุมหน้าจอแสดงข้อมูลถ่ายภาพระหว่างการบันทึก อย่างไรก็ตาม โปรดทราบว่าการ กดปุ่ ม **INFO** ระหว่างการบันทึกจะเป็ นการยกเลิกเอฟเฟกต์ภาพเคลื่อนไหวทั้งหมด ยกเว ้นเทเลคอน เวอร์เตอร์ภาพเคลื่อนไหว

#### **อาร์ตเฟด**

แตะไอคอน เอฟเฟกต์จะถูกใส่ลงในภาพทีละน้อยเมื่อแตะไอคอนโหมดถ่ายภาพ

• ภาพยนตร์ที่ถ่ายด ้วยโหมดเลือกสเฉพาะจะใช ี ส้ ที่เลือกในโหมด ี **ART**

#### **ฟิ ล์มเก่า**

แตะไอคอนเพื่อใชเอฟเฟค ้ แตะอีกครั้งเพื่อยกเลิกเอฟเฟกต์

**เอคโคหลายคร ั้ง** แตะไอคอนเพื่อใชเอฟเฟค ้ แตะอีกครั้งเพื่อยกเลิกเอฟเฟกต์

#### **เอคโคคร ั้งเดียว**

การแตะไอคอนแต่ละครั้งจะเพิ่มเอฟเฟกต์

#### **เทเลคอนเวอร์เตอร์ภาพเคลื่อนไหว**

- **1** แตะไอคอนเพื่อแสดงกรอบการซูม
	- คุณสามารถเปลี่ยนตำแหน่งของกรอบการซูมได้โดยแตะหน้า จอหรือใช้  $\land$  $\nabla$  $\triangleleft$  $\triangleright$
	- กดปุ่ม @ ค้างไว้เพื่อย้ายกรอบการซูมกลับไปที่ตำแหน่ง กึ่งกลางจอภาพ

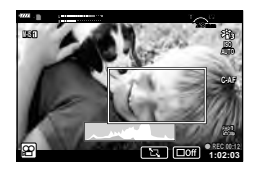

- **2** แตะ Mอชุมเข้าไปยังพื้นที่ในกรอบการซูม
	- แตะ Ra เพื่อกลับสู่การแสดงกรอบการซูม
- ี่ **3 แตะ <mark>⊑ด∌</mark> หรือกดปุ่ม ଊ เพื่อยกเลิกกรอบการ**ซูม และออกจากโหมดเทเลคอนเวอร์ เตอร์ภาพเคลื่อนไหว
- ไม่สามารถนำ 2 เอฟเฟกต์มาใช้ในเวลาเดียวกัน
- เอฟเฟกต์บางชนิดอาจใช่ไม่ได้ทั้งนี้ขึ้นอยู่กับโหมดถ่ายภาพ
- เสียงของระบบสัมผัสและการทำงานของปุ่มอาจถูกบันทึกไว้
- เฟรมเรตอาจตกลงหากใช้อาร์ทฟิลเตอร์หรือเอฟเฟกต์ภาพเคลื่อนไหว

#### **สร้างภาพเคลื่อนไหวจากคลิปหลายคลิป**

ี่สร้างภาพยนตร์สั้นหนึ่งไฟล์ ที่รวมจากคลิปสั้นๆ หลายคลิป (คลิป) คลิปจะแบ่งออกเป็นกล่มๆ ได้ ("My Clips") คุณยังสามารถเพิ่มภาพนิ่งเข้าไปในภาพเคลื่อนไหว My Clips ได้

#### **การบ ันทึกคลิป**

- **1** ไฮไลท์ [Clips] ในตัวเลือกโหมดภาพเคลื่อนไหว (หน้า 53)
- $2$  กดปุ่ม  $\nabla$  แล้วใช้ปุ่ม  $\triangleleft\triangleright$  เพื่อเลือกความยาวคลิป และกดป่ม  $@$ 
	- ตัวเลือกคุณภาพของภาพเคลื่อนไหวอีกสามตัวเลือก (ขนาดเฟรมและเฟรมเรต) จะใช่ได่ใน Live Control (หน้า 75)
- **3** กดปุ่ม ◉ เพื่อเริ่มถ่ายภาพ
	- การถ่ายภาพจะสิ้นสดโดยอัตโนมัติเมื่อถึงกำหนดเวลาบันทึกที่เลือกไว้
	- หากคุณกดปุ่ม ◙ ระหว่างการถ่ายภาพ การบันทึกภาพยนตร์จะดำเนินต่อตามระยะเวลาที่กดปุ่ม (สูงสุด 16 วินาที)
	- คลิปใหม่จะถูกเพิ่มลงใน My Clips

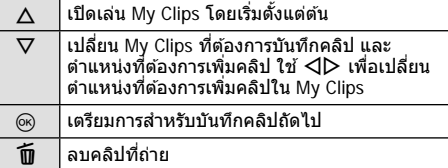

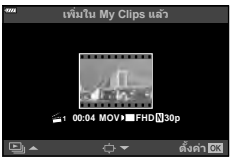

- **4** กดป่ม ◉ เพื่อเริ่มถ่ายคลิปถัดไป
	- หน้าจอยืนยันจะหายไป และกล้องจะเริ่มถ่ายคลิปถัดไป
	- คลิปใหม่จะถูกเพิ่มลงไปในกลุ่ม My Clips กลุ่มเดียวกันกับคลิปก่อนหน้า
	- ภาพเคลื่อนไหวที่บันทึกที่ขนาดเฟรมหรือเฟรมเรตที่แตกต่างกันจะถูกบันทึกลงไปในกลุ่ม My Clips ที่แตกต่างกัน

#### **การสร้าง My Clips ใหม่**

กดป่ม  $\nabla$  ในขั้นตอนที่ 3 ใช้ป่ม  $\Delta \nabla$  เพื่อเคลื่อนย้ายคลิปไปยัง  $\bf \tilde{m}$  แล้วกดปุ่ม  $\circledcirc$ 

#### **การลบคลิปออกจาก My Clips**

กดป่บ ∇ ใบขั้บตอบที่ 3 ย ้ายคลิปไปยัง n โดยใช ้FGHI และกดปุ่ ม Q • คลิปที่ลบออกจาก My Clips จะเป็นไฟล์ภาพเคลื่อนไหวปกติ

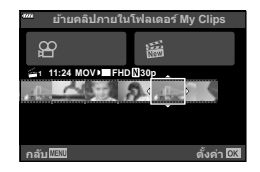

#### **ดูภาพ**

คุณสามารถเปิดดูไฟล์ใน My Clips ติดต่อกันได ้

- **1** กดป่ม **l►** และเลือกภาพที่มีเครื่องหมาย <del>rึ</del>๊
- $2$  กดปุ่ม ை และเลือก [เล่น My Clips] โดยใช้  $\Delta \nabla$  แล้ว กดป่ม ๛ อีกครั้ง
	- ไฟล์ใน My Clips จะเล่นติดต่อกัน
	- กดป่ม ை เพื่อสิ้นสดการเล่นติดต่อกัน

#### **การแก้ไข "My Clips"**

#### คุณสามารถสร ้างไฟล์ภาพเคลื่อนไหวหนึ่งไฟล์จาก My Clips

คลิปต่างๆ ที่ถ่ายจะถูกจัดเก็บไว ้ใน My Clips คุณสามารถเพิ่มคลิปภาพเคลื่อนไหวและภาพนิ่งไป ยัง My Clips (หน้า 95) คุณยังสามารถเพิ่มเอฟเฟกต์เปลี่ยนภาพหน้าจอและเอฟเฟกต์อาร์ทฟิล เตอร์ได้

#### **1** กดป่ม **l** แล้วหมนป่มด้านหลังเพื่อดูภาพ My Clips

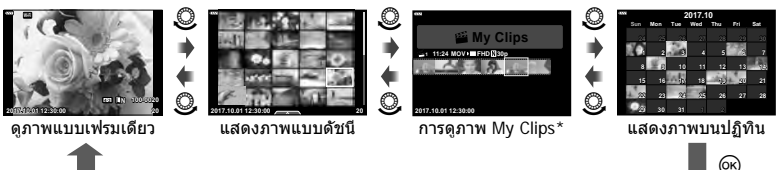

- $^*$  หลังจากกดปุ่ม  $\blacktriangleright$  คุณจะสามารถดูหน้าจอการดูภาพของ My Clips ได้โดยการไฮไลท์รายการ ที่มาร์คด้วย <del>ค</del>ั้, การกดปุ่ม (๑) และเลือก [ดู My Clips ทั้งหมด] จากเมนที่ปรากฏ
- **2** ใช้ ∧ $\nabla$  เพื่อเลือก My Clips และ ⊲D เพื่อเลือกคลิป และกดป่ม ଊ
	- เมนูคลิปจะปรากฏขึ้น

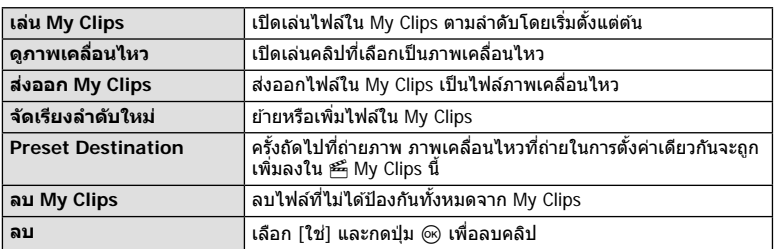

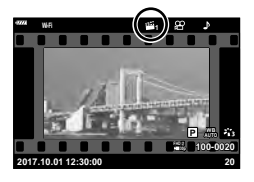

- **3** ด้วย My Clips ที่คุณต้องการสำหรับภาพเคลื่อนไหวที่เลือก ให้ไฮไลท์ [ส่งออก My Clips] แล้วกดปุ่ม  $\overline{\omega}$
- $\boldsymbol{4}$  เลือกรายการโดยใช้  $\Delta\nabla$  และกดปุ่ม  $\circledast$

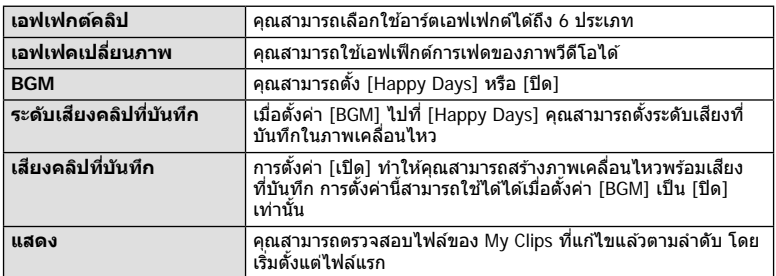

- $\,$ **5** เมื่อทำการแก้ไขเสร็จแล้ว ให้เลือก [เริ่มส่งออก] และกดปุ่ม ⊛
	- อัลบั้มรวมภาพจะถูกบันทึกเป็นภาพเคลื่อนไหวชุดเดียว
	- การส่งออกภาพเคลื่อนไหวอาจใช้เวลาคร่หนึ่ง
	- ความยาวสูงสุดของ My Clips คือ 15 นาทีและขนาดไฟล์สูงสุดคือ 4 GB
- กล้องอาจใช้เวลาครู่หนึ่งในการแสดง My Clips หลังจากถอด ใส่ ลบข้อมูล หรือป้องกันการ์ด
- คุณสามารถบันทึก My Clips ได ้สูงสุด 99 คลิป และการตัดต่อ 99 ครั้งต่อคลิป ค่าสูงสุดอาจแตกต่าง กันไป ทั้งนี้ขึ้นอยู่กับขนาดไฟล์และความยาวของ My Clips
- คุณไม่สามารถเพิ่มภาพเคลื่อนไหวอื่นนอกจากคลิปไปยัง My Clips

#### **BGM นอกเหนือจาก [Happy Days]**

หากต้องการใช้ BGM อื่นนอกเหนือจาก [Happy Days] ให้บันทึกข้อมูลที่ท่านได้ดาวน์โหลดจาก ี เว็บไซต์ Olympus ไปยังการ์ด และเลือกเป็น [BGM] ในขั้นตอนที่ 4 เข้าไปดาวน์โหลดที่เว็บไซต์ต่อ ไปนี้

http://support.olympus-imaging.com/bgmdownload

#### **[High-Speed]: การบ ันทึกภาพเคลื่อนไหวชา้**

ู้บันทึกเป็นภาพยนตร์แบบสโลว์โมชัน ฟุตเทจจะถูกบันทึกที่ความเร็ว 120 fps และเล่นที่ 30 fps คุณภาพเที่ยบเท่า [HD]

- **1** ไฮไลท์ [High-Speed] ในตัวเลือกโหมดภาพเคลื่อนไหว (หน้า 53) แล้วกดปุ่ม @
- **2** กดป่ม ◉ เพื่อเริ่มถ่ายภาพ
	- กดป่ม ◉ อีกครั้งเพื่อสิ้นสดการถ่ายภาพ
- โฟกัสและค่าแสงจะถูกกำหนดคงที่ตอนเริ่มต้นบันทึก
- การบันทึกจะดําเนินต่อไปนานถึง 20 วินาที
- ไม่มีการบันทึกเสยงี

## **การใชฟังก์ช ้ นเงียบขณะถ่ายภาพเคลื่อนไหว ั**

คุณสามารถป้องกันไม่ให้กล้องบันทึกเสียงการทำงานที่เกิดขึ้นจากการทำงานของกล้องในขณะ ถ่ายภาพ

แตะแถบถ่ายภาพแบบเงียบเพื่อแสดงรายการฟังก์ชนั หลังแตะ ้รายการแล้ว ให้แตะลูกศรที่ปรากภเพื่อเลือกการตั้งค่า

- ซูมไฟฟ้า\*, ระดับเสียงบันทึก, ค่ารรับแสง, ความเร็วชัดเตอร์, การ ชดเชยแสง, ความไวแสง ISO
	- \* ใช้งานได้กับเลนส์เพาเวอร์ซมเท่านั้น
- ตัวเลือกที่สามารถใช้ได้จะแตกต่างกับไปตามโหมดถ่ายภาพ

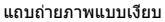

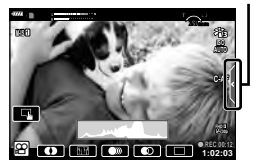

## **การควบคุมการร ับแสง ( ค่าแสง** F**)**

หมนป่มหมนด้านหน้าเพื่อเลือกการชดเชยแสง เลือกค่าบวก ("+″) เพื่อทำให้ภาพสว่างขึ้น เลือก ค่าลบ ("–") เพื่อทำให้ภาพมืดลง สามารถปรับค่ารับแสงได้ ±5.0 EV

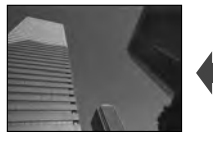

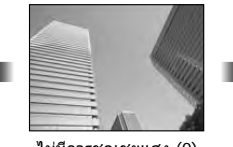

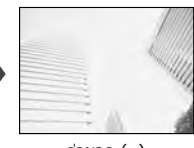

ค่าลบ (–) ไม่มีการชดเชยแสง (0) ค่าบวก (+)

- การชดเชยค่าแสงจะใช่ไม่ได*้*ในโหมด **เพื่อ . M** หรือ SCN หรือเมื่อเลือก Live Time หรือ พาโนรามา ใบโหบด *โ*AP)
- Live View สามารถแสดงค่า EV สูงสุดไม่เกิน +3 EV ที่หน้าจอกล้องและช่องมองภาพ หากค่าแสง เกิน ±3.0 EV แถบค่าแสงจะเริ่มกะพริบ
- $\bullet$  สามารถแก้ไขภาพเคลื่อนไหวในช่วงสงสดได้ไม่เกิน  $\pm 3.0$  EV

## **การล็อคค่าร ับแสง ( ล็อค AE)**

คุณสามารถล็อคค่ารับแสงได ้โดยกดปุ่ ม **AEL/AFL** ใชวิธีการนี้ ้ เมื่อต ้องการปรับโฟกัสและค่ารับ แสงแยกกัน หรือเมื่อต้องการถ่ายภาพหลายภาพด้วยค่ารับแสงเดียวกัน

- หากกดปุ่ม **AEL/AFL** หนึ่งครั้ง ค่ารับแสงจะถูกล็อคและ laะิเ จะปรากฏขึ้น llts "AEL/AFL" (หน้า 115)
- กดปุ่ ม **AEL/AFL** อีกหนึ่งครั้งเพื่อปลดล็อค AE
- กล้องจะปลดล็อคหากใช้ป่มหมนปรับโหมด, ป่ม MENU หรือป่ม *®*ง
- หากคุณตั้งค่าฟังชันให้กับปุ่ม **Fn1** ไว้เป็นอย่างอื่น ให้เปลี่ยนเป็น [**Mill** (หน้า 85)

## **ดิจิตอลซูม ( ดิจิท ัลเทเลคอน)**

กดปุ่ม **C ั<sup>ย</sup> เ**พื่อซุมเข้าไปอีกให้มากว่ากำลังซุมปัจจุบัน หน้าจอจะแสดงภาพด้วยกำลังขยายสอง เท่า และจะบันทึกภาพเฉพาะในสวนที่มองเห็นในทุกภาพ ่

- $\overline{\mathbb{C}}$  จะปรากภบนจอภาพ
- $\cdot$  หากต้องการออกจากดิจิตอลซูม ให้กดปุ่ม  $\mathbb{C}^{\mathbb{Z}}$  อีกครั้ง
- $\bullet$  ดิจิตอลซูมจะใช่ไม่ได้เมื่อเลือกการถ่ายภาพซ้อน. พาโนรามา หรือ Keystone Comp. ในโหมด  $\overline{\text{AP}}$ หรือเมื่อเลือก [มาตรฐาน] ในโหมดภาพเคลื่อนไหว
- เมื่อดูภาพที่เป็นไฟล์ RAW ส่วนที่ถูกขยายขึ้นจะแสดงเป็นกรอบในจอภาพ
- เป้า AF จะลดลง
- หากคุณตั้งค่าฟังชันให้กับปุ่ม **Fn2** ไว้เป็นอย่างอื่น ให้เปลี่ยนเป็น [**C**l<sup>a</sup>] (หน้า 85)

คุณสามารถเลือกตำแหน่งและขนาดของพื้นที่โฟกัสสำหรับโฟกัสอัตโนมัติได้ และคุณยังสามารถ เลือก AF โฟกัสใบหน้า (หน้า 62)

- **1** กด ⊲
- 2 เลือก [[ <del>-</del> ] (เป้าเดียว)] หรือ [[ ::: ] (แบบกลุ่ม 9 กรอบโฟกัส)] โดยใช้ปุ่มหมุนด้าน หน้า

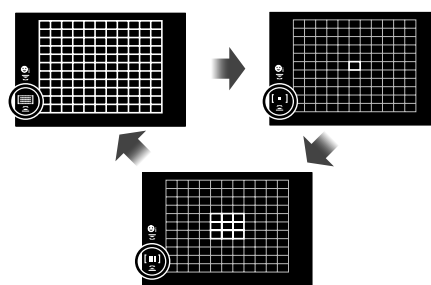

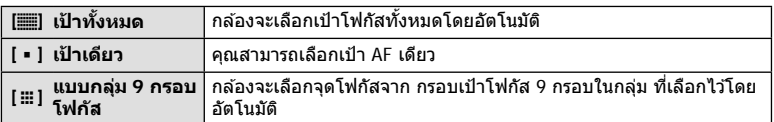

- กล ้องจะใชโหมดเป้าเดียวในการถ่ายภาพเคลื่อนไหวโดยอัตโนมัติ ้ หากมีการตั้งค่าโหมดเป้ากลุ่ม
- เมื่อใช้เลนส์ระบบ Four Thirds กล้องจะเปลี่ยนเป็นโหมดเป้าเดียวโดยอัตโนมัติ

## **การกําหนดเป้ า AF**

เลือกตําแหน่งเป้าเดียวหรือเป้ากลุ่ม

- **1** กด ⊲
	- หากเลือก [[▒] (เป้าทั้งหมด)] ไว้ ให้เลือก [[ ] (เป้าเดียว)] หรือ [[ ▒] (แบบกลุ่ม 9 กรอบ โฟกัส)] โดยใช้ปุ่มหมนด้านหน้า

## **2** ใชปุ่ ม้ FGHI เพื่อเลือกพื้นที่โฟกัส

• ขนาดและจำนวนเป้า AF จะเปลี่ยนตามสัดส่วนภาพ (หน้า 73) และตัวเลือกที่เลือกไว้สำหรับ [ดิจิทัล เทเลคอน] (หน้า 99)

## \$ **หมายเหตุ**

• สามารถใช้การควบคมแบบสัมผัสได้

## **AF โฟก ัสใบหน้า/ AF โฟก ัสดวงตา**

กล ้องจะตรวจจับใบหน้าและปรับโฟกัสและ ESP ดิจิตอล

- **1** กด ⊲
- **2** เลือกตัวเลือกโดยใช้ป่มหมนด้านหลัง

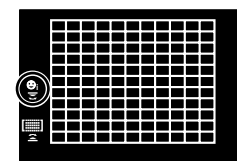

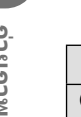

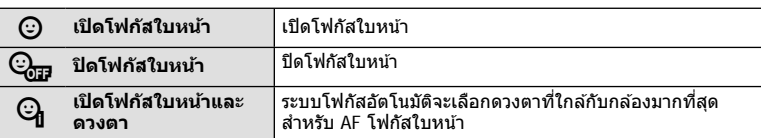

- **3** หันกล้องไปยังผู้ที่คุณต้องการถ่าย
	- เมื่อกล้องตรวจพบภาพใบหน้า กรอบสีขาวจะแสดงขึ้นที่ภาพ ใบหน้า
- **4** กดปุ่มชัตเตอร์ลงครึ่งหนึ่งเพื่อโฟกัส
	- เมื่อกล้องโฟกัสไปที่ใบหน้าในกรอบสีขาว กรอบจะเปลี่ยน เป็นสีเขียว
	- หากกล้องสามารถตรวจพบดวงตา กรอบสีเขียวจะแสดงขึ้น ตรงดวงตาที่เลือก (AF โฟกัสดวงตา)
- **5** กดปุ่มชัตเตอร์ลงจนสุดเพื่อถ่ายภาพ

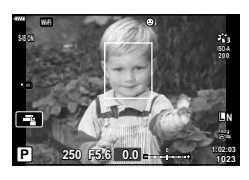

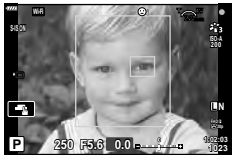

- ระหว่างที่กำลังถ่ายภาพต่อเนื่อง กล้องจะใช้การโฟกัสใบหน้าเฉพาะกับภาพแรกในการถ่ายต่อเนื่อง เท่านั้น
- กล้องอาจไม่สามารถตรวจจับภาพใบหน้าได้ถูกต้อง ทั้งนี้ขึ้นอยู่กับวัตถุและการตั้งค่าอาร์ทฟิลเตอร์
- เมื่อตั้งค่าไปที่ [ (วัดแสง ESP ดิจิตอล)] (หน้า 80) กล้องจะทำการวัดแสงโดยให้ความสำคัญกับ ภาพใบหน้า

## \$ **หมายเหตุ**

• โฟกัสใบหน้าสามารถใช่ได่ใน [MF] (หน้า 72) อีกด้วย ใบหน้าที่กล*้*องตรวจพบจะระบุเป็นกรอบสีขาว

## **การเปลี่ยนความไวแสง ISO (ISO)**

การเพิ่มความไวแสง ISO จะเพิ่มจุดรบกวน (เม็ดหยาบ) แต่จะชวยให ้สามารถถ่ายภาพขณะที่มี ่ แสงสว่างน้อยได้ การตั้งค่าที่แนะนำสำหรับสถานการณ์ส่วนใหญ่คือ [AUTO] ซึ่งเริ่มต้นที่ ISO  $200 -$  เป็นค่าที่ทำให้จุดรบกวนและช่วงไดนามิกสมดุลกัน — จากนั้นจะปรับความไวแสง ISO ตามสภาวะการถ่ายภาพ

**1** กด  $\triangle$ 

#### 2 หมุนปุ่มหมุนด*้*านหน้าเพื่อเลือกตัวเลือก

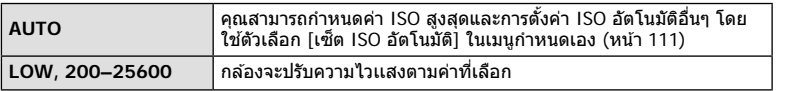

## **การใชงานแฟลช ้ ( การถ่ายภาพโดยใชแฟลช ้ )**

ท่านสามารถปรับตั้งค่าแฟลชเองตามต้องการ สามารถใช้แฟลชเพื่อถ่ายภาพในสภาวะการถ่าย ภาพที่หลากหลาย

**1** หมุนก้าน ON/OFF ไปยัง *\$*UP เพื่อยกแฟลชขึ้น

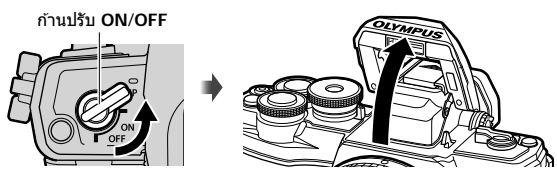

## **2** กด I

- **3 เ**ลือกรายการโดยใช้ปุ่มหมุนด้านหน้า แล้วกดปุ่ม  $\circledR$ 
	- ตัวเลือกที่สามารถใช่ได้และลำดับที่แสดงจะแตกต่างไป ทั้งนี้ขึ้นอยู่กับโหมดถ่ายภาพ  $\mathbb{R}$  "โหมดแฟลชที่สามารถตั้งค่าได้ตามโหมดถ่ายภาพ" (หน้า 65)

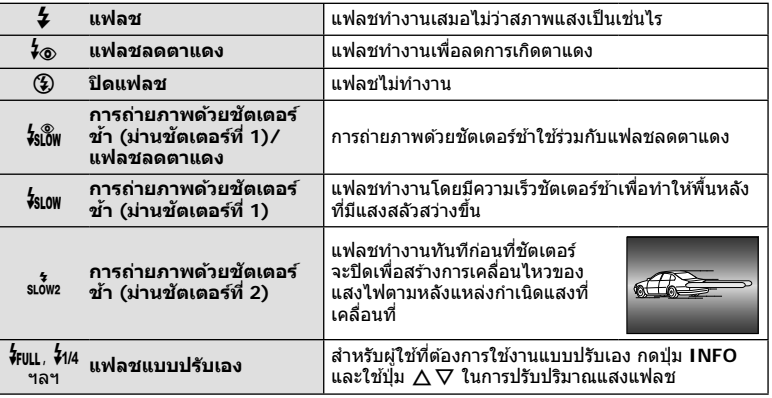

- ใน [⊁่⊛ ใน (แฟลชลดตาแดง)] หลังการพรีแฟลช กล้องจะใช้เวลาประมาณ 1 วินาทีก่อนจะลั่น ี่ชัดเตอร์ อย่าขยับกล้องจนกว่าการถ่ายภาพจะเสร็จสิ้น
- [ $\sharp$ ⊚ (แฟลชลดตาแดง)] อาจใช่ไม่ได้ผลในบางสภาวะการถ่ายภาพ
- เมื่อแฟลชทำงาน ความเร็วชัดเดอร์จะตั้งค่าไปที่ 1/250 วินาทีหรือชำกว่า เมื่อถ่ายภาพวัตถุย้อนแสง โดยใชแฟลช ้ พื้นหลังอาจมีแสงมากเกินไป

#### **โหมดแฟลชที่สามารถต ั้งค่าได้ตามโหมดถ่ายภาพ**

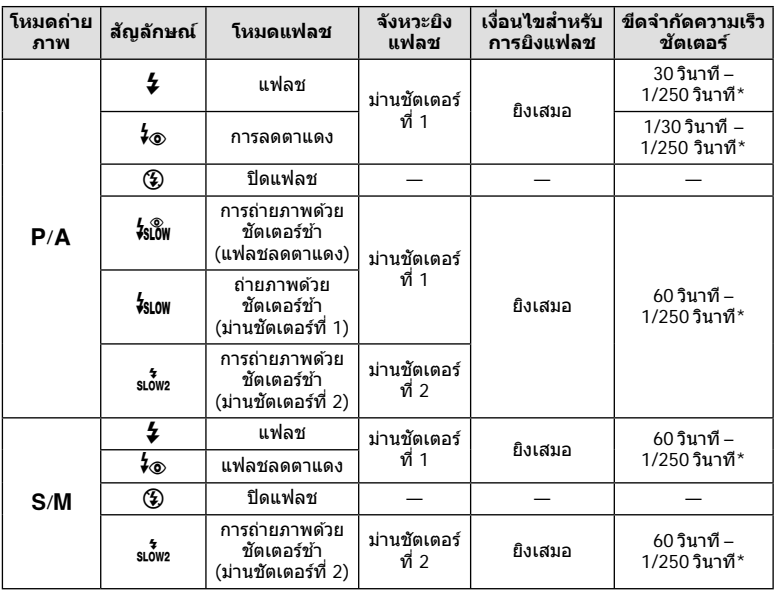

 $\cdot$  สามารถตั้งค่าเฉพาะ  $\sharp$  และ  $\circledast$  ได่ในโหมด  $\bar{w}$  เท่านั้น

 $*$  ความเร็วชัตเตอร์คือ 1/200 วินาทีเมื่อใช้แฟลชภายนอกที่แยกจำหน่าย

#### **ระยะการถ่ายใกล้สุด**

้เลนส์อาจทำให้เกิดเงาเหนือวัตถุที่อยู่ ใกล ้กับกล ้อง ทําให ้ขอบภาพมีเงามืด หรือแฟลชอาจสว่างเกินไปถึงแม้จะ ใช้แสงแฟลชน้อยสด

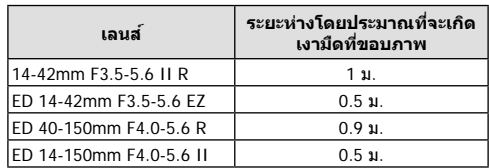

• สามารถใช้ชุดแฟลชภายนอกเพื่อป้องกันไม่ให้เกิดเงามืดที่ขอบภาพ เพื่อป้องกันไม่ให้ภาพถ่ายสว่าง เกินไป เลือกโหมด A หรือ M และเลือกค่ารูรับแสงสูง หรือลดความไวแสง ISO

## **การถ่ายภาพต่อเนื่อง/ ต ั้งเวลา**

คุณสามารถถ่ายภาพชุดโดยกดปุ่มชัดเตอร์ค้างไว้จนสุด หรืออีกวิธีหนึ่ง คุณสามารถถ่ายภาพโดย ใช้ระบบตั้งเวลา

- **1** กด G
- **2** ไฮไลท์หนึ่งในตัวเลือกต่อไปนี้โดยใชปุ่ ม้ HI

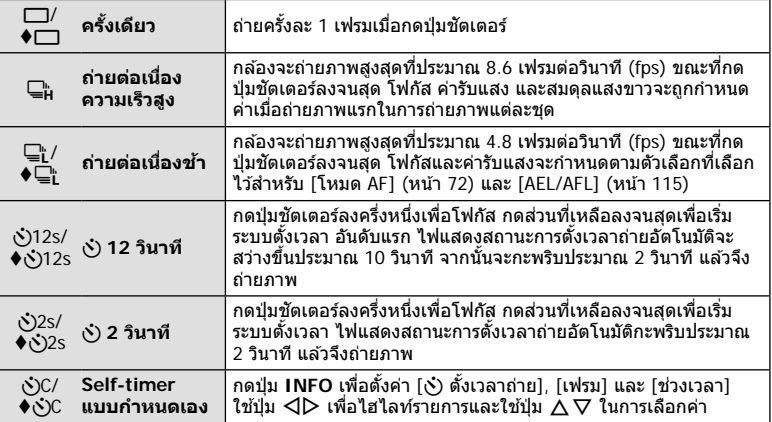

 $^\star$  รายการที่มาร์คด้วย ♦ จะใช้ชัดเตอร์อิเล็กทรอนิกส์ เพื่อควบคมการสั่นของกล้องเล็กน้อยที่เกิดจาก การทํางานของชตเตอร์ ั

#### **3 กดปุ่ม (**ค)

- วางกล ้องให ้มั่นคงบนขาตั้งกล ้องสําหรับการตั้งเวลาถ่ายภาพ
- หากคุณยืนอย่หน้ากล้องแล้วกดปุ่มชัดเตอร์เมื่อใช้งานระบบตั้งเวลา ภาพอาจหลุดโฟกัส
- เมื่อคุณใช้ ⊑็ หรือ ♦⊑ู้⊩ Live View จะแสดงขึ้น ใน ⊑ู่<sub>๚</sub> จอแสดงผลจะแสดงภาพถ่ายล่าสุด ระหว่างที่ถ่ายภาพต่อเนื่อง
- ความเร็วของการถ่ายภาพต่อเนื่องแตกต่างกันไปตามเลนส์ที่ใช้งานและโฟกัสของเลนส์ชูม
- ในระหว่างการถ่ายภาพต่อเนื่อง หากไอคอนแสดงระดับแบตเตอรี่กะพริบเนื่องจากแบตเตอรี่ต่ำ กล้อง ้จะหยุดถ่ายภาพและเริ่มบันทึกภาพที่ถ่ายไว้ลงในการ์ด กล้องอาจไม่บันทึกภาพทั้งหมด ทั้งนี้ขึ้นอย่ กับระดับแบตเตอรี่ที่เหลืออยู่

## \$ **หมายเหตุ**

- $\bm{\cdot}$  หากต้องการยกเลิกการใช้งานระบบตั้งเวลา ให้กด  $\nabla$
- การถ่ายภาพต่อเนื่อง/ตั้งเวลา จะสามารถใช้ได้ในโหมดไม่มีเสียง (หน้า 37)

#### ■ Live control

คุณสามารถใช Live Control ้ ในการเลือกฟังก์ชนในการถ่ายภาพ ั ไปพร ้อมสามารถตรวจสอบ ผลลัพธ์ที่จะได ้ที่หน้าจอกล ้อง

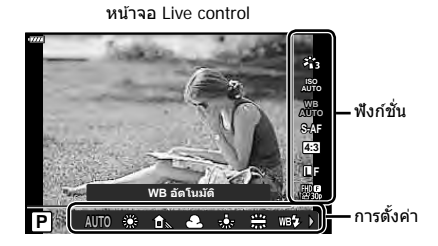

#### **การต ั้งค่าที่ใชงานได้ ้**

\*3 ใชงานได ้ในโหมด ้ **ART**

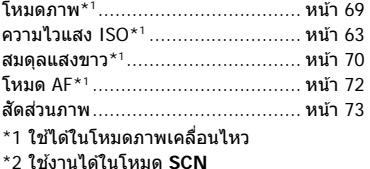

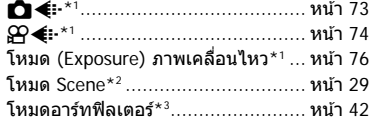

- **1** กด Q เพื่อแสดง Live Control
	- $\cdot$  หากต้องการซ่อน Live Control กด  $\circledast$  อีกครั้ง
- **2** ใช้ปุ่ม ∆∇ เพื่อไฮไลท์ฟังก์ชัน ที่ต*้*องการและใช้ป่ม  $\triangleleft$  2 ในการ ไฮไลท์การตั้งค่า จากนั้นให้กดป่ม ๛
	- การตั้งค่าที่เลือกจะมีผลโดยอัตโนมัติ หากไม่มีการดำเนินการใดๆ เป็นเวลา 8 วินาที

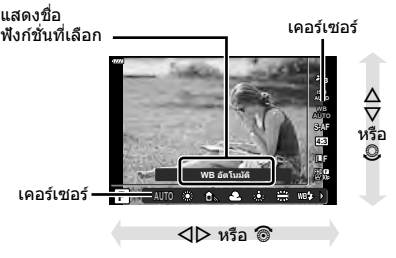

• บางรายการจะใช้งานไม่ได้ในโหมดถ่ายภาพบางโหมด

## \$ **หมายเหตุ**

• สำหรับการตั้งค่าเริ่มต้นของแต่ละตัวเลือก โปรดดูที่ "ค่าเริ่มต้น" (หน้า 148)

#### **แผงควบคุมพิเศษ LV**

คุณสามารถเข้าถึงตัวเลือกในการถ่ายภาพอื่นๆผ่านแผงควบคุมพิเศษ LV ซึ่งมีรายการตัวเลือก สํ าหรับตั้งค่าในการถ่ายภาพดังต่อไปนี้

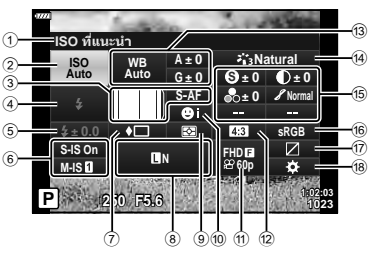

#### **การต ั้งค่าที่สามารถปร ับเปลี่ยนได้โดยใชแผงควบคุมพิเศษ ้ LV**

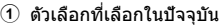

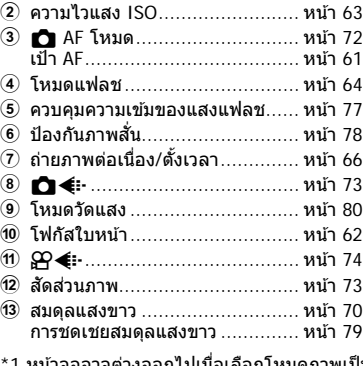

#### (15) ความคมภาพ <sup>60 ∗1</sup>…………………… หน้า 80 ความต่างสี �\*<sup>1</sup> ......................... หน้า 81 ความอิ่มสี ๑็ \*<sup>า …………………… หน้า 81</sup> การไล่โทน z\*1 ......................... หน้า 82 ฟิลเตอร์สี **<sup>F</sup>** \*1 ........................... หน้า 82 ้สีโมโนโครม ❶\*<sup>ı</sup>....................... หน้า 83 เอฟเฟค **<sup>E</sup>** \*1 ............................. หน้า 83 สี \*1 \*2 ................................... หน้า 44 Color/Vivid \*1 \*3 ...................... หน้า 69 f พื้นที่ส ...................................... ี หน้า 84  $\overline{17}$  ควบคุมแสงจ้าและเงามืด.................. หน้า 84  $\overline{18}$  การกำหนดฟังก์ชันปุ่ม ..................... หน้า 85

d โหมดภาพ ................................. หน้า 69

- ่ากโหมดภาพเป็นอาร์ตฟิลเตอร์
- \*2 แสดงเบื่อเซ็ตเป็น โหมดเลือกสีเฉพาะส่วน

 $*$ 3 แสดงเมื่อเซ็ตเป็น Color Creator

#### **1** กดปุ่ ม u ในโหมด P/A/S/M

- แผงควบคุมพิเศษ LV จะปรากฏขึ้น
- ในโหมด **‱ี. ART, SCN และ**  $\overline{AP}$ **) จอแสดง** ผลของแผงควบคุมพิเศษ LV จะถูกควบคุมผ่าน [K การตั้งค่าการควบคุม] (หน้า 110)
- แผงควบคุมพิเศษ LV จะไม่แสดงในโหมดภาพ เคลื่อนไหว **<sup>P</sup> <sup>250</sup> F5.6 <sup>1023</sup>**
- **2** ไฮไลท์รายการโดยใชปุ่ ม้ FGHI และกดปุ่ ม Q
- **3** ใชปุ่ ม้ HI เพื่อไฮไลท์ตัวเลือก

#### \$ **หมายเหตุ**

- คุณสามารถปรับการตั้งค่าได้โดยใช้ปุ่มหมุนหรือการควบคุมแบบสัมผัส
- สำหรับการตั้งค่าเริ่มต้นของแต่ละตัวเลือก โปรดดูที่ "ค่าเริ่มต้น" (หน้า 148)

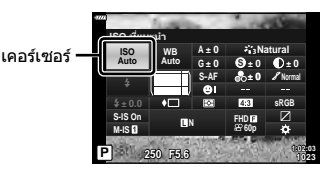

## **ต ัวเลือกการประมวลผล ( โหมดภาพ)**

้คุณสามารถเลือกโหมดภาพ และสร้างการปรับค่าเฉพาะให้กับ คอนทราสต์, ความคมชัด และ พารามิเตอร์อื่น ๆ (หน้า 80–83) เปลี่ยนเป็นแต่ละโหมดภาพที่บันทึกไว้อย่างอิสระจากกัน

- **1**  $\overline{1}$  กดปุ่ม ∞ และใช้ปุ่ม ∧ $\nabla$  เพื่อไฮไลท์ โหมดภาพ
- **2** ไฮไลท์ตัวเลือกโดยใช้ป่ม ◁ และกดป่ม (พิ

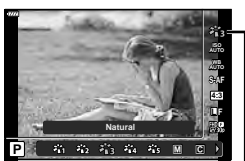

โหมดภาพ

#### **ต ัวเลือกของโหมดถ่ายภาพ**

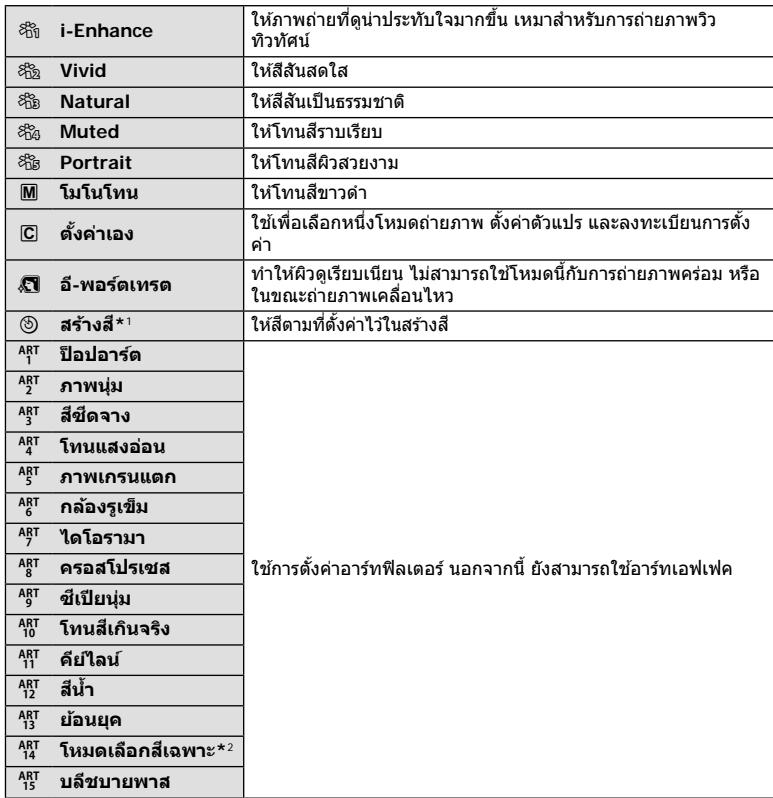

 \*1 หลังจากที่เลือก โหมดเลือกสเฉพาะ ี ให ้ใช ้HI แล ้ว ให ้กดปุ่ ม **INFO** และใชปุ่ มหมุนด ้านหน้าปรับ ้ โทนและใช้ปุ่มหมุนด้านหลังปรับความอิ่มสี

\*2 หลังจากเลือก สีบางส่วน โดยใช้  $\triangleleft\triangleright$  ให้กดปุ่ม **INFO** เพื่อแสดงวงแหวนสี (หน้า 44)

## **การปร ับส ( WB ( ี สมดุลแสงขาว))**

ี สมดุลแสงขาว (WB) สร้างความมั่นใจว่าวัตถุสีขาวในภาพที่บันทึกด้วยกล้องจะออกมาเป็นสีขาว [AUTO] เหมาะสมกับสถานการณ์ส่วนใหญ่ แต่สามารถเลือกค่าอื่นๆ ได้ตามแหล่งกำเนิดแสง เมื่อ  $\overline{{\rm [AUTO]}}$  ไม่สามารถให้ผลลัพธ์ที่ต้องการ หรือเมื่อต้องการให้สีในภาพแปลกไป

- $\,$  **1**  $\,$  กดปุ่ม  $\,\odot$  และใช้ปุ่ม  $\Delta \nabla$  เพื่อไฮไลท์ สมดุลแสง ขาว
- 2 ไฮไลท์ตัวเลือกโดยใช้ปุ่ม ◁D และกดปุ่ม ⊛

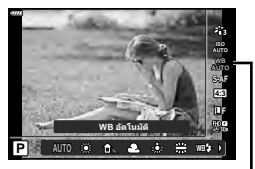

สมดุลแสงขาว

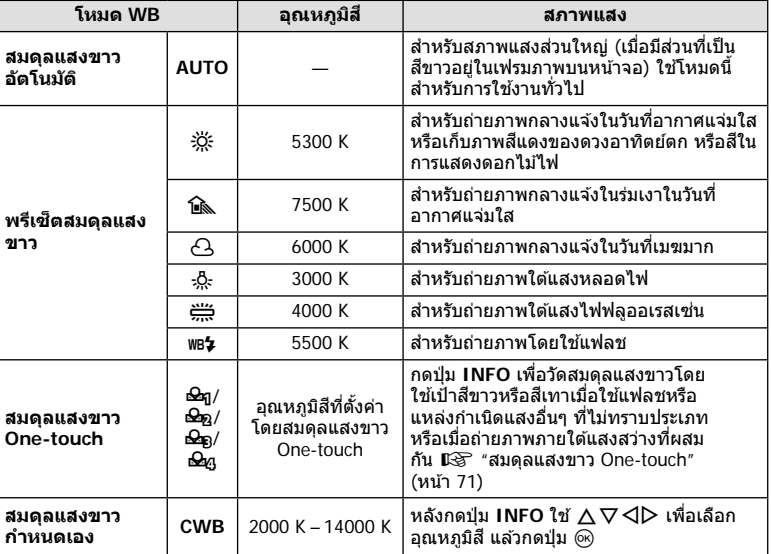

## **ถ่ายภาพ** *2*

#### **สมดุลแสงขาว One-touch**

วัดสมดุลแสงขาวโดยตีกรอบกระดาษหรือวัตถุสีขาวอื่นๆ ใต้แสงที่จะใช้ในภาพถ่ายสุดท้าย ซึ่งจะเป็น ประโยชน์ขณะถ่ายภาพวัตถุใต้แสงธรรมชาติ รวมทั้งแหล่งกำเนิดแสงต่างๆ ที่มีอุณหภูมิสีต่างกัน

- 1 เลือก [ $\bigcirc$ ฎ], [ $\bigcirc$ ฎ], [ $\bigcirc$ ฎ] หรือ [ $\bigcirc$ ฎ] (สมดุลแสงขาว One-touch 1, 2, 3 หรือ 4) และกดปุ่ ม **INFO**
- **2** ถ่ายภาพกระดาษไร้สี (สีขาวหรือสีเทา)
	- จัดกรอบกระดาษเพื่อให้กรอบเต็มจอภาพและไม่มีเงาบัง
	- หน้าจอสมดุลแสงขาว One-touch จะปรากฏขึ้น
- **3** เลือก [ใช่] และกดปุ่ม ⊛
	- ค่าใหม่จะถูกบันทึกไว้เป็นตัวเลือกสมดุลแสงขาวที่ตั้งไว้ล่วงหน้า
	- ค่าใหม่จะถูกจัดเก็บไว้จนกว่าจะมีการวัดสมดุลแสงขาว One-touch อีกครั้ง การปิดสวิตช์กล้อง จะไม่ทําให ้ข ้อมูลถูกลบ

## **การเลือกโหมดโฟกัส (โหมด AF)**

คุณสามารถเลือกวิธีการโฟกัส (โหมดโฟกัส) คุณสามารถเลือกวิธีการโฟกัสแยกกันสำหรับโหมด ภาพนิ่งและโหมดภาพเคลื่อนไหว

**1** กดปุ่ม ைและใช้ปุ่ม ∧ $\nabla$  เพื่อไฮไลท์ โหมด AF

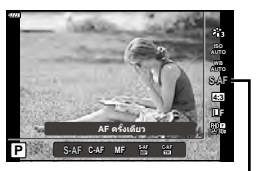

โหมด AF

#### **2** ไฮไลท์ตัวเลือกโดยใช้ปุ่ม  $\triangleleft$ D และกดปุ่ม  $\circledcirc$

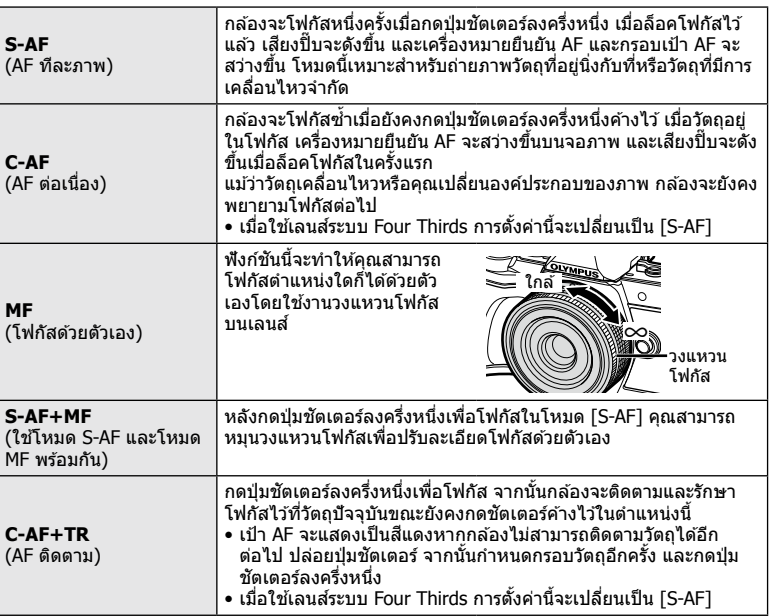

- กล ้องอาจไม่สามารถโฟกัสได ้หากวัตถุมีแสงน้อย ถูกหมอกหรือควันบัง หรือไม่มีความต่างสี
- เมื่อใช้เลนส์ระบบ Four Thirds โฟกัสอัตโนมัติจะไม่สามารถใช้ได้ระหว่างการบันทึกภาพเคลื่อนไหว
- โหมด AF จะใชไม่ได ้ ้เมื่อตั้งเลนส MF focus clutch เป็น MF ์
# **การต ั้งค่าสดสั วนภาพ ่**

้ คุณสามารถเปลี่ยนสัดส่วนภาพ (อัตราส่วนแนวนอนต่อแนวตั้ง) ขณะถ่ายภาพ คุณสามารถตั้งค่า สัดส่วนภาพเป็น [4:3] (มาตรฐาน), [16:9], [3:2], [1:1] หรือ [3:4] ทั้งนี้ขึ้นอย่กับความต้องการ

- **1** กดปุ่ม ை และใช้ปุ่ม  $\land$   $\nabla$  เพื่อไฮไลท์ สัดส่วนภาพ
- **2** ใช้ปุ่ม ⊲D เพื่อเลือกค่าแล้วกดปุ่ม ®

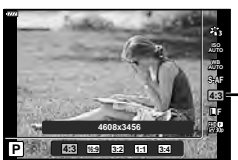

มุมมองภาพ

- สามารถตั้งค่ามุมมองภาพสําหรับภาพนิ่งเท่านั้น
- กล้องจะบันทึกภาพ JPEG ที่ถูกตัดขอบตามสัดส่วนภาพที่เลือกไว้ กล้องจะไม่ตัดขอบภาพ RAW แต่ ้จะบันทึกพร้อมข้อมลเกี่ยวกับสัดส่วนภาพที่เลือก
- เมื่อเปิดดภาพ RAW สัดส่วนภาพที่เลือกจะแสดงตามเฟรม

# **การเลือกคุณภาพของภาพ (คุณภาพของภาพนิ่ง,** KK**)**

คุณสามารถตั้งค่าโหมดคุณภาพของภาพสำหรับภาพนิ่ง เลือกคุณภาพที่เหมาะสำหรับการใช้งาน (เช่น สำหรับการประมวลผลบนคอมพิวเตอร์ การใช้งานบนเว็บไซต์ ฯลฯ)

**1**  $\overline{1}$  กดปุ่ม lo⊗ และใช้ปุ่ม ∧ $\overline{\nabla}$  เพื่อไฮไลท์ (คุณภาพ ของภาพนิ่ง, ┏┓◀∺)

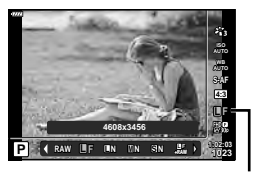

คุณภาพของภาพนิ่ง

- **2** ไฮไลท์ตัวเลือกโดยใช้ป่ม ⊲D และกดป่ม ଊ
	- $\,\cdot\,$  เลือกจากโหมด JPEG ( $\blacksquare$ F,  $\blacksquare$ N,  $\blacksquare$ N และ  $\blacksquare$ N) และ RAW เลือกตัวเลือก JPEG+RAW เพื่อ บันทึกทั้งภาพ JPEG และ RAW ในการถ่ายแต่ละครั้ง โหมด JPEG รวมขนาดภาพ (■. M และ  $\mathbf S$ ) และอัตราส่วนการบีบอัด (SF, F, N, และ B) เข้าด้วยกัน
	- เมื่อต้องการเลือกโหมดอื่นรวมกันนอกเหนือจาก **II**F, **III**N, MN และ **SI**N ให้เปลี่ยนการตั้งค่า [ **≰**่:- ตั้งค่า] (หน้า 112) ในเมนูกำหนดเอง

#### **ข้อมูลภาพ RAW**

รูปแบบนี้ (นามสกุล ".ORF") จัดเก็บข้อมูลภาพที่ไม่ได้ประมวลผลไว้สำหรับการประมวลผลภายหลัง ์ ข้อมูลภาพ RAW ไม่สามารถเปิดดได้โดยใช้กล้องอื่นหรือซอฟต์แวร์ และไม่สามารถเลือกภาพ RAW ้สำหรับทำการพิมพ์ได้ สามารถสร้างสำเนา JPEG ของภาพ RAW โดยใช้กล้องนี้ได้ ้ **แ**≋ิ‴การแก้ไข ภาพนิ่ง (แก ้ไข)" (หน้า 103)

# $n$ ารเลือกคุณภาพของภาพ (คุณภาพของภาพเคลื่อนไหว, <u>�</u>�(่ัื้ััื้ะ∙)

คุณสามารถตั้งค่าโหมดบันทึกภาพเคลื่อนไหวที่เหมาะสำหรับการใช้งานได้ตามต้องการ

- $\boldsymbol{1}$   $\,$  กดปุ่ม  $\,\odot$  และใช้ปุ่ม  $\Delta\,\nabla$  เพื่อไฮไลท์ (คุณภาพ ของภาพเคลื่อนไหว,  $\overline{\mathfrak{D}}$  < :-)
- **2** ใชปุ่ ม้ HI เพื่อเลือกค่าแล ้วกดปุ่ ม Q

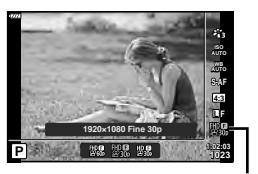

คุณภาพของภาพเคลื่อนไหว

### **ต ัวเลือกคุณภาพของภาพเคลื่อนไหวที่ใชได้ ้**

ตัวเลือกที่ใช่ได้สำหรับคุณภาพของภาพเคลื่อนไหวจะแตกต่างกันไปตามโหมดภาพเคลื่อนไหว (หน้า 53) และตัวเลือกที่เลือกไว้สำหรับ [เฟรมเรตของวิดีโอ] และ [บิดเรตของวิดีโอ] ในเมนู วิดีโอ (หน้า 102)

#### **สามารถใชงานต ัวเลือกด ังต่ ้ อไปนีเมื่อเลือกโหมดภาพเคลื่อนไหวเป็ น ้ [มาตรฐาน] หรือ หมุนแป้ นปร ับโหมดไปที่ตําแหน่งอื่นที่ไม่ใช่**n**:**

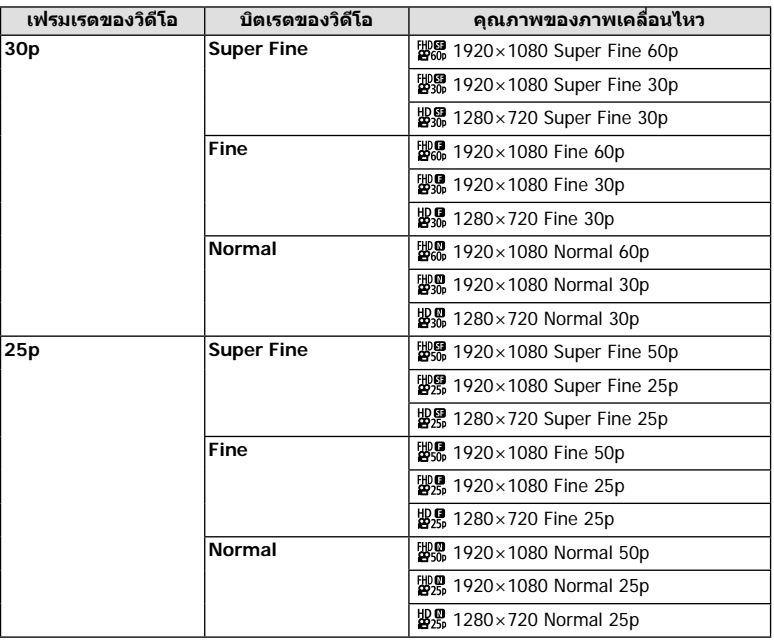

*2*

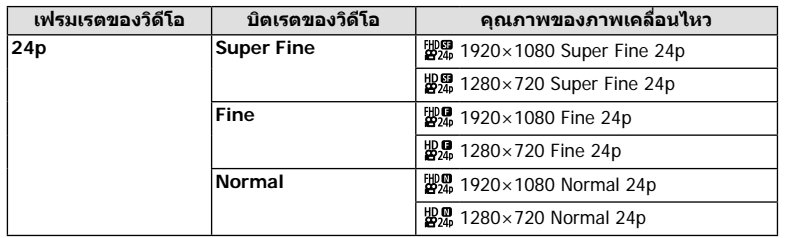

### **สามารถใชงานต ัวเลือกด ังต่อไปนี ้ เมื่อเลือกโหมดภาพเคลื่อนไหวเป็ น ้ [4K]:**

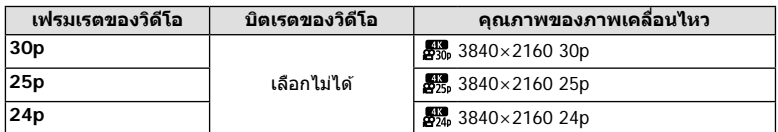

### **สามารถใชงานต ัวเลือกด ังต่อไปนี ้ เมื่อเลือกโหมดภาพเคลื่อนไหวเป็ น ้ [Clips]:**

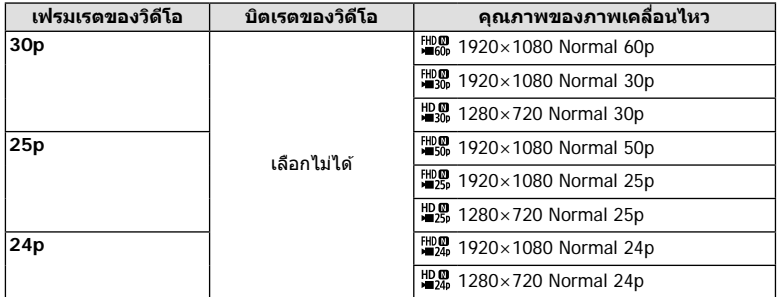

#### **สามารถใชงานต ัวเลือกด ังต่อไปนี ้ เมื่อเลือกโหมดภาพเคลื่อนไหวเป็ น ้ [High-Speed]:**

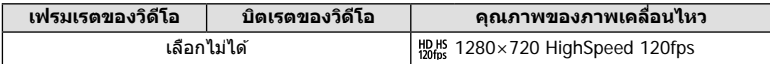

• ภาพเคลื่อนไหวจะถูกบันทึกในรูปแบบ MPEG-4 AVC/H.264 ขนาดสูงสุดของแต่ละไฟล์จะถูกจํากัด อยู่ที่ 4 GB เวลาการบันทึกสูงสุดของภาพเคลื่อนไหวแต่ละไฟล์จะถูกจํากัดอยู่ที่ 29 นาที

• การบันทึกอาจสิ้นสุดลงก่อนครบระยะเวลาบันทึกสูงสุด ทั้งนี้ขึ้นอยู่กับประเภทการ์ดที่ใช้

# **การเพิ่มเอฟเฟ็ กต์ให้ก ับภาพเคลื่อนไหว**

คุณสามารถสร้างภาพยนตร์โดยใช้ประโยชน์จากเอฟเฟกต์ที่มีอยู่ในโหมดถ่ายภาพนิ่งได้

- $1$  หมุนแป้นหมุนปรับโหมดไปที่ $\mathfrak{g}$
- $\boldsymbol{2}$  กดป่ม ைและใช้ป่ม  $\Delta \nabla$  เพื่อไฮไลท์โหมด (Exposure) ภาพเคลื่อนไหว
- **3 ใ**ช้ปุ่ม  $\triangleleft$  เพื่อเลือกค่าแล้วกดปุ่ม ®

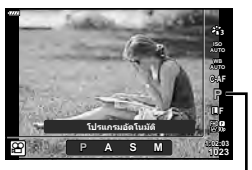

โหมด (Exposure) ภาพเคลื่อนไหว

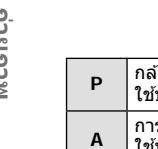

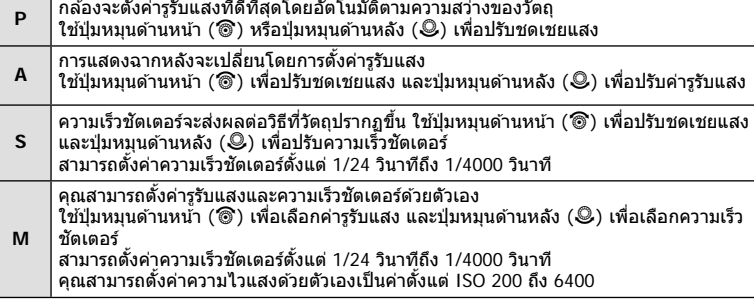

• สามารถลดเฟรมเบลอที่เกิดจากปัจจัยต่างๆ เชน่ วัตถุเคลื่อนไหวในขณะที่เปิดชตเตอร์ได ้ ั โดยการ เลือกความเร็วชัตเตอร์ที่ใช่ได้ที่เร็วที่สุด

- ความเร็วชตเตอร์ขั้นตํ่าจะเปลี่ยนแปลงตามจํานวนเฟรมของโหมดบันทึกภาพเคลื่อนไหว ั
- กล้องที่สั่นมากเกินไปอาจไม่สามารถชดเชยได้เพียงพอ
- เมื่ออุณหภูมิภายในกล้องร้อน กล้องจะหยุดถ่ายภาพโดยอัตโนมัติเพื่อป้องกันกล้อง
- เมื่อใช้อาร์ทฟิลเตอร์บางตัว การทำงานของ [C-AF] จะถูกจำกัด

### **การปร ับปริมาณแสงแฟลช ( ควบคุมความเข้มของแสงแฟลช)**

สามารถปรับปริมาณแสงแฟลชได้หากท่านคิดว่าวัตถุได้รับแสงมากเกินไปหรือน้อยเกินไป แม้ว่า ระดับแสงในส่วนที่เหลือของเฟรมจะพอดีแล้วก็ตาม

- **1 กดปุ่ม ม ในโหมด P/A/S/M** 
	- ในโหมด **เพื่อ, ART, SCN และ <sup>)</sup>AP**) จอแสดงผลของแผง ควบคุมพิเศษ LV จะถูกควบคุมผ่าน [1 การตั้งค่าการควบคุม] (หน้า 110)
- **2** ใช้ ∆ $\nabla$ ⊲ $\nabla$  เพื่อเลือก [ $\overline{H}$ ] แล้วกดปุ่ม ∞ิ
- **3** ใช้ปุ่ม  $\triangleleft$  เพื่อเลือกค่าแล้วกดปุ่ม ൈ

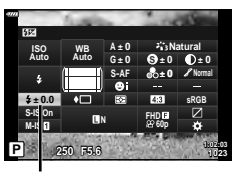

ควบคมความเข้มของแสงแฟลช

- การตั้งค่านี้ไม่มีผลเมื่อตั้งค่าโหมดควบคมแฟลชสำหรับหน่วยแฟลชภายนอกเป็น MANUAL
- การเปลี่ยนแปลงความเข้มแสงแฟลชที่ทำกับแฟลชภายนอกจะถูกเพิ่มไปยังการเปลี่ยนแปลงที่ทำกับ กล ้อง

# **การลดอาการกล้องสนั่ ( ป้ องก ันภาพสนั่ )**

คุณสามารถลดอาการกล้องสั่นที่เกิดขึ้นขณะถ่ายภาพในสภาพแสงน้อยหรือถ่ายด้วยกำลังขยายสง ระบบป้องกันภาพสั้นเริ่มทำงานเมื่อกดปุ่มชัดเตอร์ลงครึ่งหนึ่ง

- **1** กดปุ่ ม u ในโหมด P/A/S/M
	- ในโหมด **เพื่อ, ART, SCN และ <sup>)</sup>AP**) จอแสดงผลของแผง ควบคุมพิเศษ LV จะถูกควบคุมผ่าน [*C*ana การตั้งค่าการควบคุม] (หน้า 110)
- $\boldsymbol{2}$  ใช้  $\Delta \nabla \triangleleft \triangleright$  เพื่อเลือก [ป้องกันภาพสั่น] แล้วกดปุ่ม  $\circledcirc$
- **3** ไฮไลท์ตัวเลือกโดยใช้ปุ่ม  $\triangleleft$  นละกดปุ่ม 6

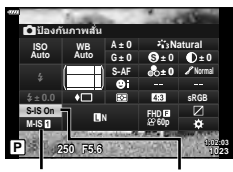

n ป้องกัน ้กาพสั่น

 $\mathbf \Omega$  ป้องกัน ภาพสั้น

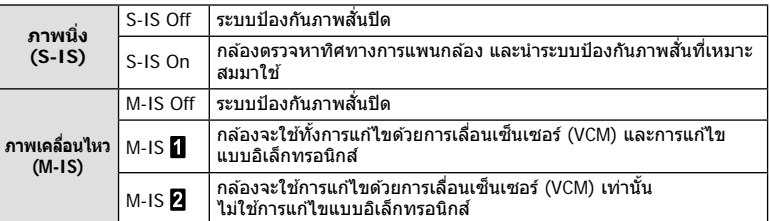

- ระบบป้องกับภาพสั่นไบ่สามารถแก้ไขอาการกล้องสั่บที่มากเกิบไป หรืออาการกล้องสั่บที่เกิดขึ้นขณะ ตั้งความเร็วชัตเตอร์ไว้ที่ความเร็วต่ำสุด ในกรณีนี้ แนะนำให้ใช้ขาตั้งกล้อง
- เมื่อใช้ขาตั้งกล้อง ให้ตั้ง [ป้องกันภาพสั่น] ไปที่ [S-IS Off]/[M-IS Off]
- เมื่อใช้เลนส์ที่มีสวิตช์ฟังก์ชันป้องกันภาพสั่น กล้องจะให้ความสำคัญกับการตั้งค่าด้านเลนส์
- คุณอาจได้ยินเสียงการทำงานหรือการสั่นเมื่อเปิดใช้งานระบบป้องกันภาพสั่น

#### **การใชเลนส ้ อื่นนอกเหนือจากเลนส ์ ระบบ ์ Micro Four Thirds/Four Thirds**

คุณสามารถใช้ข้อมูลความยาวโฟกัสเพื่อลดกล้องสั่นขณะถ่ายภาพด้วยเลนส์ที่ไม่ใช่เลนส์ระบบ Micro Four Thirds หรือ Four Thirds

- กดปุ่ ม **INFO** เมื่อเลือก [ป้องกันภาพสนั่ ] แล ้วใชปุ่ ม้ FGHI เพื่อไฮไลท์ความยาวโฟกัส แล ้ว กดป่ม ดิง
- เลือกความยาวโฟกัสระหว่าง 0.1 มม. และ 1000.0 มม.
- เลือกค่าที่ตรงกับค่าที่พิบพ์ไว้บนเลนส์
- การเลือก [รีเซ็ต] (พื้นฐาน) ในเมนถ่ายภาพ 1 จะไม่รีเซ็ตความยาวโฟกัส

### **การปร ับสมดุลแสงขาวแบบละเอียด ( การชดเชยสมดุลแสงขาว)**

คุณสามารถตั้งค่าและปรับค่าชดเชยโดยละเอียดสำหรับทั้งสมดุลแสดงขาวอัตโนมัติและสมดุล แสงขาวที่ตั้งไว ้ล่วงหน้า

ก่อนดำเนินการ ให้เลือกตัวเลือกสมดลแสงขาวเพื่อการปรับอย่างละเอียด  $\mathbb{R}\mathbb{F}$  "การปรับสี (WB (สมดุลแสงขาว))" (หน้า 70)

- **1** กดปุ่ม ม ในโหมด **P/A/S/M** 
	- ในโหมด **เพื่อ, ART, SCN และ <sup>)</sup>AP**) จอแสดงผลของแผง ควบคุมพิเศษ LV จะถูกควบคุมผ่าน [*C*ana การตั้งค่าการควบคุม] (หน้า 110)
- $2$  ไฮไลท์การชดเชยสมดลแสงขาวโดยใช้ปุ่ม  $\Delta \nabla \triangleleft \triangleright$ แล้วกดปุ่ม @
- **3** ใชปุ่ ม้ HI เพื่อเลือกแกน
- $\boldsymbol{4}$  เลือกค่าโดยใช้ปุ่ม  $\Delta\nabla$  และกดปุ่ม  $\circledcirc$

### **สาหร ับการชดเชยบนแกน ํ A (สแดง ี -สฟ้ า ี )**

เลื่อนแถบไปตามทิศทาง + เพื่อเน้นโทนสีแดง และเลื่อนไปตามทิศทาง – เพื่อเน้นโทนสีฟ้า

### **สาหร ับการชดเชยบนแกน ํ G (สเขียว ี -สม่วงแดง ี )**

ี เลื่อนแถบไปตามทิศทาง + เพื่อเน้นโทนสีเขียว และเลื่อนไปตามทิศทาง – เพื่อเน้นโทนสีม่วง แดง

• การเลือก [รีเซ็ต] (พื้นฐาน) ในเมนูถ่ายภาพ 1 จะไม่รีเซ็ตค่าที่เลือก

WB

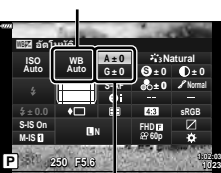

การชดเชยสมดุลแสงขาว

### **การเลือกวิธีที่กล้องว ัดความสว่าง ( โหมดว ัดแสง)**

คุณสามารถเลือกว่าจะให ้กล ้องวัดความสว่างของวัตถุอย่างไร

- **1** กดปุ่ ม u ในโหมด P/A/S/M
	- ในโหมด CO, ART, SCN และ **AP**) จอแสดงผลของแผง ควบคุมพิเศษ LV จะถูกควบคุมผ่าน [☎ การตั้งค่าการควบคุม] (หน้า 110)
- $2$   $\,$  ใช้  $\Delta \nabla$  $\triangleleft$  เพื่อเลือก [โหมดวัดแสง] แล้วกดป่ม  $\circ$ ิ
- $3$  ไฮไลท์ตัวเลือกโดยใช้ปุ่ม  $\triangleleft$  และกดป่ม  $\textcolor{red}{\widehat{\infty}}$

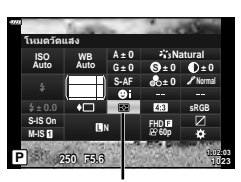

ระบบวัดแสง

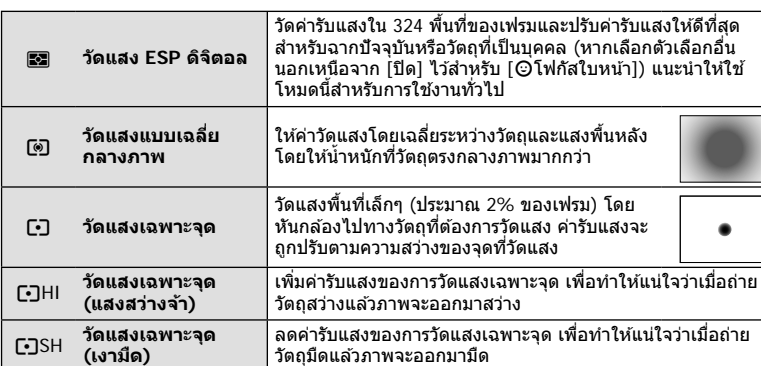

# **การปร ับความคมชดแบบละเอียด ั ( ความคมภาพ)**

้ในการตั้งค่าโหมดภาพ (หน้า 69) คุณสามารถปรับความคมชัดแบบละเอียดและจัดเก็บการ เปลี่ยนแปลง

- การปรับอาจไม่สามารถใชได ้ ้ ทั้งนี้ขึ้นอยู่กับโหมดถ่ายภาพ (หน้า 24)
- **1 กดปุ่ม ม ในโหมด P/A/S/M** 
	- ในโหมด **เพื่อ, ART, SCN และ <sup>)</sup>AP**) จอแสดงผลของแผง ควบคุมพิเศษ LV จะถูกควบคุมผ่าน [☎ การตั้งค่าการควบคุม] (หน้า 110)
- **2** ใช้  $\Delta$   $\nabla$   $\triangleleft$   $\triangleright$  เพื่อเลือก [ความคมชัด] แล้วกดปุ่ม ®
- **3** ปรับความคมชัดโดยใช้ปุ่ม  $\triangleleft$  และกดปุ่ม ®

ความคมภาพ

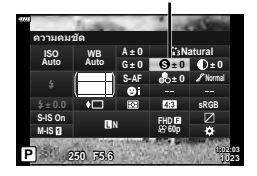

# **การปร ับความต่างสแบบละเอียด ี ( ความต่างส)ี**

ในการตั้งค่าโหมดภาพ (หน้า 69) คุณสามารถปรับความต่างสีแบบละเอียดและจัดเก็บการ เปลี่ยนแปลง

- การปรับอาจไม่สามารถใชได ้ ้ ทั้งนี้ขึ้นอยู่กับโหมดถ่ายภาพ (หน้า 24)
- **1** กดปุ่ ม u ในโหมด P/A/S/M
	- ในโหมด <u>ผู้นิ</u>้, ART, SCN และ  $\overline{AP}$  จอแสดงผลของแผง ควบคุมพิเศษ LV จะถูกควบคุมผ่าน [K การตั้งค่าการควบคุม] (หน้า 110)
- $2$  ใช้  $\Delta \nabla \triangleleft \triangleright$  เพื่อเลือก [ความต่างสี] แล*้*วกดปุ่ม  $\circledcirc$
- **3 ปรับความต่างสีโดยใช้ป่ม ◁D และกดป่ม** ଊ

# **การปร ับความอิ่มสแบบละเอียด ี ( ความอิ่มส)ี**

ในการตั้งค่าโหมดภาพ (หน้า 69) คุณสามารถปรับความอิ่มสแบบละเอียดและจัดเก็บการ ี เปลี่ยนแปลง

- การปรับอาจไม่สามารถใช้ได้ ทั้งนี้ขึ้นอย่กับโหมดถ่ายภาพ (หน้า 24)
- **1** กดปุ่ ม u ในโหมด P/A/S/M
	- ในโหมด **เพื่อ, ART, SCN และ**  $\overline{AP}$ **) จอแสดงผลของแผง** ควบคุมพิเศษ LV จะถูกควบคุมผ่าน [ฮุริ การตั้งค่าการควบคุม] (หน้า 110)
- $2$  ใช้ ∆ $\nabla$ ⊲ $\triangleright$  เพื่อเลือก [ความอิ่มสี] แล*้*วกดป่ม ଊ
- **3 ปรับความอิ่มสีโดยใช้ปุ่ม ◁D และกดปุ่ม** (⊗

ความอิ่มสี

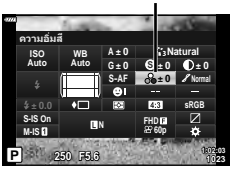

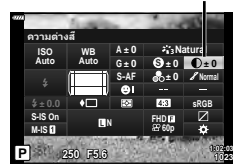

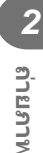

ความต่างสี

# **การปร ับโทนมืดสว่างหรือไล่แสงเงาแบบละเอียด ( การไล่โทน)**

ในการตั้งค่าโหมดภาพ (หน้า 69) คุณสามารถปรับโทนมืดสว่างหรือไล่แสงเงาแบบละเอียดและ จัดเก็บการเปลี่ยนแปลง

- การปรับอาจไม่สามารถใชได ้ ้ ทั้งนี้ขึ้นอยู่กับโหมดถ่ายภาพ (หน้า 24)
- **1** กดปุ่ ม u ในโหมด P/A/S/M
	- $\cdot$  ในโหมด <u>ตั้</u>ต, ART, SCN และ  $\overline{\text{AP}}$  จอแสดงผลของแผง ควบคุมพิเศษ LV จะถูกควบคุมผ่าน [☎ การตั้งค่าการควบคุม] (หน้า 110)
- $2$   $\,$ ใช้ ∆ $\triangledown$ ⊲ $\triangleright$  เพื่อเลือก [การไล่โทน] แล้วกดป่ม  $\scriptsize$
- **3 ปรับโทนสีโดยใช้ป่ม ◁D และกดป่ม** ଊ

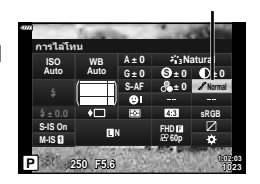

การไล่โทน

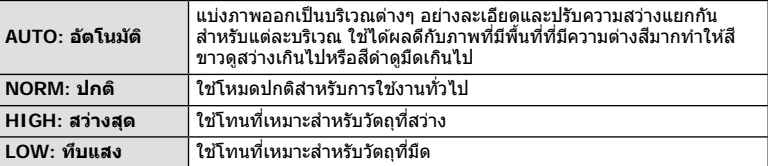

# **การใชฟิ ลเตอร์เอฟเฟคก ับภาพโมโนโครม ้ ( ฟิ ลเตอร์ส)ี**

ในการตั้งค่าโมโนโครมของการตั้งค่าโหมดภาพ (หน้า 69) คุณสามารถเพิ่มและจัดเก็บฟิลเตอร์ เอฟเฟคล่วงหน้าได้ วิธีนี้จะสร้างภาพโมโนโครมที่่งสีที่ตรงกับสีฟิลเตอร์จะสว่างขึ้นและสีตรงข้าม จะมืดลง

- **1** กดปุ่ม ม ในโหมด **P**/**A**/**S/M** 
	- ในโหมด **เพื่อ, ART, SCN และ <mark>AP</mark>) จอแสดงผลของแผง** ควบคุมพิเศษ LV จะถูกควบคุมผ่าน [*f*a การตั้งค่าการควบคุม] (หน้า 110)
- **2** ใช้ ∧ $\nabla$ ⊲ $\nabla$  เพื่อเลือก [ฟิลเตอร์สี] แล้วกดปุ่ม ଊ
- **3** ไฮไลท์ตัวเลือกโดยใชปุ่ ม้ HI และกดปุ่ ม Q

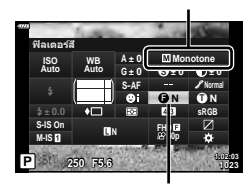

ฟิลเตอร์สี

โหมดภาพ

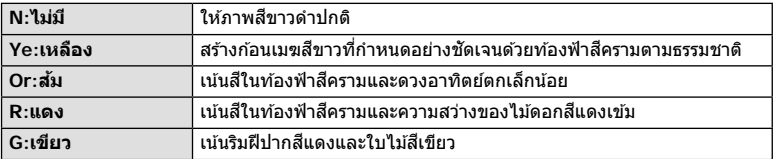

# **การปร ับโทนสของภาพโมโนโครม ี ( สโมโนโครม ี )**

ในการตั้งค่าโมโนโครมของการตั้งค่าโหมดภาพ (หน้า 69) คุณสามารถเพิ่มและจัดเก็บระดับสีอ่อน ล่วงหน้าได้

- **1** กดปุ่ม ม ในโหมด **P/A/S/M** 
	- ในโหมด **เขิง, ART, SCN และ**  $\overline{\text{AP}}$ **) จอแสดงผลของแผง** ควบคุมพิเศษ LV จะถูกควบคุมผ่าน [*C*ana การตั้งค่าการควบคุม] (หน้า 110)
- **2** ใช้  $\Delta$   $\nabla$   $\triangleleft$   $\triangleright$  เพื่อเลือก [สึโมโนโครม] แล้วกดปุ่ม ฺ®
- **3** ใชปุ่ ม้ HI เพื่อเลือกค่าแล ้วกดปุ่ ม Q

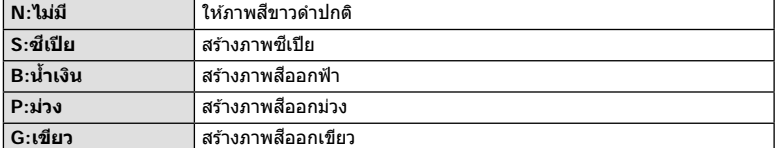

# **การปร ับเอฟเฟกต์ i-Enhance ( เอฟเฟกต์)**

คุณสามารถตั้งค่าระดับเอฟเฟกต์ i-Enhance ได ้ในโหมดภาพ (หน้า 69)

- **1** กดปุ่ ม u ในโหมด P/A/S/M
	- ในโหมด <u>ผู้นิ</u>้, ART, SCN และ  $\overline{AP}$  จอแสดงผลของแผง ควบคุมพิเศษ LV จะถูกควบคุมผ่าน [K การตั้งค่าการควบคุม] (หน้า 110)
- **2** ใช้ ∆ $\nabla$ ⊲ $\nabla$  เพื่อเลือก [เอฟเฟกต์] แล้วกดป่ม ଊ
- **3 ปรับเอฟเฟกต์โดยใช้ป่ม ◁D และกดป่ม** ை

เอฟเฟ็ กต์

**P <sup>250</sup> F5.6 <sup>1023</sup>**

**M-IS S-IS On**

**± 0.0**

เอฟเฟกต*์* 

**Standard**

**S Normal**

**S-AF WB Auto ISO Auto**

**A ± 0**

**1:02:03**

**sRGB FHD60p**

**± 0 ± 0 ± 0 G ± 0**

**i-Enhance**

โหมดภาพ

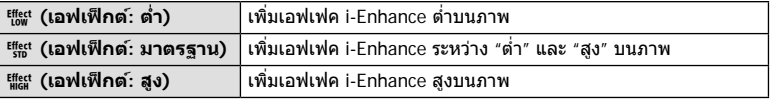

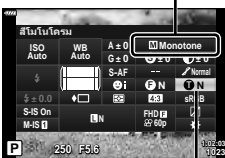

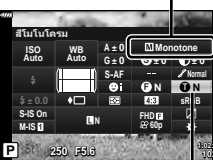

โหมดภาพ

สีโมโนโครม

# **การต ั้งค่ารูปแบบการทําสาเนาส ํ ( ี พืนที่ส ้ )ี**

ิคณสามารถเลือกรปแบบเพื่อให้แน่ใจว่าจะแสดงสีต่างๆ อย่างถูกต้อง เมื่อสร้างภาพที่ถ่ายบน ้ จอภาพหรือโดยการใช้เครื่องพิมพ์ ตัวเลือกนี้เทียบเท่ากับ [ปริภูมิสี] (หน้า 112) ในเมนูกำหนด เอง

- **1** กดปุ่ ม u ในโหมด P/A/S/M
	- ในโหมด **ตั้ง, ART, SCN และ <sup>)</sup>AP**) จอแสดงผลของแผง ควบคุมพิเศษ LV จะถูกควบคุมผ่าน [☎ การตั้งค่าการควบคุม] (หน้า 110)
- $\,$   $\,2\,$   $\,$  ใช้  $\Delta \nabla \triangleleft \triangleright$  เพื่อเลือก [ปริภูมิสี] แล้วกดปุ่ม  $\,\circledcirc\,$
- <del>=</del><br>2 เลือกรูปแบบสีโดยใช้ปุ่ม ⊲D และกดปุ่ม ∞ิ

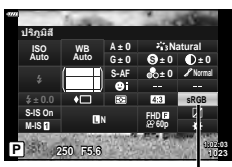

พื้นที่สี

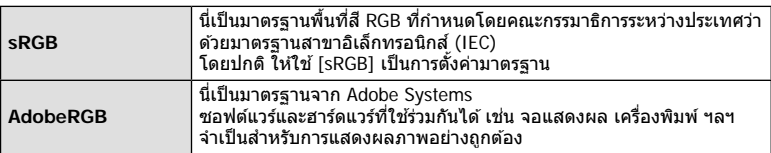

• [Adobe RGB] จะใชไม่ได ้ในโหมด ้ **ART** (หน้า 42) หรือโหมดภาพเคลื่อนไหว (หน้า 53) หรือเมื่อ <u>้เลือกแบ็คไลท์ HDR ในโหมด SCN (หน้า 29) หรือเมื่อเลือก HDR ในโหมด *โ*AP (หน้า 36)</u>

### **การเปลี่ยนความสว่างของภาพที่มีแสงจ้าและเงามืด ( ควบคุม Highlight และ Shadow)**

่ ใช้ [ควบคุม Highlight และ Shadow] เพื่อปรับความสว่างของภาพที่มีแสงจ้าและเงามืด

- **1** กดปุ่ ม u ในโหมด P/A/S/M
	- ในโหมด **เขิง, ART, SCN และ <u>)AP</u>) จอแสดงผลของแผง** ควบคุมพิเศษ LV จะถูกควบคุมผ่าน [☎ การตั้งค่าการควบคุม] (หน้า 110)
- **2** ใช้ ∆ $\nabla$ ⊲ $\rho$  เพื่อเลือก [ควบคม Highlight และ Shadow] แล ้วกดปุ่ ม Q **<sup>P</sup> <sup>250</sup> F5.6 <sup>1023</sup>**

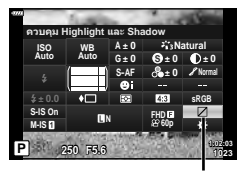

ควบคุม Highlight และ Shadow

- **.3** ปรับความสว่างในส่วนมืดโดยใช้ป่ม ◁D และในไฮไลท์ ด้วยปุ่ม  $\Delta \nabla$ 
	- สามารถรีเซ็ตการตั้งค่าโดยกดปุ่ม ๛ ค้างไว้
	- กดปุ่ ม **INFO** เพื่อดูการแสดงผลการปรับ โทนกลาง
- **4** กดป่ม ைเพื่อบันทึกการตั้งค่า

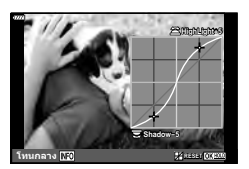

# **การกําหนดฟังก์ชนให้ก ับปุ่ มต่างๆ ั ( ฟังก์ชนปุ่ ม ั )**

ในการตั้งค่าเริ่มต้น กล้องจะกำหนดฟังก์ชันต่อไปนี้ให้กับปุ่มต่างๆ:

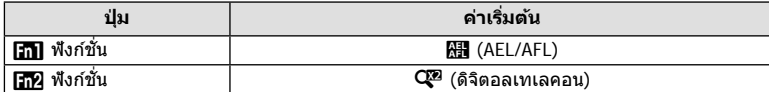

ิหากต้องการเปลี่ยนฟังก์ชันที่กำหนดให้กับปุ่ม ให้ทำตามขั้นตอนต่อไปนี้

### **1** กดป่ม ส ิในโหมด P/A/S/M

- ในโหมด **เพื่อ, ART, SCN และ**  $\overline{AP}$ **) จอแสดงผลของแผง** ควบคุมพิเศษ LV จะถูกควบคุมผ่าน [K การตั้งค่าการควบคุม] (หน้า 110)
- $2$  ใช้  $\Delta \nabla \triangleleft \triangleright$  เพื่อเลือก [ฟังก์ชันปุ่ม] แล*้*วกดป่ม  $\circledcirc$ • รายการ [ฟังก์ชันป่ม] ของเมนูกำหนดเองจะแสดงขึ้น
- $\overline{\mathbf{3}}$  ใช้ปุ่ม  $\Delta \nabla$  เพื่อไฮไลท์ปุ่มที่ต้องการ แล้วกด  $\mathsf{D}$
- $\boldsymbol{4}$  ใช้  $\Delta \nabla$  เพื่อไฮไลท์ฟังก์ชันที่ต้องการแล้วกดปุ่ม  $\circledcirc$
- **5** กดป่ม ® อีกครั้งเพื่อออก

# \$ **หมายเหตุ**

- ฟังก์ชันที่กำหนดให้กับปุ่มอาจใช่ไม่ได้ในบางโหมด
- ตัวเลือกที่ใช่ได้จะแตกต่างกันไปตามโหมดในปัจจุบัน

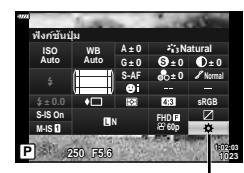

ฟังก์ชันปุ่ม

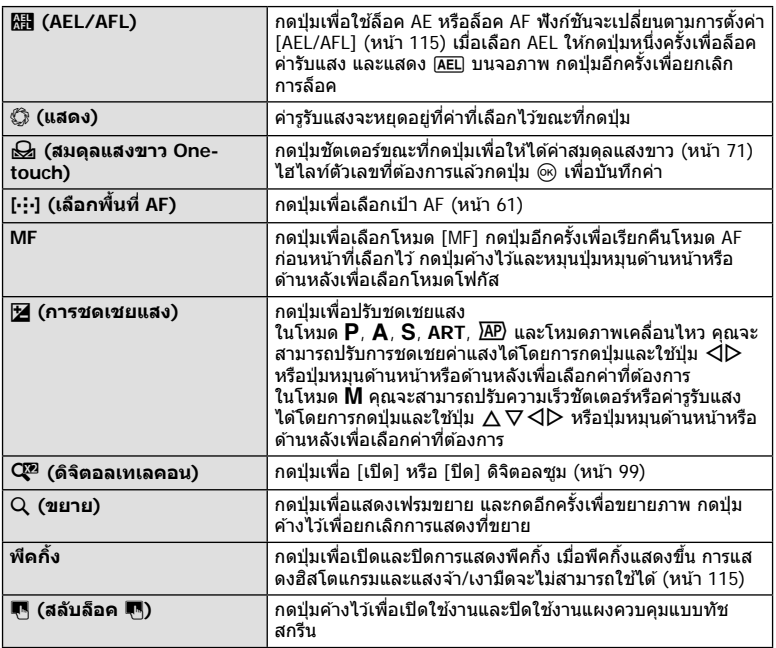

#### **ซูมกรอบ AF/ ซูม AF ( AF เฉพาะจุดพิเศษ)**

้คุณสามารถซูมเข้ามายังบางส่วนของเฟรมภาพขณะปรับโฟกัส การเลือกอัตราซูมสูงช่วยให้ ี่ สามารถใช้โฟกัสอัตโนมัติเพื่อโฟกัสบริเวณที่เล็กกว่า ซึ่งโดยปกติแล*้*วเป้า AF มักจะครอบคลุมถึง ้คุณยังสามารถกำหนดตำแหน่งเป้าโฟกัสได้แม่นยำยิ่งขึ้นด้วย  $\,$ กดปุ่มที่ได้กำหนด [Q ] ค้างไว้เพื่อเปลี่ยนไปยังจอแสดงผลต่อไปนี้:

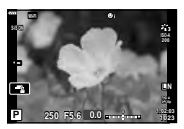

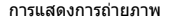

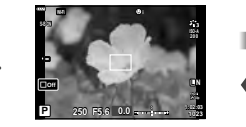

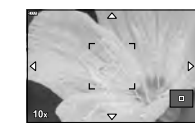

การแสดง AF กรอบการซูม การแสดง AF การซูม

#### กดค้าง /  $\circledcirc$

#### **1** กําหนด [U] ให ้กับปุ่ ม **Fn1** หรือ **Fn2**

- หากต้องการใช้ AF เฉพาะจุดพิเศษ คุณจะต้องกำหนด [Q] ให้กับปุ่ม **Fn1** หรือ **Fn2** ก่อน (หน้า 85)
- **2** กดปุ่มที่ได้กำหนด [Q ] ไว้เพื่อแสดงกรอบการซุม
	- หากมีการโฟกัสวัตถุโดยใช้โฟกัสอัตโนมัติทันทีก่อนที่จะกดปุ่ม กรอบการซุมจะแสดงขึ้นที่ ตําแหน่งโฟกัสปัจจุบัน
	- $\cdot$  ใช้  $\wedge \nabla \triangleleft \triangleright$  เพื่อกำหนดตำแหน่งกรอบการซูม
	- $\bullet$  กดปุ่ม **INFO** แล้วใช้  $\Delta \nabla$  เพื่อเลือกอัตราซูม (×3, ×5, ×7, ×10, ×14)
- ี**.3** กดปุ่มที่กำหนดฟังก์ชันไว้อีกครั้งเพื่อซุมเข้าในกรอบการซุม
	- $\cdot$  ใช้  $\wedge \nabla \triangleleft \triangleright$  เพื่อกำหนดตำแหน่งกรอบการซม
	- คุณสามารถเปลี่ยนอัตราซูมได โดยหมุนแป้นหมุนด้านหน้า (��) หรือแป้นหมุนด้านหลัง ( $\textcircled{9}$ )
- **4** กดปุ่ มชตเตอร์ลงครึ่งหนึ่งเพื่อเริ่มโฟกัสอัตโนมัติ ั
	- กล้องจะโฟกัสโดยใช้วัตถุในเฟรมตรงกึ่งกลางหน้าจอ ใช้  $\Delta \nabla \!\triangleleft\!\mathsf{D}$  เพื่อเลือกตำแหน่งโฟกัส ที่หลากหลาย
- การซูมจะมองเห็นในจอภาพเท่านั้น และไม่มีผลต่อภาพที่ถ่ายได ้
- กดค้างปุ่มที่กำหนดฟังก์ชันไว้หรือกดปุ่ม @ เพื่อยกเลิกการซูมและออกไปที่หน้าจอกรอบการซูม AF
- เมื่อใช้เลนส์ระบบ Four Thirds โฟกัสอัตโนมัติจะไม่ทำงานระหว่างการซูม
- ขณะซูมเข้า จะมีเสียงดังจากระบบ IS (ป้องกันภาพสั่น)

### \$ **หมายเหตุ**

• สามารถใช้การควบคมแบบสัมผัสได้

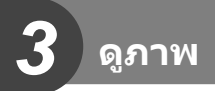

# **การแสดงข้อมูลระหว่างการดูภาพ**

# **ข้อมูลภาพที่แสดง**

#### **การแสดงผลแบบง่าย**

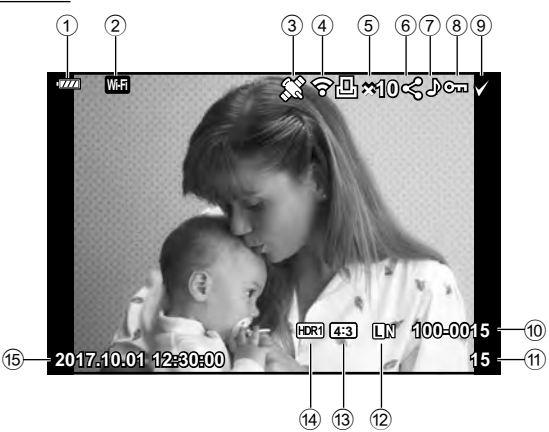

#### **การแสดงผลโดยรวม**

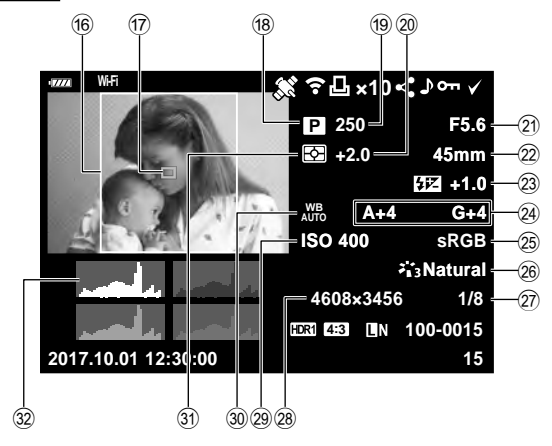

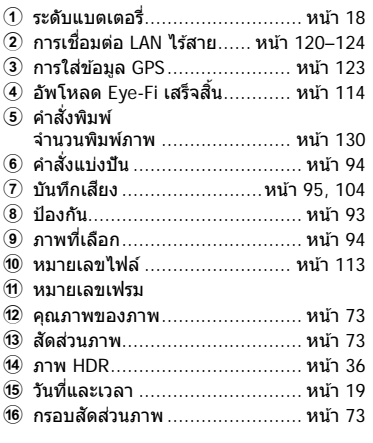

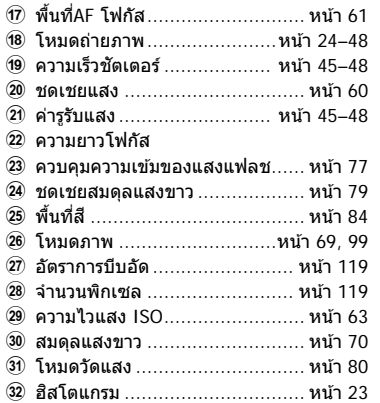

### **การสล ับหน้าจอแสดงข้อมูล**

คุณสามารถเปลี่ยนข้อมูลที่แสดงระหว่างการดูภาพได้โดยกดปุ่ม **INFO**

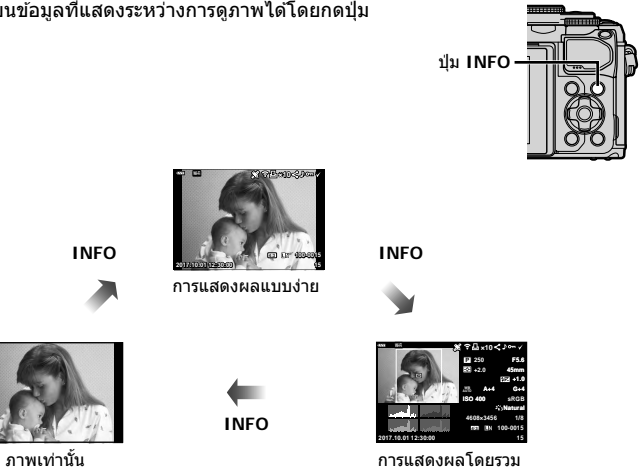

• คุณสามารถเพิ่มฮีสโตแกรม แสงจ้าและเงามืด และกล่องแสงลงในข้อมูลที่แสดงระหว่างการดูภาพ  $\overline{\mathbb{R}}$  [ $\overline{\triangleright}$  คำแนะนำ] (หน้า 116)

# **การดูภาพถ่ายและภาพเคลื่อนไหว**

- $1$  กดปุ่ม  $\blacksquare$ 
	- ภาพถ่ายหรือภาพเคลื่อนไหวจะแสดงขึ้น
	- เลือกภาพถ่ายหรือภาพเคลื่อนไหวที่ต้องการ โดยใช้แป้นหมุนด้านหน้า ('®) หรือแป้นลูกศร
	- หากต้องการกลับไปยังโหมดถ่ายภาพ ให้กดปุ่มชัตเตอร์ลงครึ่งหนึ่งหรือกดปุ่ม  $\blacktriangleright$

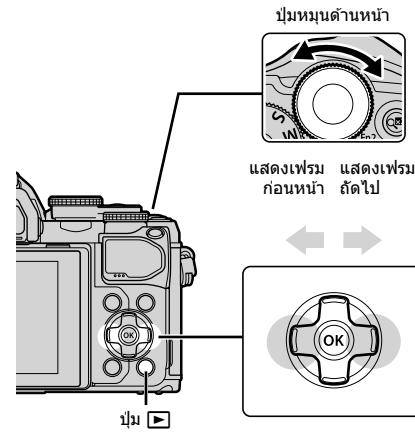

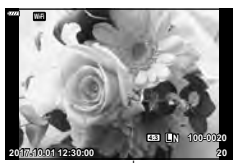

ภาพนิ่ง

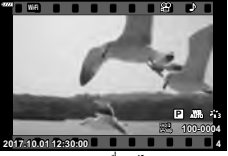

ภาพเคลื่อนไหว

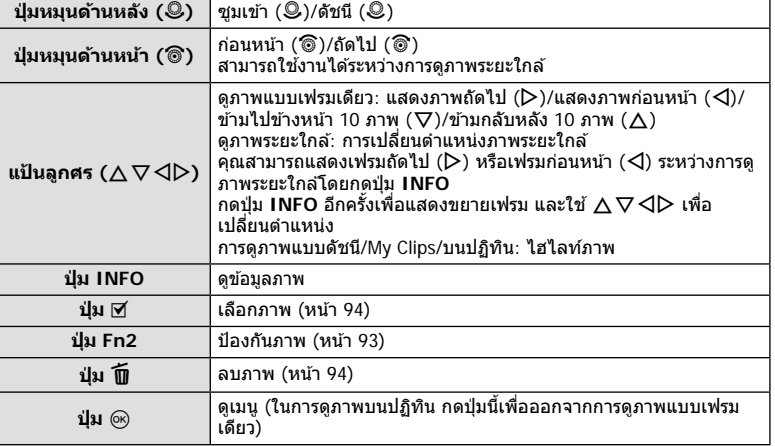

### **การแสดงภาพแบบด ัชนี/ การแสดงภาพบนปฏิทิน**

- จากการดูภาพแบบเฟรมเดียว ให้หมุนปุ่มหมุนด้านหลังไปที่ EE เพื่อดูภาพแบบดัชนี หมุนไปเรื่อยๆ เพื่อดูภาพ My Clips และดูภาพบนปฏิทิน
- $\cdot$  หมนป่มหมนด้านหลังไปที่ Q เพื่อกลับสการดภาพแบบเฟรมเดียว

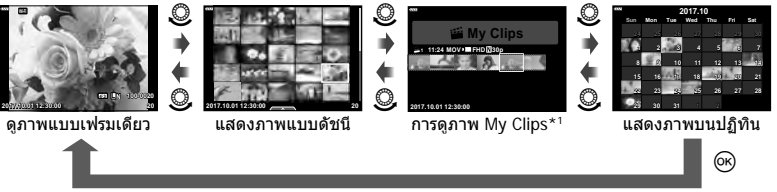

- $^{\star}$ 1 หากมีการสร้าง My Clips ไว้ตั้งแต่หนึ่งชุดขึ้นไป คลิปนั้นจะแสดงที่นี่ (หน้า 56)
- คุณสามารถเปลี่ยนจำนวนเฟรมสำหรับการแสดงภาพแบบดัชนี [灰 [██] การตั้งค่า] (หน้า 117)

### **การดูภาพนิ่ง**

#### **การดูภาพระยะใกล้**

ในการดูภาพแบบเฟรมเดียว ให้หมุนปุ่มหมุนด้านหลังไปที่ Q เพื่อซูมเข้า หมุนไปที่ E-I เพื่อกลับสู่การดู ภาพแบบเฟรมเดียว

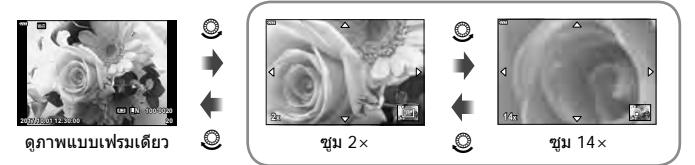

ดภาพระยะใกล้

#### **หมุน**

เลือกว่าจะหมุนภาพถ่ายหรือไม่

- **1** เปิดดภาพถ่าย และกดป่ม @
- **2** เลือก [หมน] และกดป่ม  $\circledcirc$
- $\,$  **3**  $\,$  กด  $\Delta$  เพื่อหมุนภาพทวนเข็มนาฬิกา  $\nabla$  เพื่อหมุนภาพตามเข็มนาฬิกา ภาพจะหมุนทุก ครั้งที่กดป่ม
	- กดปุ่ม ை เพื่อบันทึกการตั้งค่าและออก
	- ภาพที่หมุนจะถูกบันทึกตามการวางแนวภาพปัจจุบัน
	- ไม่สามารถหมนภาพเคลื่อนไหวและภาพที่ป้องกันไว้

### **สไลด์โชว์**

ฟังก์ชนนี้แสดงภาพที่เก็บไว ้ในการ์ดทีละรูปอย่างต่อเนื่อง ั

- **1** กดปุ่ม (ค) ในหน้าจอดูภาพ
- **2** เลือก [ l] และกดปุ่ม %

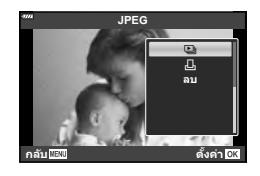

# **3** ปรับการตั้งค่า

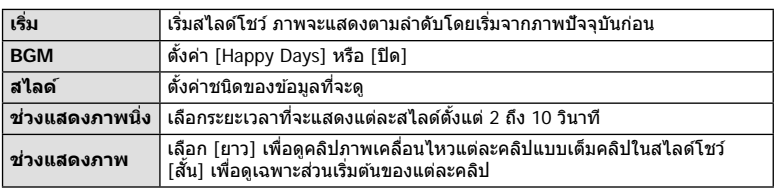

- **4** เลือก [เริ่ม] และกดปุ่ม  $\circledcirc$ 
	- สไลด์โชว์จะเริ่มขึ้น
	- กด  $\Delta \nabla$  ระหว่างการแสดงสไลด์โชว์เพื่อปรับระดับเสียงโดยรวมของลำโพงกล้อง กด  $\mathsf{d} \mathsf{D}$ ขณะที่ตัวแสดงการปรับระดับเสียงแสดงอยู่ เพื่อปรับสมดุลระหว่างเสียงที่บันทึกพร้อมภาพถ่าย หรือภาพเคลื่อนไหวและเสยงเพลงประกอบ ี
	- กดป่ม ை เพื่อหยุดสไลด์โชว์

#### **BGM นอกเหนือจาก [Happy Days]**

หากต้องการใช้ BGM อื่นนอกเหนือจาก [Happy Days] ให้บันทึกข้อมูลที่ท่านได้ดาวน์โหลดจาก ี เว็บไซต์ Olympus ไปยังการ์ด และเลือกเป็น [B์GM] ในขั้นตอนที่ 3 เข้าไปดาวน์โหลดที่เว็บไซต์ต่อ ไปนี้

http://support.olympus-imaging.com/bgmdownload

*3*

# **การดูภาพเคลื่อนไหว**

ี เลือกภาพเคลื่อนไหว และกดป่ม ை เพื่อแสดงเมนแสดงภาพ ี เลือก [ดภาพเคลื่อนไหว] และกดป่ม ை เพื่อเริ่มการดภาพ กรอ เดินหน้าและถอยหลังโดยใช้  $\triangleleft$ / $\triangleright$  กดปุ่ม  $\circledcirc$  อีกครั้งเพื่อหยุดพัก การเล่นไว้ชั่วคราว ขณะหยุดพักการเล่นไว้ชั่วคราว ให้ใช้  $\wedge$  เพื่อ ดูเฟรมแรก และ  $\nabla$  เพื่อดูเฟรมสุดท้าย ใช้  $\triangleleft\triangleright$  หรือปุ่มหมุนด้าน หน้า (r) เพื่อดูเฟรมก่อนหน้าหรือเฟรมถัดไป กดปุ่ ม **MENU** เพื่อ สิ้นสดการเล่น

 $\bm{\cdot}$  ใช้ปุ่ม  $\bm{\wedge}\nabla$  เพื่อปรับระดับเสียงระหว่างการดูภาพเคลื่อนไหว

### **สาหร ับภาพเคลื่อนไหว ํ 4 GB ขึนไป ้**

หากภาพเคลื่อนไหวถูกแบ่งออกเป็นไฟล์หลายไฟล์โดยอัตโนมัติ การกด ⊛ จะแสดงเมนูที่มีตัวเลือกต่อ ไปนี้:

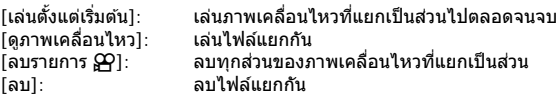

• ขอแนะนำให้ใช้ OLYMPUS Viewer 3 เวอร์ชั่นล่าสุดในการเปิดดูภาพเคลื่อนไหวบนคอมพิวเตอร์์ ก่อน จะเปิดซอฟต์แวร์เป็นครั้งแรก ให้เชื่อมต่อกล้องกับคอมพิวเตอร์เสียก่อน

# **การป้ องก ันภาพ**

้ป้องกันภาพจากการลบโดยไม่ได้ตั้งใจ แสดงภาพที่ต้องการป้องกัน ี แล้วกด @ เพื่อแสดงเมนูดูภาพ เลือก [**O<del>n</del>] แล้วกด** @ จากนั้น กด  $\Lambda$  หรือ  $\nabla$  เพื่อป้องกันภาพ ภาพที่ป้องกันไว้จะแสดงด้วย ี ไอคอน  $O$ <del>n</del> (ป้องกัน) กด  $\wedge$  หรือ  $\nabla$  เพื่อลบการป้องกันออก ้ท่านยังสามารถป้องกันภาพที่เลือกไว้หลายภาพได้ด้วย  $\mathbb{R}$ ิ "การเลือกภาพ ( $\mathsf{O}$ <del>ท</del>, ลบภาพที่เลือก, เลือกคำสั่งแบ่งปัน)" (หน้า 94)

• การฟอร์แมทการ์ดจะลบข้อมูลทั้งหมดรวมทั้งภาพที่ป้องกันไว้

# \$ **หมายเหตุ**

• คุณยังสามารถป้องกันภาพปัจจุบันได ้โดยการกดปุ่ ม **Fn2** ปุ่ ม **Fn2** จะไม่สามารถใชเพื่อป้องกันภาพ ้ ได ้หากได ้กําหนดหน้าที่ [U] ไว ้เลือกหน้าที่อื่นที่ไม่ใช [่ U] ก่อนจะทําการป้องกันภาพ (หน้า 85)

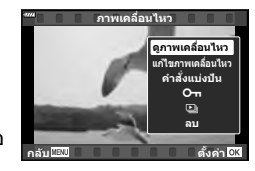

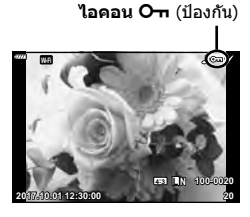

#### **การลบภาพ**

แสดงภาพที่ต ้องการลบ และกดปุ่ ม เลือก [ใช] ่ และกดป่ม @

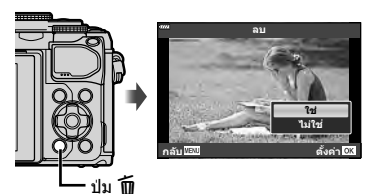

**ดูภาพ**

# **การเลือกภาพ (**0**, ลบภาพที่เลือก, เลือกคําสงแบ่งปัน ั่ )**

คุณสามารถเลือกหลายภาพสำหรับ [**O<del>n</del>], [ลบภาพทีเลือก] หรื**อ โเลือกคำสั่งแบ่งปันไ

์ กดปุ่ม ◉ (☑) ในหน้าจอแสดงภาพแบบดัชนี (หน้า 91) เพื่อเลือก ภาพ ไอคอน ✔ จะปรากฏขึ้นบนภาพ กดปุ่ม ◉ (☑) อีกครั้งเพื่อ ยกเลิกการเลือก

กดปุ่ม  $\circledcirc$  เพื่อแสดงเมนู แล้วเลือกจาก [ $\circledcirc$ ¬า], [ลบภาพที่เลือก] หรือ [เลือกคําสงแบ่งปัน ั่ ] **2017.10.01 12:30:00 <sup>21</sup>**

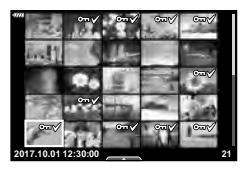

# **การต ั้งค่าลําด ับการโอนภาพ ( คําสงแบ่งปัน ั่ )**

ิคุณสามารถเลือกภาพที่ต้องการถ่ายโอนไปยังสมาร์ทโฟนล่วงหน้าได้ คุณยังสามารถเรียกดูภาพที่ รวมอยู่ในคำสั่งแบ่งปัน ขณะเปิดดภาพที่ต้องการถ่ายโอน ให้กดปุ่ม ை เพื่อแสดงเมนูแสดงภาพ หลังจากเลือก [คำสั่งแบ่งปัน] และกดปุ่ม  $\circledast$  ให้กด  $\Delta$  หรือ  $\nabla$  เพื่อตั้งค่าคำสั่งแบ่งปันภาพและ แสดง  $\boldsymbol{<}$  หากต้องการยกเลิกคำสั่งแบ่งปัน ให้กด  $\Delta$  หรือ  $\nabla$ 

คุณสามารถเลือกภาพที่ต้องการถ่ายโอนล่วงหน้าได้ และตั้งค่าคำสั่งแบ่งปันได้ในครั้งเดียว ์ แััช "การเลือกภาพ (**O<del>ำ</del>, ลบภาพที่เลือก, เลือกคำสั่งแบ่งป**ัน)″ (หน้า 94), "การถ่ายโอนภาพ ไปยังสมาร์ทโฟน" (หน้า 122)

- คุณสามารถตั้งค่าคําสงแบ่งปันได ้ ั่ 200 เฟรม
- คำสั่งแบ่งปันจะไม่สามารถรวมภาพ RAW ด้วยได้

# **บ ันทึกเสยงี**

ี่ สามารถเพิ่มเสียงลงในภาพนิ่ง (นานสูงสุด 30 วินาที)

- **1** แสดงภาพที่ต้องการเพิ่มเสียง และกดป่ม ๛
	- การบันทึกเสียงไม่สามารถใช่ได้กับภาพที่ป้องกันไว้
	- การบันทึกเสียงยังสามารถใช่ได้ในเมนูแสดงภาพอีกด้วย
- **2** เลือก [ l และกดป่ม  $\circledcirc$ 
	- หากต้องการออกโดยไม่เพิ่มเสียง ให้เลือก [ไม่ใช่]
- ี**.3** เลือก [์ เริ่ม] และกดป่ม ை เพื่อเริ่มบันทึก
- **4** กดป่ม ๛ เพื่อสิ้นสดการบันทึก
	- ภาพที่มีเสียงจะมีไอคอน \_) กำกับไว้
	- หากต้องการลบเสียงที่บันทึก ให้เลือก [ลบ] ในขั้นตอนที่ 3

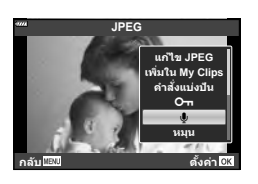

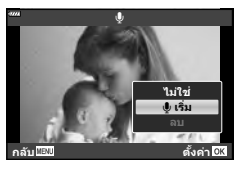

# **การเล่นเสยงี**

หากภาพปัจจุบันมีการบันทึกเสียง การกดปุ่ม ைจะแสดงตัวเลือกการเล่นเสียงขึ้นมา ไฮไลท์ ์ [เล่น ♪] แล้วกดปุ่ม ฺ® เพื่อเริ่มการเล่น หากต้องการหยุดเล่น ให้กดปุ่ม ฺ® หรือปุ่ม MENU ขณะเล่น คุณสามารถกดปุ่ม  $\Delta \nabla$  เพื่อเพิ่มหรือลดระดับเสียงได้

# **การเพิ่มภาพนิ่งไปย ัง My Clips (เพิ่มใน My Clips)**

นอกจากนี้คุณยังสามารถเลือกภาพนิ่ง และเพิ่มไปยัง My Clips แสดงภาพนิ่งที่ต้องการเพิ่ม และกดป่ม ِ® เพื่อแสดงเมนู เลือก [เพิ่มใน My Clips] และกดป่ม  $\circledast$  การใช้  $\Delta \nabla \!\!\!\!\triangleleft \triangleright$  ให้เลือก My Clips และลำดับที่ต้องการเพิ่มภาพ แล้วกดปุ่ม  $\circledast$ • ภาพ RAW จะถูกเพิ่มไปยัง My Clips เป็ นภาพตัวอย่างความละเอียดตํ่า

#### คุณสามารถใช้ทัชสกรีนเพื่อจัดการภาพถ่ายได้

#### **การดูภาพเต็มเฟรม**

#### **การแสดงภาพก่อนหน้าหรือภาพถ ัดไป**

• เลื่อนนิ้วไปทางซ้ายเพื่อดภาพถัดไป และไปทางขวาเพื่อดภาพ ก่อนหน้า

#### **ขยาย**

- แตะหน้าจอเบาๆ เพื่อแสดงแถบเลื่อนและ PS
- เลื่อนแถบขึ้นหรือลงเพื่อซมเข้าหรือซมออก
- เลื่อนนิ้วเพื่อเลื่อนหน้าจอขณะซูมภาพเข้า
- แตะ PSI เพื่อดภาพแบบดัชนี แตะQเพื่อดูภาพบนปฏิทินและดูภาพ My Clips

#### **การดูภาพแบบด ัชนี/My Clips/บนปฏิทิน**

#### **การแสดงหน้าก่อนหน้าหรือหน้าถ ัดไป**

- เลื่อนนิ้วขึ้นเพื่อดูหน้าถัดไป เลื่อนนิ้วลงเพื่อดูหน้าก่อนหน้า
- ใช้ **≡. หรือ г. เ**พื่อเลือกจำนวนภาพที่แสดง g [G การตั้งค่า] (หน้า 110)
- แตะ <mark>T©</mark> หลายๆ ครั้งเพื่อกลับสู่การดูภาพแบบเฟรมเดียว

#### **การดูภาพ**

• แตะภาพเพื่อดูแบบเต็มเฟรม

### **การเลือกและการป้ องก ันภาพ**

ในการดภาพแบบเฟรมเดียว ให้แตะบนหน้าจอเบาๆ เพื่อแสดงเมนสัมผัส จากนั้น คุณสามารถใช้ งานกล้องตามที่ต้องการโดยแตะไอคอนในเมนูสัมผัส

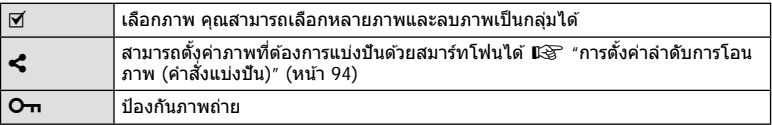

• อย่าแตะหน้าจอด ้วยเล็บหรือวัตถุปลายแหลมอื่นๆ

• ถุงมือหรือแผ่นปิดจอภาพอาจรบกวนการใช้งานทัชสกรีน

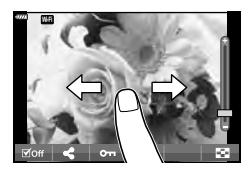

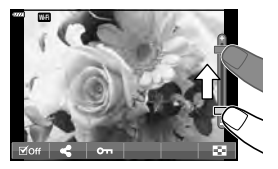

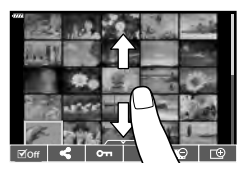

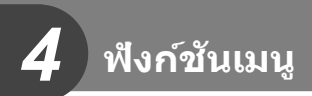

# **การใชงานเมนูข ั้นพื ้ นฐาน ้**

้เมนูต่างๆ สามารถใช้เพื่อกำหนดการตั้งค่ากล้องเพื่อให้ใช้งานได้ง่าย และรวมตัวเลือกการถ่าย ภาพและการแสดงภาพที่ไม่สามารถเข้าใช้งานผ่าน Live Control, แผงควบคุมพิเศษ LV หรืออื่นๆ ้ที่คล้ายกันให้เข้าใช้ได้ง่ายขึ้น

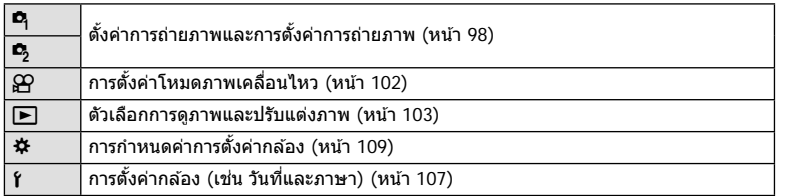

# **ฟังก์ชนที่ไม่สามารถเลือกจากเมนูได้ ั**

อาจไม่สามารถเลือกบางรายการจากเมนเมื่อใช้แป้นลูกศร

- รายการที่ไม่สามารถตั้งค่าได ้กับโหมดถ่ายภาพปัจจุบัน
- รายการที่ไม่สามารถตั้งค่าได้ เนื่องจากมีการตั้งค่ารายการไว้แล้ว: การตั้งค่าเช่นโหมดภาพจะใช่ไม่ได้เมื่อหมนปุ่มหมนปรับโหมดไปที่ **เพิ่**ย

# **1** กดปุ่ม MENU เพื่อแสดงเมนู

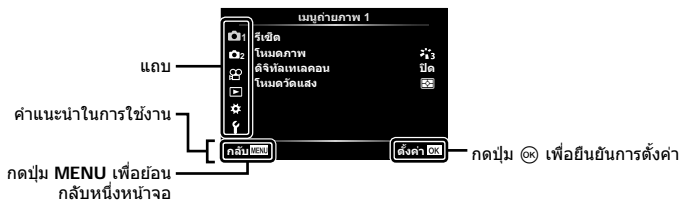

- คําแนะนําจะแสดงขึ้น 2 วินาทีหลังจากที่เลือกตัวเลือก
- กดปุ่ ม **INFO** เพื่อดูหรือซอนคําแนะนํา ่
- **2** ใช้ ∧ $\nabla$  เพื่อเลือกแถบ และกดป่ม ଊ
	- แถบกล่มเมนูจะปรากฏขึ้นเมื่อเลือก ✿ เมนูกำหนดเอง ใช้  $\wedge \nabla$  เพื่อเลือกกล่มเมน และกดป่ม  $\circledcirc$

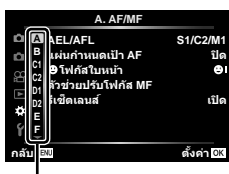

กลุ่มเมนู

# $\boldsymbol{3}$  เลือกรายการโดยใช้  $\Delta\nabla$  และกดปุ่ม  $\circledast$  เพื่อแสดงตัวเลือกสำหรับรายการที่เลือก

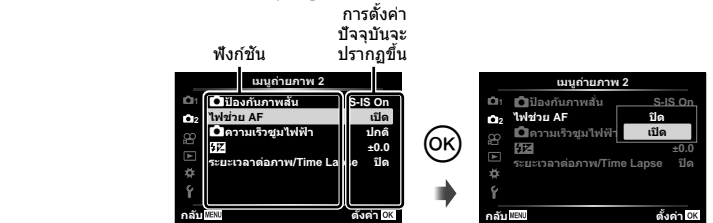

- $\boldsymbol{4}$  ใช้  $\Delta \nabla$  เพื่อไฮไลท์ตัวเลือก และกดป่ม  $\circledcirc$  เพื่อเลือก
	- กดปุ่ ม **MENU** หลายๆ ครั้งเพื่อออกจากเมนู

### \$ **หมายเหตุ**

• สำหรับการตั้งค่าเริ่มต้นของแต่ละตัวเลือก โปรดดูที่ "ค่าเริ่มต้น" (หน้า 148)

# **การใชเมนูถ่ายภาพ ้ 1/เมนูถ่ายภาพ 2**

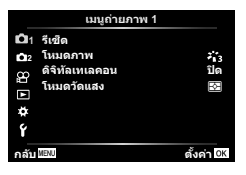

#### **เมนูถ่ายภาพ 1 เมนูถ่ายภาพ 2**

W รีเซต็ (หน้า 98) โหมดภาพ (หน้า 69, 99) ดิจิทัลเทเลคอน (หน้า 99) โหมดวัดแสง (หน้า 80)

 $\bullet$   $\bullet$ ป่องกันภาพสั่น (หน้า 78) ไฟชวย่ AF (หน้า 99) Kความเร็วซูมไฟฟ้า (หน้า 100)  $\overline{H}$  (หน้า 77) ระยะเวลาต่อภาพ/Time Lapse (หน้า 100)

# **การกล ับสูการต ั้งค่าเริ่มต้น ่ ( รีเซ็ต)**

ี่สามารถคืนค่าต่างๆ ของกล้องกลับส่การตั้งค่าเริ่มต้นได้โดยง่าย

- **1** เลือก [รีเซ็ด] ใน ¤ิ เมนถ่ายภาพ 1 และกดป่ม ๛
- **2** ไฮไลท์ตัวเลือกรีเซ็ต ([ทั้งหมด] หรือ [พื้นฐาน]) แล้วกดปุ่ม டூ
	- หากต้องการรีเซ็ตการตั้งค่าทั้งหมด ยกเว้นเวลา, วันที่ และอื่นๆ , ให้ไฮไลท์ [ทั้งหมด] แล้วกด ปุ่ม ைµิเ⊗ิ‴ค่าเริ่มต้น″ (หน้า 148)
- $3$  เลือก [ใช่] และกดปุ่ม  $\circledcirc$

# **ต ัวเลือกการประมวลผล ( โหมดภาพ)**

คุณสามารถเลือกการปรับค่าเฉพาะอย่างให ้กับ คอนทราสต์ความคม และค่าอื่น ๆ ในการตั้งค่า [โหมดภาพ] (หน้า 69) เปลี่ยนพารามิเตอร์ต่างๆ ซึ่งเก็บไว้ในเเต่ละโหมดภาพ

**1** เลือก [โหมดภาพ] ใน ¤ิ เมนูถ่ายภาพ 1 และกดปุ่ม ® • กล้องจะแสดงโหมดถ่ายภาพที่สามารถใช่ได้ในโหมดถ่ายภาพ ปัจจุบัน

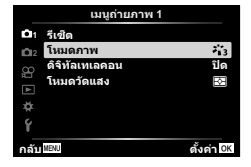

- $2$  เลือกตัวเลือกโดยใช้  $\Delta$  $\nabla$  และกดป่ม  $\circledcirc$
- กด I เพื่อตั้งค่าตัวเลือกโดยละเอียดสําหรับโหมดถ่ายภาพที่เลือกไว ้ตัวเลือกโดยละเอียดจะไม่มีใน บางโหมดถ่ายภาพ
- การเปลี่ยนแปลงความต่างสีไม่มีผลที่การตั้งค่าอื่นนอกเหนือจาก [ปกติ]

### **ดิจิตอลซูม ( ดิจิท ัลเทเลคอน)**

ดิจิตอลเทเลคอนเวอร์เตอร์ใช้สำหรับการซูมไกลกว่าอัตราซูมปัจจุบัน กล*้*องจะบันทึกการครอบตัด ตรงกึ่งกลาง วัตถุมีขนาดใหญ่เกือบสองเท่า

- **1** เลือก [เปิด] สํ าหรับ [ดิจิทัลเทเลคอน] ใน W เมนูถ่ายภาพ 1
- **2** ภาพในจอภาพจะขยายใหญ่ขึ้นสองเท่า
	- วัตถุจะถูกบันทึกตามที่ปรากฏในจอภาพ
- $\,\cdot\,$  ดิจิตอลซูมจะใช่ไม่ได้เมื่อเลือกการถ่ายภาพซ้อน, พาโนรามา หรือ Keystone Comp. ในโหมด  $\overline{\text{AP}}$ หรือเมื่อเลือก [มาตรฐาน] ในโหมดภาพเคลื่อนไหว
- เมื่อดูภาพที่เป็นไฟล์ RAW ส่วนที่ถูกขยายขึ้นจะแสดงเป็นกรอบในจอภาพ
- เป้า AF จะลดลง
- $\overline{\mathbb{C}}$  จะปรากภบนจอภาพ

# **การปร ับปรุงโฟก ัสในบริเวณที่มืด ( ไฟชวย่ AF)**

้ไฟช่วย AF (ไฟช่วย AF) จะให้ความสว่างเพื่อช่วยการทำงานของโฟกัสในสภาพแวดล้อมที่มืด ี เลือก [ปิด] เพื่อปิดใช้ไฟช่วยหา AF

# **การเลือกความเร็วการซูม (** K**ความเร็วซูมไฟฟ้ า)**

้เลือกความเร็วที่เลนส์ซูมไฟฟ้าสามารถซูมเข้าหรือออกได้โดยใช้วงแหวนซูมขณะที่ถ่ายภาพ

- **1** ไฮไลท์ [██ ความเร็วซฺมไฟฟ้า] ใน ¤ ิเมนถ่ายภาพ 2 และกดปุ่ม ଊ
- $2$  เลือกตัวเลือกโดยใช้  $\Delta \nabla$  และกดป่ม  $\circledcirc$

### **การถ่ายภาพโดยอ ัตโนม ัติด้วยชวงเวลาคงที่ ่ ( ระยะเวลาต่อภาพ/ Time Lapse)**

้คุณสามารถตั้งค่าให้กล้องถ่ายภาพโดยอัตโนมัติตามช่วงเวลาที่กำหนดไว้ นอกจากนี้ ยังสามารถ บันทึกเฟรมที่ถ่ายเป็นภาพเคลื่อนไหวชดเดียว การตั้งค่านี้สามารถใช่ไดในโหมด  $\mathsf{P}/\mathsf{A}/\mathsf{S}/\mathsf{M}$ เท่านั้น

1 ใฮไลท์ [ระยะเวลาต่อภาพ/Time Lapse] ใน **¤** เมนูถ่าย ภาพ 2 และกดปุ่ม @ 2**2 เ** 

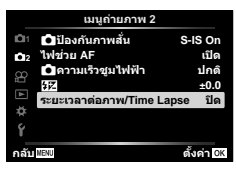

- $2$  เลือก [เปิด] และกดปุ่ม  $\triangleright$
- **3** ปรับการตั้งค่าต่อไปนี้แล้วกดปุ่ม @

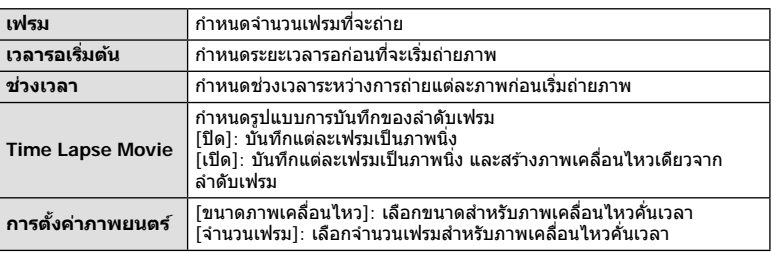

- เวลาเริ่มต้นและเวลาสิ้นสุดที่แสดงในจอแสดงผลมีไว้เพื่อเป็นแนวทางเท่านั้น เวลาจริงอาจแตก ต่างกันไปตามสภาวะการถ่ายภาพ
- **4** ตัวเลือก [ปิด]/[เปิด] จะแสดงอีกครั้ง; ให้ยืนยันว่าได้ไฮไลท์ [เปิด] ไว*้*แล้ว จากนั้นกด ป่ม (คิ
- **5** ถ่ายภาพ
- กล้องจะถ่ายภาพแม้ว่าภาพไม่อย่ในโฟกัสหลังการโฟกัสอัตโนมัติ หากต้องการแก่ไขตำแหน่งโฟกัส ให ้ถ่ายภาพในโหมด MF
- [ดูภาพบันทึก] (หน้า 107) ทำงานเป็นเวลา 0.5 วินาที
- หากระยะเวลาก่อนถ่ายภาพหรือช่วงเวลาถ่ายภาพ อย่างใดอย่างหนึ่ง ถูกตั้งค่าไปที่ 1 นาที 31 วินาที ์ ขึ้นไป จอภาพและตัวกล้องจะปิดสวิตช์หลังจากผ่านไป 1 นาที กล้องจะเปิดสวิตช์โดยอัตโนมัติอีก ้ ครั้ง 10 วินาทีก่อนถ่ายภาพ เมื่อจอภาพดับลง ให้กดป่มชัดเตอร์เพื่อเปิดจอภาพอีกครั้ง
- หากตั้ง AF โหมด (หน้า 72) ไปที่ [C-AF] หรือ [C-AF+TR] การโฟกัสจะเปลี่ยนเป็น [S-AF] โดย อัตโนมัติ
- ระบบสัมผัสถูกปิดใช้งานระหว่างการถ่ายภาพแบบ Time Lapse
- $\bullet$  การถ่ายภาพแบบ BULB, TIME และคอมโพสิตจะใช่ไม่ได้ขณะที่กำลังถ่ายภาพแบบ Time Lapse
- แฟลชจะไม่ทํางานหากระยะเวลาชาร์จแฟลชนานกว่าชวงเวลาระหว่างการถ่ายภาพแต่ละภาพ ่
- หากภาพนิ่งภาพใดภาพหนึ่งไม่ได้รับการบันทึกอย่างถูกต้อง จะไม่มีการสร้างภาพเคลื่อนไหวคั่นเวลา
- หากพื้นที่ในการ์ดมีไม่เพียงพอ กล้องจะไม่บันทึกภาพเคลื่อนไหวคั่นเวลา
- $\cdot$  การถ่ายภาพแบบ Time Lapse จะถูกยกเลิกหากมีการใช้งานอย่างใดอย่างหนึ่งดังต่อไปนี้ : ี่ ปุ่มหมุนปรับโหมด, ปุ่ม MENU, ปุ่ม <u>►</u>), ปุ่มปลดเลนส์ หรือเชื่อมต่อสาย USB
- $\cdot$  หากปิดสวิตข์กล้อง การถ่ายภาพแบบ Time Lapse จะถูกยกเลิก
- หากแบตเตอรี่มีประจุเหลืออยู่ไม่เพียงพอ การถ่ายภาพอาจยุติลงกลางคัน ตรวจสอบว่าชาร์จแบตเตอรี่ มาเพียงพอแล ้วก่อนเริ่มถ่ายภาพ
- ภาพเคลื่อนไหวที่บันทึกโดยเลือก [4K] ไว้สำหรับ [การตั้งค่าภาพยนตร์] > [ขนาดภาพเคลื่อนไหว] อาจไม่แสดงในคอมพิวเตอร์บางระบบ ข้อมูลเพิ่มเติมสามารถดูได้ที่เว็บไซต์ของ OLYMPUS

# **การใชเมนูวิดีโอ ้**

### ฟังก์ชนการบันทึกภาพเคลื่อนไหวมีการตั้งค่าในเมนูวิดีโอ ั

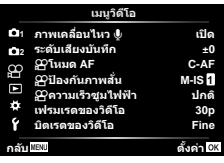

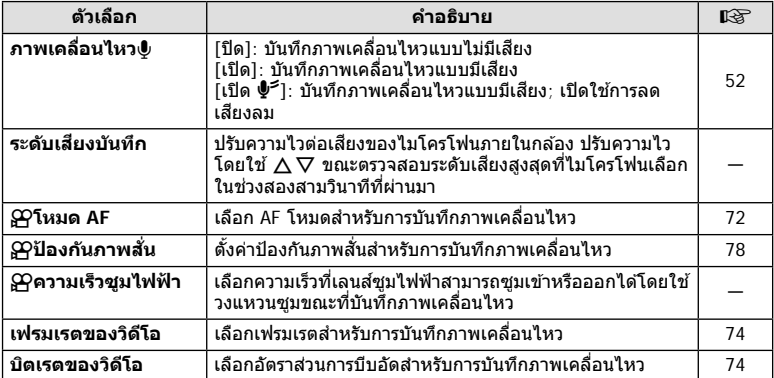

• เสียงการทำงานของเลนส์และกล้องอาจถูกบันทึกไว้ในภาพเคลื่อนไหว เพื่อป้องกันไม่ให้กล้องบันทึก ี เสียงดังกล่าว ให้ลดเสียงการทำงานโดยตั้งค่า [โหมด AF] ไปที่ [S-AF] หรือ [MF] หรือโดยลดการ ใช้งานปุ่มของกล้อง

 $\cdot$  ไม่สามารถบันทึกเสียงในโหมด  $^{ART}_{7}$  (ไดโอรามา)

• เมื่อตั้งค่า [ภาพเคลื่อนไหว®] ไปที่ [ปิด] <u>ผ</u>ู<sub>้ชิ</sub> จะปรากฏขึ้น

# **การใชเมนูแสดงภาพ ้**

#### **เมนูดูภาพ**

y (หน้า 92)  $\overline{H}$  (หน้า 103) แก ้ไข (หน้า 103) คําสงพิมพ์ ั่ (หน้า 130) ลบค่าป้องกัน (หน้า 106) ึการเชื่อมต่อกับสมาร์ทโฟน (หน้า 121)

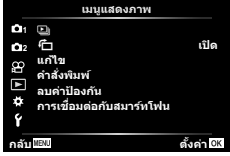

# **การหมุนภาพที่แสดงบนจอ (** R**)**

เมื่อตั้งค่าไปที่ [เปิด] ภาพที่ถ่ายในแนวตั้งจะหมุนเพื่อแสดงตามการวางแนวภาพที่ถูกต้องบนหน้า จอดูภาพโดยอัตโนมัติ

# **การแก้ไขภาพนิ่ง (แก้ไข)**

สามารถแก้ไขภาพที่บับทึกไว้และบับทึกเป็นภาพแยกต่างหาก

- **1** เลือก [แก้ไข] ใน ┣ เมนูแสดงภาพ และกดปุ่ม ⊛
- $2$  ใช้  $\Delta \nabla$  เพื่อเลือก [เลือกภาพ] และกดปุ่ม  $\circledcirc$
- **3** ใช้ ⊲D เพื่อเลือกภาพที่จะแก้ไข และกดป่ม ଊ
	- [แก ้ไขภาพ RAW] จะแสดงขึ้น หากเลือกภาพ RAW และ [แก ้ไข JPEG] หากเลือกภาพ JPEG สําหรับภาพที่บันทึกในรูปแบบ RAW+JPEG ทั้ง [แก ้ไขภาพ RAW] และ [แก ้ไข JPEG] จะแสดง ์ขึ้น เลือกตัวเลือกที่ต้องการ
- **4** เลือก [แก้ไขภาพ RAW] หรือ [แก้ไข JPEG] และกดปุ่ม ⊛

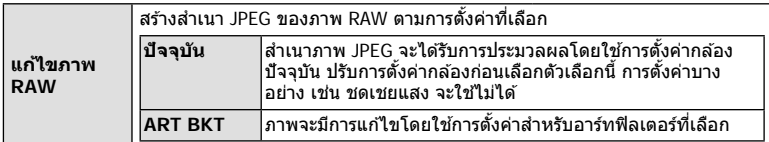

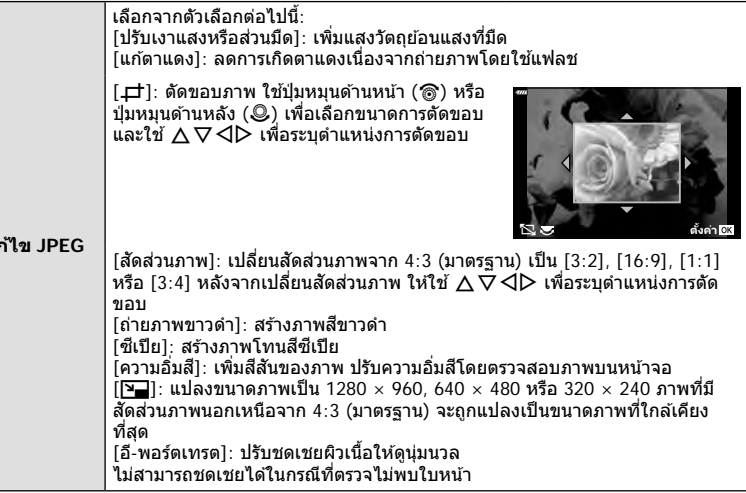

- $\,$ 5 เมื่อเสร็จสิ้นการตั้งค่า ให้กดปุ่ม  $\,$  ( $\,$ )
	- การตั้งค่าจะถูกนำไปใช้กับภาพ
- $\boldsymbol{6}$  เลือก [ใช่] และกดปุ่ม  $\circledcirc$ 
	- ภาพที่แก่ไขจะถูกจัดเก็บไว้ในการ์ด
- การแก้ไขตาแดงอาจไม่ได้ผลกับบางภาพ
- การแก ้ไขภาพ JPEG ไม่สามารถทําได ้ในกรณีต่อไปนี้: เมื่อประมวลผลภาพบนเครื่องคอมพิวเตอร์เมื่อมีเนื้อที่ว่างในการ์ดหน่วยความจําไม่เพียงพอ หรือ เมื่อบันทึกภาพด ้วยกล ้องอื่น
- ภาพนี้ไม่สามารถเปลี่ยนขนาด (P–) ให้ใหญ่กว่าขนาดต้นฉบับ
- [卢] (ตัด) และ [สัดส่วนภาพ] สามารถใช้เพื่อแก่ไขภาพที่มีสัดส่วนภาพ 4:3 (มาตรฐาน) เท่านั้น

#### **การบ ันทึกเสยงี**

ี่ สามารถเพิ่มเสียงลงในภาพนิ่ง (นานสูงสุด 30 วินาที) นี่เป็นฟังก์ชันเดียวกับ [์⊎] ในระหว่างการดูภาพ (หน้า 95)

**แก้ไข JPEG**

#### **ภาพซอน้**

ภาพ RAW ที่ถ่ายด้วยกล้องสามารถซ้อนได้สูงสุด 3 เฟรมและบันทึกเป็นภาพแยกต่างหาก ิ ภาพจะถูกบันทึกไว๋โดยมีการตั้งโหมดบันทึกไว้ขณะที่บันทึกภาพ (หากเลือก [RAW] ไว๋ สำเนาภาพจะถูก บันทึกในรูปแบบ  $[MN+RAW]$ 

- **1** เลือก [แก้ไข] ใน ြ เมนูแสดงภาพ และกดปุ่ม ∞ิ
- **2** ใช ้FG เพื่อเลือก [ภาพซอน้ ] และกดปุ่ ม Q
- **.3** เลือกจำนวนภาพที่จะซ้อน และกดป่ม ๛ิ
- **4** ใช ้FGHI เพื่อเลือกภาพ RAW และกดปุ่ ม Q เพื่อ เพิ่มภาพเหล่านั้นไปยังการซ้อนภาพ
	- ภาพช้อนจะแสดงขึ้น หากเลือกจำนวนที่ระบุในขั้นตอนที่ 3
- **5** ปรับอัตราการขยายสำหรับแต่ละภาพที่จะซ้อน
	- $\bm{\cdot}$  ใช้  $\textsf{d}\textsf{D}$  เพื่อเลือกภาพ และ  $\textsf{\Lambda}\nabla$  เพื่อปรับอัตราการขยาย
	- สามารถปรับอัตราการขยายในชวงตั้งแต่ ่ 0.1 2.0 ตรวจสอบ ผลลัพธ์บบฉอภาพ
- **6** กดปุ่ม % เพื่อแสดงกล่องโต้ตอบการยืนยัน เลือก [ใช่] และกดป่ม @

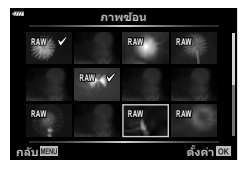

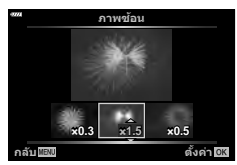

# \$ **หมายเหตุ**

• หากต้องการซ้อนภาพ 4 เฟรมขึ้นไป ให้บันทึกภาพซ้อนเป็นไฟล์ RAW และใช้ [ภาพซ้อนไ ซ้ำๆ กัน

# **การบ ันทึกภาพนิ่งจากภาพเคลื่อนไหว ( จ ับภาพนิ่งในภาพภยนตร์)**

้<br>บับทึกภาพที่เลือกจากภาพเคลื่อบไหว 4K เป็นภาพนิ่ง

- **1** เลือก [แก้ไข] ใน ┣ เมนูแสดงภาพ และกดปุ่ม ๛
- $2$  ใช้  $\Delta$  $\nabla$  เพื่อเลือก [เลือกภาพ] และกดป่ม  $\circledcirc$
- **3** ใช้ ⊲D เพื่อเลือกภาพเคลื่อนไหว และกดป่ม ଊ
- **4 เ**ลือก [แก้ไขภาพเคลื่อนไหว] และกดป่ม ை
- $\,$  **5**  $\,$  ใช้  $\wedge$   $\nabla$  เพื่อเลือก [จับภาพนิ่งในภาพภยนตร์] และกดป่ม  $\circledcirc$
- $\boldsymbol{\kappa}$  ใช้  $\triangleleft$  เพื่อเลือกภาพที่จะบันทึกเป็นภาพนิ่ง และกดป่ม  $\circledcirc$ 
	- $\overline{\phantom{a}}$  ใช้ปุ่ม  $\wedge \nabla$  หรือเพื่อข้ามหลายภาพ

 $\overline{\mathbf{4}}$ 

# **การต ัดภาพเคลื่อนไหว (แก้ไขภาพเคลื่อนไหว)**

- **1** เลือก [แก้ไข] ใน ┣ แมนูแสดงภาพ และกดปุ่ม ๛
- **2** ใช้ ∧ $\nabla$  เพื่อเลือก [เลือกภาพ] และกดป่ม ∞ิ
- $3$   $\,$ ใช้  $\triangleleft\triangleright$  เพื่อเลือกภาพเคลื่อนไหว และกดปุ่ม  $\circledcirc$
- **4** เลือก [แก้ไขภาพเคลื่อนไหว] และกดป่ม ๛
- $\,$  **5**  $\,$  ใช้  $\Delta \nabla$  เพื่อเลือก [แก้ไขภาพเคลื่อนไหว] และกดป่ม  $\circledcirc$
- **6** เลือก [เขียนทับ] หรือ [ไฟล์ใหม่] และกดปุ่ม ๛
	- หากภาพได ้รับการป้องกัน คุณไม่สามารถเลือก [เขียนทับ]
- **7** เลือกว่าส่วนที่จะลบนั้น จะเริ่มต้นด้วยภาพแรกหรือสิ้นสุดด้วยภาพสุดท้ายหรือไม่ โดย ใชปุ่ ม้ HI เพื่อไฮไลท์ตัวเลือกที่ต ้องการแล ้วกดปุ่ ม Q เพื่อเลือก
- **8** ใชปุ่ ม้ HI เพื่อเลือกสวนที่จะลบ ่
	- ส่วนที่จะลบจะแสดงเป็นสีแดง
- **9 กดปุ่ม (**พิ
- ใช้การแก่ไขกับภาพเคลื่อนไหวที่บันทึกโดยใช้กล้องนี้ได้

# **การยกเลิกการป้ องก ันภาพท ั้งหมด**

การป้องกันหลายภาพสามารถยกเลิกได ้ในครั้งเดียว

- **1** เลือก [ลบค่าป้องกัน] ใน **l** แมนูแสดงภาพและกดปุ่ม டூ
- **2** เลือก [ใช่] และกดป่ม ดิง

# **การใชเมนูต ั้งค่า ้**

# ใช้ **f** เมนูตั้งค่าเพื่อตั้งค่าฟังก์ชันพื้นฐานของกล*้*อง

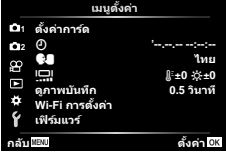

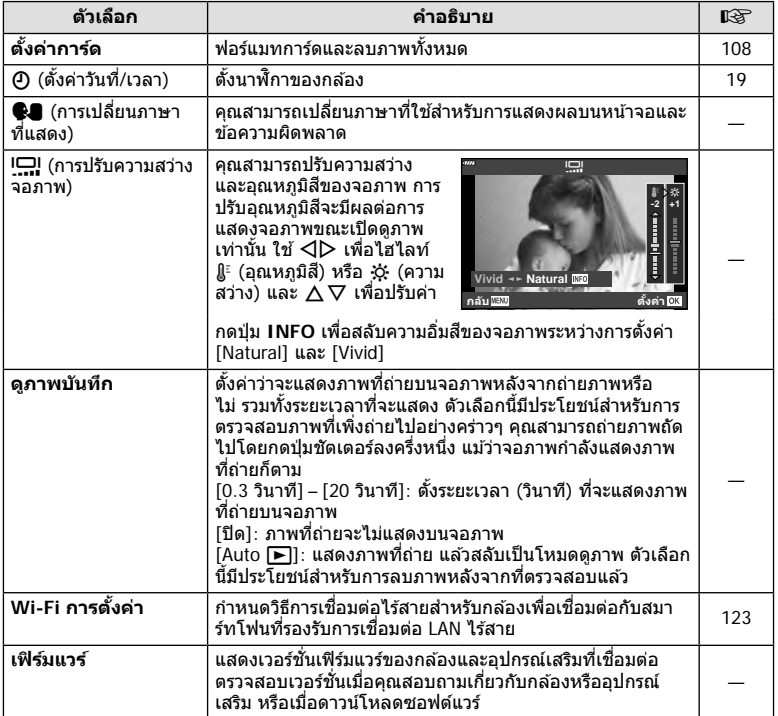

# **การฟอร์แมทการ์ด ( ต ั้งค่าการ์ด)**

ต้องฟอร์แมทการ์ดกับกล้องนี้ก่อนใช้งานครั้งแรก หรือหลังใช้งานกับกล้องหรือคอมพิวเตอร์เครื่อง อื่น

ข้อมูลทั้งหมดที่เก็บไว้ในการ์ด รวมทั้งภาพที่ป้องกันไว้ จะถูกลบออกขณะที่ฟอร์แมทการ์ด เมื่อฟอร์แมทการ์ดที่ใช้แล*้*ว ให้ยืนยันว่าไม่มีภาพที่ต้องการเก็บไว้ในการ์ดแล้ว **∎**ั⊛ิ "การ์ดที่ใช้ งานได้" (หน้า 133)

- **1** เลือก [ตั้งค่าการ์ด] ใน **f** เมนูตั้งค่า และกดปุ่ม  $\circledcirc$ 
	- หากมีข้อมลบนการ์ด รายการเมนจะปรากภขึ้น เลือก [ฟ อร์แมท] และกดป่ม @
- 2 เลือก [ใช่] และกดป่ม  $\circledcirc$ 
	- กล ้องจะทําการฟอร์แมท

# **การลบภาพท ั้งหมด (ต ั้งค่าการ์ด)**

ภาพทั้งหมดบนการ์ดสามารถลบออกได ้ในครั้งเดียว ภาพที่ป้องกันจะไม่ถูกลบทิ้ง

- **1** เลือก [ตั้งค่าการ์ด] ใน **f** เมนตั้งค่า และกดป่ม  $@$
- **2** เลือก [ลบทั้งหมด] และกดป่ม ๛
- **3** เลือก [ใช่] และกดป่ม  $\circledcirc$ 
	- ภาพทั้งหมดจะถูกลบทิ้ง

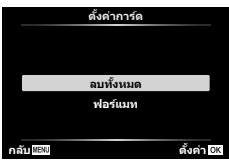

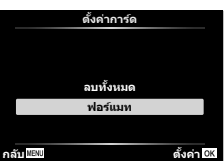
## **การใชงานเมนูกําหนดเอง ้**

#### ้สามารถกำหนดการตั้งค่ากล้องได้โดยใช้ ✿ เมนกำหนดเอง

#### **เมนูกําหนดเอง**

- **A** AF/MF (หน้า 109)<br>**B** ป่ม/ ป่ม Dial (หน้า ปุ่ม/ ปุ่ม Dial (หน้า 109)  $\left(\frac{1}{2}\right)$  Disp/ $\left(\frac{1}{2}\right)$ /PC (หน้า 110)  $\overline{2}/\overline{22}$  ค่าแสง/ISO/BULB (หน้า 111) b #ตั้งค่าเอง (หน้า 112)  $\bigoplus$ :/WB/สี (หน้า 112)
- $\overline{C}$  บันทึก (หน้า 113)<br> $\overline{C}$  EVF (หน้า 114)
- $\Box$  EVF (หน้า 114)<br> $\Box$  คียติลิตี่ (หน้า  $\Box$ ยูติลิตี่ (หน้า 114)
- a **AF/MF**

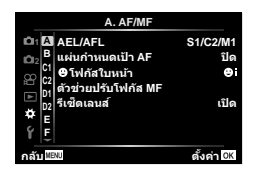

### **MENU → ☆ → △**

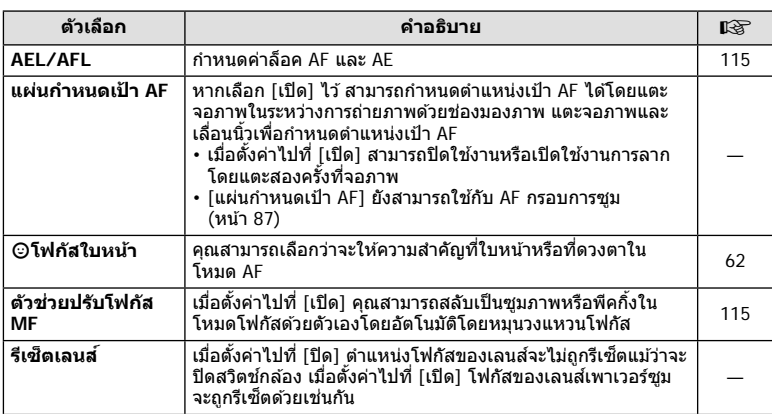

### M **ปุ่ ม/ ปุ่ ม Dial**

#### **MENU → ☆ → B**

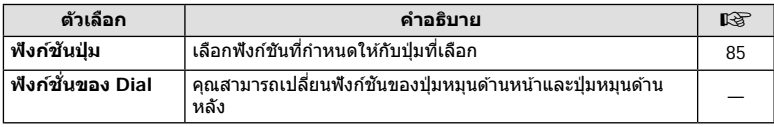

## N **Disp/** 8**/PC**

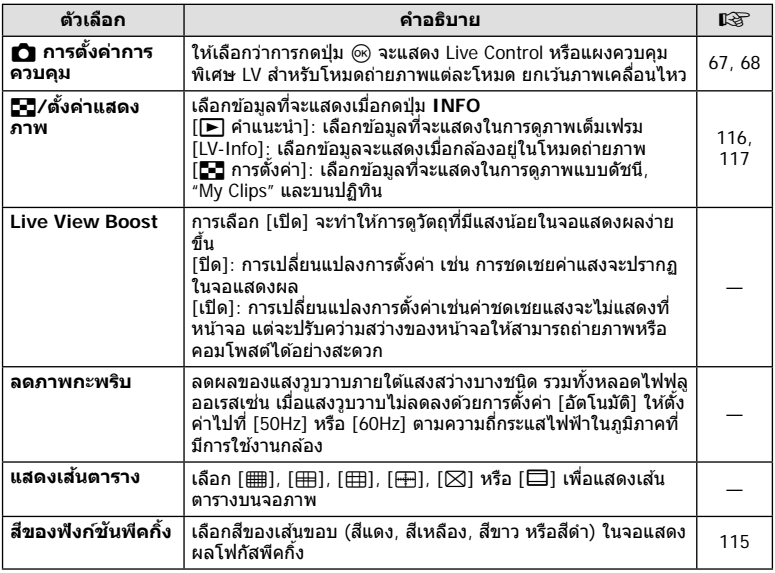

## O **Disp/** 8**/PC**

## **MENU→ ☆ → 图**

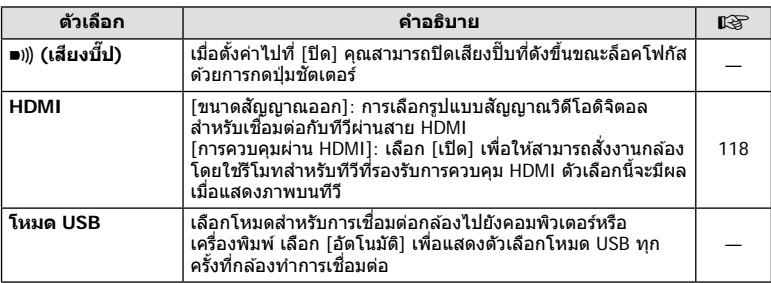

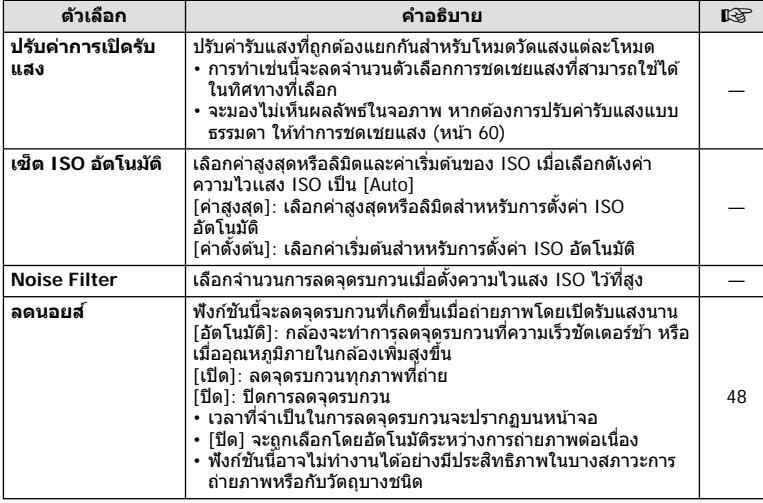

## Q **ค่าแสง/ISO/BULB**

#### **MENU→ ☆ → 図**

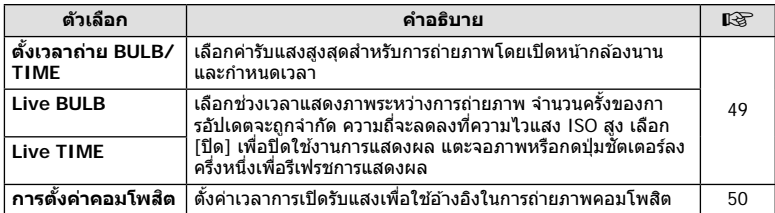

# **El**  $\ddagger$ **ตั้งค่าเอง**

### **MENU→**  $\hat{\varphi}$  **→ B**

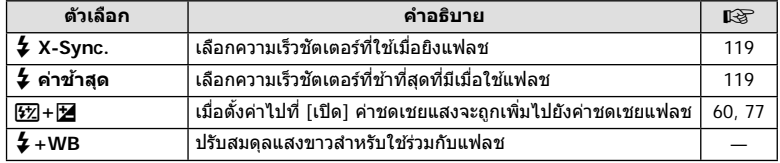

## **El**  $\triangleleft$ :-/WB/สี

### **MENU → ☆ → 日**

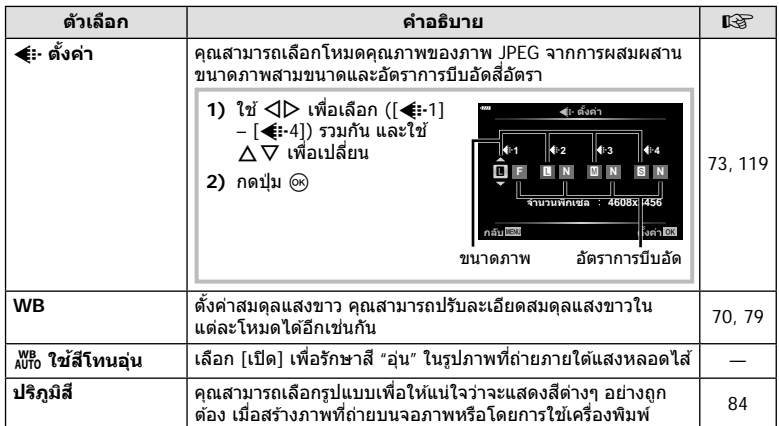

### **MENU→ ☆ → G**

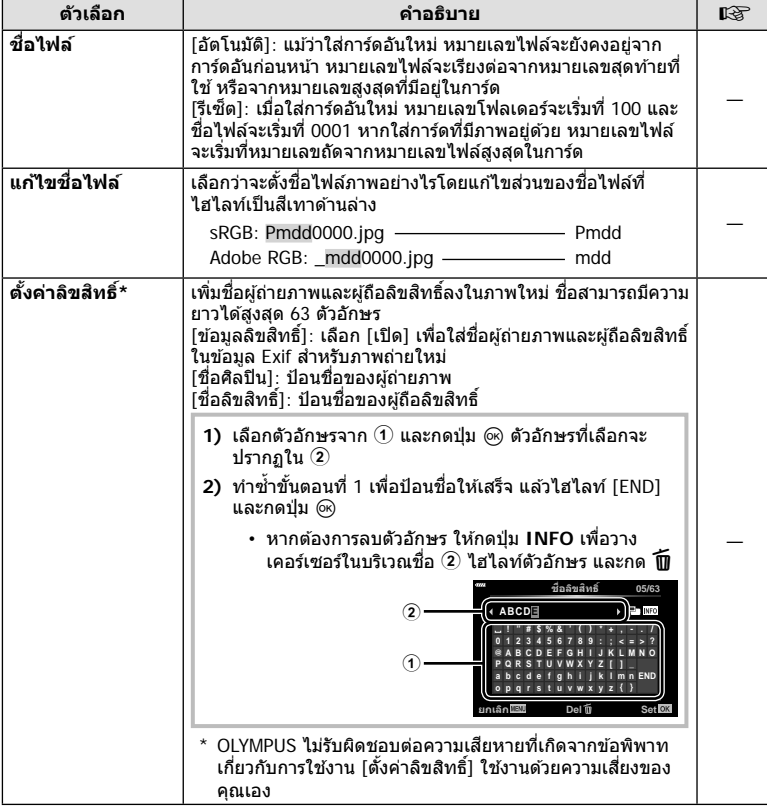

### **MENU → ☆ → □**

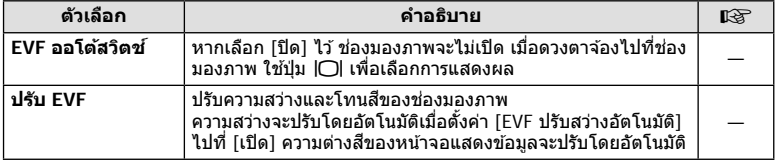

## a K**ยูติลิตี่**

#### **MENU → ☆ → ■**

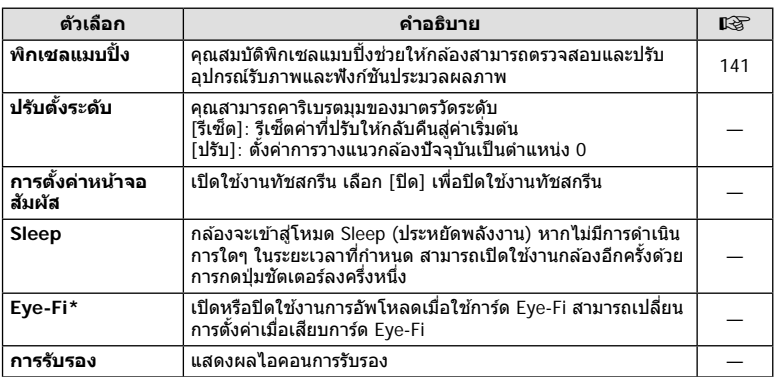

 $^{\star}$  ใช้การ์ด Eye-Fi ให้ตรงตามกฎหมายและข้อบังคับของประเทศที่นำกล้องไปใช้งาน เมื่อโดยสาร ี่ เครื่องบินและในสถานที่อื่นๆ ซึ่งห้ามการใช้อุปกรณ์ไร้สาย ให้ถอดการ์ด Eye-Fi ออกจากกล้องหรือ เลือก [ปิด] สำหรับ [Eye-Fi] กล้องรุ่นนี้ไม่รองรับโหมด Eye-Fi "ที่ไม่จำกัดหน่วยความจำ"

### **MENU → ☆ → △ + [AEL/AFL]**

ี่สามารถปรับโฟกัสอัตโนมัติและวัดแสงได้โดยกดปุ่มซึ่งกำหนด AEL/AFL ไว ้เลือกโหมดสํ าหรับโหมดโฟกัสแต่ละโหมด **AEL/S-AF**

#### **การกําหนดฟังก์ชนั AEL/AFL дј Ѥэ шѤҟкзҕѥ**

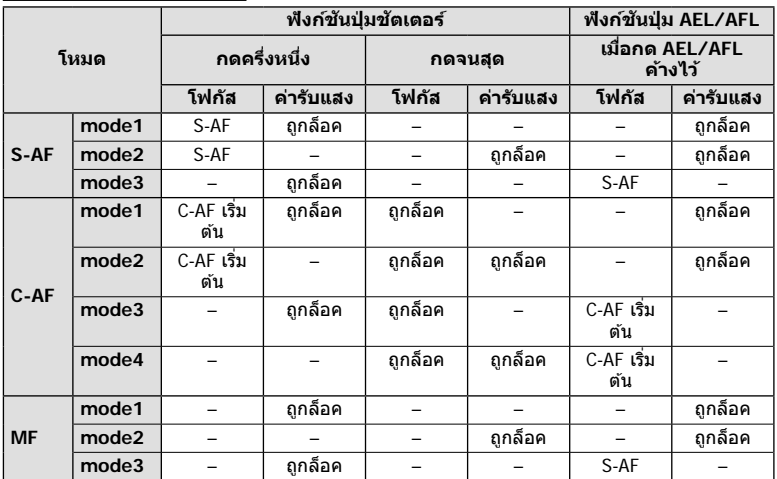

### **ต ัวชวยปร ับโฟก ัส ่ MF**

### **MENU →**  $\Leftrightarrow$  **→**  $\Omega$  **→ [ตัวช่วยปรับโฟกัส MF]**

นี่คือฟังก์ชันช่วยปรับโฟกัสสำหรับ MF เมื่อหมุนวงแหวนโฟกัส ขอบของวัตถุจะมีการปรับให้ชัดขึ้น ่หรือบางส่วนของหน้าจอแสดงผลจะขยายใหญ่ขึ้น เมื่อหยุดใช้งานวงแหวนโฟกัส หน้าจอจะกลับ สหน้าจอเริ่มแรก

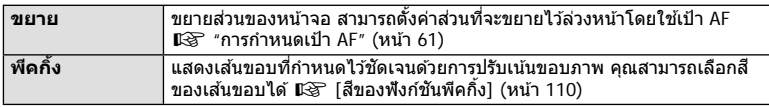

• เมื่อกำลังใช้งานพีคกิ้ง ขอบของวัตถุขนาดเล็กจะมีแนวโน้มถูกปรับให้ชัดขึ้นมาก ไม่มีการรับรองความ แม่นยําในการโฟกัส

## \$ **หมายเหตุ**

• สามารถแสดง [พีคกิ้ง] ได้โดยใช้ปุ่ม จอแสดงผลจะเปลี่ยนไปทกครั้งที่กดปุ่ม กำหนดฟังก์ชันการ เปลี่ยนให้กับปุ่มใดปุ่มหนึ่งล่วงหน้าโดยใช้ ฟังก์ชันปุ่ม (หน้า 85)

**AEL AEL**

**AEL/S-AF**<br>ค่าการเปิดรับแสง

**mode1 S-AF AEL/AFL**

**AFL**

คริงหาง

### **MENU → ☆ → CI → IEE**/ตั้งค่าแสดงภาพไ

#### q **คําแนะนํา (หน้าจอแสดงข้อมูลถ่ายภาพ)**

ใช้ [lًั>] คำแนะนำ] เพื่อเพิ่มหน้าจอแสดงข้อมูลถ่ายภาพต่อไปนี้ หน้าจอที่เพิ่มเข้ามาจะแสดงขึ้นโดยกด ปุ่ ม **INFO** หลายๆ ครั้งระหว่างการดูภาพ คุณสามารถเลือกไม่แสดงหน้าจอแสดงผลที่ปรากฏในการตั้ง ค่าเริ่มต้นได้เช่นกัน

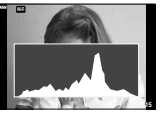

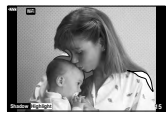

ิ การแสดงฮิสโตแกรม การแสดงแสงจ้าและเงามืด การแสดงกล่องแสง

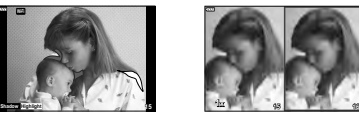

- การแสดงแสงจำและเงามืดจะแสดงพื้นที่ที่รับแสงมากด้วยสีแดง และพื้นที่ที่รับแสงน้อยด้วยสีฟ้า
- $\bullet~$  ใช้การแสดงภาพแบบ Light box เพื่อเปรียบเทียบภาพถ่ายสองภาพแบบ Side-by-side กดปุ่ม  $\circledR$ เพื่อสลับจากภาพหนึ่งไปเป็นอีกภาพหนึ่ง
- ภาพพื้นฐานจะแสดงทางด้านขวา ใช้แป้นหมนด้านหน้าเพื่อเลือกภาพ และกด ∞ิ เพื่อย้ายภาพไป ้ทางซ้าย สามารถเลือกภาพที่จะเปรียบเทียบกับภาพทางด้านซ้ายได้จากทางด้านขวา หากต้องการ ี เลือกภาพพื้นฐานอื่น ให้ไฮไลท์ที่กรอบขวา และกด Թ
- $\bm{\cdot}$  หากต้องการเปลี่ยนอัตราซูม ให้หมุนแป้นหมุนด้านหลัง กดปุ่ม Fn1 จากนั้น  $\Delta \nabla \!\triangleleft\!\rhd$  เพื่อเลื่อน ิบริเวณที่ซุมเข้า และหมนแป้นหมนด้านหน้าเพื่อเลือกดูแต่ละภาพ

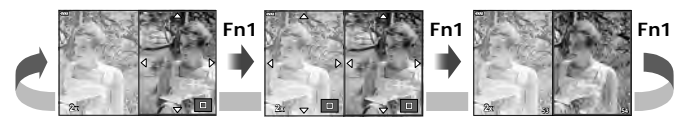

#### **LV-Info (หน้าจอแสดงข้อมูลถ่ายภาพ)**

ิการแสดงฮิสโตแกรม, แสงจ้าและเงามืด และมาตรวัดระดับจะสามารถเพิ่มไปยัง [LV-Info] ได้ เลือก [กําหนดเอง1] หรือ [กําหนดเอง2] และเลือกการแสดงผลที่คุณต ้องการจะเพิ่ม การแสดงผลที่เพิ่มจะ ้ แสดงโดยการกดปุ่ม **INFO** ข้ำๆ ขณะถ่ายภาพ คุณสามารถเลือกที่จะไม่แสดงการแสดงผลที่ปรากฏที่ การตั้งค่าเริ่มต้นได้

### G **การต ั้งค่า ( การแสดงภาพแบบด ัชนี/ บนปฏิทิน)**

ี้คุณสามารถเปลี่ยนจำนวนเฟรมที่จะแสดงบนการแสดงภาพแบบดัชนี และตั้งค่าไม่ให้แสดงหน้าจอที่มีการ ้ตั้งค่าให้แสดงตามค่าเริ่มต้นด้วย [⊑=]ี การตั้งค่า] สามารถเลือกหน้าจอด้วยเครื่องหมายถูกบนหน้าจอดู ภาพโดยใช้แป้นหมนด้านหลัง

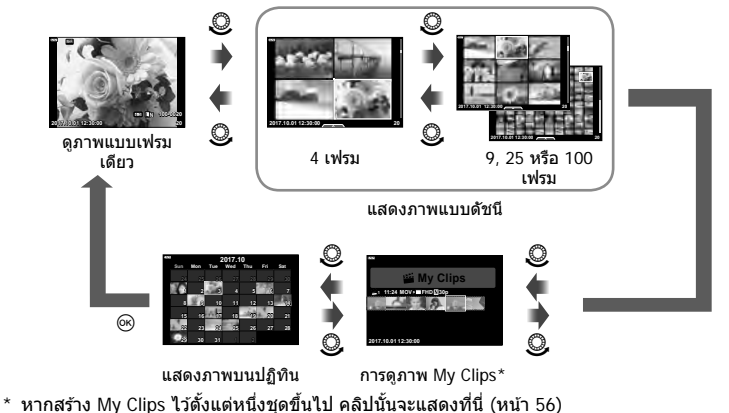

### **MENU → ☆ → 囮 → [HDMI]**

ใช้สายที่แยกจำหน่ายกับกล้องเพื่อดภาพที่บันทึกไว้บนทีวี ฟังก์ชันนี้สามารถใช่ได้ขณะถ่ายภาพ ี่ เชื่อมต่อกล้องกับทีวี HD โดยใช้สาย HDMI เพื่อดูภาพคุณภาพสูงบนจอทีวี

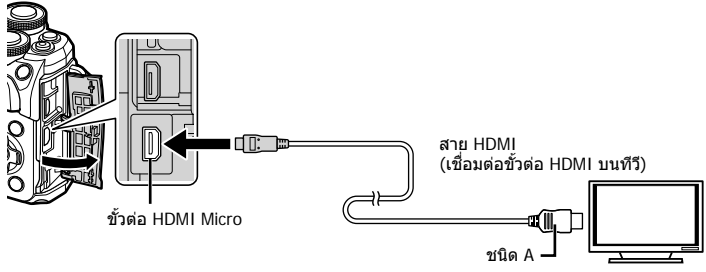

้เชื่อมต่อทีวีและกล้อง แล้วสลับสัญญาณเข้าของทีวี

- จอภาพของกล้องจะปิดเบื่อเชื่อบต่อสาย HDMI
- สำหรับรายละเอียดเกี่ยวกับการเปลี่ยนแปลงแหล่งสัญญาณเข้าของทีวี โปรดดูคู่มือการใช้งานของทีวี
- ภาพและข ้อมูลที่แสดงอาจถูกตัดขอบ ทั้งนี้ขึ้นอยู่กับการตั้งค่าทีวี
- หากเชื่อมต่อกล้องผ่านสาย HDMI คุณจะสามารถเลือกประเภทสัญญาณวิดีโอดิจิตอล เลือกรูปแบบที่ ตรงกับรูปแบบสญญาณเข ้าที่เลือกด ้วยทีวี ั

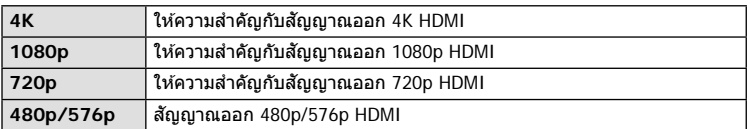

- อย่าเชื่อมต่อกล้องกับอุปกรณ์ HDMI อื่นๆ การกระทำดังกล่าวอาจทำให้กล้องเสียหายได้
- ไม่มีการส่งสัญญาณออก HDMI ขณะเชื่อมต่อกับคอมพิวเตอร์หรือเครื่องพิมพ์ผ่าน USB
- เมื่อเลือก [4K] สัญญาณออกวิดีโอในโหมดถ่ายภาพจะเป็น [1080p]

#### **การใชรีโมทคอนโทรลของทีวี ้**

สามารถสั่งงานกล้องด้วยรีโมทคอนโทรลของทีวีเมื่อเชื่อมต่อกับทีวีที่รองรับการควบคุม HDMI เลือก [เปิด] สำหรับ [การควบคุมผ่าน HDMI] เมื่อเลือก [เปิด] ปุ่มควบคุมกล*้*องจะสามารถใช้ เพื่อการดูภาพเท่านั้น

- คุณสามารถสั่งงานกล้องโดยทำตามคำแนะนำในการใช้งานที่แสดงบนทีวี
- ในระหว่างการดูภาพแบบเฟรมเดียว คุณสามารถแสดงหรือซ่อนการแสดงข้อมูลโดยกดปุ่ม "**สี แดง"** และแสดงหรือซอนการแสดงภาพแบบดัชนีโดยกดปุ่ ม ่ **"สเขียว ี "**
- โทรทัศน์บางเครื่องอาจไม่รองรับคุณสมบัติทั้งหมด

## **MENU →**  $\upphi$  **→**  $\mathbf{B}$  **→ [**  $\downarrow$  X-Sync.]/[ $\downarrow$  ค่าข้าสุด]

คุณสามารถกําหนดเงื่อนไขความเร็วชตเตอร์เมื่อแฟลชทํางาน ั

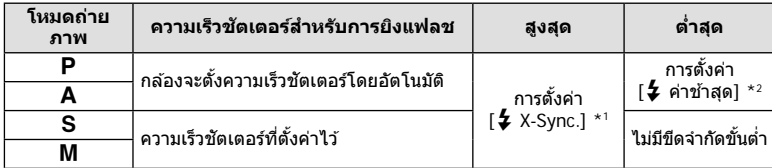

\*1 1/200 วินาที เมื่อใช้แฟลชภายนอกที่แยกจำหน่าย

\*2 เพิ่มได้สูงสุด 60 วินาทีเมื่อตั้งค่าการถ่ายภาพด้วยชัดเตอร์ช้า

### **การต ั้งค่าการบิบอ ัด และขนาดของภาพ JPEG**

## **MENU → ☆ → 日 → [** $\leftarrow$ : ตั้งค่า]

คุณสามารถตั้งค่าคุณภาพของภาพ JPEG ได้โดยรวมขนาดภาพและอัตราการบีบอัดเข้าด้วยกัน

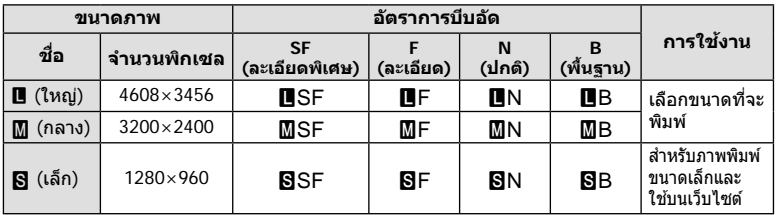

**เมนูกําหนดเอง**

เมื่อเชื่อมต่อกล้องกับสมาร์ทโฟนผ่านฟังก์ชัน LAN ไร้สายของกล้องนี้และใช้แอพที่ระบุ คุณ ี่สามารถใช้คุณสมบัติอื่นๆ ได้มากยิ่งขึ้นระหว่างและหลังการถ่ายภาพ

#### **รายการที่สามารถใชงานได้จากแอพพลิเคช ้ นพิเศษ ั่ OLYMPUS Image Share ( OI. Share)**

- ถ่ายโอนภาพในกล ้องไปยังสมาร์ทโฟน คุณสามารถโหลดภาพในกล ้องไปยังสมาร์ทโฟน
- ถ่ายภาพระยะไกลจากสมาร์ทโฟน ้คุณสามารถสั่งงานกล้องจากระยะไกลและถ่ายภาพโดยใช้สมาร์ทโฟน
- ประมวลภาพสวยงาม คุณสามารถใชอาร์ทฟิลเตอร์และเพิ่มตราประทับลงบนภาพที่โหลดไปยังสมาร์ทโฟน ้
- เพิ่มแท็ก GPS ลงบนภาพในกล้อง คุณสามารถเพิ่มแท็ก GPS ลงบนภาพได้ง่ายๆ เพียงถ่ายโอนแฟ้มบันทึก GPS ที่บันทึกไว้ในสมาร์ท โฟนไปยังกล ้อง

โปรดดูรายละเอียดได้จากที่อยู่ด้านล่าง: http://app.olympus-imaging.com/oishare/

- ก่อนใช้งานฟังก์ชัน LAN ไร้สาย ให้อ่าน "การใช้งานฟังก์ชั่น LAN ไร้สาย" (หน้า 158)
- หากใช้งานฟังก์ชัน LAN ไร้สายในประเทศนอกภมิภาคที่ซื้อกล้องมา อาจมีความเสี่ยงที่กล*้*องจะไม่ ตรงตามระเบียบข้อบังคับการสื่อสารแบบไร้สายของประเทศนั้น Olympus จะไม่รับผิดชอบต่อการทำ ผิดระเบียบข้อบังคับดังกล่าว
- เช่นเดียวกับการสื่อสารแบบไร้สายใดๆ อาจมีความเสี่ยงจากการถูกสกัดกั้นโดยบุคคลที่ 3 เสมอ
- ฟังก์ชัน LAN ไร้สายในกล้องไม่สามารถใช้เชื่อมต่อกับจุดเชื่อมต่อในบ้านหรือในที่สาธารณะ
- เสาส่งสัญญาณอยู่ภายในกริป เก็บเสาอากาศให้ห่างจากวัตถุโลหะเมื่อใดก็ตามที่ทำได้
- ระหว่างการเชื่อมต่อ LAN ไร้สาย แบตเตอรี่จะลดลงเร็วขึ้น หากแบตเตอรี่ใกล*้*หมด การเชื่อมต่ออาจ ขาดหายระหว่างการถ่ายโอนข้อมูล
- การเชื่อมต่ออาจเป็นไปได้ยากหรือช้าลงหากอย่ใกล้กับอปกรณ์ที่สร้างสนามแม่เหล็ก ไฟฟ้าสถิต หรือ คลื่นวิทยุ เช่น ใกล้กับไมโครเวฟ โทรศัพท์ไร้สาย

*5*

# **การเชอมต่อก ับสมาร์ทโฟน ื่**

้เชื่อมต่อกับสมาร์ทโฟน เริ่มต้นแอพ OI.Share ที่ติดตั้งอย่ในสมาร์ทโฟน

- **1** เลือก [การเชื่อมต่อกับสมาร์ทโฟน] ใน **lि\_** เมนแสดงภาพ และกดป่ม ை
	- คุณยังสามารถเชื่อมต่อโดยแดะ **lwm** บนจอภาพ
- **2** ทําการตั้งค่า Wi-Fi โดยปฏิบัติตามคําแนะนําที่ปรากฏขึ้นบนจอภาพ
	- SSID, รหัสผ่าน และรหัส QR จะปรากฏบนจอภาพ

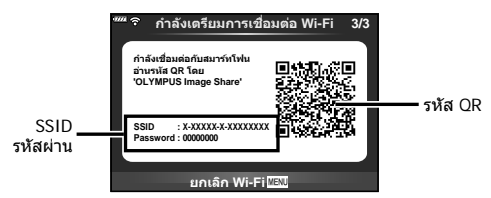

- **3** เริ่มต้น OI.Share บนสมาร์ทโฟน และอ่านรหัส QR ที่ปรากฏบนจอภาพของกล*้*อง
	- การเชื่อมต่อจะเริ่มดำเนินการโดยอัตโนมัติ
	- สมาร์ทโฟนบางเครื่องจำเป็นต้องกำหนดค่าด้วยตัวเองหลังจากที่อ่าน OR โค้ดแล้ว หากสมาร์ท โฟนเชื่อมต่ออย่กับเครือข่าย Wi-Fi หรืออปกรณ์อื่นอย่ คุณอาจจะต้องเปลี่ยนเครือข่ายที่เลือกใน แอพการตั้งค่าของสมาร์ทโฟนไปเป็น SSID ของกล*้*อง
	- หากไม่สามารถอ่านรหัส QR ให ้ป้อน SSID และรหัสผ่านในการตั้งค่า Wi-Fi ของสมาร์ทโฟนเพื่อ เชื่อมต่อ สำหรับวิธีการเข้าใช้งานการตั้งค่า Wi-Fi ในสมาร์ทโฟน โปรดดูคำแนะนำการใช้งาน สมาร์ทโฟน
- **4 หากต้องการสินสุดการเชื่อมต่อ ให้กดMENU บนกล้อง หรือแตะ [ยกเลิก Wi-Fi] บน** หน้าจอ
	- คุณยังสามารถสิ้นสุดการเชื่อมต่อกับ OI.Share หรือโดยการปิดสวิตช์กล้อง

## **การถ่ายโอนภาพไปย ังสมาร์ทโฟน**

คุณสามารถเลือกภาพในกล้องและโหลดไปยังสมาร์ทโฟน นอกจากนี้ คุณยังสามารถใช้กล้องเพื่อ ้เลือกภาพที่ต้องการแบ่งปันล่วงหน้าได้ด้วย ฿�� "การตั้งค่าลำดับการโอนภาพ (คำสั่งแบ่งปัน)" (หน้า 94)

- 1 เชื่อมต่อกล*้*องกับสมาร์ทโฟน (หน้า 121)
	- คุณยังสามารถเชื่อมต่อโดยแตะ <mark>เพช</mark> บนจอภาพ

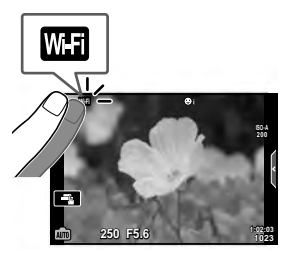

- 2 เปิด OI.Share และแตะปุ่มถ่ายโอนภาพ
	- ภาพในกล*้*องจะปรากฏขึ้นในรายการ
- $\boldsymbol{3}$  เลือกภาพที่ต*้*องการถ่ายโอนและแตะปุ่มบันทึก
	- เมื่อการบันทึกเสร็จสิ้น คุณสามารถปิดสวิตช์กล้องจากสมาร์ทโฟน

## **การถ่ายภาพระยะไกลด้วยสมาร์ทโฟน**

คุณสามารถถ่ายภาพจากระยะไกลได้โดยใช้สมาร์ทโฟนสั่งงานกล้อง ี่ สามารถใช้งานได้ใน [ส่วนบุคคล] เท่านั้น (หน้า 123)

- **1** เริ่ม [การเชื่อมต่อกับสมาร์ทโฟน] ในกล*้*อง
	- คุณยังสามารถเชื่อมต่อโดยแตะ <mark>เพล</mark> บนจอภาพ
- 2 เปิด OI.Share และแตะปุ่มระยะไกล
- ี**.3** แตะปุ่มชัตเตอร์เพื่อถ่ายภาพ
	- ภาพที่ถ่ายจะถูกบันทึกไว้ในการ์ดหน่วยความจำของกล้อง
- ตัวเลือกการถ่ายภาพที่สามารถใช้ได้ถูกจำกัดบางส่วน

# **การเพิ่มข้อมูลตําแหน่งลงไปในภาพ**

คุณสามารถเพิ่มแท็ก GPS ลงในภาพที่ถ่ายขณะกำลังบันทึกแฟ้มบันทึก GPS ด้วยการถ่ายโอน ี แฟ้มบันทึก GPS ที่บันทึกในสมาร์ทโฟนไปยังกล*้*อง ่ สามารถใช้งานได้ใน โส่วนบุคคลไ เท่านั้น

- **1** ก่อนเริ่มถ่ายภาพ ให้เปิด OI.Share และเปิดสวิตช์บนปุ่มเพิ่มข้อมูลตำแหน่งเพื่อเริ่มการ บันทึกแฟ้มบันทึก GPS
	- ก่อนเริ่มบันทึกแฟ้มบันทึก GPS ต้องเชื่อมต่อกล้องกับ OI.Share หนึ่งครั้งเพื่อซิงค์เวลา
	- คุณสามารถใช่โทรศัพท์หรือแอพอื่นๆ ขณะที่กำลังบันทึกแฟ้มบันทึก GPS อย่าปิด OI.Share
- **2** เมื่อการถ่ายภาพเสร็จสิ้น ให้ปิดสวิตข์บนปุ่มเพิ่มข้อมูลตำแหน่ง การบันทึกแฟ้มบันทึก GPS เสร็จสมบูรณ์
- **3** เริ่ม [การเชื่อมต่อกับสมาร์ทโฟน] ในกล*้*อง
	- คุณยังสามารถเชื่อมต่อโดยแดะ **lwm** บนจอภาพ
- **4** ถ่ายโอนแฟ้มบันทึก GPS ที่บันทึกไว้ไปยังกล้องโดยใช้ OI Share
	- แท็ก GPS ถูกเพิ่มลงบนภาพในการ์ดหน่วยความจําตามแฟ้มบันทึก GPS ที่ถ่ายโอนมา
	- g จะปรากฏบนภาพเมื่อมีการเพิ่มข ้อมูลตําแหน่งเข ้าไปแล ้ว
- การเพิ่มข้อมูลตำแหน่งสามารถใช้งานได้กับสมาร์ทโฟนที่มีฟังก์ชัน GPS เท่านั้น
- ไม่สามารถเพิ่มข้อมูลตำแหน่งลงในภาพเคลื่อนไหวได้

# **การเปลี่ยนวิธีการเชอมต่อ ื่**

่ มีสองวิธีในการเชื่อมต่อกับสมาร์ทโฟน เมื่อเลือก [ส่วนบุคคล] จะใช้การตั้งค่าเดียวกันในการเชื่อม ้ต่อทุกครั้ง เมื่อเลือก [ครั้งหนึ่ง] จะใช้การตั้งค่าต่างกันในแต่ละครั้ง คุณอาจพบว่าการใช้ [ส่วน ื่บุคคล] อาจช่วยให้สะดวกขณะเชื่อมต่อกับสมาร์ทโฟนของคุณเอง และการใช้ [ครั้งหนึ่ง] ช่วยให้ สะดวกขณะถ่ายโอนภาพไปยังสมาร์ทโฟนของเพื่อน ฯลฯ ึการตั้งค่าเริ่มต้นคือ [ส่วนบุคคล]

- **1** เลือก [Wi-Fi การตั้งค่า] ใน **f** เมนูตั้งค่า และกดปุ่ม @
- $2$  เลือก [Wi-Fi ตั้งค่าเชื่อมต่อ] และกด  $\triangleright$
- **3** เลือกวิธีการเชื่อมต่อ LAN ไร้สาย และกดปุ่ม ⊛
	- [ส่วนบุคคล]: เชื่อมต่อกับสมาร์ทโฟนหนึ่งเครื่อง (เชื่อมต่อโดยอัตโนมัติโดยใช้การตั้งค่าหลัง การเชื่อมต่อครั้งแรก) ฟังก์ชัน OI.Share ทั้งหมดสามารถใช่งานได้
	- โครั้งหนึ่ง]: เชื่อมต่อกับสมาร์ทโฟนหลายเครื่อง (เชื่อมต่อโดยใช้การตั้งค่าการเชื่อมต่อแตกต่าง กันในแต่ละครั้ง) ใช้งานได้เฉพาะฟังก์ชันถ่ายโอนภาพของ OI.Share เท่านั้น คุณสามารถดูได้ เฉพาะภาพที่ตั้งค่าไว้สำหรับคำสั่งแบ่งปันโดยใช้กล้องเท่านั้น
	- [เลือก]: เลือกวิธีการที่จะใช่ในแต่ละครั้ง
	- [ปิด]: ฟังก์ชัน Wi-Fi ถูกปิด

## **การเปลี่ยนรห ัสผ่าน**

เปลี่ยนรหัสผ่านที่ใช้สำหรับ [ส่วนบุคคล]

- **1** เลือก [Wi-Fi การตั้งค่า] ใน **f** เมนตั้งค่า และกดป่ม டூ
- $2$  เลือก [รหัสผ่านส่วนตัว] และกด  $\triangleright$
- **3** ปฏิบัติตามคำแนะนำในการใช้งาน และกดป่ม **©** 
	- รหัสผ่านชุดใหม่จะถูกตั้งขึ้น

# **การยกเลิกคําสงแบ่งปัน ั่**

ยกเลิกคำสั่งแบ่งปันที่ตั้งค่าไว้กับภาพ

- **1** เลือก [Wi-Fi การตั้งค่า] ใน **f** เมนูตั้งค่า และกดปุ่ม  $\circledR$
- $\,$  2  $\,$  เลือก [รีเซ็ตคำสั่งแบ่งปัน] และกด  $\triangleright$
- **3** เลือก [ใช่] และกดป่ม  $\circledcirc$

# **การเริ่มการต ั้งค่า LAN ไร้สาย**

เริ่มเนื้อหาของ [Wi-Fi ตั้งค่าเชื่อมต่อ]

- **1** เลือก [Wi-Fi การตั้งค่า] ใน **f** เมนูตั้งค่า และกดปุ่ม  $\circledR$
- $\,$   $\,$  เลือก [รีเซ็ตการตั้งค่า Wi-Fi] และกด  $\triangleright$
- **3** เลือก [ใช่] และกดป่ม  $\circledcirc$

# **การเชอมต่อกล้องก ับเครื่องคอมพิวเตอร์ ื่**

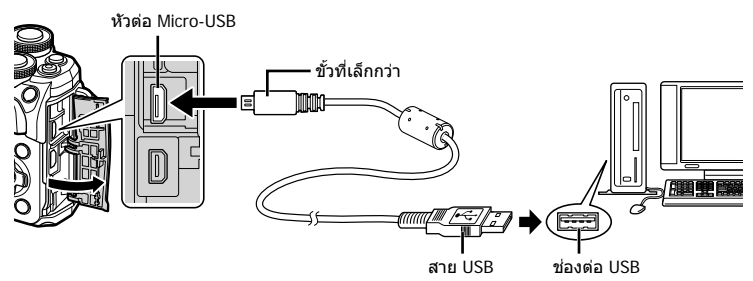

- เมื่อเปิดสวิตชกล ้อง ์ กล่องโต ้ตอบจะปรากฏขึ้นมาบนจอภาพให ้คุณเลือกโฮสต์หากไม่ปรากฏขึ้นมา ให้เลือก [อัตโนมัติ] สำหรับ [โหมด USB] (หน้า 110) ในเมนูกำหนดเองของกล้อง
- หากไม่มีอะไรปรากฏขึ้นมาบนหน้าจอกล้อง แม้ทำการเชื่อมต่อกล้องกับเครื่องคอมพิวเตอร์แล้ว แบตเตอรี่อาจจะหมด ใช้แบตเตอรี่ที่ชาร์จเต็ม

# **การค ัดลอกภาพไปย ังเครื่องคอมพิวเตอร์**

ระบบปฏิบัติการต่อไปนี้สามารถใช้ร่วมกับการเชื่อมต่อ USB:

**Windows: Windows 7 SP1/Windows 8/Windows 8.1/Windows 10 Mac: OS X v10.8–v10.11/macOS v10.12**

- **1** ปิดสวิตช์กล้องและเชื่อมต่อกับเครื่องคอมพิวเตอร์
	- ตำแหน่งของช่องต่อ USB แตกต่างกันไปตามเครื่องคอมพิวเตอร์ โปรดดูรายละเอียดในคู่มือของ เครื่องคอมพิวเตอร์
- **2** เปิดสวิตช์กล้อง

*6*

- หน้าจอเลือกการเชื่อมต่อ USB จะปรากภ
- $\bf 3$   $\,$  กด  $\Delta \nabla$  เพื่อเลือก [เก็บข้อมูล] กดปุ่ม  $\circledcirc$

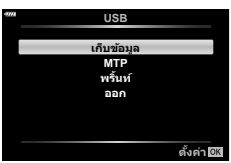

### **4 เครื่องคอมพิวเตอร์พบกล***้***องเป็นอปกรณ์ใหม่**

- หากกําลังใช Windows Photo Gallery ้ ให ้เลือก [MTP] ในขั้นตอนที่ 3
- ไม่รับประกันการถ่ายโอนข้อมูลในสภาพแวดล้อมต่อไปนี้ ถึงแม้ว่าเครื่องคอมพิวเตอร์จะมีช่องต่อ USB คอมพิวเตอร์ที่มีการเพิ่มช่องต่อ USB ด*้*วยการ์ดเสริม ฯลฯ คอมพิวเตอร์ที่ไม่มี OS ติดตั้งมาจาก โรงงาน หรือคอมพิวเตอร์ประกอบเอง
- ไม่สามารถใช้ป่มควบคมบนกล้องขณะเชื่อมต่อกล้องกับเครื่องคอมพิวเตอร์
- หากกล่องโต้ตอบที่แสดงในขั้นตอนที่ 2 ไม่ปรากฏเมื่อกล้องเชื่อมต่อกับเครื่องคอมพิวเตอร์ ให้เลือก [อัตโนมัติ] สำหรับ [โหมด USB] (หน้า 110) ในเมนูกำหนดเองของกล้อง

# **การติดต ั้งซอฟต์แวร์คอมพิวเตอร์**

้ส่งภาพถ่ายและภาพเคลื่อนไหวที่คุณถ่ายด้วยกล้องของคุณไปยังคอมพิวเตอร์และดู แก่ไข และ จัดระเบียบโดยใช OLYMPUS Viewer 3 ที่จัดมาให้โดย OLYMPUS ได้

- การติดตั้ง OLYMPUS Viewer 3 ให้ดาวน์โหลดจาก http://support.olympus-imaging.com/ ov3download/ และทำตามคำชี้แจงบนหน้าจอ
- เยี่ยมชมเว็บไซต์ข้างต้นเพื่อดูเงื่อนไขระบบและคำชี้แจงการติดตั้ง
- ระบบจะขอให้คุณป้อนหมายเลขซีเรียลของผลิตภัณฑ์ก่อนดาวน์โหลด

# **การติดต ั้ง OLYMPUS Digital Camera Updater**

ดำเนินการอัพเดทเฟิร์มแวร์กล้องได้โดยใช้ OLYMPUS Digital Camera Updater เท่านั้น ดาวน์โหลดโปรแกรมอัพเดทจากเว็บไซต์ด้านล่างและติดตั้งตามคำชี้แจงบนหน้าจอ

http://oup.olympus-imaging.com/ou1download/index/

# **การลงทะเบียนผู้ใช้**

เยี่ยมชมเว็บไซต์ OLYMPUS สำหรับข้อมูลเกี่ยวกับการลงทะเบียนผลิตภัณฑ์ OLYMPUS ของคุณ

ึคุณสามารถพิมพ์ภาพที่บันทึกไว้โดยตรง โดยเชื่อมต่อกล้องกับเครื่องพิมพ์ที่สามารถใช้ร่วมกับ PictBridge โดยใช้สาย USB

**1** เชื่อมต่อกล้องกับเครื่องพิมพ์โดยใช้สาย USB ที่ให้มาด้วย และเปิดสวิตช์กล้อง

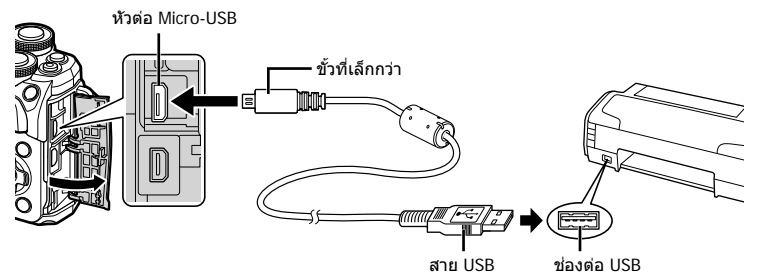

- โปรดใช้แบตเตอรี่ที่ชาร์จเต็มในการพิมพ์
- เมื่อเปิดสวิตช์กล้อง กล่องโต้ตอบจะปรากภขึ้นมาบนจอภาพให้คุณเลือกโฮสต์ หากไม่ปรากภขึ้น มา ให้เลือก [อัตโนมัติ] สำหรับ [โหมด USB] (หน้า 110) ในเมนูกำหนดเองของกล้อง
- **2** ใช้  $\Delta$  $\nabla$  เพื่อเลือก [พริ้นท์]
	- [กรุณารอ] จะปรากฏขึ้น ตามด ้วยกล่องโต ้ตอบเลือกโหมดพิมพ์
	- หากหน้าจอไม่ปรากฏหลังเวลาผ่านไปสองสามนาที ให้ถอด ี่ สาย USB ออกแล้วเริ่มอีกครั้งตั้งแต่ขั้นตอนที่ 1

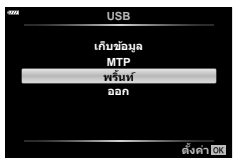

## **ไปต่อที่ "การพิมพ์ภาพแบบกําหนดเอง" (หน้า 128)**

• ไม่สามารถพิมพ์ภาพ RAW และภาพเคลื่อนไหวได ้

 $6\phantom{1}6$ 

### **การพิมพ์ภาพอย่างง่าย**

่ ใช้กล*้*องเพื่อแสดงภาพที่ต*้*องการพิมพ์ก่อนเชื่อมต่อเครื่องพิมพ์ผ่านสาย USB

- **1 ใช้ ⊲D เพื่อแสดงภาพที่ต้องการพิมพ์บนกล***้***อง**
- **2** กด I
	- หน้าจอเลือกภาพจะปรากภเมื่อพิมพ์ภาพเสร็จ หากต้องการ พิมพ์ภาพอื่นอีก ให้ใช้  $\triangleleft$  เพื่อเลือกภาพ และกดปุ่ม  $\circledR$

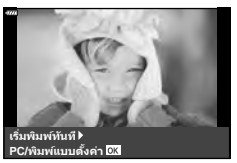

• หากต้องการออก ให้ถอดสาย USB ออกจากกล้องขณะที่หน้าจอเลือกภาพปรากฏขึ้น

### **การพิมพ์ภาพแบบกําหนดเอง**

- **1** เชื่อมต่อกล้องกับเครื่องพิมพ์โดยใช้สาย USB ที่ให้มาด้วย และเปิดสวิตช์กล้อง
	- เมื่อเปิดสวิตช์กล้อง กล่องโต้ตอบจะปรากภขึ้นมาบนจอภาพให้คุณเลือกโฮสต์ หากไม่ปรากภขึ้น มา ให้เลือก [อัตโนมัติ] สำหรับ [โหมด USB] (หน้า 110) ในเมนูกำหนดเองของกล้อง
- **2** ปฏิบัติตามคําแนะนําในการใชงานเพื่อตั้งค่าตัวเลือกการพิมพ์ ้

#### **การเลือกโหมดพิมพ์**

เลือกชนิดของการพิมพ์ (โหมดพิมพ์) โหมดพิมพ์ที่สามารถใช้ได้จะแสดงข้างล่างนี้

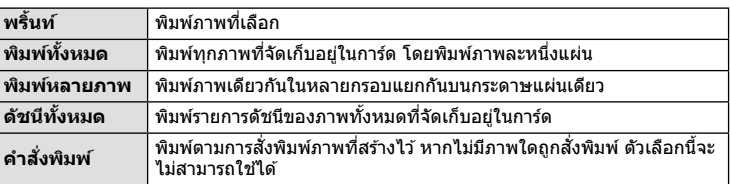

#### **การต ั้งค่าต่างๆ เกี่ยวก ับกระดาษพิมพ์**

การตั้งค่านี้จะแตกต่างกันไปตามชนิดของเครื่องพิมพ์หากเครื่องพิมพ์มีเฉพาะการตั้งค่าแบบ ิมาตรฐานเท่านั้น คุณไม่สามารถเปลี่ยนการตั้งค่าได้

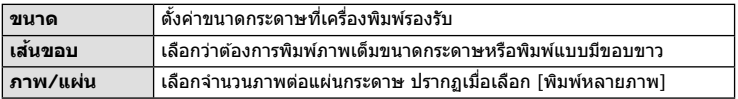

้ เลือกภาพที่ต้องการพิมพ์ สามารถพิมพ์ภาพที่เลือกในภายหลัง (สั่งพิมพ์ภาพเฟรมเดียว) หรือพิมพ์ภาพที่กำลังแสดงทันที

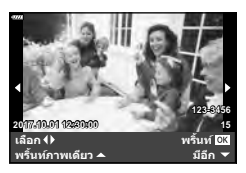

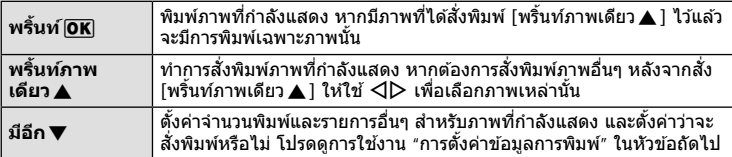

#### **การต ั้งค่าข้อมูลการพิมพ์**

้เลือกว่าต้องการพิมพ์ข้อมูลการพิมพ์ เช่น วันที่และเวลา หรือชื่อไฟล์ เมื่อทำการพิมพ์ภาพหรือไม่ เมื่อตั้งโหมดพิมพ์ไปที่ [พิมพ์ทั้งหมด] ให้เลือก [เลือกตั้งค่า]

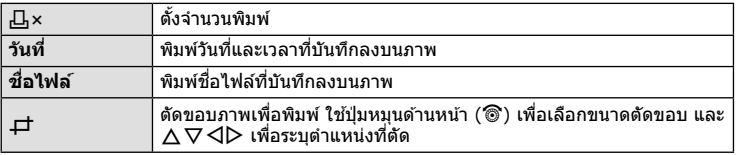

- $\, {\bf 3} \,$  เมื่อตั้งค่าภาพเพื่อพิมพ์และข้อมูลการพิมพ์แล*้*ว ให้เลือก [พริ้นท์] แล*้*วกดปุ่ม @
	- หากต้องการหยุดและยกเลิกการพิมพ์ ให้กดปุ่ม ை หากต้องการพิมพ์ต่อ ให้เลือก [ทำต่อ]

#### **การยกเลิกการพิมพ์**

หากต้องการยกเลิกการพิมพ์ ให้ไฮไลท์ [ยกเลิก] และกดปุ่ม @ โปรดทราบว่าจะสูญเสียการ ้เปลี่ยนแปลงคำสั่งพิมพ์ หากต้องการยกเลิกการพิมพ์และกลับสู่ขั้นตอนก่อนหน้า ซึ่งคุณสามารถทำการ เปลี่ยนแปลงคําสงพิมพ์ปัจจุบัน ั่ ให ้กด **MENU**

# **คําสงพิมพ์ ั่ ( DPOF)**

้คุณสามารถบันทึก "คำสั่งพิมพ์″ ดิจิตอลลงในการ์ดหน่วยความจำที่แสดงรายการภาพที่ต้องการ พิมพ์ และจำนวนพิมพ์ของแต่ละภาพ จากนั้น คุณสามารถพิมพ์ภาพที่ร้านพิมพ์ภาพซึ่งรองรับ DPOF หรือพิมพ์ภาพด้วยตนเองโดยเชื่อมต่อกล้องกับเครื่องพิมพ์ DPOF โดยตรง จำเป็นต้องใช้ การ์ดหน่วยความจำเมื่อสร้างคำสั่งพิมพ์

## **การสร้างคําสงพิมพ์ ั่**

- **1** กดปุ่ม ∞ิ ระหว่างการดูภาพและเลือก [Д (คำสั่งพิมพ์)]
- 2 เลือก [Д] หรือ [ДALL] และกดปุ่ม %

#### **ภาพเดี่ยว**

 $n$ ด  $\triangleleft\triangleright$  เพื่อเลือกเฟรมที่ต้องการสั่งพิมพ์ แล้วกด  $\wedge\triangledown$  เพื่อ กําหนดจํานวนพิมพ์

• ทำซ้ำขั้นตอนนี้เพื่อทำการสั่งพิมพ์หลายภาพ กดป่ม ை เมื่อได้ เลือกภาพที่ต้องการทั้งหมดแล้ว

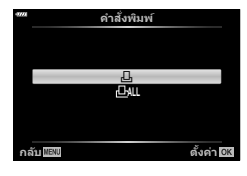

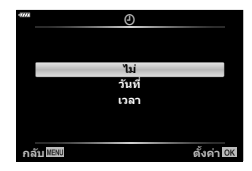

**ทุกภาพ**

เลือก [<ALL] และกดปุ่ ม Q

**3** เลือกรูปแบบวันที่และเวลา และกดปุ่ม  $\circledcirc$ 

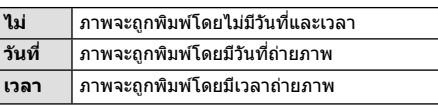

- ในขณะพิมพ์ภาพ จะไม่สามารถเปลี่ยนการตั้งค่าสําหรับแต่ละ ภาพได้
- **4 เ**ลือก [ตั้ง] และกดป่ม @
- ไม่สามารถใช้กล้องเพื่อแก่ไขคำสั่งพิมพ์ที่สร้างด้วยอุปกรณ์อื่น การสร้างคำสั่งพิมพ์ใหม่จะลบคำสั่ง พิมพ์ที่มีอยู่ที่สร้างด้วยอุปกรณ์อื่น
- ไม่สามารถสั่งพิมพ์ภาพ RAW หรือภาพเคลื่อนไหว

# **การยกเลิกคําสงพิมพ์ภาพที่เลือกหรือภาพท ั้งหมด ั่**

คุณสามารถรีเซ็ตข้อมูลสั่งพิมพ์ภาพทั้งหมด หรือเฉพาะข้อมูลของภาพที่เลือก

- **1** กดปุ่ม ⊛ ระหว่างการดูภาพและเลือก [ $\boxdot$  (คำสั่งพิมพ์)]
- **2** เลือก [ $\Box$ ] และกดปุ่ม  $\circledcirc$ 
	- หากต<sup>้</sup>องการยกเลิกคำสั่งพิมพ์ภาพทั้งหมด ให้เลือก [ตั้งค่าใหม่] และกดปุ่ม ை หากต้องการ ออกโดยไม่ยกเลิกภาพทั้งหมด ให้เลือก [เก็บ] และกดปุ่ม  $\circledR$
- **3** กด HI เพื่อเลือกภาพที่ต ้องการยกเลิกคําสงพิมพ์ ั่
	- $\bm{\cdot}$  ใช้  $\nabla$  เพื่อตั้งจำนวนพิมพ์ภาพเป็น 0 กดปุ่ม  $\circledast$  เมื่อยกเลิกคำสั่งพิมพ์ภาพที่ต้องการทั้งหมด
- **4** เลือกรปแบบวันที่และเวลา และกดป่ม ๛
	- การตั้งค่านี้มีผลต่อทุกเฟรมที่มีข้อมูลสั่งพิมพ์
- **5** เลือก [ตั้ง] และกดป่ม ଊ

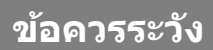

# **แบตเตอรี่และเครื่องชาร์จ**

- กล้องใช้แบตเตอรี่ลิเทียมไอออนของ Olympus ก้อนเดียว ห้ามใช้แบตเตอรี่อื่นนอกเหนือจาก แบตเตอรี่ของแท ้จาก OLYMPUS
- อัตราการใช้พลังงานของกล้องขึ้นอยู่กับลักษณะการใช้งานและเงื่อนไขอื่น ๆ
- เนื่องจากการทำงานต่างๆ ต่อไปนี้ใช้พลังงานอย่างมาก ถึงแม้จะไม่มีการถ่ายภาพ แบตเตอรี่ก็จะหมด เร็ว
	- ทำการปรับโฟกัสอัตโนมัติช้ำๆ โดยกดปุ่มชัตเตอร์ลงครึ่งหนึ่งในโหมดถ่ายภาพ
	- แสดงภาพบนจอภาพเป็นระยะเวลานาน
	- เมื่อเชื่อมต่อกับคอมพิวเตอร์หรือเครื่องพิมพ์
- ในกรณีที่ใช้แบตเตอรี่ที่มีประจุไม่เต็ม กล้องอาจปิดสวิตช์โดยไม่ได้แสดงคำเตือนแบตเตอรี่เหลือน้อย
- ณ เวลาที่ชื้อ แบตเตอรี่ไม่ได้ถูกชาร์จมาเต็ม ให้ทำการชาร์จแบตเตอรี่ด้วยเครื่องชาร์จที่ให้มาด้วย ก่อบใช้งาน
- ระยะเวลาชาร์จปกติด้วยอุปกรณ์ชาร์จที่ให้มาด้วย คือ ประมาณ 3 ชั่วโมง 30 นาที (ค่าประมาณ)
- อย่าพยายามใช้เครื่องชาร์จที่ไม่ได้ถูกออกแบบมาให้ใช้งานกับแบตเตอรี่ที่ให้มาด้วย หรือใช้แบตเตอรี่ ้ที่ไม่ได้ถูกออกแบบมาให้ใช้กับเครื่องชาร์จที่ให้มาด้วย
- การใช้แบตเตอรี่ผิดชนิดอาจเสี่ยงต่อการระเบิดได้
- กำจัดแบตเตอรี่ที่ใช้แล้วโดยปฏิบัติตามคำแนะนำ "ข้อควรระวัง" (หน้า 157) ในคู่มือการใช้งาน

*7*

*7*

# **การใชงานเครื่องชาร์จในต่างประเทศ ้**

- เครื่องชาร์จสามารถใช้งานได้กับแหล่งจ่ายไฟฟ้าตามบ้านทั่วไปเกือบทั้งหมดที่มีแรงดันไฟฟ้า 100 V ถึง 240 V AC (50/60 Hz) ทั่วโลก อย่างไรก็ตาม ช่องเสียบปลั๊กไฟ AC อาจจะมีรูปร่างแตกต่างกันไป ้ทั้งนี้ขึ้นอยู่กับประเทศหรือท้องที่ที่คุณอยู่ และอาจต้องใช้ตัวแปลงหัวเสียบเพื่อให้เครื่องชาร์จใช้งาน ้ ได*้*กับช่องเสียบปลั๊กไฟ
- อย่าใช้ตัวแปลงไฟสำหรับเดินทางที่มีจำหน่ายทั่วไป เนื่องจากเครื่องชาร์จอาจจะทำงานผิดพลาดได้

# **การ์ดที่ใชงานได้ ้**

คู่มือเล่มนี้เรียกอปกรณ์บันทึกข้อมูลทั้งหมดว่า "การ์ด" การ์ดหน่วยความจำ SD ชนิดต่อไปนี้ (มีจําหน่ายทั่วไป) สามารถใชงานได ้กับกล ้องนี้ ้ : SD, SDHC, SDXC และ Eye-Fi สามารถดูข้อมูลล่าสุดได้จากเว็บไซต์ของ Olympus

## **สวิตชป้ องก ันการเขียนการ์ด ์ SD**

ตัวการ์ด SD มีสวิตช์ป้องกันการเขียน การตั้งค่าสวิตช์เป็น "LOCK" จะป้องกัน ข้อมูลที่เขียนไว้ในการ์ด หรือฟอร์แมท เลื่อนสวิตช์กลับไปที่ตำแหน่งปลดล็อค เพื่อให้สามารถเขียนได้

- ข้อมูลในการ์ดจะไม่ถูกลบอย่างหมดจด ถึงแม้จะทำการฟอร์แมทการ์ดหรือลบข้อมูลออกแล้ว เมื่อทิ้ง ึการ์ด ให้ทำลายการ์ดเสียเพื่อป้องกันข้อมูลส่วนบุคคลรั่วไหล
- ใช้การ์ด Eve-Fi ให้ตรงตามกฎหมายและข้อบังคับของประเทศที่นำกล้องไปใช้งาน ถอดการ์ด Eye-Fi ้ ออกจากกล้องหรือปิดใช้งานฟังก์ชันของการ์ด ขณะอยู่บนเครื่องบินหรือในสถานที่อื่นๆ ซึ่งห้ามการใช้ งานฟังก์ชันนี้ **เ** $\mathcal{F}$  [Eye-Fi] (หน้า 114)
- การ์ด Eye-Fi อาจร้อนขึ้นขณะใช้งาน
- แบตเตอรี่อาจหมดเร็วขึ้นขณะใชการ์ด ้ Eye-Fi
- กล้องอาจทำงานข้าลงขณะใช้การ์ด Eye-Fi
- การใช้การ์ด Eye-Fi อาจรบกวนการบันทึกคลิปได้ โปรดปิดฟังก์ชันการ์ดในกรณีนี้

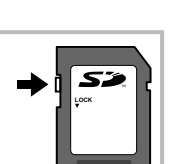

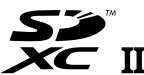

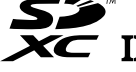

# **โหมดบ ันทึกและขนาดไฟล์/ จํานวนภาพนิ่งที่บ ันทึกได้**

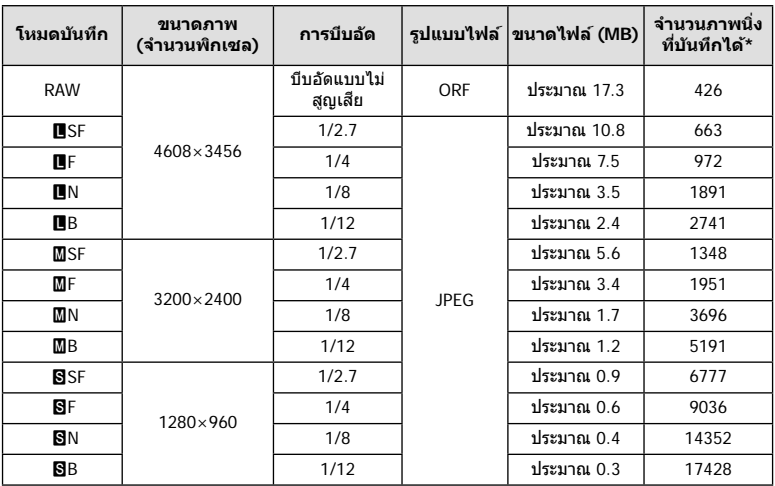

ค่าขนาดไฟล์ในตารางเป็นค่าโดยประมาณสำหรับไฟล์ที่มีสัดส่วนภาพ 4:3

\* สําหรับการ์ด SD 8GB

- จำนวนภาพนิ่งที่บันทึกได้อาจจะเปลี่ยนตามวัตถุ การสั่งพิมพ์ และองค์ประกอบอื่นๆ ในบางกรณี ้จำนวนภาพนิ่งที่บันทึกได้ที่ปรากฏบนจอภาพจะไม่เปลี่ยนแปลง แม้ว่าจะถ่ายภาพหรือลบภาพที่จัด เก็บไว้
- ขนาดไฟล์ภาพจริงแตกต่างกันไปตามวัตถุ
- ตัวเลขจํานวนภาพนิ่งที่บันทึกได ้สูงสุดที่แสดงบนหน้าจอคือ 9999
- โปรดดูระยะเวลาที่บันทึกได ้สําหรับภาพเคลื่อนไหวบนเว็บไซต์ของ Olympus

# **เลนสที่สามารถถอดเปลี่ยนได้ ์**

้เลือกเลนส์ตามฉากและความคิดสร้างสรรค์ของคุณ ใช้เลนส์ที่ออกแบบมา เฉพาะสํ าหรับระบบ Micro Four Thirds และมีฉลาก M.ZUIKO DIGITAL หรือ ้เครื่องหมายที่แสดงทางด้านขวา

หากใช้ตัวแปลงช่วย คุณสามารถใช้เลนส์ของระบบ Four Thirds และระบบ OM ็ได้อีกด้วย จำเป็นต้องใช้ตัวแปลงซึ่งเป็นอปกรณ์เสริม

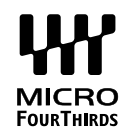

- เมื่อติดหรือถอดฝาปิดตัวกล้องและเลนส์ออกจากกล้อง ให้หันเมาท์เลนส์ของกล้องลงพื้น เพื่อช่วย ป้องกันไม่ให้ฝุ่นและวัตถุแปลกปลอมอื่นเข้าไปในตัวกล้องได้
- อย่าถอดฝาปิดตัวกล้อง หรือติดเลนส์ในสถานที่มีฝุ่นละอองมาก
- อย่าหันหน้าเลนส์ที่ติดอย่กับกล้องชี้ไปที่ดวงอาทิตย์ อาจจะทำให้กล้องเสียหายหรือติดไฟได้ เนื่องจากแสงอาทิตย์ถูกขยายผ่านการโฟกัสของเลนส์
- ระวังอย่าทำฝาปิดกล้องและฝาปิดท้ายเลนส์หาย
- ติดฝาปิดกล้องเพื่อป้องกันฝุ่นเข้าไปภายในเมื่อไม่ได้ติดเลนส์ไว้กับกล้อง

#### **■ คู่ผสมระหว่างเลนส์กับกล้อง**

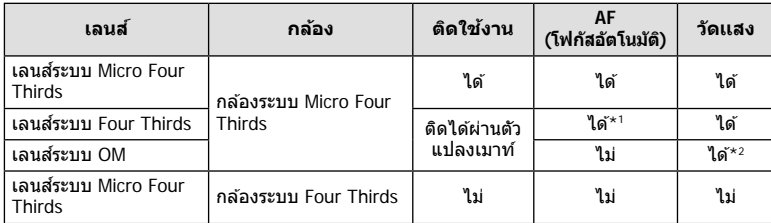

\*1 โฟกัสอัตโนมัติจะไม่ทํางานขณะบันทึกภาพเคลื่อนไหว

\*2 ไม่สามารถทำการวัดแสงที่แม่นยำได้

# **แฟลชภายนอกที่สามารถใชงานร่วมก ับกล้องรุ่นนี ้ ได้ ้**

้ คุณสามารถใช้ชุดแฟลชภายนอกที่แยกจำหน่ายกับกล้องนี้ เพื่อให้ได้แสงแฟลชที่ตรงตามความ ์ต้องการของคุณ แฟลชภายนอกสามารถสื่อสารกับกล้องได้ คุณจึงสามารถควบคุมโหมดแฟลช ของกล้องด้วยหลากหลายโหมดควบคุมแฟลชที่มีอยู่ เช่น TTL-AUTO และแฟลช Super FP ได้ ชุดแฟลชภายนอกที่ระบุว่าใช้งานกับกล้องรุ่นนี้ได้สามารถต่อเข้ากับกล้องได ้โดยติดฐานเสียบ แฟลชบนตัวกล้อง คุณยังสามารถติดแฟลชกับขายึดแฟลชบนกล้องโดยใช้สายซิงค์ (อุปกรณ์ เสริม) โปรดดูเอกสารที่ให้มากับชุดแฟลชภายนอกด้วยเช่นกัน ้ความเร็วชัตเตอร์สูงสุดเมื่อใช้แฟลช คือ 1/200 วินาที

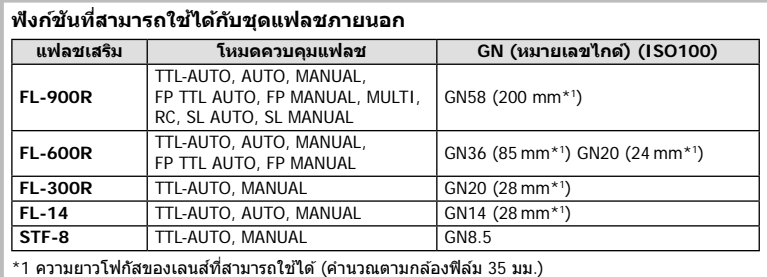

 **ัง**

*7*

## **ชุดแฟลชภายนอกอื่นๆ**

ี่พึงระลึกในประเด็นต่อไปนี้ เมื่อใช้ชุดแฟลชของผู้ผลิตอื่นกับฐานเสียบแฟลชของกล้อง:

- การใช้ชุดแฟลชล้าสมัยที่ส่งกระแสไฟมากกว่า 250 V ไปยังจุดสัมผัส X จะทำให้กล้องได้รับความเสีย หาย
- การเชื่อมต่อชุดแฟลชซึ่งขั้วสัมผัสสัญญาณไม่ตรงตามข้อมูลจำเพาะของ Olympus อาจทำให้กล้อง เสียหายได้
- $\bm{\cdot}$  ตั้งโหมดถ่ายภาพไปที่  $\bm{\mathsf{M}}$  ตั้งความเร็วชัดเตอร์ไปที่ค่าต่ำกว่าความเร็วซิงค์ของแฟลช และตั้งความไว ี แสง ISO ไปที่การตั้งค่าอื่นๆ ที่ไม่ใช่ [AUTO]
- การควบคุมแฟลชสามารถทำได้เพียงการตั้งค่าแฟลชให้มีความไวแสง ISO และค่ารูรับแสงตรงกับ ค่าที่เลือกไว ้บนกล ้องเท่านั้น สามารถปรับความสว่างของแฟลชโดยปรับความไวแสง ISO หรือค่ารู รับแสง
- ใช้แฟลชที่มีมุมส่องสว่างเหมาะสมกับเลนส์ โดยปกติแล้วมุมส่องสว่างจะถูกระบุเป็นค่าโดยใช้ความ ยาวโฟกัสเทียบเท่าของรูปแบบ 35 มม.

## **อุปกรณ์เสริมหล ัก**

### **เลนส Converter ์**

ติดเลนส์ Converter กับเลนส์ของกล้องเพื่อให้การถ่ายภาพมาโครหรือฟิชอายทำได้ง่ายและ รวดเร็ว โปรดดูข้อมูลเกี่ยวกับเลนส์ที่สามารถใช่ได*้*บนเว็บไซต์ของ OLYMPUS

### **ยางรองตา (EP-16)**

คุณสามารถสลับไปที่ยางรองตาขนาดใหญ่

#### **การถอด**

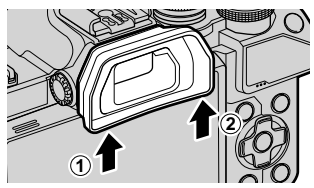

## แผนผังแสดงระบบ

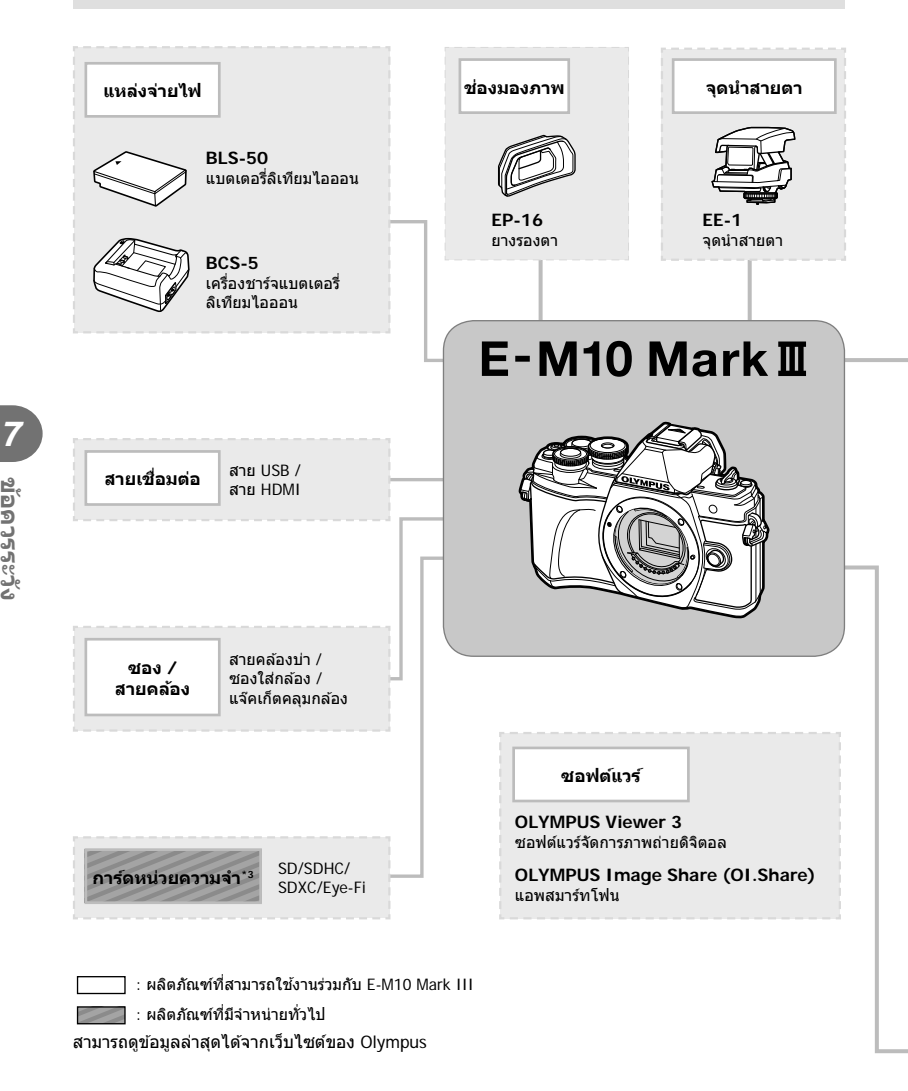

- \*1 เลนส์บางชนิดไม่สามารถใช้กับตัวแปลง โปรดดรายละเอียดจากเว็บไซต์อย่างเป็นทางการของ Olympus นอกจากนี้ โปรดทราบว่าเลนส์ระบบ OM ถูกยกเลิกการผลิตไปแล้ว
- \*2 โปรดดูเลนส์ที่สามารถใช้ร่วมกันได้จากเว็บไซต์อย่างเป็นทางการของ Olympus
- \*3 ใช้การ์ด Eye-Fi ให้ตรงตามกฎหมายและข้อบังคับของประเทศที่นำกล้องไปใช้งาน

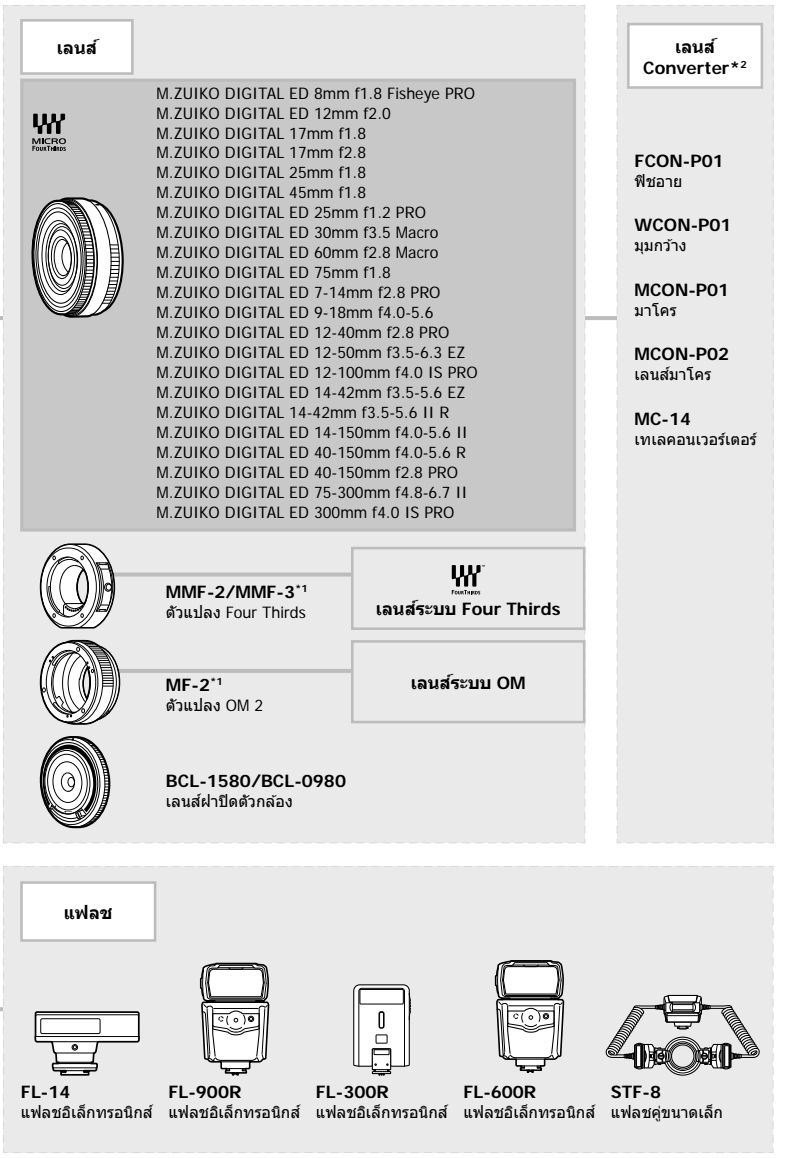

## **การทําความสะอาดและจ ัดเก็บกล้อง**

### **การทําความสะอาดกล้อง**

ปิดสวิตช์กล้องและถอดแบตเตอรี่ออกก่อนทำความสะอาดกล้อง

• ห้ามใช้สารทำละลายเข้มข้ม เช่น เบนซิบหรือแอลกอฮอล์ หรือผ้าที่มีสารเคมี

#### **ภายนอก:**

• ค่อยๆ เช็ดด้วยผ้านุ่ม หากกล้องสกปรกมาก ให้จุ่มผ้าในน้ำสบู่อ่อนๆ และบีบให้แห้ง เช็ดกล้องด้วยผ้า ้ชื้น แล้วเช็ดให้แห้งด้วยผ้าแห้ง หากใช้งานกล้องในชายหาด ให้ใช้ผ้าจ่มน้ำสะอาดและบีบให้แห้ง

#### **จอภาพ:**

• ค่อยๆ เช็ดด้วยผ้าน่ม

#### **เลนส:์**

• ใช้เครื่องเป่าที่มีจำหน่ายทั่วไปเพื่อเป่าฝุ่นออกจากเลนส์ สำหรับเลนส์ ค่อยๆ เช็ดเลนส์ด้วยกระดาษ สะอาด

### **การจ ัดเก็บ**

- เมื่อไม่ใช้งานกล้องเป็นระยะเวลานาน ให้ถอดแบตเตอรี่และการ์ดออก เก็บกล้องไว้ที่สถานที่เย็นและ แห ้งที่มีการระบายอากาศดี
- ใส่แบตเตอรี่และทดสอบฟังก์ชันของกล้องเป็นระยะ
- กำจัดฝุ่นและสิ่งแปลกปลอมอื่นๆ ออกจากตัวกล้องและฝาปิดดำนหลังก่อนติดกลับเข้าไป
- ติดฝาปิดกล้องเพื่อป้องกันฝุ่นเข้าไปภายในเมื่อไม่ได้ติดเลนส์ไว้กับกล้อง ให้แน่ใจว่าติดฝาปิดเลนส์ ด้านหน้าและด้านหลังกลับเข้าที่เดิมก่อนเก็บเลนส์เข้าที่
- ทำความสะอาดกล้องหลังการใช้งาน
- ห้ามเก็บไว้กับสารป้องกันแมลง
- หลีกเลี่ยงการเก็บกล้องไว้ในสถานที่มีสารเคมีเพื่อป้องกันการกัดกร่อน
- ราอาจก่อตัวบนพื้นผิวเลนส์หากปล่อยให้เลนส์สกปรก
- ตรวจสอบชิ้นส่วนกล้องแต่ละชิ้นก่อนใช้งาน หากไม่ได้ใช้งานเป็นระยะเวลานาน ก่อนถ่ายภาพสำคัญ ให้แบ่ใจว่าทำการทดสอบก่ายภาพและตราจสอบว่ากล้องทำงาบตาบปกติ

### **การทําความสะอาดและตรวจสอบอุปกรณ์ร ับภาพ**

ึกล้องนี้มีฟังก์ชันลดฝุ่นเพื่อป้องกันฝุ่นจากอปกรณ์รับภาพ และเพื่อกำจัดสิ่งสกปรกหรือฝุ่นออก ้จากพื้นผิวของอุปกรณ์รับภาพโดยใช้ระบบสั่นแบบอัลตร้าโซนิค ฟังก์ชันลดฝุ่นทำงานเมื่อเปิด สวิตช์กล้อง

ฟังก์ชันลดฝุ่นทำงานพร้อมกับพิกเซลแมบปิ้ง ซึ่งจะตรวจสอบอุปกรณ์รับภาพและวงจรประมวลผล ภาพ เนื่องจากฟังก์ชันลดฝุ่นทำงานทุกครั้งที่เปิดสวิตช์กล้อง ควรตั้งกล้องให้ตรงเพื่อให้ฟังก์ชัน ลดฝ่นทำงานได้อย่างมีประสิทธิภาพ

## **พิกเซลแมบปิ้ ง - การตรวจสอบฟังก์ชนประมวลผลภาพ ั**

คุณสมบัติพิกเซลแมบปิ้งช่วยให้กล้องสามารถตรวจสอบและปรับอุปกรณ์รับภาพและฟังก์ชัน ูประมวลผลภาพ เพื่อให้แน่ใจว่าฟังก์ชันพิกเซลแมบปิ้งสามารถทำงานได้อย่างถูกต้อง ก่อนการใช้ งาน ให้รอ 1 นาทีหรือนานกว่านั้น ทันทีหลังจากที่ถ่ายภาพหรือดูภาพ

- **1** ในเมนูกำหนดเอง █ ให้เลือก [พิกเซลแมบปิ้ง] (หน้า 114)
- $2$  กด  $\triangleright$  แล้วกดปุ่ม  $\circledcirc$ 
	- แถบ [รอสักครุ่] จะปรากฏขึ้นเมื่อกำลังใช้พิกเซลแมบปิ้ง เมื่อใช้พิกเซลแมบปิ้งเสร็จแล้ว เมนูจะ กลับมา
- หากปิดสวิตช์กล้องโดยไม่ได้ตั้งใจระหว่างใช้พิกเซลแมบปิ้ง ให้เริ่มต้นจากขั้นตอนที่ 1 อีกครั้ง

# **เคล็ดล ับสาหร ับการถ่ายภาพ ํ และข้อมูลที่ควรทราบ**

## **กล้องไม่ทํางาน แม้จะเปิดกล้องและใสแบตเตอรี่แล้ว ่**

#### **ชาร์จแบตเตอรี่ไม่เต็ม**

• ชาร์จแบตเตอรี่ด้วยเครื่องชาร์จ

### **แบตเตอรี่ไม่สามารถใชงานได้ช ้ วคราวเนื่องจากความเย็น ั่**

• ประสิทธิภาพของแบตเตอรี่จะลดลงที่อุณหภูมิต่ำ ถอดแบตเตอรี่ออกและทำให้อ่นโดยใส่ไว้ในกระเป๋า สักคร่หนึ่ง

## **กล้องไม่ถ่ายภาพแม้กดปุ่ มชตเตอร์แล้ว ั**

#### **กล้องปิดสวิตชโดยอ ัตโนม ัติ ์**

• กล้องจะเข้าส่โหมด Sleep โดยอัตโนมัติเพื่อลดการใช้แบตเตอรี่ลง หากไม่มีการใช้งานกล้องในระยะ เวลาที่กําหนดไว ้g [Sleep] (หน้า 114) กดปุ่ มชตเตอร์ลงครึ่งหนึ่งเพื่อออกจากโหมด ั Sleep ึกล้องจะปิดโดยอัตโนมัติหากไม่มีการดำเนินการใดๆ เป็นเวลา 4 ชั่วโมง

#### **กําล ังชาร์จแฟลช**

 $\bm \cdot$  เครื่องหมาย  $\bm \sharp$  จะกะพริบบนหน้าจอขณะกำลังชาร์จ รอจนกระทั่งหยุดกะพริบ แล้วจึงกดปุ่มชัตเตอร์

#### ไม่สามารถปรับโฟ**กัส**ได้

• กล ้องไม่สามารถปรับโฟกัสบนวัตถุที่อยู่ใกล ้กับกล ้องเกินไป หรือที่ไม่เหมาะกับโฟกัสอัตโนมัติ (เครื่องหมายยืนยัน AF จะกะพริบนจอภาพ) เพิ่มระยะห่างระหว่างวัตถุหรือโฟกัสบนวัตถุที่มีความต่าง สีสงที่ระยะห่างเดียวกันจากกล้องกับวัตถุหลัก จัดองค์ประกอบภาพถ่าย และถ่ายภาพ

#### **ว ัตถุที่ปร ับโฟก ัสยาก**

้อาจทำการปรับโฟกัสด้วยระบบโฟกัสอัตโนมัติได้ยากในสถานการณ์ต่อไปนี้

เครื่องหมายยืนยัน AF กําลังกะพริบ วัตถุเหล่านี้ไม่อยู่ใน โฟกัส

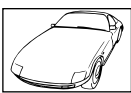

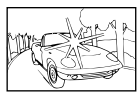

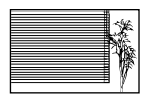

วัตถุที่มีความต่างสีต่ำ แสงสว่างมากตรงกลาง

เฟรม

เครื่องหมายยืนยัน AF สว่างขึ้น แต่วัตถุ หลุดโฟกัส

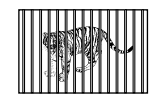

วัตถุที่มีระยะห่างแตก ต่างกัน

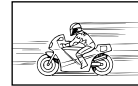

วัตถที่เคลื่อนด้วย ความเร็วสูง

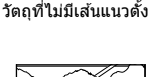

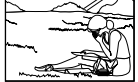

วัตถุที่อยู่นอกพื้นที่ AF

#### **ระบบลดจุดรบกวนกําล ังทํางาน**

• เมื่อถ่ายภาพกลางคืน ความเร็วชัตเตอร์จะช้าลงและมีแนวโน้มว่าจะเกิดจุดรบกวนบนภาพ กล้องจะเริ่ม ึกระบวนการลดจุดรบกวนหลังถ่ายภาพด้วยความเร็วชัตเตอร์ช้า ในระหว่างนี้ ไม่สามารถถ่ายภาพได้ คุณสามารถตั้ง [ลดนอยส] ์ ไปที่ [ปิด]  $\mathbb{R}$ ิ [ลดนอยส์] (หน้า 111)

### **จํานวนเป้ า AF ลดลง**

ึ ขนาดและจำนวนเป้า AF จะเปลี่ยนตามสัดส่วนภาพ (หน้า 73) โหมดเป้า AF (หน้า 61) และตัวเลือกที่ เลือกไว ้สําหรับ [ดิจิทัลเทเลคอน] (หน้า 99)

# **ย ังไม่ได้ต ั้งว ันที่และเวลา**

### **นํากล้องมาใชงานโดยใช ้ การต ั้งค่าต่างๆ ้ ณ เวลาซอื้**

• วันที่และเวลาของกล ้องยังไม่ถูกตั้งค่าเมื่อซอื้ ตั้งวันที่และเวลาก่อนใชงานกล ้อง ้ g "ตั้งวันที่/ เวลา" (หน้า 19)

#### **แบตเตอรี่ถูกถอดออกจากกล้อง**

• การตั้งค่าวันที่และเวลาจะกลับคืนสู่ค่าเริ่มต้นจากโรงงาน หากแบตเตอรี่ถูกถอดออกจากกล้องเป็น ้ระยะเวลาประมาณ 1 วัน การตั้งค่าจะถูกยกเลิกเร็วขึ้นหากใส่แบตเตอรี่ไว้ในกล้องเป็นระยะเวลาสั้นๆ ึก่อนถอดออกจากกล้อง ก่อนถ่ายภาพสำคัญ ให้ตรวจสอบว่าการตั้งค่าวันที่และเวลาถูกต้อง

## **ฟังก์ชนต่างๆ ั ที่ต ั้งไว้ถูกกล ับคืนสูค่าเริ่มต้นจากโรงงาน ่**

เมื่อหมุนปุ่มหมุนปรับโหมดหรือปิดสวิตช์กล้องในโหมดถ่ายภาพอื่นๆ นอกเหนือจาก  $\mathsf P_\cdot\mathsf A_\cdot\mathsf S$  หรือ  $\mathsf M$ ฟังก์ชันต่างๆ ที่มีการเปลี่ยนแปลงการตั้งค่าจะถูกกลับคืนสู่ค่าเริ่มต้นจากโรงงาน

## **ภาพที่ถ่ายได้มีสขาวโพลน ี**

ี่ อาจเกิดขึ้นได้เมื่อถ่ายภาพย้อนแสงหรือกึ่งย้อนแสง เนื่องจากปรากฏการณ์ที่เรียกว่าแฟร์หรือภาพหลอก โปรดพยายามจัดองค์ประกอบภาพให้แหล่งกำเนิดแสงที่สว่างมากไม่ปรากฏในภาพ อาจเกิดแฟร์ได้ถึงแม้ ้ แหล่งกำเนิดแสงไม่อยู่ในภาพ ใช้ฮูดเลนส์เพื่อบังแสงไม่ให้ส่องเข้าหาเลนส์ หากฮูดเลนส์ใช้ไม่ได้ผล ใช้ มือบังแสงที่ส่องเข้าหาเลนส์แทน **แ** $\mathbf{\widehat{F}}$  "เลนส์ที่สามารถถอดเปลี่ยนได้" (หน้า 135)

## **มีจุดสว่างแปลกปลอมปรากฏบนว ัตถุในภาพที่ถ่ายได้**

ือาจเกิดจากจุดพิกเซลเสียบนอุปกรณ์รับภาพ ทำ [พิกเซลแมบปิ้ง] หากปัญหายังคงอยู่ ให้ทำพิกเซลแมบปิ้งซ้ำสองสามครั้ง ฿⊛ "พิกเซลแมบปิ้ง - การตรวจสอบฟังก์ชัน ประมวลผลภาพ" (หน้า 141)

# **ว ัตถุบิดเบียว้**

ฟังก์ชันต่อไปนี้ใช้ชัดเตอร์อิเล็กทรอนิกส์:

การบันทึกภาพเคลื่อนไหว (หน้า 52)/โหมด **SCN** "Silent″ (หน้า 29) และตัวเลือก <sub>"</sub>ถ่ายโฟกัสซ*้*อน" (หน้า 29) /โหมด  $\overline{AP}$ ) "Silent" (หน้า 37) และตัวเลือก "ถ่ายคร่อมโฟกัส" (หน้า 41) การดำเนินการนี้อาจก่อให้เกิดความบิดเบี้ยว หากวัตถุเคลื่อนไหวอย่างรวดเร็วหรือกล้องเคลื่อนที่ทันที หลีกเลี่ยงการเลื่อนกล้องโดยทันทีในระหว่างการถ่ายภาพหรือใช้การถ่ายภาพต่อเนื่องมาตรฐาน

# **มีเสนปรากฏในรูปภาพ ้**

ฟังก์ชันต่อไปนี้ใช่ชัดเตอร์อิเล็กทรอนิกส์ ซึ่งอาจส่งผลให้เกิดเส้นเนื่องจากการสั่นไหวและปรากฏกา รณ์อื่นๆ ที่เกี่ยวข้องกับแสงไฟฟลูออเรสเซ่นและแสงไฟ LED บางครั้งสามารถลดเอฟเฟคโดยการเลือก ้ความเร็วชัตเตอร์ที่ช้าลง :

การบันทึกภาพเคลื่อนไหว (หน้า 52)/โหมด SCN <sub>"</sub>Silent<sub>"</sub> (หน้า 29) และตัวเลือก <sub>"</sub>ถ่ายโฟกัสซ*้*อน" (หน้า 29) /โหมด  $\overline{AP}$ ) "Silent" (หน้า 37) และตัวเลือก "ถ่ายคร่อมโฟกัส" (หน้า 41)

## **ฉ ันอยากปิดเซ็นเซอร์ตรวจจ ับดวงตา**

กดปุ่ม  $\mathsf{IO}\!\!\!\!\cup$  และเลือก [ปิด] สำหรับ [EVF ออโต้สวิตช์]  $\mathbb{\mathbb{R}}$  "การสลับการแสดงผลแบบต่างๆ" (หน้า 22), [EVF ออโต้สวิตช์] (หน้า 114)

## **จอภาพหรือ EVF ไม่เปิด**

ึกดค้างปุ่ม l◯l เพื่อเลือกดูการแสดงผลต่างๆ <code>IEVF</code> ออโต้สวิตช์] อาจปิด กดค้างปุ่ม  $\Box$  และเลือก [เปิด] สำหรับ <code>IEVF</code> ออโต้สวิตช์] g "การสลับการแสดงผลแบบต่างๆ" (หน้า 22)

## **กล้องค้างอยู่ในโหมดโฟก ัสด้วยต ัวเอง (MF)**

ู เลนส์บางประเภทจะมี Clutch โฟกัสด้วยตัวเองที่จะกำหนดการโฟกัสด้วยตัวเองเมื่อเลื่อนวงแหวนโฟกัส ึกลับ ตรวจสอบเลนส์ สามารถดูข้อมูลเพิ่มเติมได้ในค่มือของเลนส์

*8*
# **รห ัสข้อผิดพลาด**

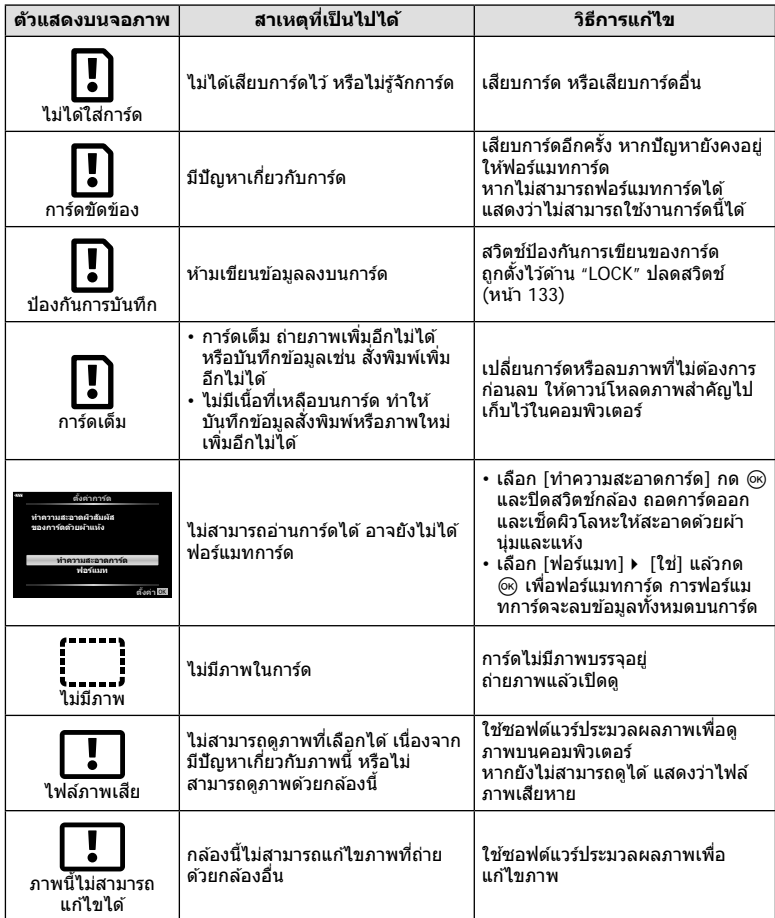

**ข้อมูล**

TH **145**

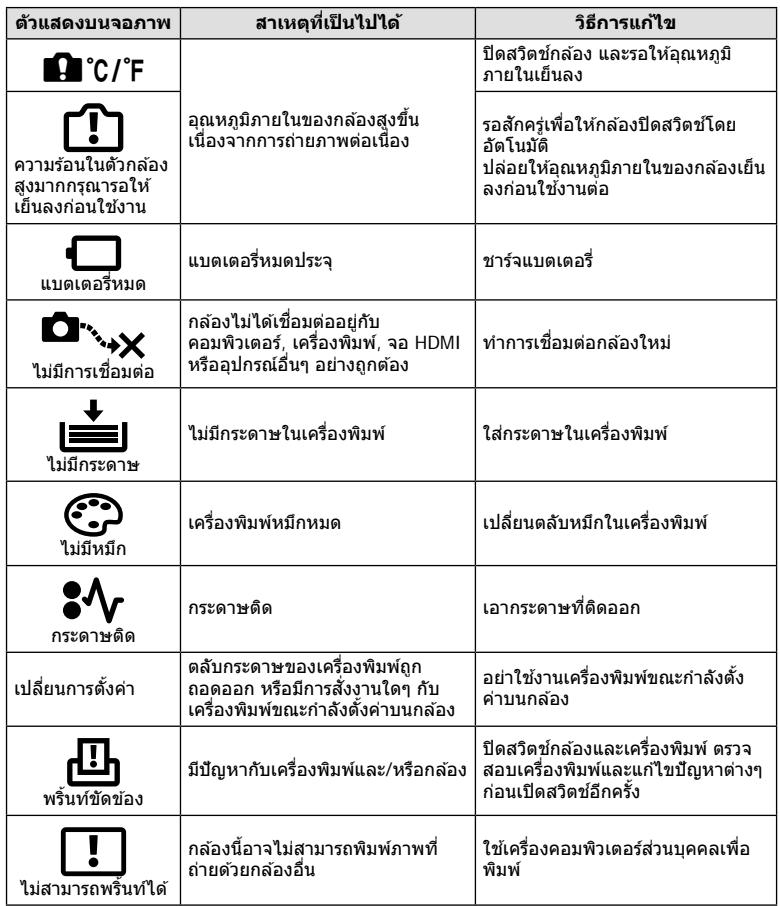

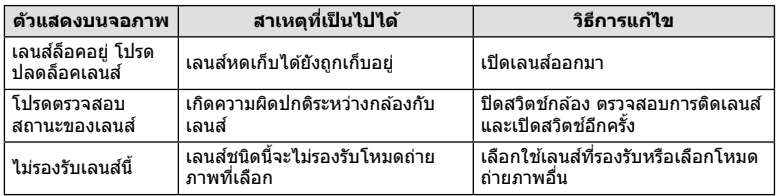

# **ค่าเริ่มต้น**

\*1: สามารถกลับคืนสู่ค่าเริ่มต้นได้โดยเลือก [ทั้งหมด] สำหรับ [รีเซ็ต]

 $^{\star}$ 2: สามารถกลับคืนสู่ค่าเริ่มต้นได้โดยเลือก [พื้นฐาน] สำหรับ [รีเซ็ต]

# **ฟังก์ชนปุ่ ม ั /Live Control/ควบคุมพิเศษ LV**

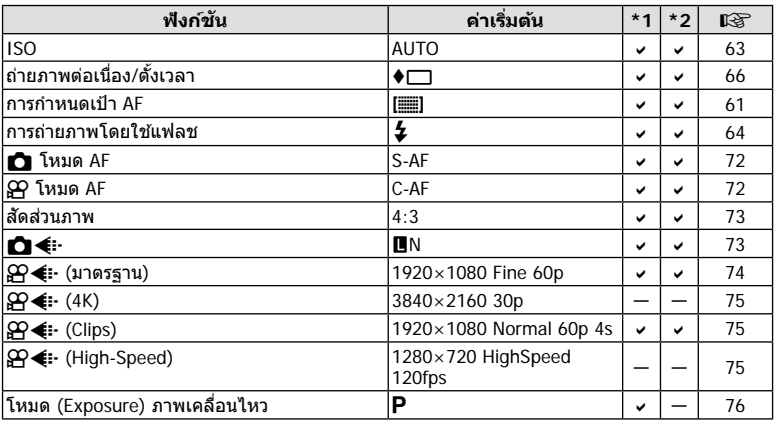

# K **เมนูถ่ายภาพ**

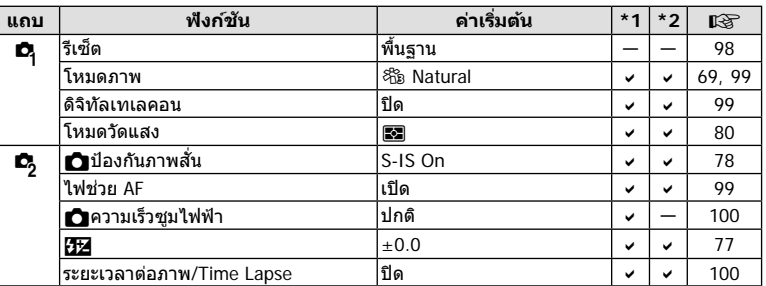

# n **เมนูวิดีโอ**

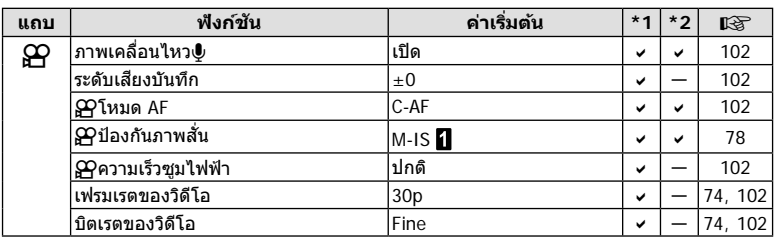

# q **เมนูแสดงภาพ**

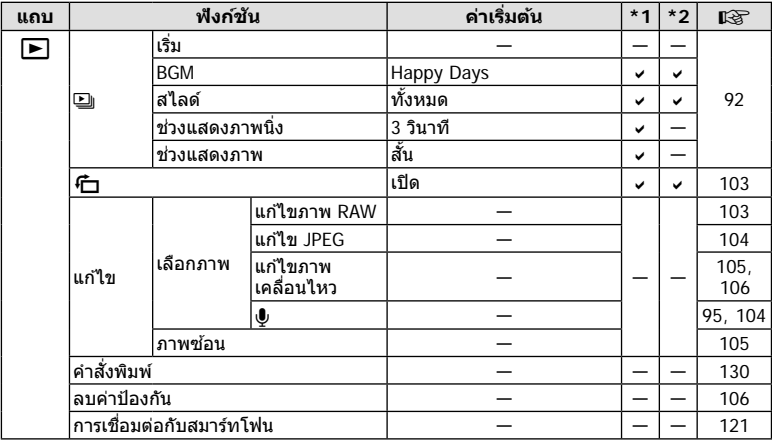

# G **เมนูกําหนดเอง**

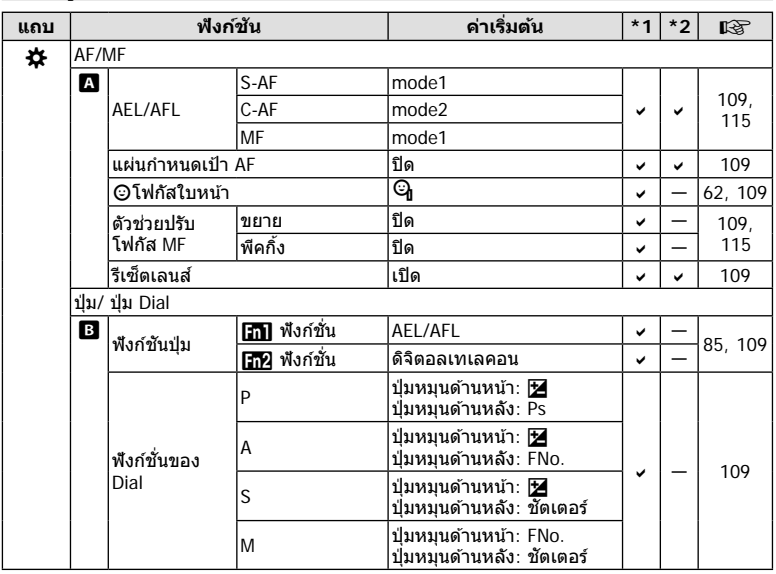

*8*

**ข้อมูล**

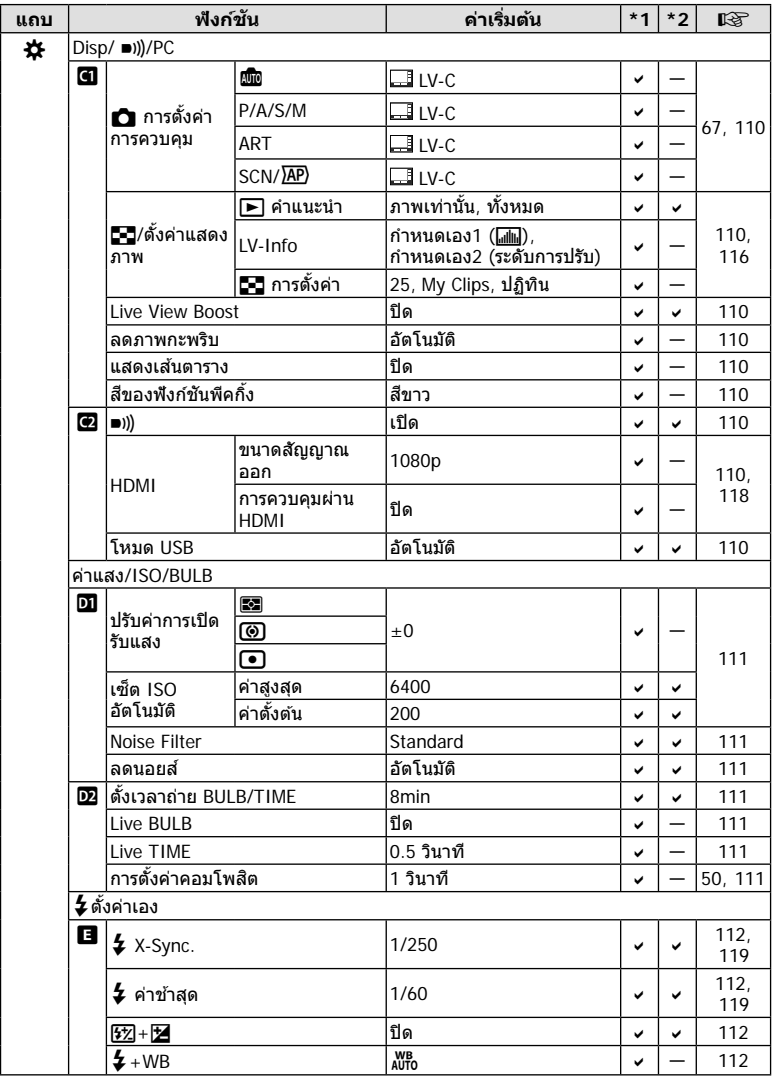

**ข้อมูล** *8*

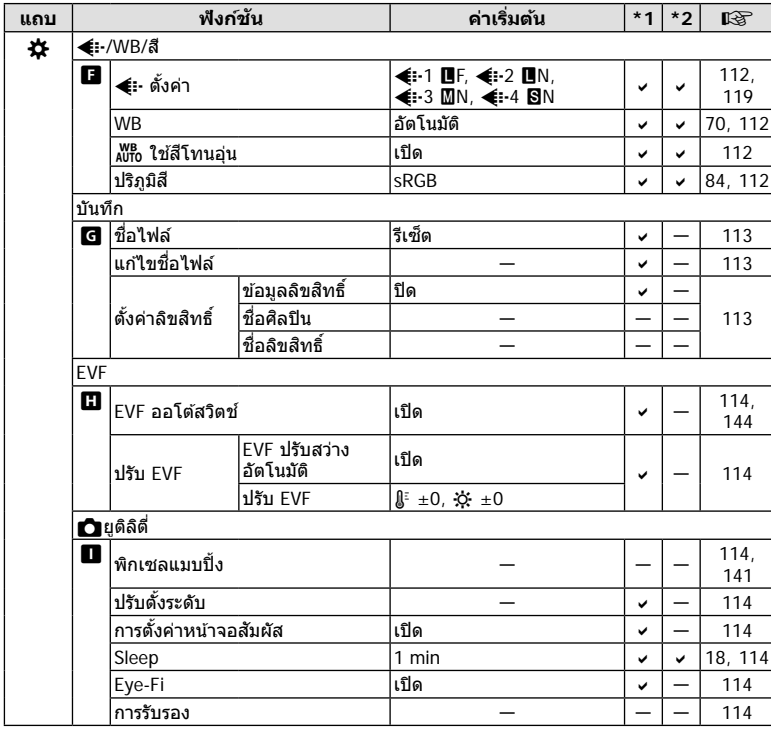

# d **เมนูต ั้งค่า**

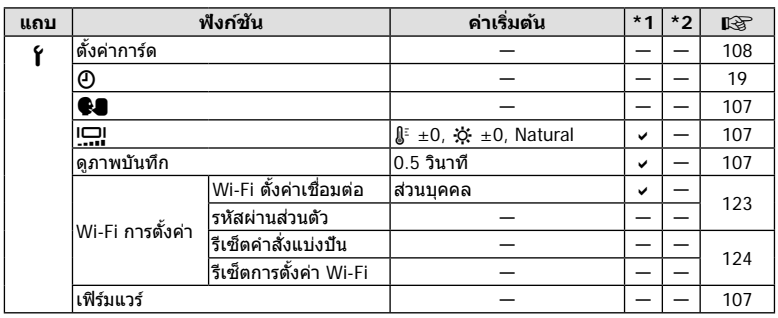

**ข้อมูล**

*8*

# **ข้อมูลจําเพาะ**

#### **กล้อง**

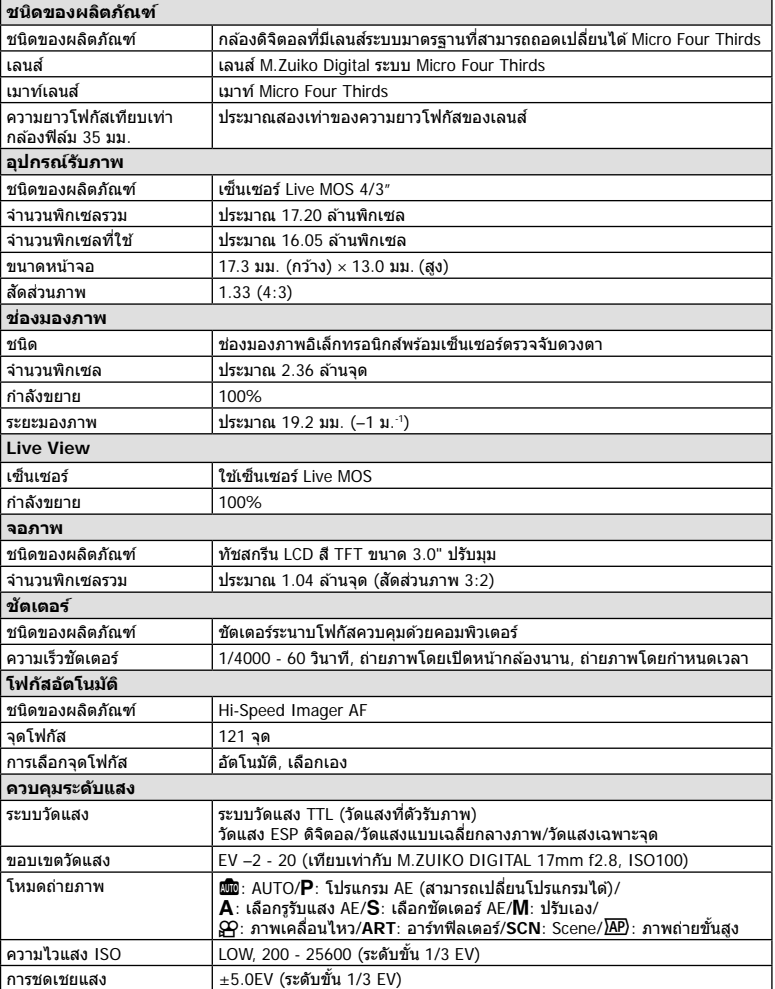

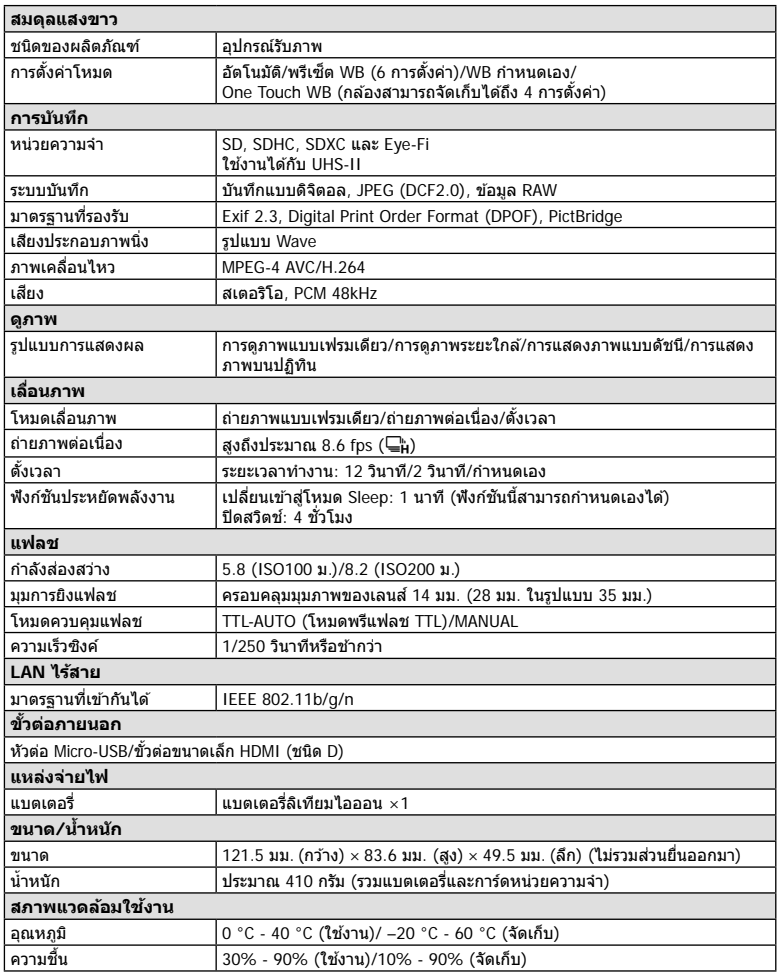

HDMI, โลโก ้ HDMI และ High-Definition Multimedia Interface เป็นเครื่องหมายการค้า หรือเครื่องหมายการคำจดทะเบียนของ HDMI Licensing LLC

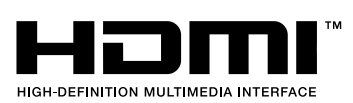

*8*

#### **แบตเตอรี่ลิเทียมไอออน**

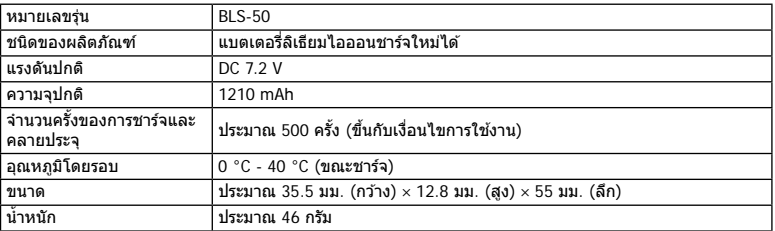

# **เครื่องชาร์จแบตเตอรี่ลิเทียมไอออน**

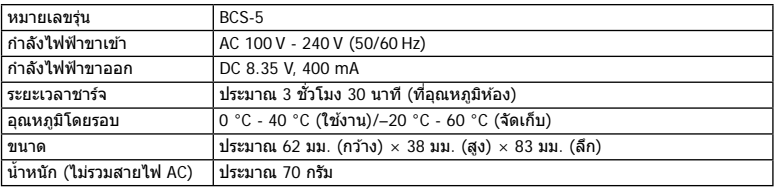

- สายไฟ AC ที่ให้มากับอุปกรณ์นี้ สำหรับใช้งานกับอุปกรณ์นี้เท่านั้น ไม่ควรนำไปใช้งานกับอุปกรณ์อื่น อย่าใชสายไฟของอุปกรณ์อื่น ้ กับอุปกรณ์นี้
- ข้อมูลจำเพาะอาจเปลี่ยนแปลงได๋โดยไม่มีการแจ้งให้ทราบ หรือไม่ถือว่าเป็นข้อผูกมัดใดๆ ในส่วน ของผัผลิต
- โปรดเยี่ยมชมเว็บไซต์ของเราสำหรับข้อมูลจำเพาะล่าสุด

# ข้อควรระวังเพื่อความปลอดภัย

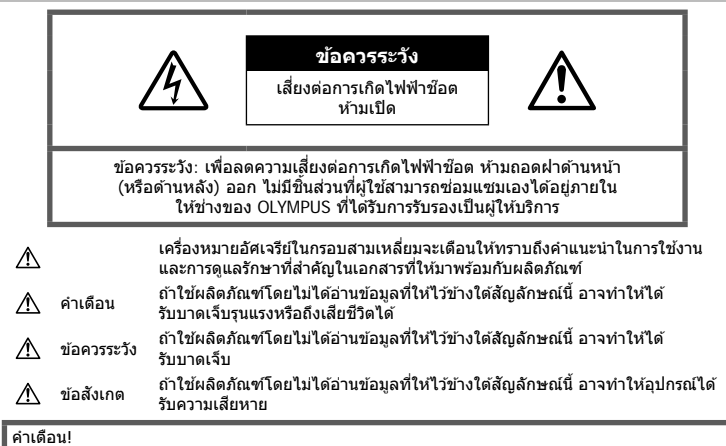

้ เพื่อหลีกเลี่ยงความเสี่ยงต่อการเกิดไฟไหม้หรือไฟฟ้าช๊อต ห้ามถอดแยกชิ้นส่วน ห้ามไม่ให้โดนน้ำ และห้าม ใช้งานในสภาพแวดล้อมที่มีความชื้นสง

# ข้อควรระวังทั้วไป

**อ่านคําแนะนําท ั้งหมด** — ก่อนใชงานผลิตภัณฑ์ ้ ให ้ ้อ่านคำแนะนำในการใช้งานทั้งหมด เก็บค่มือการใช้งาน ้ และเอกสารทั้งหมดเพื่อใช้อ้างอิงในอนาคต

ี **แหล่งพลังงาน** — เชื่อมตอผลิตภัณฑ์นี้เข้ากับแหล่ง พลังงานที่ระบไว้บนฉลากของผลิตภัณฑ์เท่านั้น ้ **วัตถุแปลกปลอม — เ**พื่อหลีกเลี่ยงไม่ให้ได้ ้รับบาดเจ็บ ห้ามใส่วัตถุที่เป็นโลหะลงในผลิตภัณฑ์

**การทําความสะอาด** — ถอดปลั๊กผลิตภัณฑ์นี้ออก ี จากช่องเสียบปลั๊กไฟ ก่อนทำความสะอาดเสมอ ใช้ ้เฉพาะผ้าชื้นในการทำความสะอาดเท่านั้น ห้ามใช้ นํ้ายาที่ทําความสะอาดที่เป็ นของเหลวหรอสเปรย์ทุก ชนิด รวมทั้งสารละลายอินทรีย์ทุกชนิดเพื่อทําความ สะอาดผลิตภัณฑ์นี้

**ความร้อน —** ห้ามใช*้*หรือเก็บผลิตภัณฑ์นี้ไว้ใกล*้* ึกับแหล่งพลังงานความร้อนใดๆ เช่น หม้อน้ำ เครื่อง ทำความร้อน เตาไฟ หรือ อปกรณ์หรือเครื่องใช้ ้ไฟฟ้าใดๆ ที่ก่อให้เกิดคาาบร้อบ ราบถึงสเตอริโอ แอมปลิไฟเออร์

**อุปกรณ์เสริม —** หลีกเลี่ยงความเสียหายที่อาจเกิด ้กับผลิตภัณฑ์ ให้ใช้เฉพาะอุปกรณ์เสริมที่แนะนำโดย Olympus เท่านั้น

**ี่สถานที่ตั้ง** — เพื่อหลีกเลี่ยงความเสียหายที่อาจเกิด กับผลิตภัณฑ์ ให้ยึดผลิตภัณฑ์อย่างปลอดภัยด้วยขาตั้ง กล ้อง แท่นยึด หรือโครงยึดที่มั่นคง

# ∕**่**\ ดำเดือน

- **ห้ามใชกล้องใกล้ก ับบริเวณที่มีแก๊สซ ้ งติดไฟ ึ่ หรือระเบิดได้ง่าย**
- พักดวงตาของคุณเป็นระยะขณะที่ใช้งานช่อง **มองภาพ**

การไม่ปฏิบัติตามข้อควรระวังอาจทำให้มีอาการตา ้ล้า วิงเวียน หรือคลื่นไส้อาเจียนได้ ระยะเวลาและ ความถี่ในการพักดวงตานั้นขึ้นอยู่กับแต่ละบุคคล โปรดใช้วิจารณญาณของคุณเอง หากคุณรู้สึก ้อ่อนเพลียหรือไม่สบาย โปรดหลีกเลี่ยงการใช้ช่อง ุ่มองภาพ และหากจำเป็นควรปรึกษาแพทย์

- **ห้ามยิงแฟลชและไฟ LED (รวมท ั้งแสงไฟชวย่ โฟก ัส) เข้าหาคน (ทารก เด็กเล็ก ฯลฯ) ในระยะใกล ั**
	- กล ้องต ้องอยู่ห่างจากผิวหน้าของวัตถุตัวแบบ อย่างน้อย 1 เมตร การยิงแฟลชในระยะใกล ้กั บดางตาดบบากเกิบไป อาจทำให้บอง ไม่เห็นชั่วขณะ
- **ห้ามใชกล้องมองแสงอาทิตย์หรือแสงจ้าอื่นๆ ้**
- **ให้เด็กเล็ก, ทารกอยู่ห่างจากกล้อง**
	- ใช้และเก็บกล้องให้พ้บจากบือเด็กเล็กและ ทารกเสมอ เพื่อป้องกันเหตอันตรายต่อไปนี้ ซึ่ง อาจทำให้ได้รับบาดเจ็บรุนแรง:
		- ติดพันกับสายคล้องกล้อง ทำให้ สายรัดคอได้
		- กลืนแบตเตอรี่ การ์ด หรือชิ้นส่วนเล็กอื่นๆ โดยไม่ได ้ตั้งใจ
		- ยิงแฟลชไปที่ดวงตาของเด็กเองหรือตาเด็ก คนอื่นๆ โดยไม่ได ้ตั้งใจ
		- ได้รับบาดเจ็บจากชิ้นส่วนที่เคลื่อนที่ของ กล ้อง โดยไม่ได ้ตั้งใจ
- หากท่านสังเกตเห็นว่าอุปกรณ์ชาร์จมีควันออก **มา ร้อน หรือมีเสยงรบกวนหรือกลิ่นผิดปกติให้ ี หยุดใชงานท ันที ้ ถอดปล ั้กอุปกรณ์ชาร์จออก จากเต้าร ับ แล้วติดต่อผู้แทนจําหน่ายหรือ ศูนย์** บริการที่ได*้*รับอนุญาต
- **หยุดใชกล้องท ันที ้ ถ้าสงเกตว่ามีกลิ่น ั เสยงี หรือคว ันรอบๆ ที่ผิดปกติ**
	- ห้ามถอดแบตเตอรี่ออกโดยใช้มือเปล่า เนื่องจากอาจทำให้เกิดไฟลวกมือได้
- อย่าถือหรือใช่งานกล้องด้วยมือเปียก ้อาจจะทำให้เกิดความร้อนสูง ระเบิด ไหม้ ไฟฟ้า ช๊อต หรือการทำงานผิดปกติได้
- **ห้ามทิ้งกล้องไว้ในสถานที่ซงอาจเกิดอุณหภูมิ ึ่ สูงมากได้**
	- การกระทำดังกล่าวอาจทำให้ชิ้นส่วนสึกหรอ และในบางสถานการณ์อาจทําให ้กล ้องติดไฟ ได้ อย่าใช้อปกรณ์ชาร์จหากถูกปิดคลุมอย่ (เช่น ผ้าห่ม) เนื่องจากอาจทำให้มีความร้อนจัด และเกิดไฟไหม่ได้
- **ถือกล้องด้วยความระม ัดระว ัง เพื่อหลีกเลี่ยง การไหม้ที่อุณหภูมิตํ่า**
	- กล้องประกอบไปด้วยชิ้นส่วนที่เป็นโลหะ หาก ่มีความร้อนสงเกินไป อาจทำให้เกิดการไหม้ที่ ื่อณหภูมิต่ำได้ ให้เอาใจใส่กับสิ่งต่อไปนี้:
		- เมื่อใช้งานเป็นระยะเวลานานกล้องจะร้อน ้ถ้าถือกล้องในช่วงนี้ อาจทำให้เกิดการไหม้ ที่อุณหภูมิต่ำได้
		- ในสถานที่ซงมีอุณหภูมิเย็นมาก ึ่ อุณหภูมิ ของตัวกล ้องอาจลดตํ่าลงกว่าอุณหภูมิ แวดล้อม ถ้าเป็นไปได้ให้สวมถุงมือ เมื่อถือ กล ้องในที่ที่มีอุณหภูมิเย็น
- ผลิตภัณฑ์นี้ผลิตขึ้นด ้วยเทคโนโลยีที่มีความ แม่นยำสูง และเพื่อเป็นการรักษาประสิทธิภาพ ห้าม ้ทิ้งกล้องไว้ในสถานที่ระบไว้ด้านล่าง ไม่ว่าจะใน ระหว่างการใช้งานหรือว่าเก็บรักษาก็ตาม:
	- สถานที่ซึ่งมีอุณหภูมิและ/หรือมีความชื้นสูง หรือมีการเปลี่ยนแปลงอย่างรวดเร็ว แสงแดด ่ ส่องโดยตรง ชายหาด รถที่ล็อคอยู่ หรือใกล้กับ ้แหล่งพลังงานความร้อนอื่นๆ (เตาไฟ หม้อน้ำ ฯลฯ) หรือเครื่องทำความขึ้น
- ในสภาพแวดล ้อมที่มีทรายหรือฝุ่ นละออง
- ใกล้กับสิ่งที่เป็นวัตถไวไฟหรือวัตถุที่ทำให้เกิด การระเบิด
- ในสถานที่เปียก เชน่ ห ้องนํ้าหรือกลางสายฝน
- ในสถานที่ซึ่งมีโอกาสเกิดการสั่นสะเทือนที่ รุนแรง
- กล ้องนี้ใชแบตเตอรี่ลิเทียมไอออนที่ออกแบบ ้ มาเฉพาะสำหรับ Olympus ชาร์จแบตเตอรี่ด้วย อุปกรณ์ชาร์จที่ระบุ อย่าใช้อุปกรณ์ชาร์จอื่นๆ
- อย่าเผา หรือทำแบตเตอรี่ให้ร้อน ด้วยเตา ไมโครเวฟ เตาไฟฟ้า หรือในภาชนะความดัน ฯลฯ
- อย่าวางกล้องไว้บนหรือใกล้อปกรณ์ที่ปล่อย คลื่นแม่เหล็กไฟฟ้า ้อาจจะทำให้เกิดความร้อนสูง ไหม้ หรือระเบิดได้
- อย่าต่อขั้วสัมผัสเข้าด้วยกัน ด้วยวัตถุโลหะใดๆ
- ใชความระวังเมื่อพกพาหรือเก็บแบตเตอรี่ ้ เพื่อ ป้องกันไม่ให้สัมผัสกับวัตถุโลหะใดๆ เช่น เครื่อง ประดับ เข็มหมุด ซปิ กุญแจ ฯลฯ ึการลัดวงจรอาจจะทำให้เกิดความร้อนสูง ระเบิด ้หรือไหม้ ซึ่งทำให้ท่านเกิดแผลไหม้หรือได้รับ บาดเจ็บได้
- เพื่อป้องกันไม่ให้แบตเตอรี่รั่วซึบ หรือขั้วแบตเตอรี่ เสียหาย ให้ปฏิบัตตามคำแนะนำทั้งหมดในวิธีการ ่ ใช้งานแบตเตอรี่อย่างระมัดระวัง ห้ามพยายามถอด ประกอบแบตเตอรี่ หรือทําการดัดแปลงใดๆ เชน่ บัดกรีฯลฯ
- ถ ้าของเหลวจากแบตเตอรี่สมผัสโดนดวงตา ั ให ้ ้ล้างตาด้ายบ้ำเย็บที่สะอาดทับที และให้ไปพบ แพทย์ทันที
- หากคุณไม่สามารถถอดแบตเตอรื่ออกจากกล้องได้ ให ้ติดต่อตัวแทนที่ได ้รับการแต่งตั้งหรือศูนย์บริการ ห ้ามถอดแบตเตอรี่โดยใชแรง ้ ความเสยหายที่เกิดขึ้นภายนอกกับแบตเตอรี่ ี (รอยขีดข่วน ฯ) อาจทำให้เกิดความร้อน หรือการ ระเบิดได้
- เก็บแบตเตอรี่ให้พ้นจากมือเด็กเล็กและสัตว์เลี้ยง ้เสบอ ก้าเด็กกลืบแบตเตอรี่โดยไบ่ตั้งใจ ให้ไปพบ แพทย์ทันที
- เพื่อป้องกันไม่ให้แบตเตอรี่รั่วซึบ ร้อนเกินไป หรือ เกิดไฟไหม้หรือระเบิด ให้ใช่เฉพาะแบตเตอรี่ที่ ี แนะนำให้ใช*้*กับผลิตภัณฑ์นี้เท่านั้น
- ถ้าชาร์จแบตเตอรี่ไม่เต็มภายในระยะเวลาที่ระบไว้ ให้หยุดชาร์จและห้ามใช้แบตเตอรี่ดังกล่าว
- อย่าใช้แบตเตอรี่ที่มีรอยขีดข่วนหรือเคสด้านนอก เสยหาย ี และอย่าขูดขีดแบตเตอรี่
- อย่าให้แบตเตอรี่ถูกกระแทกอย่างรุนแรง หรือ สั่น สะเทือนติดต่อกันเป็ นเวลานานจากการตกหล่น หรือถูกทุบตี ้เพราะอาจทำให้แบตเตอรี่ระเบิด ร้อนจัด หรือ ้ไหม่ได้
- ถ้าหากแบตเตอรี่รั่ว มีกลิ่นแปลก เปลี่ยนสีหรือ เปลี่ยนรูป หรือมีลักษณะผิดปกติใดๆ ขณะใช้งาน ให ้หยุดใชงานกล ้อง ้ และวางให ้ห่างจากเปลวไฟ ทับที

*9*

- ถ้าของเหลวจากแบตเตอรี่รั่วซึมมาโดนเสื้อผ้าหรือ ้ผิวหนัง ให้กลดเสื้อผ้า และล้างบริเวณนั้นด้ายน้ำ เย็บสะอาดทับที ถ้าของเหลวทำให้ผิวหนังไหบ้ ให้ ไปพบแพทย์ทันที
- แบตเตอรี่ลิเทียมไอออนของ Olympus ถูก ืออกแบบมาให้ใช้เฉพาะสำหรับกล้องดิจิตอล Olympus อย่าใชแบตเตอรี่กับอุปกรณ์อื่นๆ ้
- **อย่าปล่อยให้เด็กหรือสตว์ ั /สตว์เลี ั ยงเล่นหรือ ้ ถือแบตเตอรี่ (ป้ องก ันพฤติกรรมที่เป็ นอ ันตราย เชน่ เลีย หยิบใสปาก ่ หรือเคียว้ )**

### **ใชเฉพาะแบตเตอรี่แบบชาร์จซ ้ ํ้า และเครื่องชาร์จแบตเตอรี่ที่กําหนด**

เราขอแบะบำให้ท่าบใช้แบตเตอรี่แบบชาร์จได้ของแท้ เฉพาะที่ออกแบบมาสำหรับ Olympus กับกล้องตัวนี้ เท่านั้น

ึการใช้แบตเตอรี่แบบชาร์จซ้ำ และ/หรือเครื่องชาร์จ ้แบตเตอรี่ ที่ไบ่ใช่ของแท้ อาจยังผลให้เกิดการบาดเจ็บ ึกับบุคคล เนื่องด้วยการรั่ว ความร้อน การเกิดไฟไหม้ หรือความเสียหายกับแบตเตอรี่ Olympus จะไม่รับผิด ี่ชอบสำหรับอุบัติเหตุหรือความเสียหายใดๆ ที่เกิดจาก การใชแบตเตอรี่ ้ และ/หรือเครื่องชาร์จแบตเตอรี่ ที่ไม่ ได ้เป็ นอุปกรณ์เสริมของแท ้ของ Olympus

# ⁄**∆ิ ข้อ**ควรระวัง

- **ห้ามใชมือบ ังแฟลช ้ ขณะยิงแฟลช**
- ห้ามเก็บแบตเตอรี่ไว้ในที่แสงแดดส่องถึงโดยตรง หรือมีอุณหภูมิสูง เช่น ในรถยนต์ที่ร้อน อยู่ใกล้กับ ้แหล่งกำเนิดความร้อน ฯลฯ
- เก็บแบตเตอรี่ไว้ในที่แห้งตลอดเวลา
- แบตเตอรี่อาจร้อนในระหว่างการใช่งานเป็นระยะ เวลานาน เพื่อหลีกเลี่ยงไม่ให้เกิดการไหม้ ห้าม ถอดแบตเตอรี่ทันทีหลังจากใช้กล้อง
- กล ้องนี้ใชแบตเตอรี่ลิเทียมไอออน ้ Olympus ็หนึ่งก้อน ใช้แบตเตอรี่ของแท้ตามที่ระบุ การใช้ ้แบตเตอรี่ผิดชนิด อาจเสี่ยงต่อการระเบิดได้
- โปรดบำแบตเตอรี่กลับบาใช่ใหม่เพื่อช่ายรักษา แหล่งพลังงาบของโลก เบื่อต้องทิ้งแบตเตอรี่ที่ เสีย ให้แบ่ใจว่าได้ครอบปิดขั้วของแบคเตอรี่แล้ว และให้ปฏิบัติตามกภหมายและข้อกำหนดของท้อง ถิ่นเสมอ

# **ข้อสงเกต ั**

- **ห้ามใชหรือเก็บกล้องในสถานที่มีฝุ่ นละออง ้** หรือมีความชื้<sup>เ</sup>ป
- **ใชการ์ดหน่วยความจํา ้ SD/SDHC/SDXC หรือการ์ด Eye-Fi เท่าน ั้น ห้ามใชการ์ด ้ ประเภทอื่น**

ถ้าหากท่านเสียบการ์ดชนิดอื่นลงในกล้องโดย บังเอิญ ให ้ติดต่อตัวแทนจําหน่ายหรือศูนย์บริการที่ ได ้รับอนุญาต อย่าพยายามออกแรงดึงการ์ดออก

- ทำสำรองข้อมูลที่สำคัญไว้ในคอมพิวเตอร์หรือ อปกรณ์เก็บข้อมูลอื่นๆ เพื่อป้องกันข้อมูลสูญหาย โดยไม่ตั้งใจ
- OLYMPUS จะไม่รับผิดชอบใดๆ ต่อการสูญหาย ของข้อมูลที่เกี่ยวข้องกับอุปกรณ์นี้
- ระมัดระวังสายคล ้องเมื่อถือกล ้อง สายคล ้องอาจ เกี่ยวกับวัตถุที่ยื่นออกมาได้ง่าย และอาจทำให้เกิด ความเสยหายรุนแรง ี
- ขณะสะพายกล้อง ให้ถอดอปกรณ์เสริมที่ไม่ใช่ยี่ห้อ Olympus ของแท ้ออกให ้หมด เชน่ ขาตั้งกล ้อง (แยกจําหน่าย)
- ห้ามทำกล้องหล่นหรือกระทบกระแทก หรือสั่น สะเทือนอย่างรุนแรง
- เมื่อยึดหรือถอดกล ้องออกจากขาตั้ง ให ้ปรับ ดำแหน่งของกล้องโดยจับที่หัวยึดขาตั้งกล้อง ห้าม บิดกล้อง
- ห้ามใช้มือจับหน้าสัมผัสไฟฟ้าของกล้อง
- ห้ามทิ้งกล้องโดยเล็งไปที่ดวงอาทิตย์โดยตรง นี่ ้อาจทำให้เลนส์หรือ ม่านชัดเตอร์เสียหาย ความผิด ปกติของสี ภาพหลอกบนอปกรณ์รับภาพ หรืออาจ ทำให้เกิดไฟลกไหม้ได้
- อย่าปล่อยให้ช่องมองภาพสัมผัสกับแหล่งกำเนิด แสงจ้าหรือแสงแดดโดยตรง ความร้อนอาจทำให้ ช่องบองภาพเสียหายได้
- ห้ามดันหรือดึงเลนส์อย่างรุนแรง
- ตรวจสอบให้แน่ใจว่าเช็ดหยดน้ำและความชื้นอื่นๆ ออกจากผลิตภัณฑ์ก่อนเปลี่ยนแบตเตอรี่หรือเปิด หรือปิดฝาครอบ
- ให้ถอดแบตเตอรี่ออกก่อนเก็บกล้องโดยไม่ใช่งาน เป็นระยะเวลานาน เลือกสถานที่เก็บที่เย็นและแห้ง ้เพื่อป้องกันการเกิดการควบแน่นหรือ เชื้อราที่ก่อตัว ขึ้นภายในกล้อง หลังจากการเก็บให้ทดสอบกล้อง โดยเปิดกล้องและกดป่มกดชัตเตอร์ เพื่อให้แน่ใจ ว่ากล้องทำงานเป็นปกติ
- กล ้องอาจจะทํางานผิดพลาดหากใชงานในสถานที่ ้ ู่ซึ่งมีสนามแม่เหล็ก/ สนามแม่เหล็กไฟฟ้า คลื่นวิทย หรือไฟฟ้าแรงสง เช่น ใกล้เครื่องทีวี ไมโครเวฟ วิดีโอเกมส์ลําโพงกําลังสูง จอมอนิเตอร์ขนาดใหญ่ เสาส่งสัญญาณโทรทัศน์/วิทยุ หรือเสาไฟฟ้าแรง ี่สง ในกรณีเหล่านี้ ให้ปิดและเปิดสวิตช์กล้องอีก ครั้งก่อนใช้งานต่อ
- ปฏิบัติตามข้อจำกัดสภาพแวดล้อมในการทำงานที่ อธิบายในคู่มือการใช้งานของกล้องเสมอ
- ใสแบตเตอรี่อย่างระมัดระวังตามที่อธิบายในคํา ่ แบะบำการใช้งาน
- ก่อนใส่แบตเตอรี่ ให้ตรวจสอบแบตเตอรี่ด้วยความ ระมัดระวังเสมอว่ามีรอยรั่ว เปลี่ยนสีบิดงอ หรือ ความผิดปกติใดๆ หรือไม่
- ถอดแบตเตอรี่ออกจากกล ้องเสมอก่อนเก็บกล ้อง โดยไม่ได ้ใชงานเป็ นระยะเวลานาน ้
- เมื่อเก็บแบตเตอรี่ไว ้เป็ นเวลานานๆ เลือกที่ที่ อุณหภูมิตํ่าเพื่อเก็บ
- อัตราการใช้พลังงานของกล้องจะต่างกันไปขึ้นอยู่ กับว่ากล้องใช่ฟังก์ชั่นใด
- ในสภาวะต่างๆ ดังที่อธิบายด้านล่างนี้ จะมีการใช้ พลังงานอย่างต่อเนื่อง และแบตเตอรี่จะหมดลง อย่างรวดเร็ว
	- ใช้ชมบ่อยๆ
	- กดปุ่ มกดชตเตอร์ลงครึ่งหนึ่งบ่อยๆ ั ในโหมด ถ่ายภาพ ซึ่งทำให้โฟกัสอัตโนมัติทำงาน
	- แสดงภาพบนจอภาพเป็ นระยะเวลาติดต่อกัน นานๆ
	- เชื่อมต่อกล้องเข้ากับเครื่องพิมพ์
- การใช้แบตเตอรี่ที่หมดแล้วอาจทำให้กล้องปิด การทํางานโดยไม่มีการแสดงการเตือนระดับ แบตเตอรี่ตํ่า
- ถ ้าขั้วของแบตเตอรี่เปียกหรือมีคราบนํ้ามัน อาจ ทำให้ไม่สามารถจ่ายไฟให้กับกล้องได้ ให้เช็ด ้แบตเตอรี่ด้วยผ้าแห้งให้ดีก่อนใช้งาน
- ชาร์จแบตเตอรี่ก่อนเสมอเมื่อใช้งานเป็นครั้งแรก หรือเมื่อไม่มีการใช้งานเป็นระยะเวลานาน
- เมื่อใช้กล้องด้วยแบตเตอรี่อ่อนที่อุณหภูมิต่ำ พยายามเก็บกล้องและแบตเตอรี่สำรองให้อ่นที่สุด ้เท่าที่เป็นไปได้ แบตเตอรี่ที่หมดเมื่อใช้ที่อุณหภูมิ ้ต่ำอาจใช้งานต่อได้อีก หลังจากที่ทำให้แบตเตอรี่ อ่นที่อุณหภูมิห้อง
- ก่อนเดินทางไกลและโดยเฉพาะก่อนเดินทางไป ต่างประเทศ ให้ชื้อแบตเตอรี่เพิ่มเติม แบตเตอรี่ที่ แนะนำอาจหาซื้อได้ยากในระหว่างเดินทาง

# **การใชงานฟังก์ช ้ นั่ LAN ไร้สาย**

- **ปิดสวตชิ กล์ องเม ้ ออย ื่ ในโรงพยาบาลและสถาน ู่ ที่ที่มีอุปกรณ์การแพทย์** การปล่อยรังสีจากกล้องอาจส่งผลให้อปกรณ์การ แพทย์ทำงานผิดปกติจนเกิดอบัติเหตุได้
- **ปิดสวิตชกล้องเมื่อโดยสารเครื่องบิน ์** การใช้อปกรณ์ไร้สายขณะโดยสารเครื่องบินอาจ เป็นอุปสรรคต่อความปลอดภัยของเครื่องบินได้

#### **จอภาพ**

- ห้ามกดจอภาพแรงๆ มิฉะนั้นภาพอาจจะไม่ชัด ทำให้ไม่สามารถดูภาพหรือทำให้จอภาพเสีย หายได้
- อาจปรากภแถบแสงที่ด้านบนหรือล่างของจอภาพ ซึ่งไม่ใช่สิ่งผิดปกติ
- เมื่อใช้กล้องเล็งวัตถุตัวแบบในแนวทแยง ขอบภาพ อาจปรากภเป็นรูปซิกแซกบนจอภาพ ซึ่งไม่ใช่สิ่ง ผิดปกติและจะปรากฏน้อยลงในโหมดดูภาพ
- ในสถานที่ซึ่งมีอุณหภูมิต่ำ หน้าจออาจจะใช้เวลา ้นานกว่าจะติด หรือสีอาจจะเปลี่ยนไปชั่วคราว เมื่อใช้งานกล้องในสถานที่ๆเย็นมาก ขอแนะนำให้ วางกล้องในสถานที่อุ่นเป็นระยะๆ จอภาพที่แสดง ภาพไม่ชดเจนอันเนื่องมาจากอุณหภูมิตํ่า ั จะกลับ ิมาแสดงภาพชัดเจนอีกครั้งเมื่ออุณหภูมิปกติ

• จอภาพของผลิตภัณฑ์นี้ถูกผลิตขึ้นด้วยความ แม่นยำสง อย่างไรก็ตาม อาจมีข้อผิดพลาด หรือ เดดพิกเซลบนจอภาพนี้พิกเซลเหล่านี้ไม่ได ้มีผล ึกับภาพที่ถ่ายไว้ เนื่องด้วยคุณลักษณะของจุดสีและ ความสว่างของสีในบางมุมมองอาจมีความคลาด ้เคลื่อน เมื่อมองจากมมที่แตกต่างกัน แต่ไม่ได้เป็น ข ้อผิดพลาดในการทํางานของผลิตภัฑณ์นี้

#### **กฎหมายและประกาศอื่นๆ**

- Olympus จะไม่รับผิดชอบหรือรับประกันความเสยี หายหรือผลประโยชน์ใดๆ ที่คาดหวังจากการใช้ ้ผลิตภัณฑ์นี้โดยชอบด้วยกภหมายหรือ การเรียก ร้องใดๆ จากบุคคลอื่นอันเนื่องมาจากการใช้งาน ผลิตภัณฑ์นี้อย่างไม่เหมาะสม
- Olympus จะไม่รับผิดชอบหรือรับประกันความเสยี หายหรือผลประโยชน์ใดๆ ที่คาดหวังจากการใช้ ้ผลิตภัณฑ์นี้โดยชอบด้วยกภหมาย อันเนื่องมาจาก การลบข้อมูลภาพ

## ึการปฏิเสธการรับประกัน

- Olympus จะไม่รับผิดชอบหรือรับประกัน ไม่ว่า โดยแจ้งหรือโดยนัย ต่อหรือที่เกี่ยวข้องกับเนื้อ หาใดๆ ของวัสดุหรือซอฟต์แวร์ที่เขียนขึ้นเหล่า นี้และไม่ว่าในกรณีใดๆ จะไม่รับผิดชอบในการรับ ประกันโดยนัยต่อความเป็นสินค้าหรือความเหมาะ สมกับจุดประสงค์เฉพาะใดๆ หรือความเสียหาย ้ต่อเนื่อง โดยไม่ได้ตั้งใจหรือโดยอ้อม (ซึ่งรวมถึง แต่ไม่จำกัดเพียงความเสียหายจากการสูญเสียผล กําไรทางธุรกิจ การหยุดชะงักทางธุรกิจ และการ ี่ สูญเสียข้อมูลทางธุรกิจ) ที่เกิดขึ้นจากการใช้งาน หรือความไม่สามารถใชงานของวัสดุหรือซอฟต์แวร์ ้ หรืออุปกรณ์ที่เขียนขึ้นเหล่านี้ในบางประเทศจะ ้ไม่อนุญาตให้มีข้อยกเว้นหรือข้อจำกัดของความ รับผิดชอบใดๆ สำหรับความเสียหายต่อเนื่องโดย ไม่ได้ตั้งใจ ดังนั้น ข้อจำภัดข้างต้นอาจไม่สามารถ ใช้กับท่าบได้
- Olympus ขอสงวนสทธิ์ทั้งหมดในคู่มือนี้ ิ

#### **คําเตือน**

การถ่ายภาพโดยไม่ได ้รับอนุญาตหรือการใชวัสดุที่มี ้ ลิขสิทธิ์อาจเป็นการละเมิดกภหมายลิขสิทธิ์ที่เกี่ยวข้อง Olympus จะไม่รับผิดชอบต่อการถ่ายภาพที่ไม่ได ้รับ ้อนุญาต หรือการใช้งานหรือการปฏิบัติอื่นๆ ที่ละเมิด สิทธิของเจ้าของลิขสิทธิ์

## **การประกาศลิขสทธิ์ ิ**

ี สงวนสิทธิ์ทั้งหมด ห้ามนำส่วนใดๆ ของวัสดุที่เขียนขึ้น ้หรือซอฟต์แวร์นี้ไปทำซ้า หรือใช้ในรูปแบบใดๆ หรือ โดยจุดประสงค์ใดๆ ทางอิเล็กทรอนิกส์หรือทางกลไก ี่ ซึ่งรวมถึงการถ่ายสำเนาและการบันทึก หรือการใช้ ระบบการจัดเก็บและเรียกดูข้อมูลชนิดใดๆ ก็ตาม โดย ไม่ได ้รับอนุญาตเป็ นลายลักษณ์อักษรจาก Olympus ึก่อน จะไม่รับผิดชอบอันเนื่องมาจากการใช้ข้อมูลที่ อย่ในวัสดหรือซอฟต์แวร์ที่เขียนเหล่านี้ หรือสำหรับ ี ความเสียหายใดๆ ที่เกิดจากการใช้ข้อมูลที่อยู่ ณ ที่นี้ Olympus ขอสงวนสทธิ์ในการเปลี่ยนแปลงคุณลักษณะ ิ และเบื้อหาของเอกสารหรือซอฟต์แาร์บี้ โดยไม่ต้องรับ ผิดชอบหรือแจ ้งเตือนล่วงหน้า

**ข้อควรระว**

*9*

 **ังเพื่อความปลอดภ**ข้อควรระวังเพื่อความปลอดภัย

# **สาหร ับลูกค้าในประเทศไทย ํ**

เครื่อง โทรคมนาคมและอุปกรณ์นี้ มีความสอดคล้อง ตามข้อกำหนดของ กทช.

# **เครื่องหมายการค้า**

- Microsoft และ Windows เป็นเครื่องหมายการค้า จดทะเบียนของ Microsoft Corporation
- Mac เป็นเครื่องหมายการค้าของ Apple Inc.
- $\cdot$  โลโก้ SDXC เป็นเครื่องหมายการค้าของ SD-3C, LLC.
- Fye-Fi เป็นเครื่องหมายการค้าของ Eye-Fi, Inc.
- ฟังก์ชนั่ "เทคโนโลยีการปรับเงา แสง" มีการใชงานเทคโนโลยีที่มี ้ สิทธิบัตรของ Apical Limited

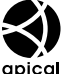

- Micro Four Thirds, Four Thirds และโลโก ้ Micro Four Thirds และ Four Thirds เป็นเครื่องหมายการค้า หรือเครื่องหมายการค ้าจดทะเบียนของบริษัท OLYMPUS CORPORATION ในประเทศญี่ปุ่น สหรัฐอเมริกา และ กลุ่มประเทศในสหภาพยุโรป และประเทศอื่นๆ
- Wi-Fi เป็นเครื่องหมายการค้าจดทะเบียนของ Wi-Fi Alliance
- โลโก ้ Wi-Fi CERTIFIED เป็ นเครื่องหมายรับรองของ Wi-Fi Alliance

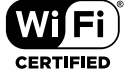

- มาตรฐานสำหรับระบบชื่อ ไฟล์ของกล ้องที่อ ้างอิงในคู่มือนี้เป็ นมาตรฐาน "Design Rule for Camera File System/DCF" ที่ กําหนดโดย Japan Electronics and Information Technology Industries Association (JEITA)
- บริษัทและชื่อผลิตภัณฑ์อื่นๆ ทั้งหมดเป็น ้เครื่องหมายการค้าจดทะเบียนและ/หรือ ้เครื่องหมายการค้าของเจ้าของนั้น

THIS PRODUCT IS LICENSED UNDER THE AVC PATENT PORTFOLIO LICENSE FOR THE PERSONAL AND NONCOMMERCIAL USE OF A CONSUMER TO (i) ENCODE VIDEO IN COMPLIANCE WITH THE AVC STANDARD ("AVC VIDEO") AND/OR (ii) DECODE AVC VIDEO THAT WAS ENCODED BY A CONSUMER ENGAGED IN A PERSONAL AND NON-COMMERCIAL ACTIVITY AND/OR WAS OBTAINED FROM A VIDEO PROVIDER LICENSED TO PROVIDE AVC VIDEO. NO LICENSE IS GRANTED OR SHALL BE IMPLIED FOR ANY OTHER USE. ADDITIONAL INFORMATION MAY BE OBTAINED FROM MPEG LA, L.L.C. SEE HTTP://WWW.MPEGLA.COM

ซอฟต์แวร์ในกล้องรุ่นนี้อาจมีอยู่ในซอฟต์แวร์จากผู้ผลิต รายอื่น ซอฟต์แวร์จากผัผลิตรายอื่นอาจมีเงื่อนไขและ ข้อตกลงที่กำหนดขึ้น โดยเจ้าของหรือผ้ออกใบอนุญาต ของซอฟต์แวร์ดังกล่าวที่มีมาให้

#### ข้อตกลงและประกาศซอฟต์แวร์จากผู้ผลิตรายอื่นอาจมี อยู่ในไฟล์ PDF ประกาศซอฟต์แวร์ที่บันทึกอยู่ที่ http://www.olympus.co.jp/en/support/imsg/

digicamera/download/notice/notice.cfm

# *10* **การเพิ่มเติม/การแก้ไขจาก การอัปเดตเฟิร์มแวร์**

# ์ฟังก์ชันต่อไปนี้ได*้*รับการเพิ่ม/แก*้*ไขจากการอัปเดตเฟิร์มแวร์

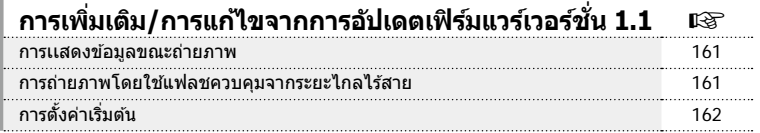

# **การเพิ่มเติม/การแก้ไขจากการอัปเดตเฟิร์มแวร์เวอร์ชน 1.1 ั่**

### **การเเสดงข้อมูลขณะถ่ายภาพ**

#### **การแสดงข้อมูลของหน้าจอขณะถ่ายภาพ** เพิ่มการแสดงไอคอนสำหรับโหมด RC

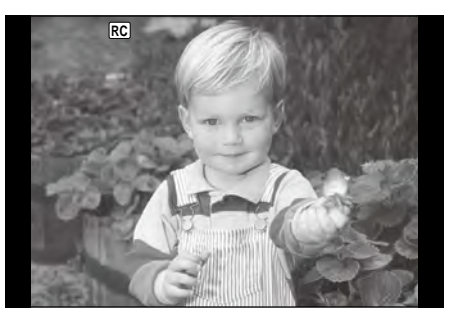

# **การถ่ายภาพโดยใชแฟลชควบคุมจากระยะไกลไร้สาย ( ้** # **RC Mode)**

ท่านสามารถถ่ายภาพโดยใช้แฟลชไร้สาย โดยใช้แฟลชในตัวกล้องและแฟลชพิเศษด้วยฟังก์ชัน รีโมทคอนโทรล กล้องสามารถแยกควบคุมแฟลชระยะไกลได้ทั้งสามกลุ่ม และแฟลชในตัวกล*้*อง<br>ศึกษารายละเอียดจากคู่มือการใช้งานที่ให้มากับชุดแฟลชภายนอก

- **1** ตั้งค่าแฟลชระยะไกลไว้ที่โหมด RC แล้วจัดวางในตำแหน่งที่ต้องการ
	- เปิดสวิตช์แฟลชภายนอก กดป่ม MODE แล้วเลือกโหมด RC
	- เลือกช่องสัญญาณและกล่มของแฟลชภายนอกแต่ละตัว
- **2 ใน ¤ เมนูถ่ายภาพ 2 ให้ตั้งค่า [** $\frac{1}{2}$  **RC Mode] เป็น [เปิด]** 
	- $\bullet$  กดปุ่ม  $\circledcirc$  เพื่อออกจากหน้าจอ RC Mode กดปุ่ม INFO เพื่อ เลื่อนระหว่างหน้าจอแผงควบคุมพิเศษหรือ Live Control และ RC Mode
	- เลือกโหมดแฟลช (โปรดสังเกตว่าระบบลดตาแดงใช้งานไม่ได้ ในโหมด RC)
	- [RC] จะปรากฏบนจอภาพ

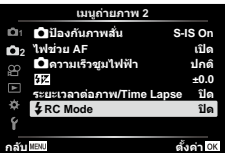

# **3** ปรับการตั้งค่าของแต่ละกลุ่มในหน้าจอ RC Mode

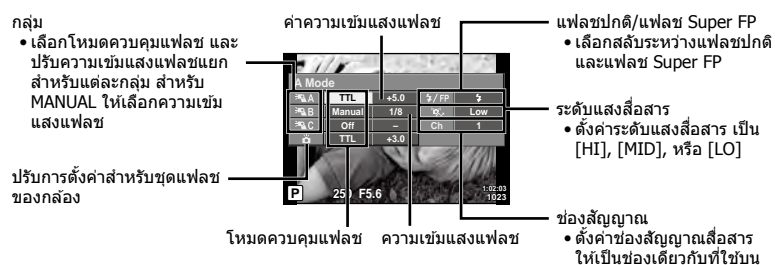

# **4 หมุนก้าน ON/OFF ไปยัง** *\$***UP** เพื่อยกแฟลชขึ้น

• หลังจากตรวจดูแล้วว่าได้ชาร์จแฟลชแล้ว ให้ลองทดสอบถ่ายภาพ

#### **ระยะควบคุมแฟลชไร้สาย**

จัดดำแหน่งของแฟลชไร้สาย โดยให้เซนเซอร์ควบคุมระยะไกลหันเข้าหากล้อง ภาพต่อไปนี้แสดงถึง ระยะโดยประมาณ ที่สามารถจัดวางแฟลชได้ ระยะควบคมจริงแตกต่างกันไปตามเงื่อนไขสภาพแวดล้อม

- ขอแนะนำให้ท่านใช้งาน 1 กลุ่มแฟลชที่มีแฟลช ระยะไกลไม่เกิน 3 ตัว
- ชุดแฟลชระยะไกลจะใช้ไม่ได้สำหรับการถ่ายภาพ ด้วยชัดเตอร์ช้าของม่านชัดเตอร์ที่สองที่เปิดรับแสง นานกว่า 4 วินาที
- หากวัตถอย่ใกล้กล้องมากเกินไป แฟลชควบคมที่ ้เปล่งแสงออกมาจากแฟลชในตัวกล้อง อาจส่งผล ต่อระดับแสง (สามารถลดผลกระทบนี้ได ้โดยลด ปริมาณการปล่อยแสงของแฟลชในตัวกล ้อง ตัวอย่างเช่น ใช้ตัวกระจายแสง)

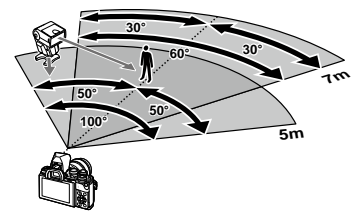

แฟลช

• ความเร็วชัตเตอร์สงสดในการซิงค์แฟลช คือ 1/160 วินาที เมื่อใช้แฟลชในโหมด RC

# **การตั้งค่าเริ่มต้น**

การตั้งค่าเริ่มต้นสำหรับฟังก์ชั้นใหม่และการตั้งค่าเริ่มต้นที่ปรับเปลี่ยนเป็นดังนี้

\*1: สามารถกลับคืนสู่ค่าเริ่มต้นได้โดยเลือก [ทั้งหมด] สำหรับ [รีเซ็ต]

\*2: สามารถกลับคืนสู่ค่าเริ่มต้นได้โดยเลือก [พื้นฐาน] สำหรับ [รีเซ็ต]

# K **เมนูถ่ายภาพ**

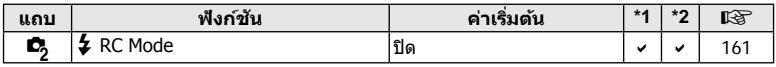

# ด้ชนี

# สัญลักษณ์

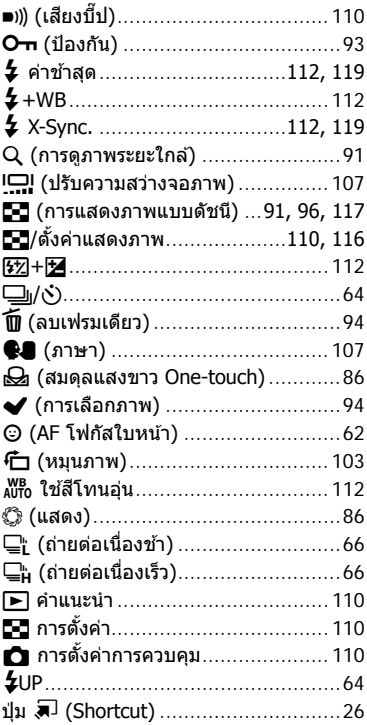

# $\mathbf{A}$

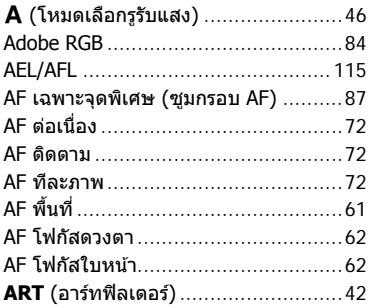

### $\mathbf B$

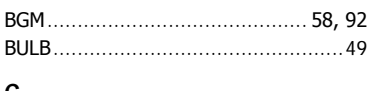

#### U

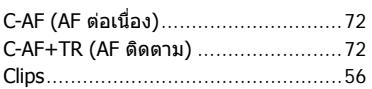

# D

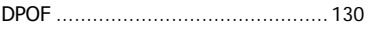

### E

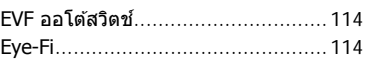

### $\overline{H}$

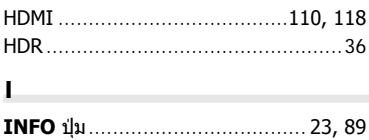

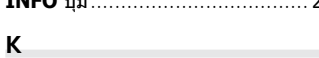

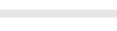

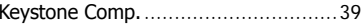

# L

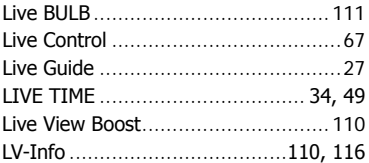

# M

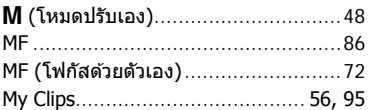

# $\overline{\mathsf{N}}$

# $\mathbf{o}$

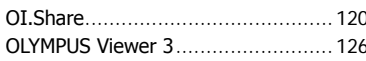

# $\mathbf{P}$

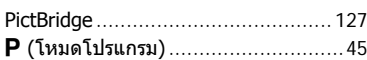

# ${\sf s}$

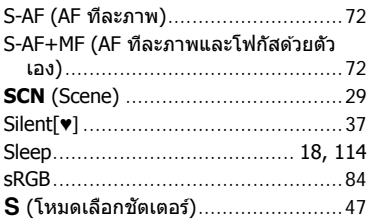

# W

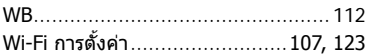

## ก

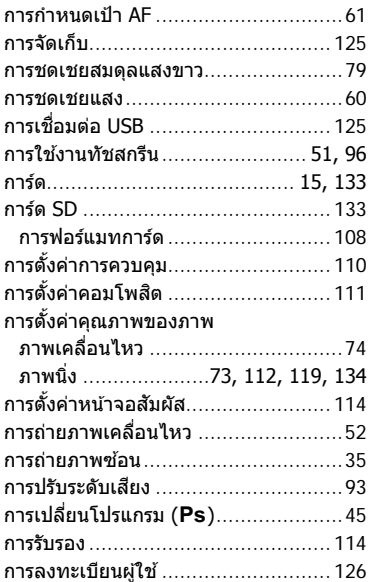

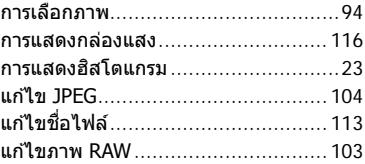

#### ข

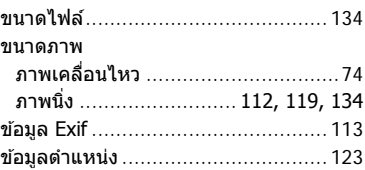

### ค

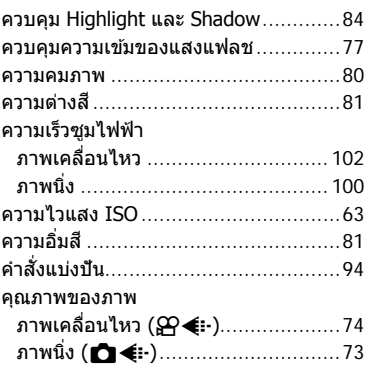

## จ

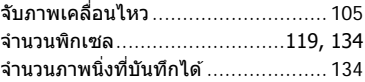

#### ช

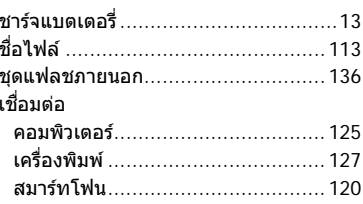

#### ช

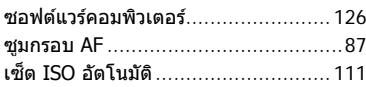

#### ด

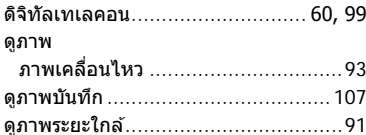

## ต

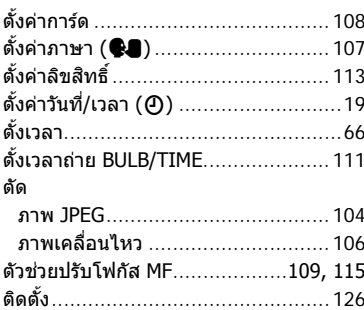

## ถ

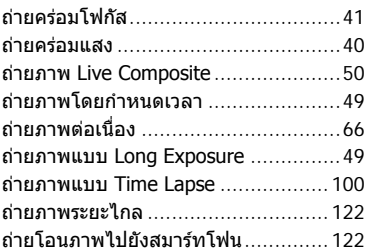

#### $\boldsymbol{\mathsf{M}}$

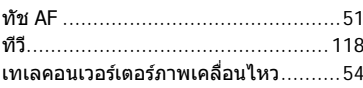

#### บ

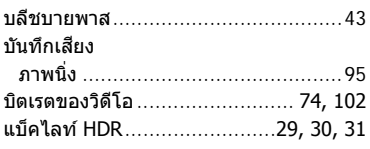

# ป

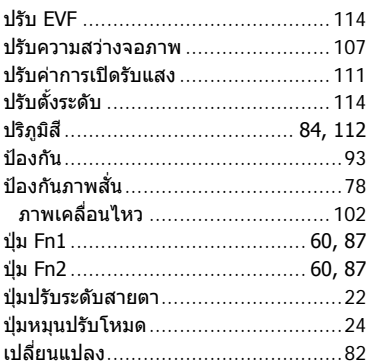

### ผ

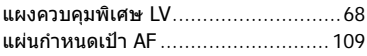

### พ

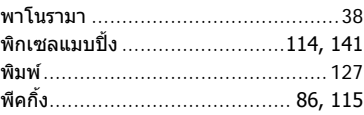

# ฟ

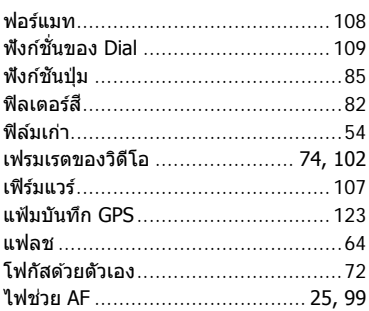

#### ภ

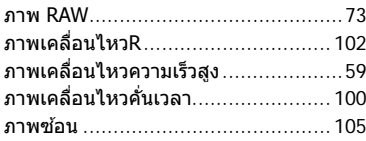

#### ม

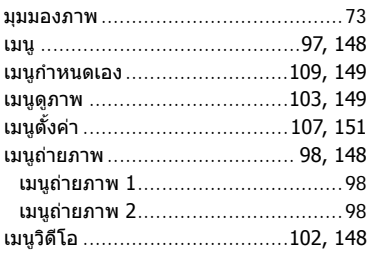

## $\mathbf s$

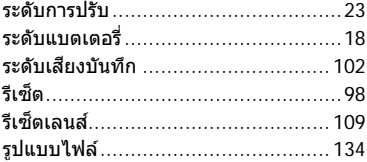

### ิล

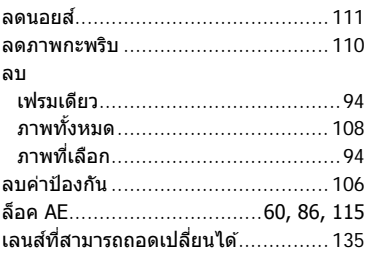

#### $\mathbf{c}$

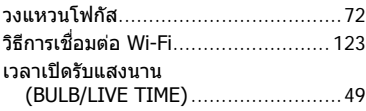

#### ส

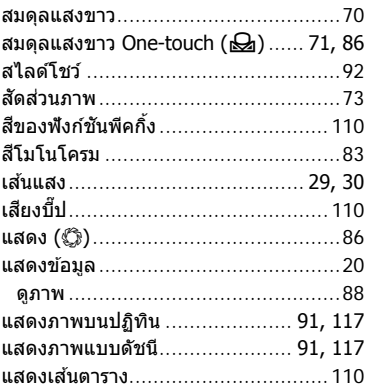

#### ห

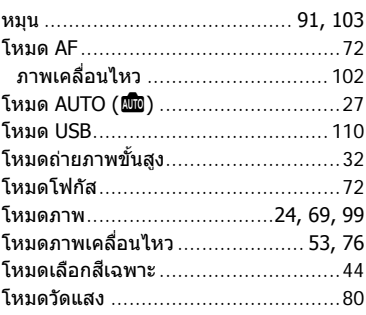

### อ

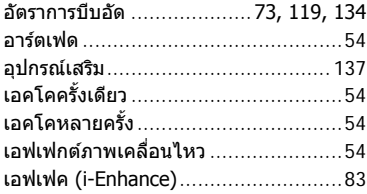

# **OLYMPUS**

# **OLYMPUS (Thailand) CO., LTD.**

บริษัท โอลิมปัส (ประเทศไทย) จำกัด 23/112 อาคารสรชัย ชั้น 27 ซอยสุขุมวิท 63 (เอกมัย) ถนนสุขุมวิท แขวงคลองตันเหนือ เขตวัฒนา ึกรุงเทพมหานคร 10110 ประเทศไทย โทรศัพท์: (66) 2-787-8200 E-mail: imaging.oth@olympus-ap.com